# 厚生労働省版 医 薬 品 等 電 子 申 請 ソ フ ト

# 基本操作マニュアル

令和5年(2023年)09 月 29 日

厚生労働省

#### 医薬品等電子申請ソフトとは

「医薬品等\*1 雷子申請ソフト」(以下、「申請ソフト」と呼びます。)は、「薬事法」とそ の改正法である「医薬品、医療機器等の品質、有効性及び安全性の確保等に関する法律」

(以下、「医薬品医療機器等法」と呼びます。)」並びにそれらの関連法令に定められた許 認可に係る申請・届・願(以下、「申請等」と呼びます。またそれらに用いる書面を「申請 書等」と呼びます。場合によっては「等」を省略して、単に「申請書」と呼ぶこともあり ます。)について、厚生労働省が運用しているFD申請の受付処理に適合する電子申請デー タを作成するためのアプリケーションソフトウェアです。申請ソフトは Windows オペレー ティングシステムが動作するPC上で動作します。

(\*1: 以下、医薬品、医薬部外品、化粧品、医療機器、体外診断用医薬品、再生医療等 製品をまとめて「医薬品等」と呼びます。)

利用者が申請ソフトを使って、必要な項目のデータをPC上の画面にキー入力すると、 電子申請データをフレキシブルディスク(以下、「FD」と呼びます。)上に作成できると ともに、入力したデータから、申請等に必要な申請書(鑑\*2)の書面および申請事項の書面 を印刷できます。

(\*2: 「かがみ」と読みます。申請書等の1枚目の表紙のことです。)

#### 基本操作マニュアルの構成

本「基本操作マニュアル」(以下、「本マニュアル」と呼びます。)は、申請ソフトの機能 及び操作方法を説明するもので、次の6つの章からなります。

- 第1章 申請ソフトの概要
- 第2章 申請書作成の概要
- 第3章 申請書の入力方法
- 第4章 申請データの再利用について
- 第5章 データベースメンテナンス機能
- 第6章 申請ソフトのアンインストール
- 第7章 申請ソフトのよくあるエラーへの対処方法

「第1章 申請ソフトの概要」では、申請業務に伴う手続きを円滑かつ簡便に行なうた めの申請ソフトを中心とした概要について説明します。

申請書を作成するための基本的な操作についてお知りになりたい場合は、「第2章 申請 書作成の機能」をご覧ください。

「第 3 章 申請書の入力方法」では、より簡単に申請書を作成するためのヒントや、困 ったときの対処方法を説明しています。基本的な操作をマスターされた方は、目的に応じ てご参照ください。

申請等のために一度入力して保存したデータは、その後の申請書等の作成に於いて再利 用できるようになっています。「第 4 章 申請データの再利用について」では、その操作に ついて説明しています。

申請ソフトでは、保存した申請書データと各種のマスタデータが独自のデータベースフ ァイルに格納・管理されています。これらのデータベースのうちの一部については利用者 がデータの追加・変更・削除等の編集を行えます。「第5章 データベースメンテナンス機 能」では、それらのデータベースを編集するための操作を説明しています。

申請ソフトをお使いのPCから削除する場合には、「第6章 申請ソフトのアンインスト ール」をご参照ください。

本マニュアルでは、PC及び Windows オペレーティングシステムの操作説明等を省いて います。もし必要な場合には、PCの取扱い説明書・Windows に付属のマニュアル・一般の 解説書等をご覧ください。

本マニュアル内の画面については、Windows オペレーティングシステムのバージョン及び ユーザー毎の設定により、実際に現れる画面と見え方が異なることがあります。予めご了 承ください。

#### 本マニュアル中の用語について

本マニュアル中で使用する用語を説明します。

1.XML

Extensible Markup Language(拡張可能なマーク付け言語)の略です。申請内容 を電子的なデータで表現するには様々な方式がありえますが、厚生労働省(以下、 「当省」と呼びます。)の医薬品等の電子申請データの表現には、それ以前のSGM L(Standard Generalized Markup Language:標準一般化マーク付け言語)にかわり、 2005 年からXMLの方式が採用されています。

#### 2.DTD

Document Type Definition(文書型定義)の略です。SGMLやXMLを用いて 文書を表現する場合に、その文書構造(文書型)を定義したもののことをいいます。

申請書等の各様式に記載する内容をどのような項目立てで表すかがDTDに定 義されています。当省では申請書等の各様式ごとのDTDを規定しています。

これらの当省が規定したDTD(以下、「厚生労働省DTD」と呼びます。)の電 子ファイルは、FD申請のウェブサイトからダウンロードが可能です。

3.タグ

厚生労働省DTDに定義された項目名を意味します。例えば「代表者氏名」、「所 在地」です。

それらに加えて、下記の項目も同様に「タグ」または「インラインタグ」と表し ます。

・申請書(鑑)上のオブジェクトに付けられた識別子

・外字、上/下付文字の両側の識別子

例: < hka>しま</hka>田太郎 H<sita>2</sita>O

#### 4.オブジェクト

申請書(鑑)上の項目名又は項目内容を表示する領域に割り当てられたフィール ドを、申請ソフトでは「オブジェクト」と表します。

オブジェクトには大きく分けて2種類あります。

ひとつは鑑のタイトル名(下図の\*1)、項目名(下図の\*3)等の固定のテキ ストが表示されているフィールド(選択不可)、もうひとつは項目内容(下図の\*2) 等の申請情報を表示するフィールド(選択可能)です。

下の図で桃色の枠で示されているのはオブジェクトの一例です。

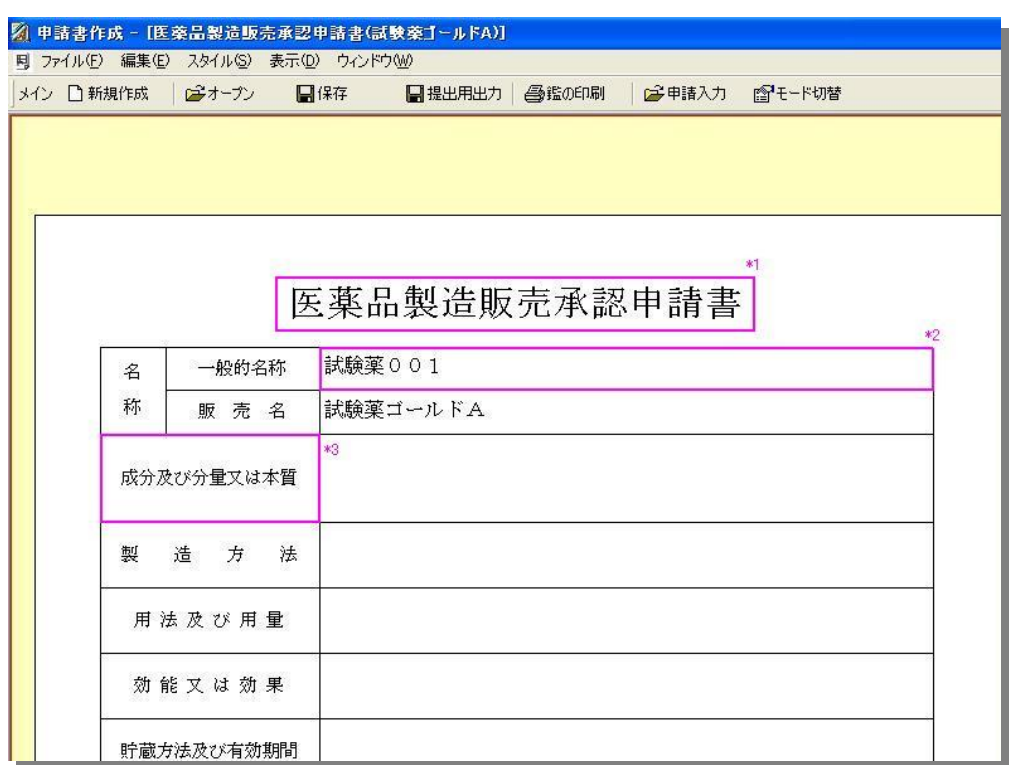

 \*2 については、領域をダブルクリックすることで選択が可能です。 選択状態 のオブジェクトを「アクティブオブジェクト」といい、赤枠で表示されます。

#### 5.マウス操作の表現について

本マニュアルでは、マウスの操作方法を以下のように表現していますのでご 留意ください。

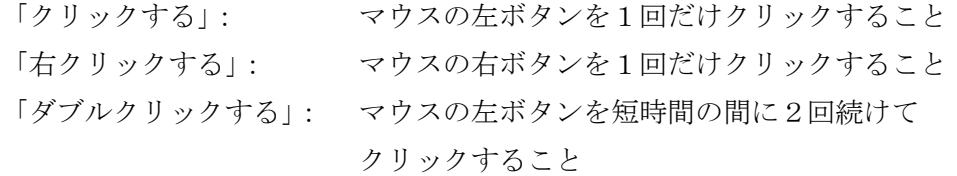

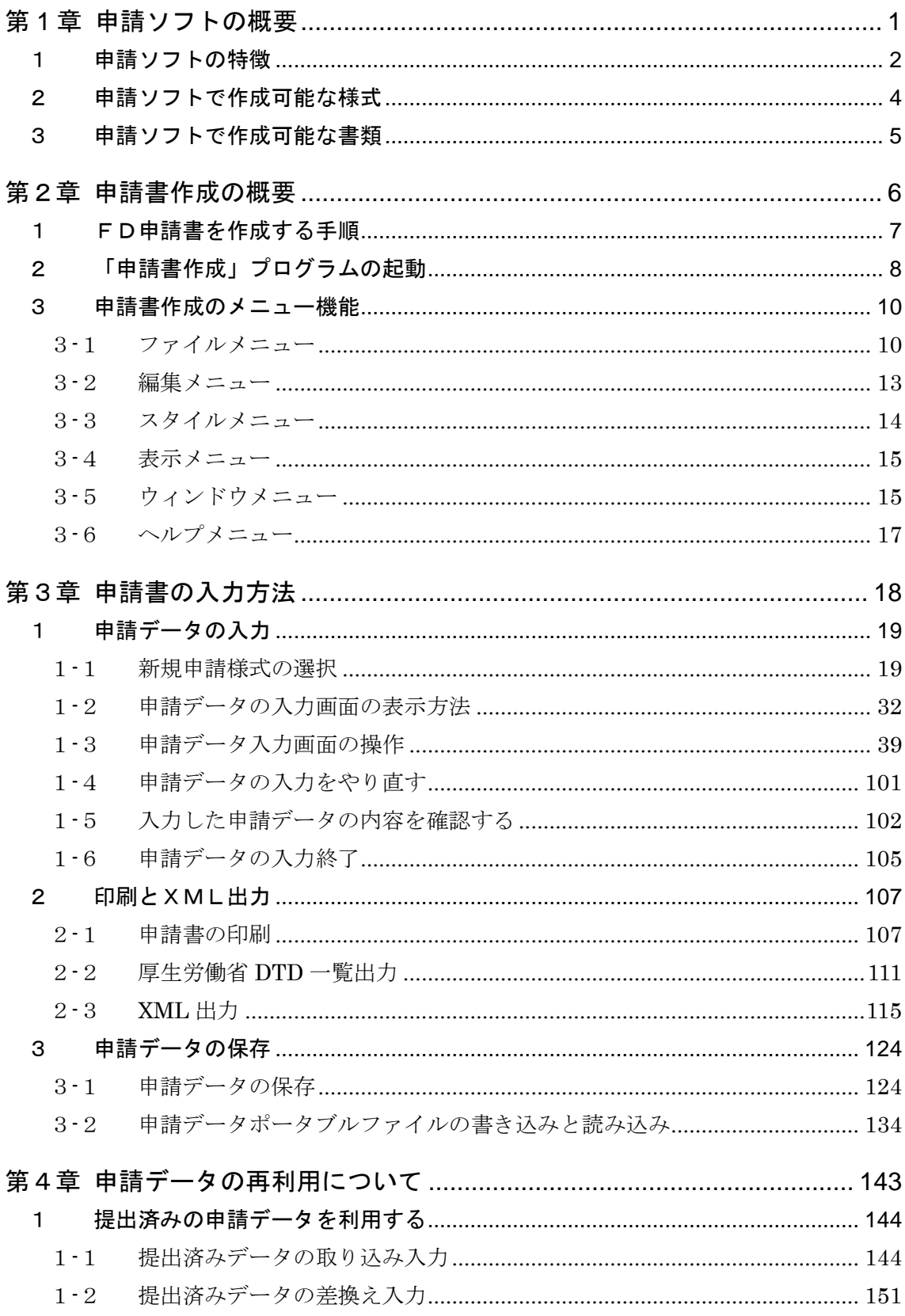

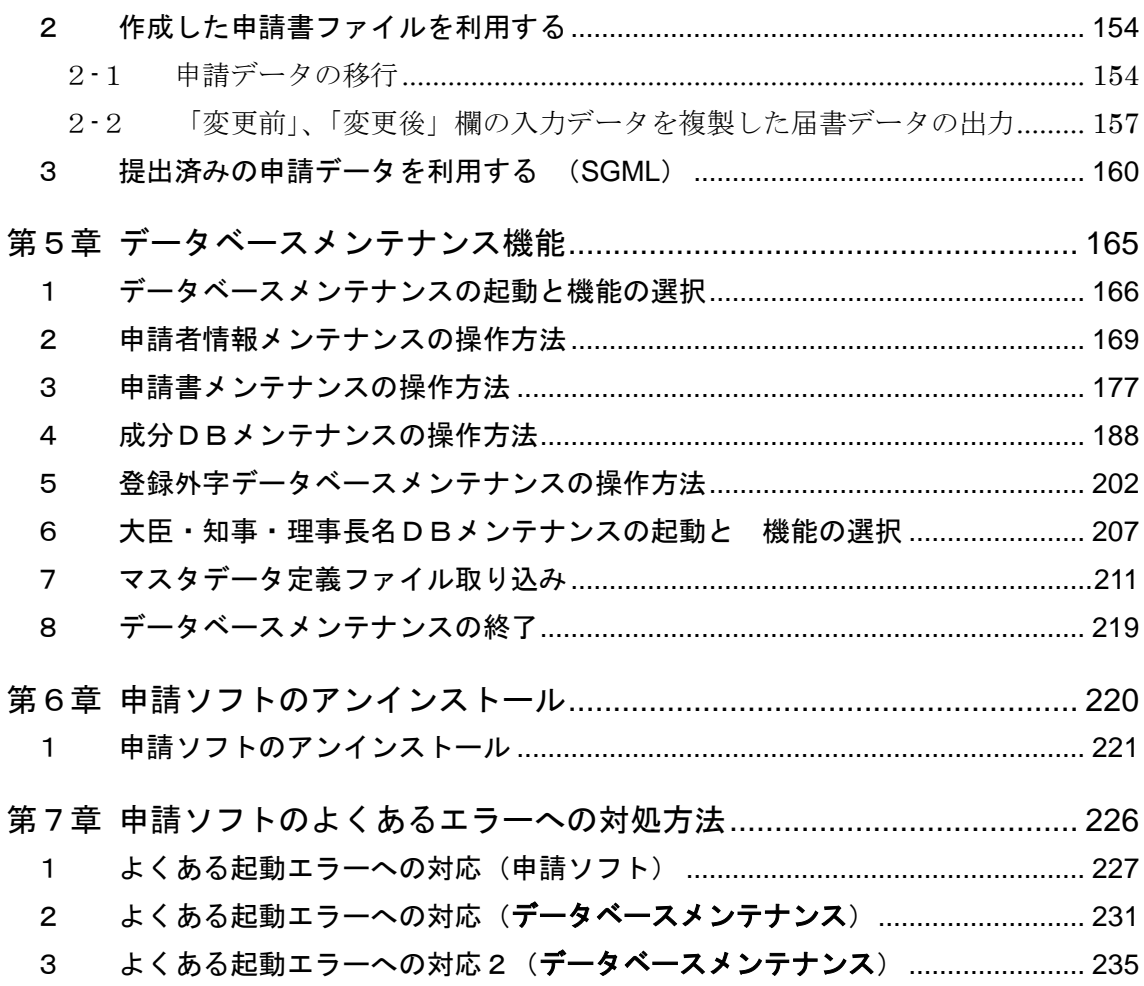

## 第1章

## <span id="page-7-0"></span>申請ソフトの概要

この章では、これから本ソフトウェアをご使用になる方々 のために、『申請ソフト』の紹介、医薬品医療機器等法に於 いて『申請ソフト』で作成できる様式などについて説明し ています。

## 第1章 申請ソフトの概要

## <span id="page-8-0"></span>1 申請ソフトの特徴

申請ソフトには以下の特徴・機能・改良点があります。

- ◇ 医薬品、医薬部外品、化粧品、医療機器、体外診断用医薬品、再生医療等製品に関す る申請等に用いられる多くの様式をカバーする。
- ◇ 申請ソフトを使って、PCの画面に申請内容をキー入力することにより、「厚生労働省 DTD」に適合するXML形式の電子申請データが作成できる。
- ◇ FDに電子申請データを書き込む場合には、直接、その操作を行うことができる。
- ◇ CD-Rに書き込んで電子申請データを提出する場合には、CD-Rに書き込むための データファイルをハードディスクまたはUSBメモリ等の媒体に出力できる。 (CD-Rに電子申請データを格納して提出する場合は、申請ソフトとは別にCD-R に雷子申請データを書き込むためのドライブとソフトウェアとを用意し、それらを用 いて書き込んで下さい。その方法は本マニュアルには記載されていません)
- ◇ オンライン提出を行う場合は、CD-Rに書き込むためのデータファイルをそのまま アップロードできる。
- ◇ PCに入力したデータから、書面の申請書(鑑)が印刷できる。
- ◇ PCに入力したデータから、申請事項書面が印刷できる。
- ◇ 申請書等の差換えが必要となった場合、元の申請書等から対応する「差換え願」の電 子申請データと書面が容易に作成できる。
- ◇ 申請書(鑑)の項目に関しては、オブジェクト選択の簡単なマウス操作で入力画面を ダイレクトに呼び出して入力できる。
- ◇ 申請データ作成画面の入力項目グループの切替えにインデックスタブ方式を採用した ことにより、以前の申請ソフトに比べて入力データの視認性と操作性が向上した。
- ◇ 申請データ作成画面でのデータ入力には、文字の直接キー入力、メニュー項目のマウ ス選択、コード表の検索・選択方式等を組み合わせることにより、厚生労働省DTD 規則やコード番号の詳細を意識しなくても入力が可能になった。
- ◇ 必須項目の入力漏れや入力文字数・文字種のチェック機能(申請書内全データ一括チ ェック機能も実装)を強化し、チェック結果を参照する画面も以前の申請ソフトに比 べて改良した。
- ◇ テキスト欄へファイルからのテキストの取り込みができる。
- ◇ 一度作成した申請書のデータを保存し、組み込みのデータベースにより管理すること で、ファイル名を意識することなく、目的の作成済み申請書データをオープンできる。
- ◇ 提出済みの電子申請データ(XMLまたは旧SGML形式含む)の読み込み、再利用 ができる。
- ◇ 限定的ではあるが、異なる申請書等様式間の申請データの移行ができる。
- ◇ 成分名等について内蔵するデータベースから検索・選択して記載することができる。
- ◇ データベースメンテナンスプログラムを使って、内蔵するデータベースファイルの内 容を更新・追加することができる。
- ◇ FD申請のウェブサイトからダウンロードした最新のマスタデータ定義ファイルを取 り込むことができる。
- ◇ ポータブルファイルと呼ぶ申請ソフト独自形式の1個の独立ファイルに、作成途中の 1件の申請データを書き出し、それからまたデータを読み込んで作成を継続すること ができる。
- ◇ マスタデータ定義ファイル等をネットワーク共有フォルダーに配置して、それを利用 可能な複数のPCにインストールされた申請ソフトから利用することができる。

### 第1章 申請ソフトの概要

## <span id="page-10-0"></span>2申請ソフトで作成可能な様式

申請ソフトでは、平成17年4月から施行された改正薬事法令に規定される様式及 び平成26年11月と令和2年9月から施行された医薬品医療機器等法に規定される 様式を併せて約300種類の申請書等を作成することができます。

それらの一覧については、FD 申請ウェブサイトで公開されている「全てのコード 表」圧縮ファイルに含まれる「コード表」の「様式コード」定義表に示されています。

## 第1章 申請ソフトの概要

## <span id="page-11-0"></span>3申請ソフトで作成可能な書類

申請ソフトを使ってFD申請に必要なつぎの資料を作成できます。

- ・ 電子申請データファイル ※ 媒体はFD、CD―Rの何れかを選択
- ・ 申請書(鑑)書面
- ・ 申請事項(以下、「厚生労働省 DTD 一覧」と呼びます。)書面

以下、これらの資料をまとめて「電子申請書」と呼びます。

なお、添付文書を付加する場合は、文章作成ツール(Microsoft Word など)等で作 成した文章ファイルを、PDF 形式のファイルに変換(PDF 形式への変換ツール(※1) は申請者が独自で用意する必要があります)したものを作成し、申請データの入力項目 (共通ヘッダ項目内-添付ファイル情報)でそれを指定することにより電子申請データ 内に収録することができます。

※ 1 PDF 変換ツールには有償のものと無償のものがあります。

# 第2章

# <span id="page-12-0"></span>申請書作成の概要

この章では、申請書等を作成するための基本的な機能について説 明します。

## <span id="page-13-0"></span>1FD申請書を作成する手順

FD申請書を作成するための基本的な操作手順は以下の通りです。

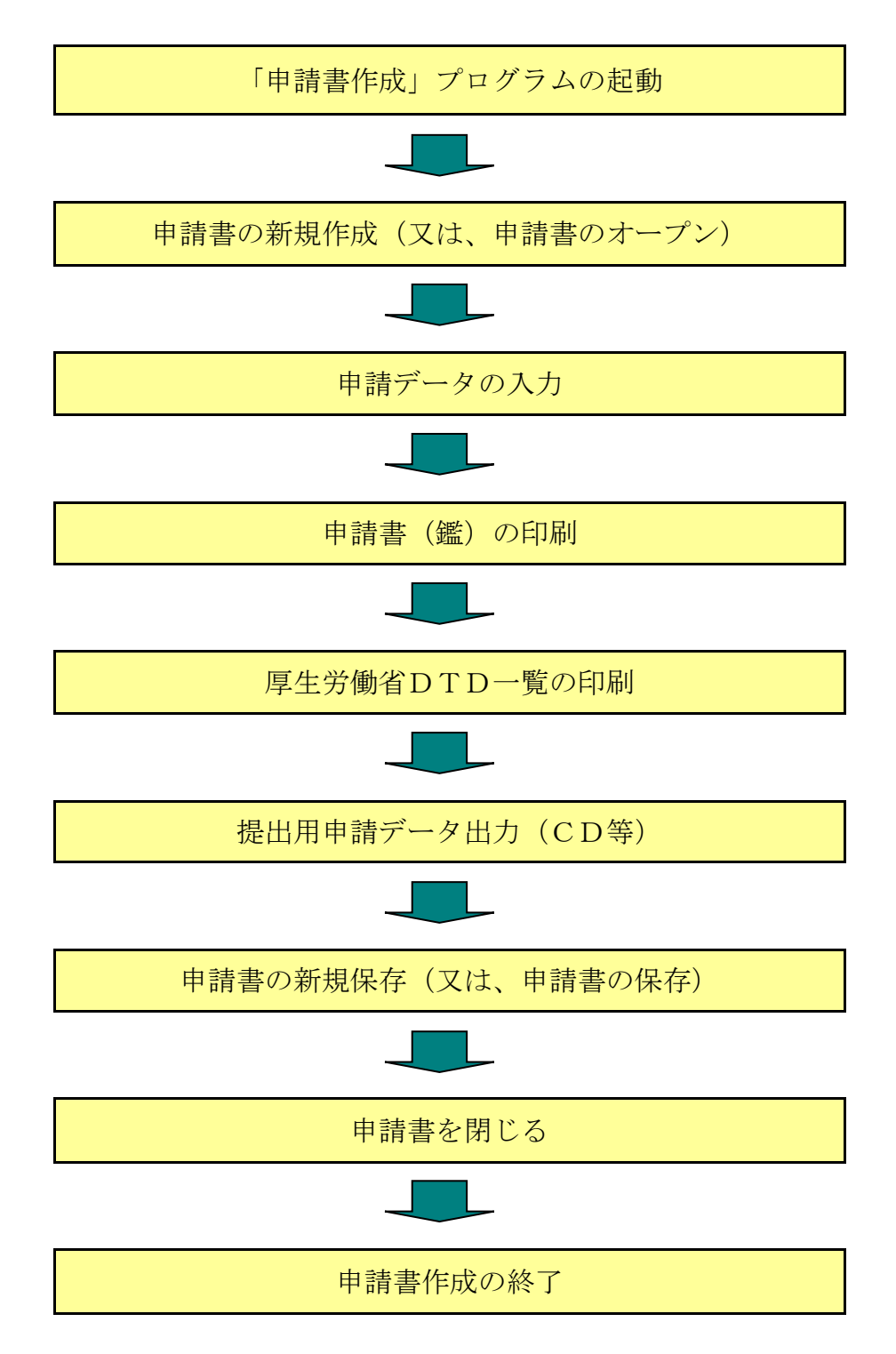

※ 申請ソフトを初めてご使用の場合は、予め申請者情報の登録を行っておい て下さい(第 5 章 データベースメンテナンス機能を参照)。

## <span id="page-14-0"></span>2「申請書作成」プログラムの起動

FD申請を行なうには、申請書作成を起動します。

申請ソフトをインストールすると Windows の「スタート」ボタンのクリックで表示されるメ ニューの中に、申請ソフトのプログラムアイコンが「申請書作成」として登録されます。

・Windows 10 の場合

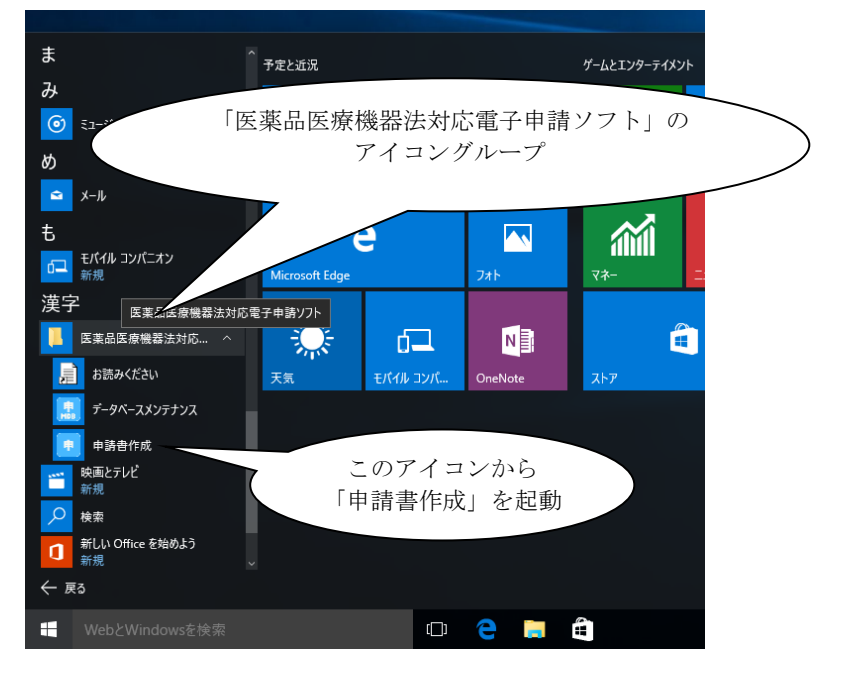

・Windows 11 の場合

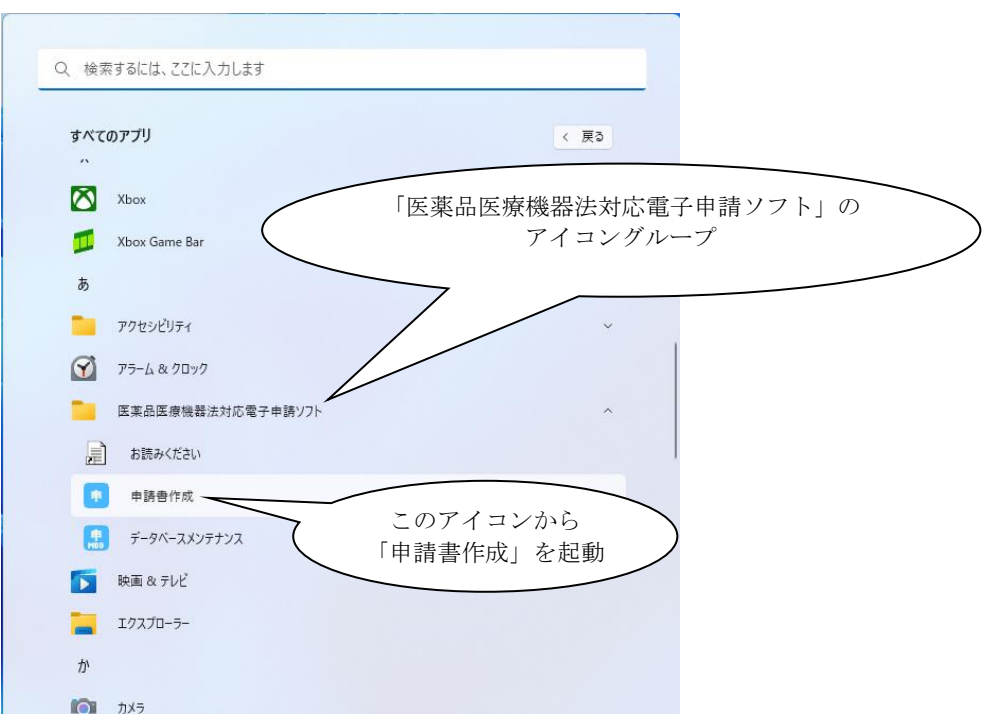

「申請書作成」のプログラムアイコンを選択して申請書作成プログラムを起動すると、以下の 画面が表示されます。

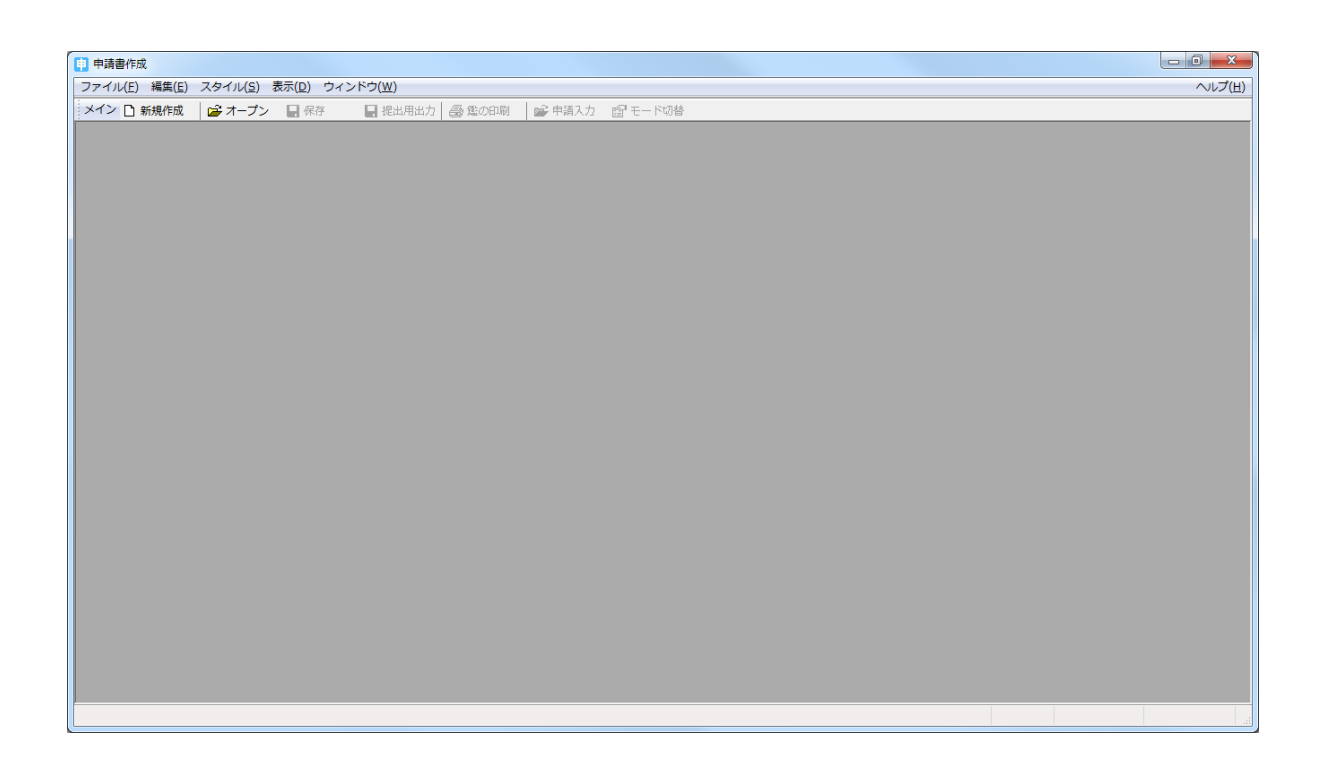

この状態からは、「ファイル」メニューの「申請書の新規作成」、「申請書のオープン」、「提出 済み申請データの取り込み」及び「アプリケーションの終了」の選択が可能です。

## <span id="page-16-0"></span>3申請書作成のメニュー機能

申請書作成のメニュー機能は以下の通りです。

#### <span id="page-16-1"></span>3-1 ファイルメニュー

申請書の作成を行なうには、このメニュー機能から始めます。

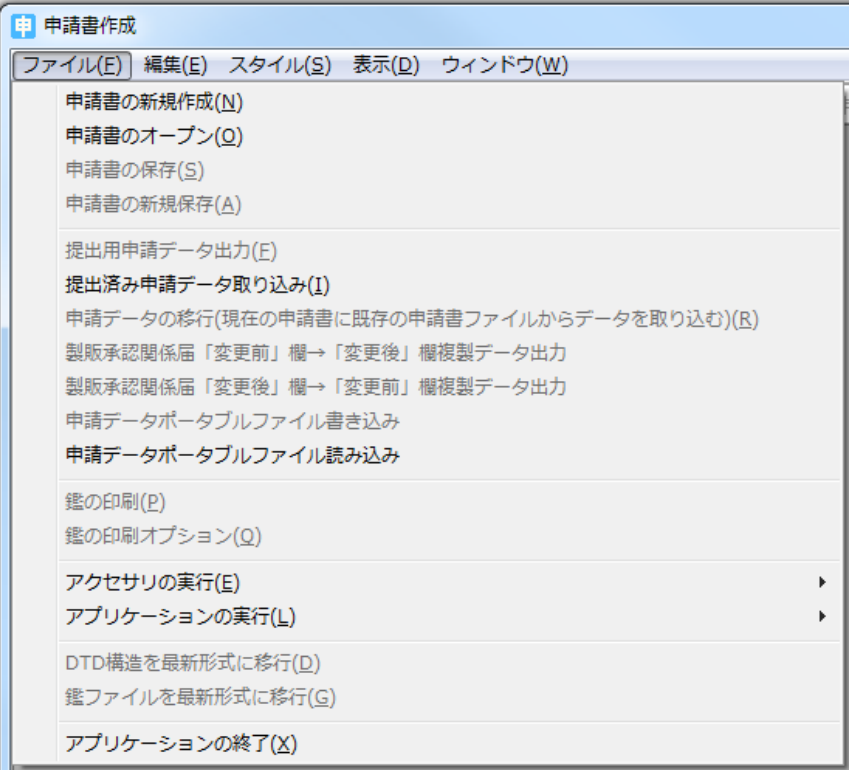

#### ・ 申請書の新規作成

新規に申請書を作成する場合、この機能を選択します。 ここでは、作成する申 請書の様式を選択することで目的の申請書(鑑)が表示され、申請データの入力が 行なえるようになります。

#### ・ 申請書のオープン

 既に作成し保存済みの申請書ファイルを呼出します。 申請書ファイルの呼出し には、保存時に設定した管理名(販売名等)のほか、様式番号、作成年月日、更新 年月日などの検索キーで目的の申請書を探すことが出来ます。

#### ・ 申請書の保存/申請書の新規保存(申請書を開いている時のみ選択可能)

作成した申請書を保存する場合に選択します。 尚、新規作成から開始した申請

書では「申請書の新規保存」と同一で、オープンから開始した申請書では岩が既保 存となります。

• 提出用申請データ出力(申請書を開いている時のみ選択可能)

 申請データの入力が完了した(申請データのチェックでエラーの無い状態)申請 書を提出先(厚生労働省、都道府県、総合機構、厚生局)へ申請するためのデータ を生成します。

 出力形式は、FD、CD-R(CD-R書き込み用としてのデータをハードディス 等の任意の場所に出力)の何れかを選択できます。

(CD-Rに申請データを格納して提出する場合は、申請ソフトとは別にCD-Rに電子 申請データを記録するためのソフトウェアを用意し、それを用いて記録して下さい。 その方法は本マニュアルには記載されていません)

#### ・ 提出済み申請データの取り込み

 提出先へ申請した提出用申請データを読み込み、その内容で申請書を作成します。 この機能を呼び出す前に、開いている申請書を「差換えモード」にしておくと、 その申請書に差換えデータとして上書取り込みが出来ます。

 申請書を開いている状態で「通常モード」の場合、または、何も申請書を開いて いない状態でこの機能を呼び出した場合には、取り込んだデータを新規の申請書と して生成します。

#### • 申請データの移行(申請書を開いている時のみ選択可能)

 以前に作成した申請書ファイルの内容を、開いている申請書に取り込みを行ない ます。 移行ができる様式でのみ、この機能が選択できるようになっています。 基本的には、承認申請書を一部変更承認申請書への移行、業許可申請書を業許可 更新申請書へ移行することが出来ます。

#### ・ 製販承認関係届「変更前」欄→「変更後」欄複製データ出力/

#### 製販承認関係届「変更後」欄→「変更前」欄複製データ出力

現在開いている製造販売承認関係の届書が「変更前」欄と「変更後」欄を持つも のである場合、その「変更前」欄の全ての記載内容を「変更後」欄に、あるいは逆 に「変更後」欄の全ての記載内容を「変更前」欄に複製した内容の届書データファ イルをディスク上作成することができます。この機能を使って作成されたデータフ ァイルを前出の「提出済み申請データの取り込み」機能を使って申請ソフト内に取 り込み、更に編集を加えるなどして再利用することができます。

・ 申請データポータブルファイル書き込み(申請書を開いている時のみ選択可能)

作成途中または作成完了した申請書を「ポータブルファイル」に書き込む場合に 選択します。 ポータブルファイルとは、申請書の記載データが拡張子「FDP」 の1個のファイルにまとめられたものです。任意のファイル名をつけて保存可能で す。このポータブルファイルだけを別のPCにコピーし、そこで動作する同じバー ジョンの申請ソフトで、次項の「申請データポータブルファイル読み込み」機能を 使って読み込み、作成作業を継続することが可能です。

ポータブルファイルにはパスワードをつけることが可能です。

この機能は、前述の「申請書の保存/申請書の新規保存」とは全く独立に動作し ます。従って、この「申請データポータブルファイル書き込み」を行っても「申請 書の保存」は行われていないことに御注意下さい。

#### ・ 申請データポータブルファイル読み込み

前項の「申請データポータブルファイル書き込み」機能を用いて作成した「ポー タブルファイル」を読み込む機能です。もし「申請データポータブルファイル書き 込み」を行った申請ソフトと「申請データポータブルファイル読み込み」を行う申 請ソフトのバージョンが異なる場合またバージョンが同じでも使用するマスタ定 義データが異なる場合は、ポータブルファイルに書き込まれた内容が、この「申請 ポータブルファイル読み込み」機能によって完全に再現出来ないことがあることを 御留意下さい。

申請データポータブルファイル読み込みには、書き込み時につけたパスワードを 入力することが必要です。

- ・ 鑑の印刷(申請書を開いている時のみ選択可能) 作成した申請書の印刷を行ないます。
- 鑑印刷のオプション(申請書を開いている時のみ選択可能) 鑑印刷の上および左のマージンをミリ単位で変更できます。 尚、変更可能範囲は、0~50ミリまでです。 プリンタの種類により正しく印 字できない場合に使用します。
- ・ アクセサリの実行

標準的なアクセサリツールを、ここから呼び出すことが出来ます。

・ アプリケーションの実行

 いつも使っているアプリケーション(例えばWORDなど)のショートカットを 登録することが出来ます。 申請書作成時に使用する、他のアプリケーション等を 登録することで、ここから呼び出すことが出来るようになります。

· DTD構造を最新形式に移行(申請書を開いている時のみ選択可能)

DTD構造等に変更があった場合、それ以前に作成した申請書ファイルをオープ ンした時に自動で実施される機能ですが、その時の問い合せで実施しなかった場合 等に、この機能で最新形式に移行することが出来ます。

 作成済みの申請書ファイルをオープンして、変更入力等を行っている際に、その 申請書でのみ入力動作または表示が正常に行なえないような場合に実施して下さ い。

- **鑑ファイルを最新形式に移行**(申請書を開いている時のみ選択可能) 鑑のレイアウトやオブジェクトの属性等に変更があった場合、それ以前に作成し た申請書ファイルをオープンした時に自動で実施される機能ですが、その問い合せ で実施しなかった場合等に、この機能で最新形式に移行することが出来ます。
- **最近オープンした申請書ファイルの履歴**(保存またはオープン操作実施以後出現) 申請ソフトの初回インストール後に、申請書の保存または申請書のオープン操作 を行った場合に、その申請書ファイルの情報を履歴管理し、このメニューからオー プン画面を呼び出すことなく、ダイレクトにオープンすることが出来ます。

・ アプリケーションの終了 申請書作成プログラムを終了します。

#### <span id="page-19-0"></span>3-2 編集メニュー

編集メニューでは、開いている申請書に申請データを入力する際に使用します。

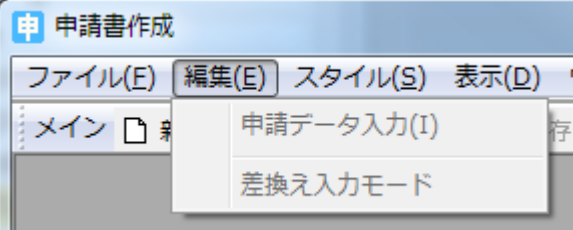

·申請データ入力(申請書を開いている時のみ選択可能)

 申請書にデータを入力する場合に選択します。 ここで表示される入力画面は申請 様式ごとに個々の入力レイアウトになっています。

申請データ入力の詳細については、「第3章 申請書の入力方法」を参照下さい。

·差換え入力モード(申請書を開いている時のみ選択可能)

 差換え申請を行なう場合に、ここを選択してから申請データの入力を行ないます。 差換えモードに切替えた場合は、このメニュー項目の先頭に「レ」が付きます。 尚、その申請書データでの初回の「差換えモード」への切り替えを行った場合に限 り、「差換え願」の鑑情報を読み込むため、問い合せが表示されます。

#### <span id="page-20-0"></span>3-3 スタイルメニュー

 スタイルメニューでは、鑑のスタイルに関する情報やオブジェクトのフォントを変更する ことが出来ます。

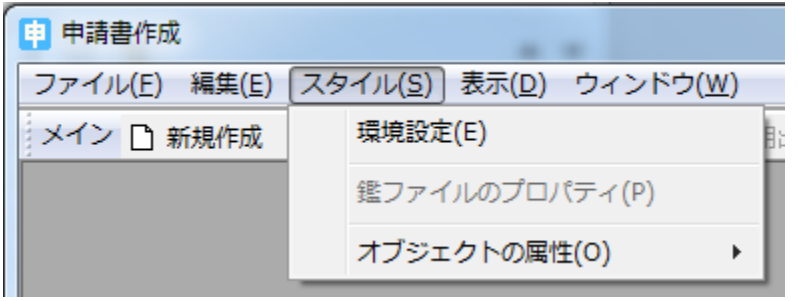

#### ・ 環境設定

 ここでは、申請書作成プログラムの動作環境についての各種設定が出来ます。 2012 年 04 月版ではじめて導入された「テキスト入力欄に混同しやすい文字が 使用された場合の警告機能」に関しては、「表示関連情報」タブの「テキスト入力 欄混同しやすい文字使用警告メッセージ表示」の「抑制する」にチェックをつける ことで、その機能を止めることができます。

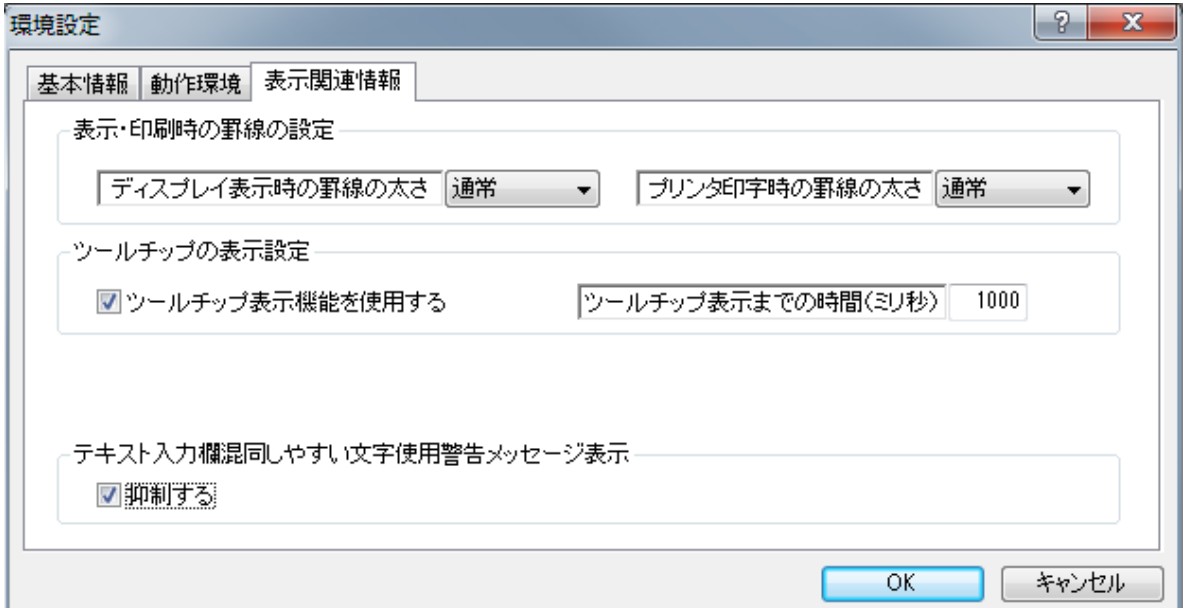

- 鑑ファイルのプロパティ(申請書を開いている時のみ選択可能) 開いている申請書データの鑑(様式)のプロパティが表示されます。 ここでも、印刷余白の設定が可能です。
- ・ オブジェクト属性(申請書のアクティブオブジェクトがある時のみ選択可能) この位置にマウスを乗せると、「オブジェクトのフォント設定」が選択できます。 申請書の鑑にあるオブジェクトがアクティブ(赤枠で選択された状態)になって いる領域の文字フォントを変更することが出来ます。 申請データ入力後に表示さ れるテキストの体裁を調整する時に使用します。

#### <span id="page-21-0"></span>3-4 表示メニュー

ツールバーの表示/非表示、ステータスバーの表示/非表示を切替える場合に選択します。

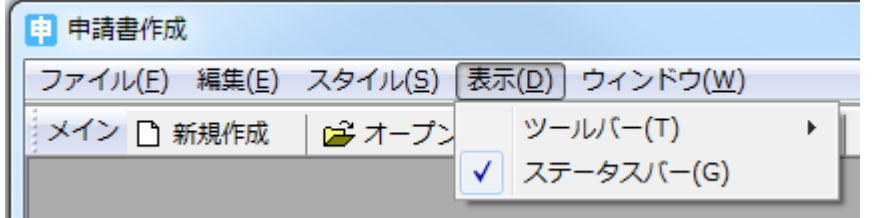

・ ツールバー

 ツールバーの表示/非表示の切替えが出来ます。 表示状態のツールバーには 「レ」が先頭に表示されます。

・ ステータスバー

 ステータスバーの表示/非表示の切替えが出来ます。 表示状態のツールバーに は「レ」が先頭に表示されます。

#### <span id="page-21-1"></span>3-5 ウィンドウメニュー

 厚生労働省DTD一覧ウィンドウの表示やシートウィンドウを複数開いている時の一 覧表示形式などの指定を行なう時に選択します。

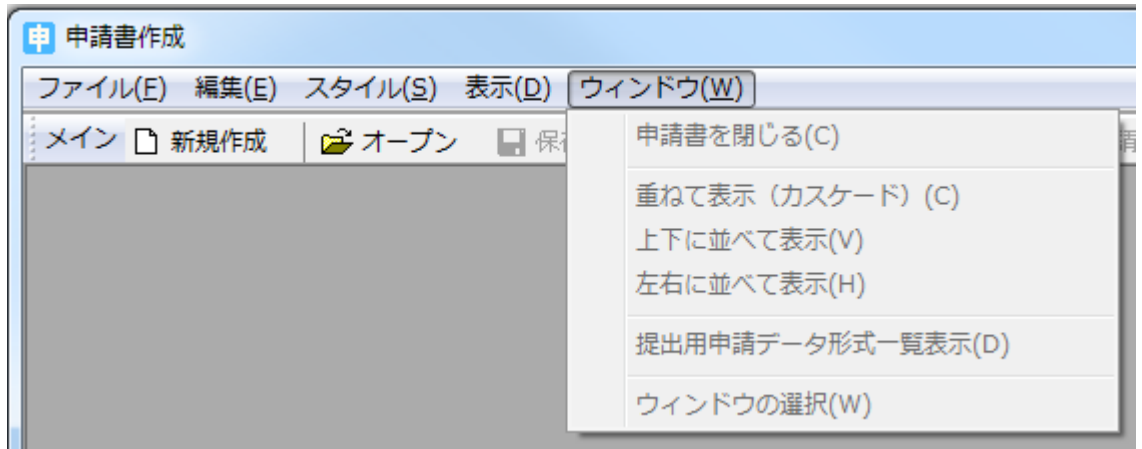

- ・ 申請書を閉じる(申請書を開いている時のみ選択可能) 開いている申請書のウィンドウをクローズする時に選択します。 尚、申請デー タの更新があった場合には、保存の確認メッセージが表示されます。
- 重ねて表示(申請書を開いている時のみ選択可能) 複数の申請書をオープンしている時に選択すると、申請書のシートウィンドウが カスケード表示されます。
- 上下に並べて表示(申請書を開いている時のみ選択可能) 複数の申請書をオープンしている時に選択すると、申請書のシートウィンドウが 上下に並べて表示されます(4つ以上の場合は、上下/左右に整列されます)。
- 左右に並べて表示(申請書を開いている時のみ選択可能) 複数の申請書をオープンしている時に選択すると、申請書のシートウィンドウが 左右に並べて表示されます(4つ以上の場合は、上下/左右に整列されます)。
- 提出用申請データ形式一覧表示(申請書を開いている時のみ選択可能) 提出用の申請データ出力と同一イメージの一覧を表示・印刷する時に選択します。 この機能は、申請データを提出する際に添付する「厚生労働省DTD一覧」を印 刷する機能です。
- ・ ウィンドウの選択(申請書を開いている時のみ選択可能) このメニューは選択できませんが、これ以下に、開いている申請書の数分の項目 が追加されますので、申請書のシートウィンドウを切替える時に、目的のウィンド ウを選択します。

#### <span id="page-23-0"></span>3-6 ヘルプメニュー

ここでは、バージョンに関する情報を確認することが出来ます。

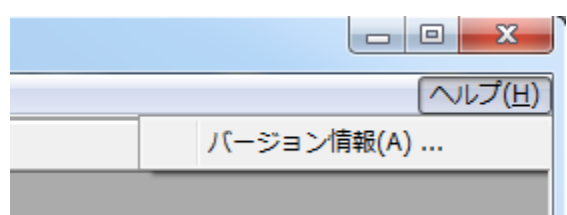

・ バージョン情報

 申請ソフトのプログラムバージョン情報、および、申請書ファイル等のパラメー タやデータベースのバージョン情報が表示されます。

 尚、この画面内には、申請ソフトのホームページが直接開けるURLのショート カットがありますので、申請ソフトの最新情報を確認する時に使用してください。

<span id="page-24-0"></span>この章では、FD申請書を作成するための基本的なデータ入力操 作および方法について説明します。

## <span id="page-25-0"></span>1申請データの入力

#### 1-1 新規申請様式の選択

 $\overline{ }$ 

<span id="page-25-1"></span>①. [新たに作成する申請様式の選択]画面の表示

新たに申請するデータを入力するためには、まず、申請する様式の指定を行なうための [新たに作成する申請様式の選択]画面の表示を行ないます。

「ファイル(F)」ー>「申請書の新規作成(N)」を選択してください。

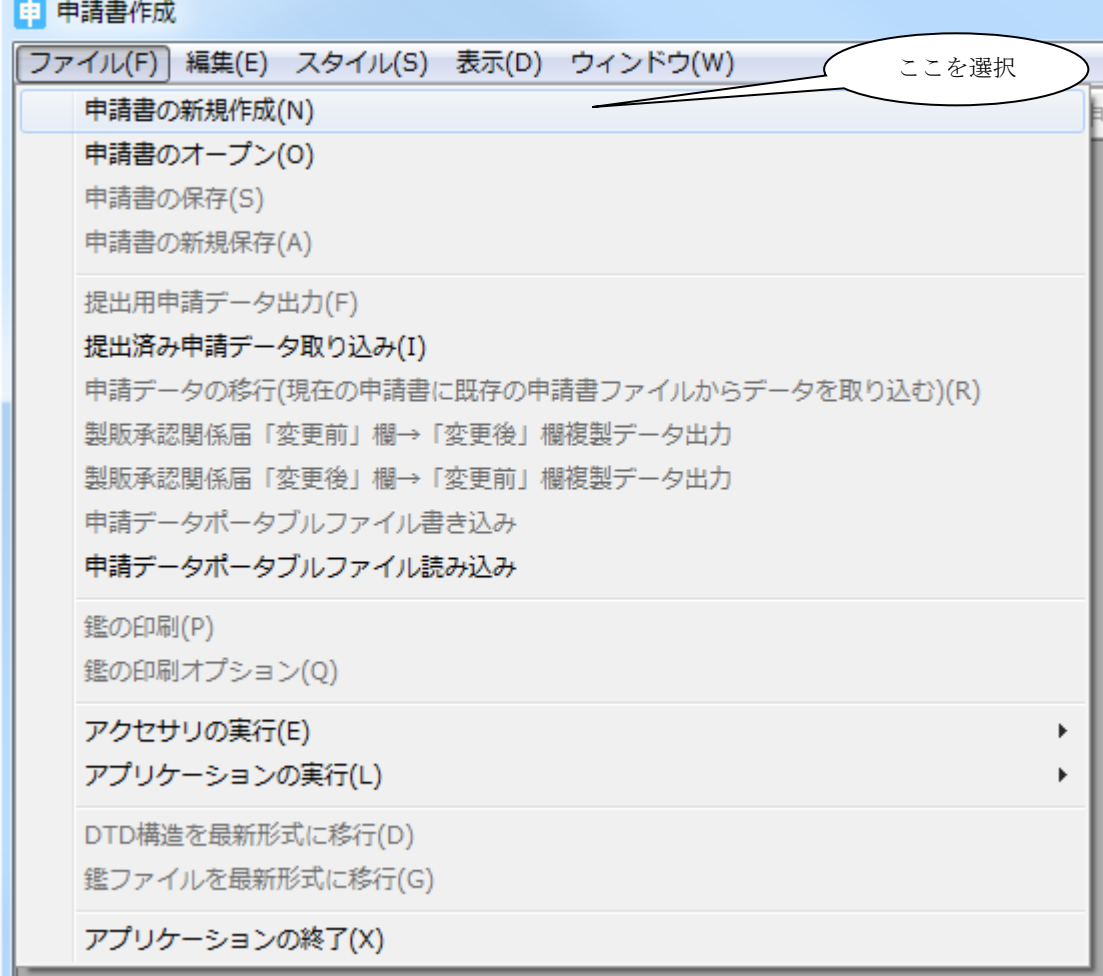

 $\mathbf{x}$ 

#### ②. [新たに作成する申請様式の選択]画面の操作

[新たに作成する申請様式の選択]画面は、下の画面となります。

この画面に表示される様式の中から、新規申請する様式を選択すると、それに対応する申請 データの入力画面が表示されます。

新たに作成する申請様式の選択

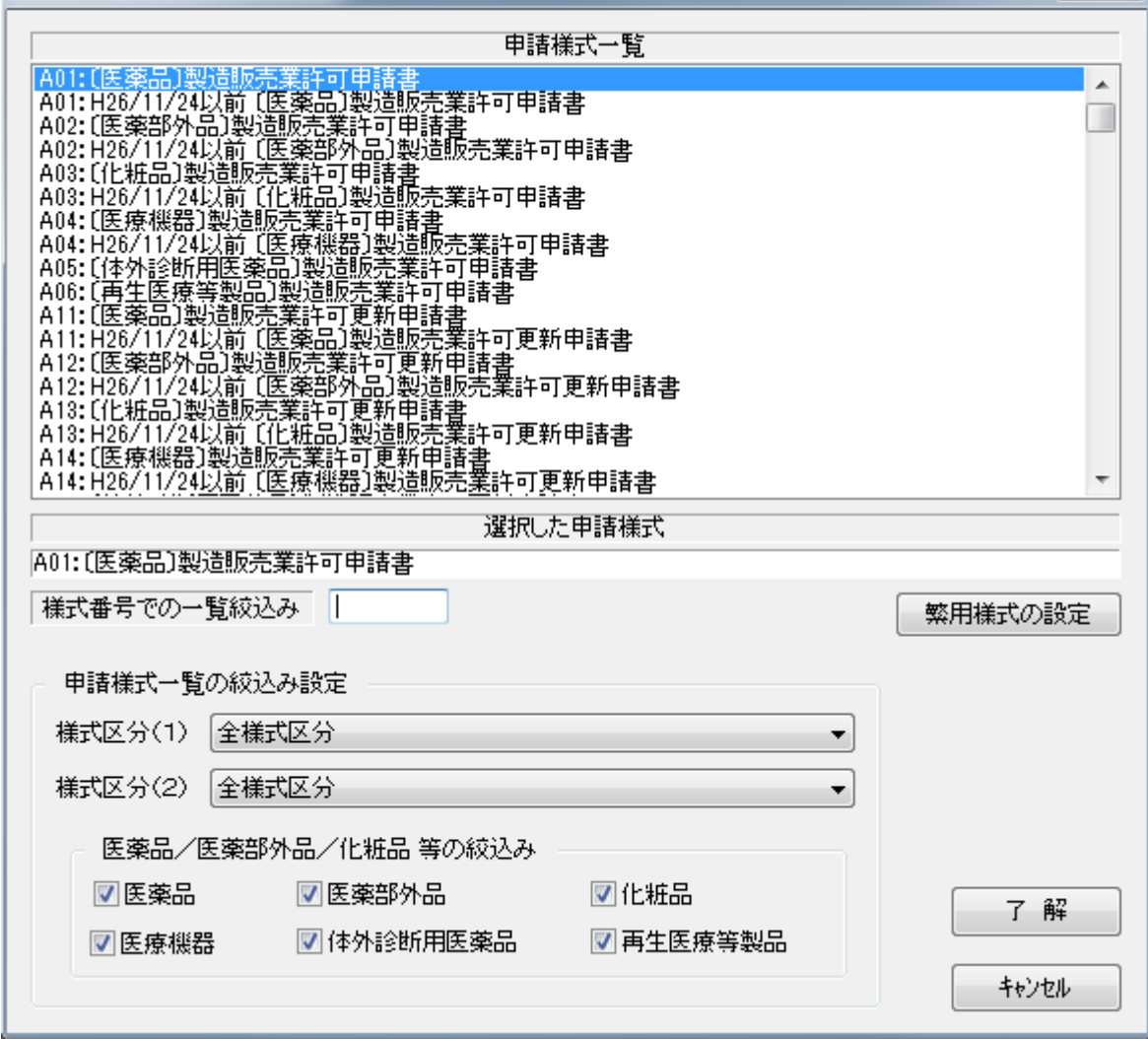

一覧表示されている様式の中から新規申請する様式を選択し、「了解」ボタンをクリックす れば、選択した様式の鑑の画面が表示されます。

「キャンセル」ボタンをクリックすると新規申請する様式の選択を取り消します。

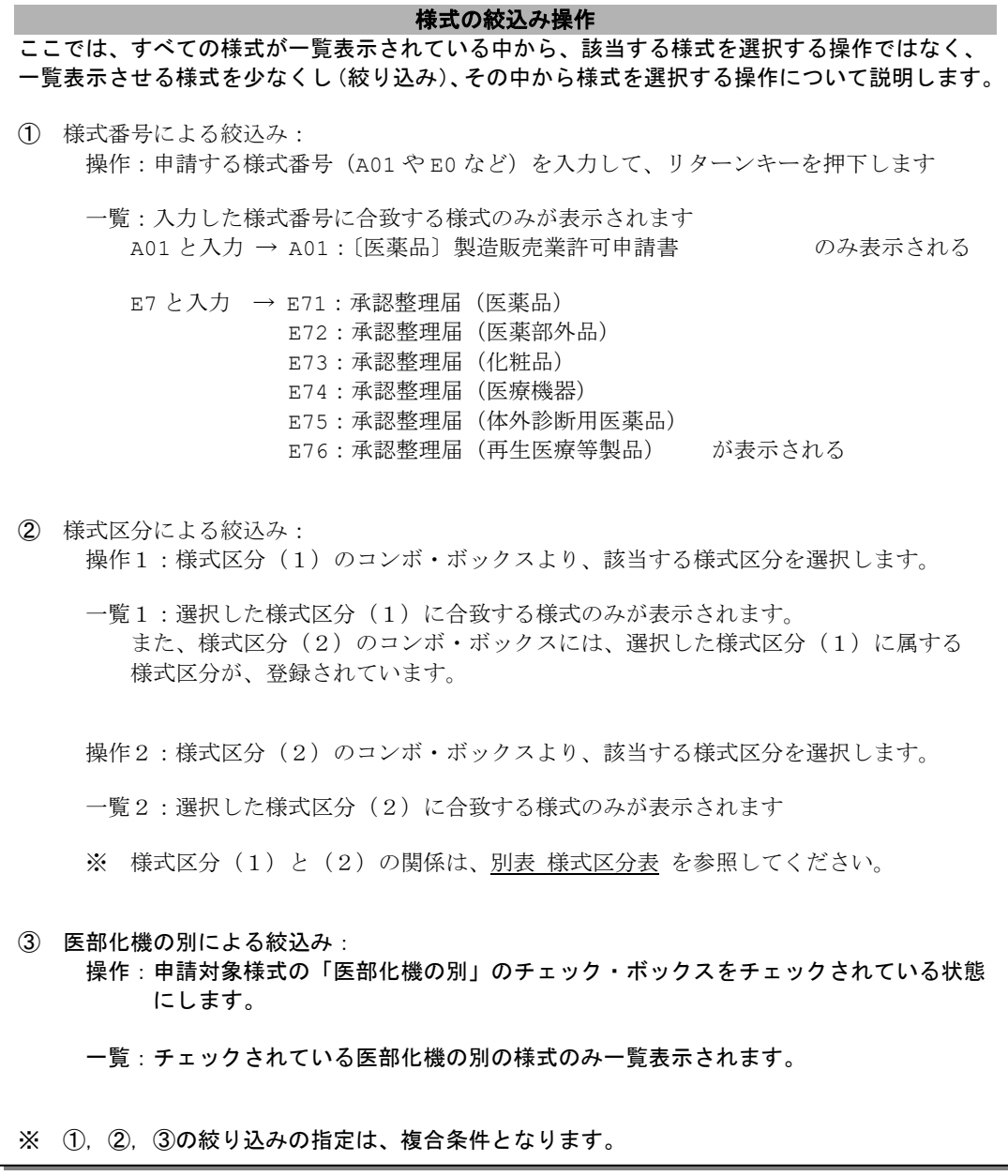

別表 様式区分表

| 区分 (1)             | 区分 (2)                   |
|--------------------|--------------------------|
| 製造販売業許可関係          | 製造販売業許可申請書               |
|                    | ÷                        |
|                    | [休止・廃止・再開] 届書            |
| 製造業許可関係/ [医部化] 製造業 | 製造業 [許可·登録] 許可申請書        |
| 登録関係               | ÷                        |
|                    | 製造業許可区分[変更・追加]申請書        |
| 外国製造業認定関係/[医部]外国   | 外国製造業者 [認定·登録] 認定申請書     |
| 製造業登録関係            | ÷                        |
|                    | 化粧品外国製造業者届書              |
| 医療機器修理業許可関係        | 修理業許可申請書                 |
|                    | ÷                        |
|                    | 修理業修理区分 [変更·追加] 許可申請書    |
| 製造販売承認関係/変更計画確認関   | [製造販売承認・変更計画確認] 申請書      |
| 係                  | ÷                        |
|                    | 使用成績評価申請書                |
| 外国製造販売承認関係         | 製造販売承認申請書                |
|                    | ÷                        |
|                    | 〔選任製造販売業者・外国特例承認取得者〕変更届書 |
| 輸出関係               | 〔製造・輸入〕届書                |
|                    | 変更届書([製造 · 輸入]届)         |
|                    | 適合性調査申請書                 |
| 原薬等登録簿             | 原薬等登録原簿登録申請書             |
|                    | $\ddot{\phantom{a}}$     |
|                    | 原薬等登録原簿登録承継届書            |
| その他                | 生物由来製品製造管理者承認申請書         |
|                    | 取下げ願い                    |
| 輸入関係               | 製造販売用輸入届書                |
|                    | ÷                        |
|                    | 製造用輸入変更届書                |
| [機体] 製造業登録関係       | 製造業登録申請書                 |
|                    |                          |
|                    | [休止・廃止・再開] 届書            |
| [機体]外国製造業者登録関係     | 外国製造業者登録申請書              |
|                    |                          |
|                    | [休止・廃止・再開] 届書            |

平成23年4月1日公開の申請ソフト バージョン 3.00 より、同一の様式について複数の 申請様式が存在することになりました。これは、それ以前の申請ソフトに付属する様式のう ち一部のものが不要な入力項目を含んでいたことについて、それらの入力項目を削除した様 式を新たに追加したためです。

このように同一の様式に複数の申請様式がある場合、平成23年4月1日以前の様式につい ては、下の画面の申請様式一覧部分にあるように、その名称のはじめに「旧参照用」という 文言が付加されています。

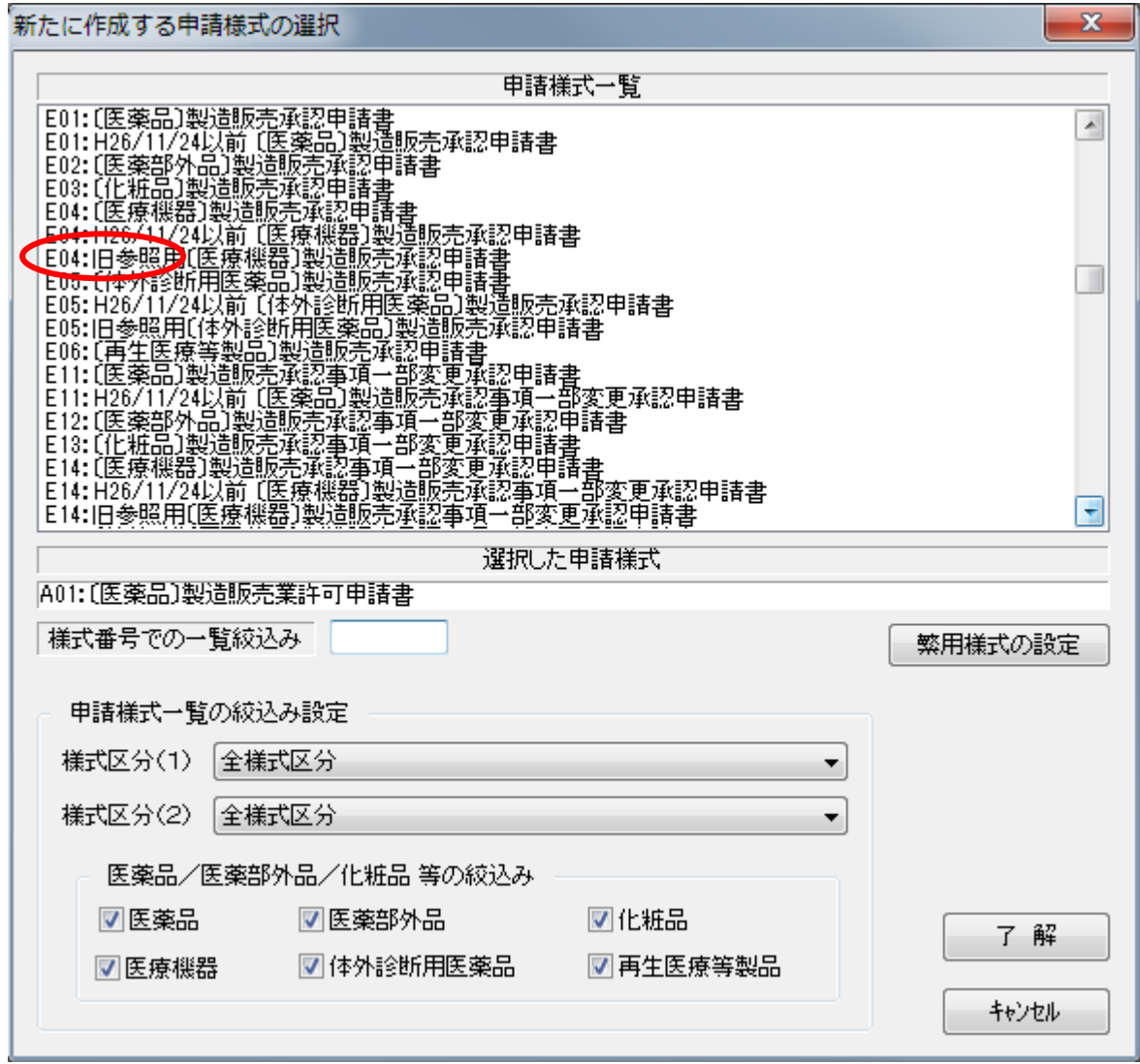

平成23年4月1日以降に新しい申請書等を作成する場合には、「旧参照用」がつかない様 式をご選択下さい。

#### ③. 申請様式一覧に表示させる様式を変更する

この前に、[新たに作成する申請様式の選択]画面で、申請する様式を選択する時に、一覧 表示される様式を少なくするための操作を記述しましたが、この操作は一時的な操作(画面 を開いている間だけ有効な操作)です。

ここでは一時的なものではなく、一覧表示させる様式を任意に決める方法を記述します。

この操作を行った以降、指定された様式(不要な、あまり使用しない様式など)は、一覧表 示されなくなります。

[新たに作成する申請様式の選択]画面の「繁用様式の設定」ボタンをクリックします。

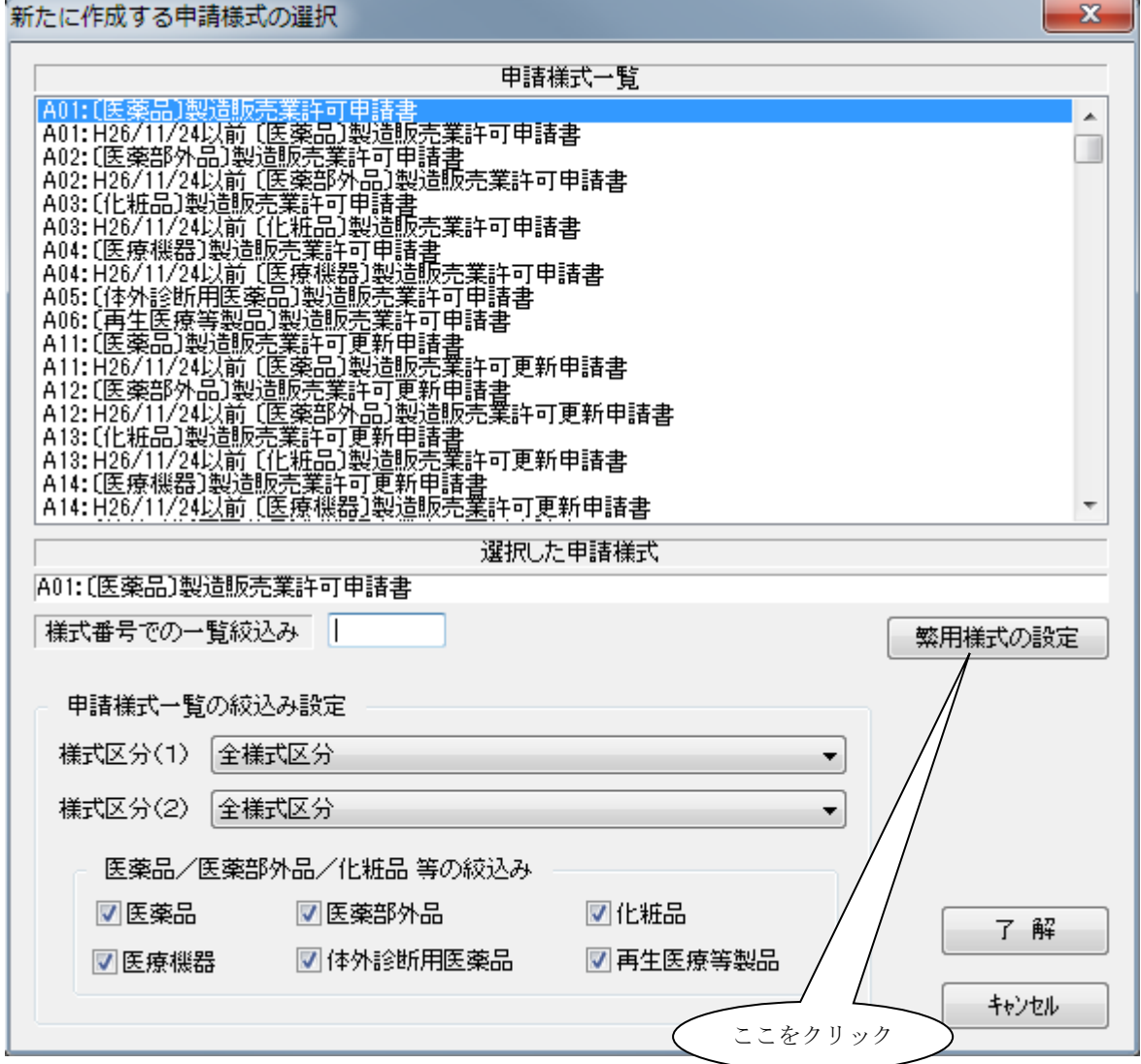

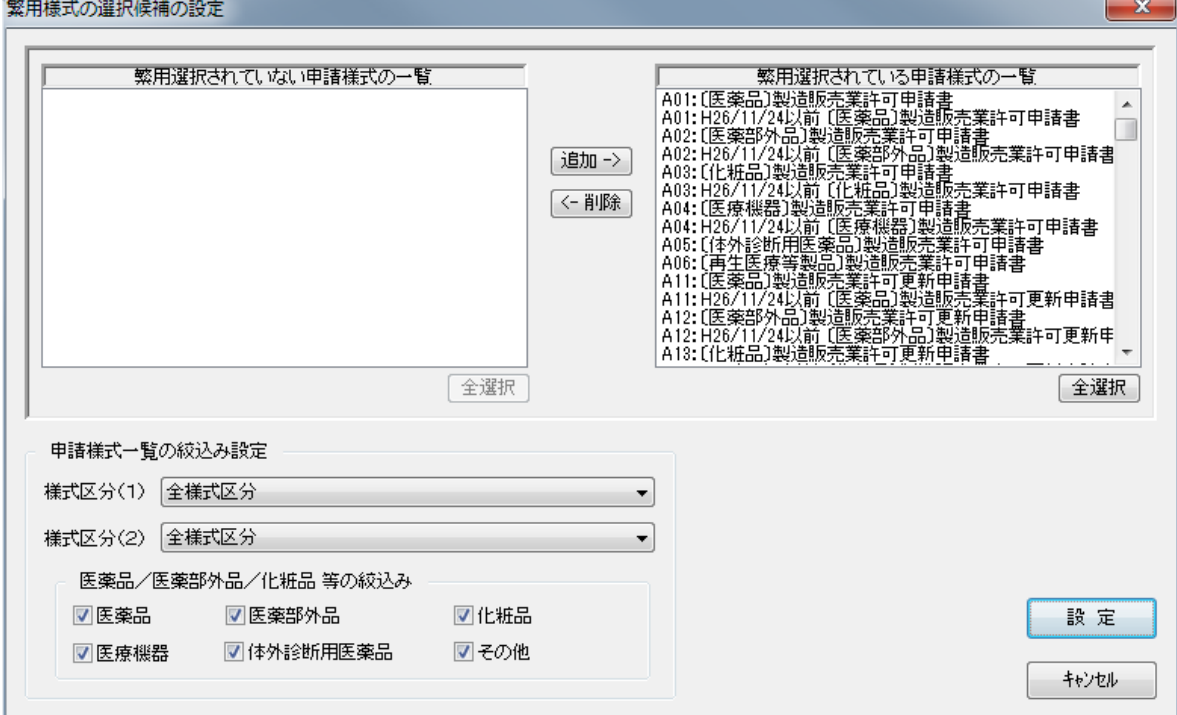

下の[繁用様式の選択候補の設定]画面が表示されます。

この画面での操作により、一覧表示させる様式を設定します。

- 1)表示項目の説明
	- ① 繁用選択されていない申請様式の一覧:[新たに作成する申請様式の選択]画面にて 「一覧表示しない」設定になっている様式が表示されます。
	- ② 繁用選択されている申請様式の一覧:[新たに作成する申請様式の選択]画面にて「一 覧表示する」設定になっている様式が表示されます。
	- ③ 「追加->」ボタン:「一覧表示しない」から「一覧表示する」への移動を行ないま す
	- ④ 「<-削除」ボタン:「一覧表示する」から「一覧表示しない」への移動を行ないま す
	- ⑤ 「全選択」ボタン:一覧表示している様式をすべて選択状態にします

#### 様式の絞込み操作

「申請様式一覧の絞込み設定」については、[新たに作成する申請様式の選択]画面の [様式の絞込み操作]に記述している操作と同様です。そちらを参照してください。

2)操作方法

 表示する必要のない様式があれば、「繁用選択されている申請様式の一覧」に表示され る様式の中から、該当する様式を選択して「繁用選択されていない申請様式の一覧」の 方へ移動して「設定」します。

以降、[新たに作成する申請様式の選択]画面で、指定した様式は表示されません。 元に戻す場合は、その逆の操作を行なえば表示されるようになります。

それでは、どのようにその操作を行なうかを説明します。

1つの例を元に説明していきます。

### 繁用様式の設定 例

ある医療機器メーカーで本ソフトを使用するとします。 その医療機器メーカーで申請する様式は、「医療機器に関する様式」と「体外診断薬に関する様式」 しか、使用しないとします。

そこで、現在のまま(インストールされたままの状態)だと、すべての様式が一覧表示されるた め、様式の選択を行うのが面倒です。 そこで、使用する様式だけを一覧表示する設定を行うことにしました。

- ①「医薬品/医薬部外品/化粧品等の絞込み」にて、「医療機器」と「体外診断用医薬品」、 「その他」のチェック・ボックスのチェック状態を解除します。
	- ⇒ これまで全ての様式が「繁用選択されている申請様式の一覧」に表示されていま

したが、「医薬品」、「医薬部外品」、「化粧品」に関係する様式だけになります。

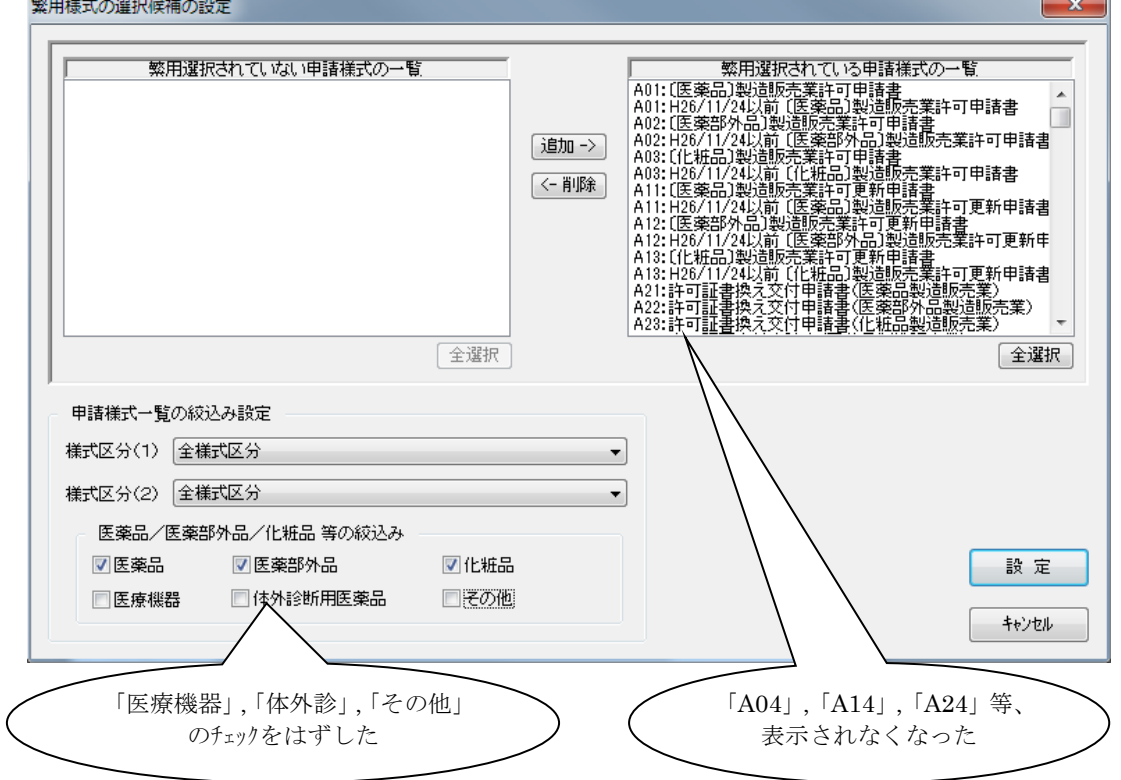

 ②「繁用選択されている申請様式の一覧」側の「全選択」のボタンをクリックして、現 在表示されている全ての様式(=医薬品、医薬部外品、化粧品の様式)を選択状態に します。

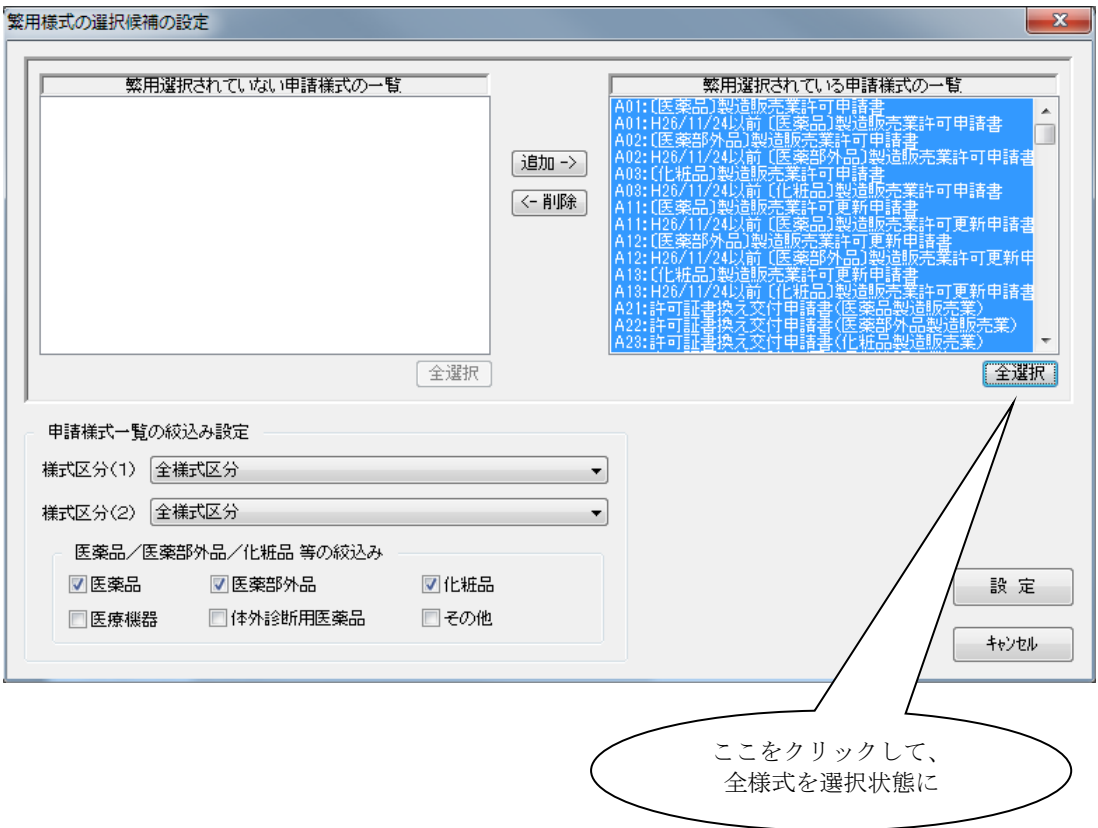

 ③「<-削除」ボタンをクリックして、選択されている様式を[「繁用選択されていな い申請様式の一覧」側へ移動します。

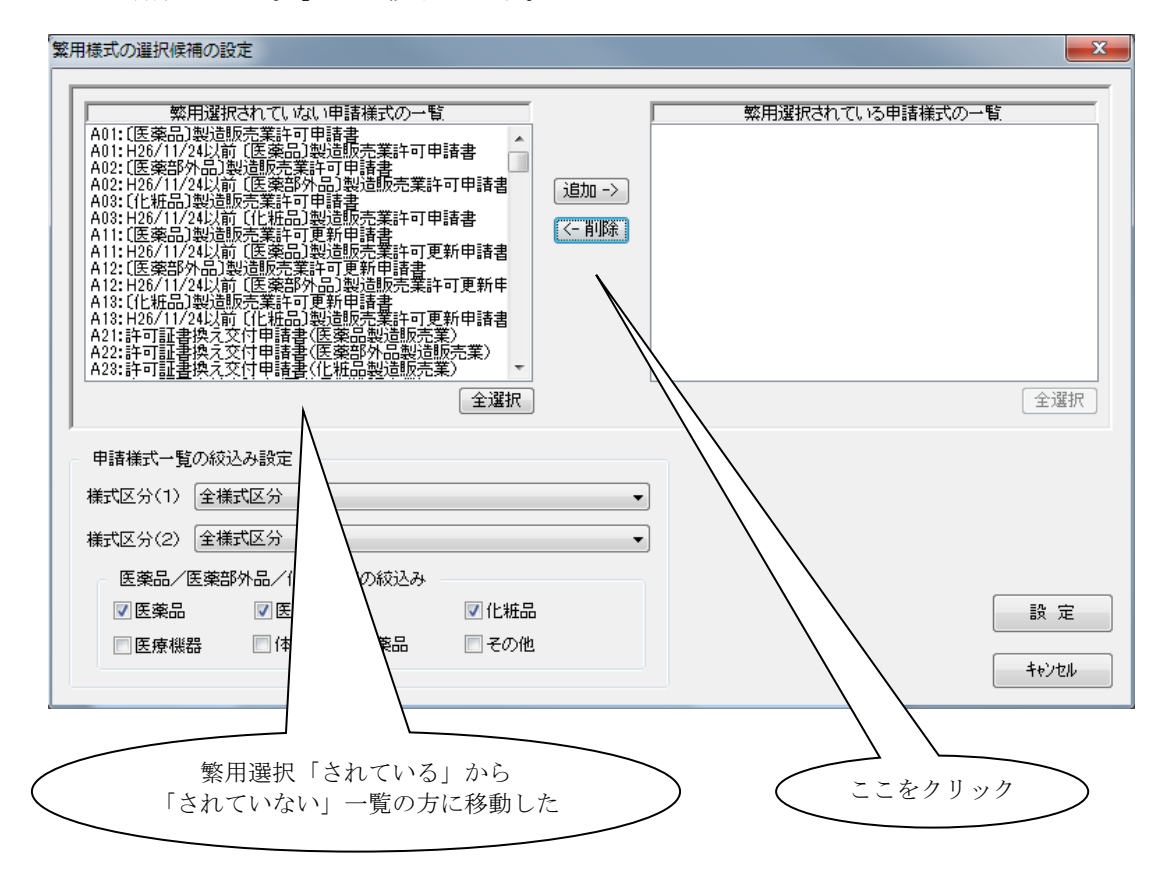

MEMO この状態で、目的とする様式の移動は完了しています。 「医薬品」,「医薬部外品」,「化粧品」に関する様式は、「繁用選択されていない様式の一覧」に表 示されています。 「医療機器」,「体外診断薬」,「その他」に関する様式が、どちらの一覧にも表示されていないの は、「医薬品/医薬部外品/化粧品 等の絞込み」の条件が、「医薬品」,「医薬部外品」,「化粧品」 の指定であるためです。 「医療機器」,「体外診」,「その他」に関する様式が、「繁用選択されている様式」として登録され ているかわかりません。 この状態で「設定」する前に、一応確認してみましょう。

④ 「医療機器」、「体外診断用医薬品」、「その他」のチェック・ボックスをチェック状態 に戻します。

下の画面のような状態になりました。

「医療機器」と「体外診断用医薬品」に関係する様式が、「繁用選択されている申請様 式の一覧」側に表示されています。

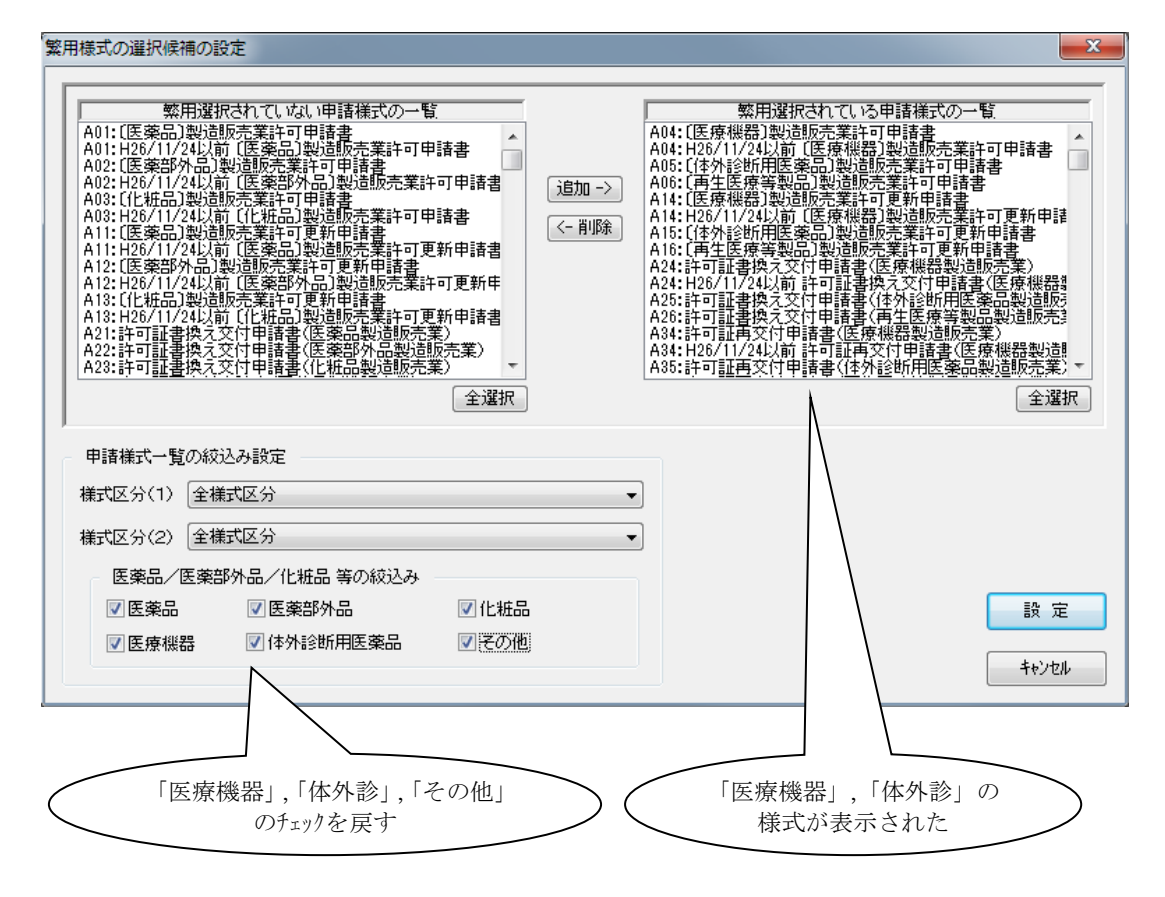

 ⑤ 「設定」ボタンをクリックすると[新たに作成する申請様式の選択]画面に 戻ります。
第3章 申請書の入力方法

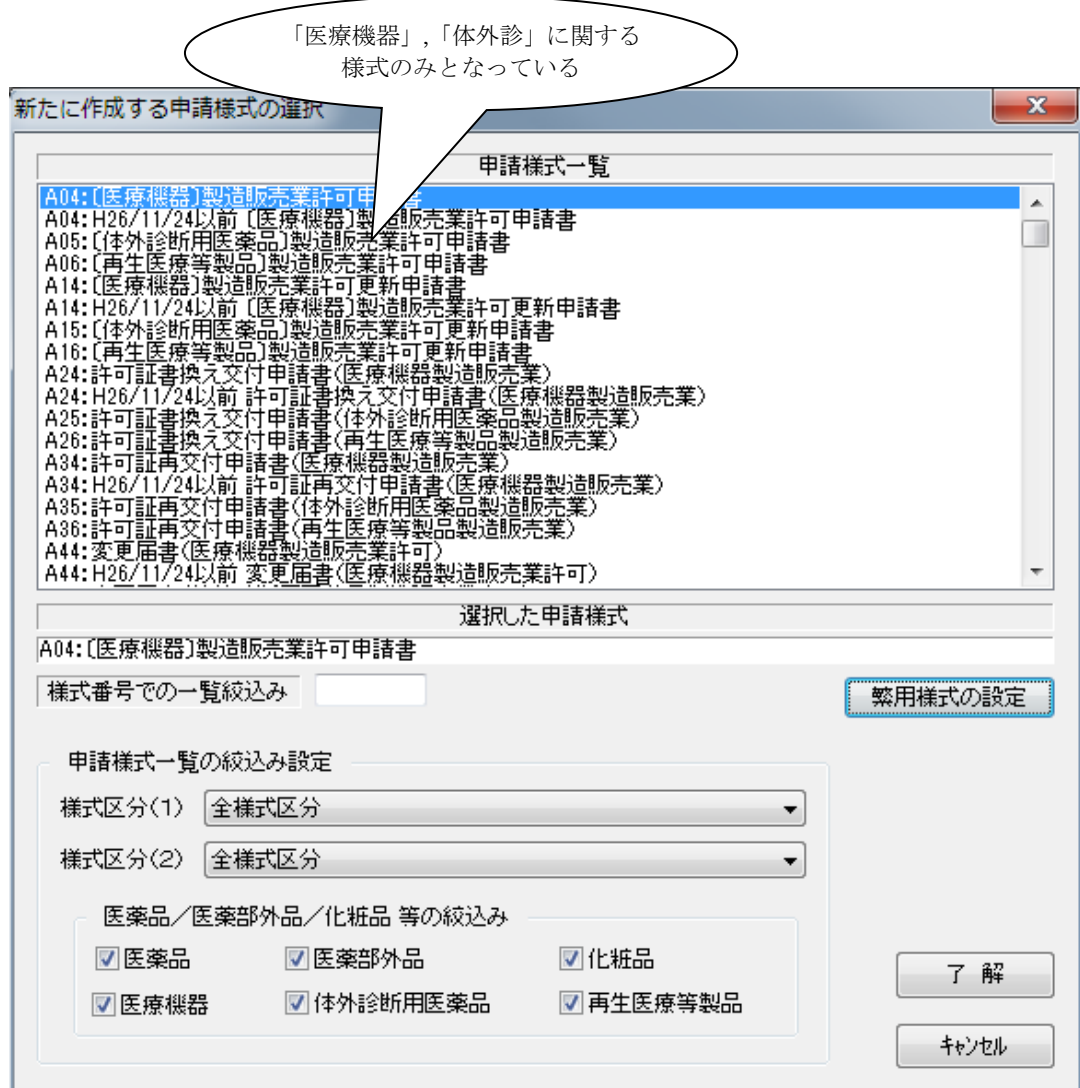

下の画面は、[繁用様式の選択候補の設定]画面から戻った時の状態です。

以上で、例として取り上げた場合での操作は、終了です。

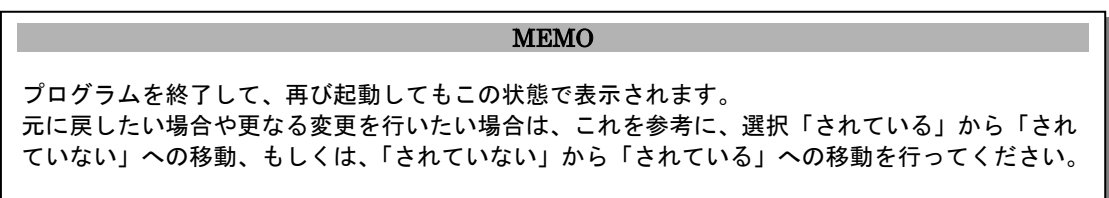

では、[新たに作成する申請様式の選択]画面で、申請する様式を選択しました。

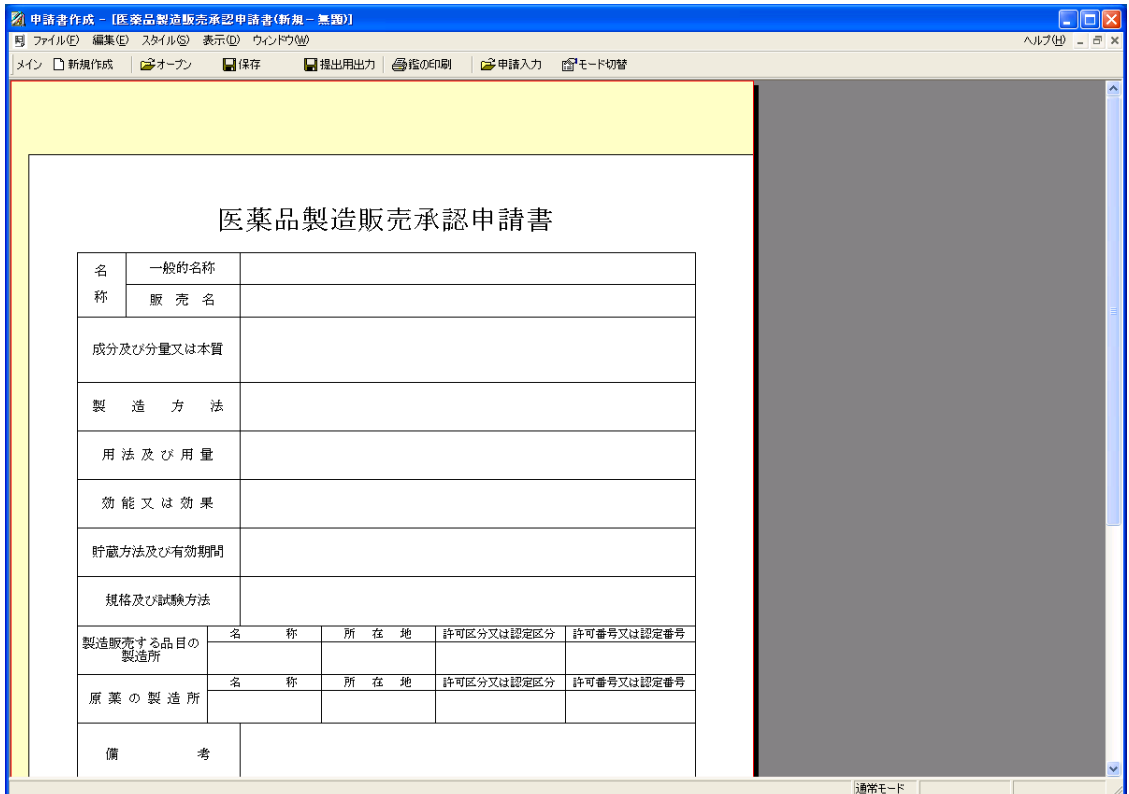

最初に表示されるのは、選択した様式の初期画面(鑑)が表示されます。

#### 1-2 申請データの入力画面の表示方法

鑑を開いたあと、申請データを入力するためには、[申請データの入力]画面を表示 させます。

[申請データの入力]画面を表示するには、以下の3つの方法があります。

- ・ メニューからの表示
- ・ 鑑からの表示
- ・ オブジェクトからの表示

それぞれの表示方法について、説明していきます。

### ①.メニューからの表示

画面の左上に配置されている「編集(E)」->「申請データの入力(I)」を選択します。

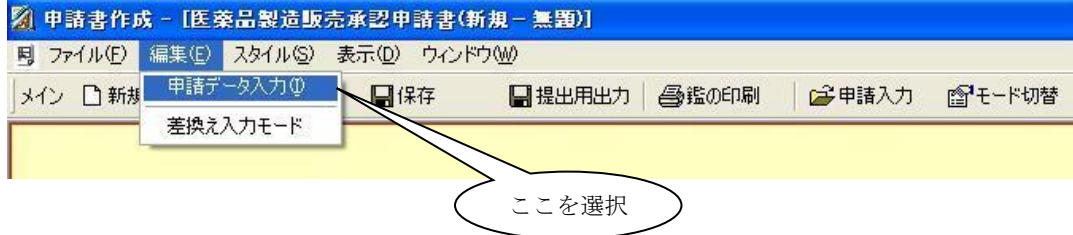

これで、[申請データの入力]画面は表示されます。 初期の入力項目として「管理情報」の項目とします。

第3章 申請書の入力方法

### ②.鑑からの表示

マウスの右ボタンをクリックしてメニューを表示し、「申請データ入力(I)」を選択します。

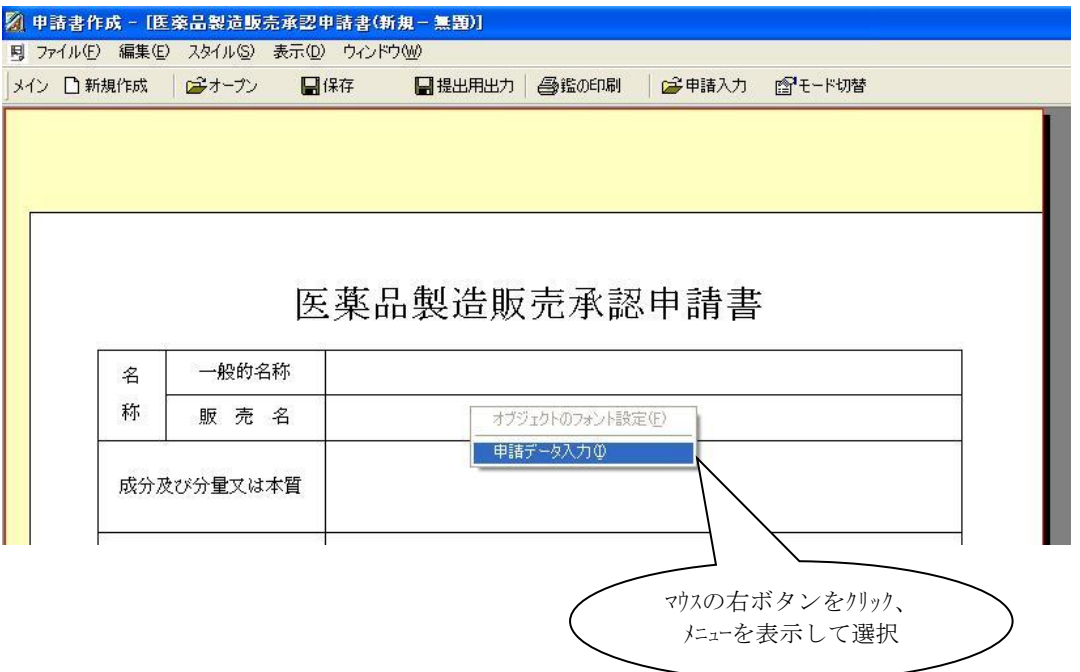

これで、①と同様に「管理情報」の項目を初期入力項目として、[申請データの入力]画面 は表示されます。

### ③ オブジェクトからの表示

申請データの初期画面(鑑)のオブジェクト(鑑上の各項目タイトルの右側の余白部分) を指定(ダブルクリック)します。

(指定されたオブジェクトは、赤いフレームで囲われた状態になります)で

マウスの右ボタンをクリックしてメニューを表示し、「選択項目のダイレクト申請データ 入力」を選択します。

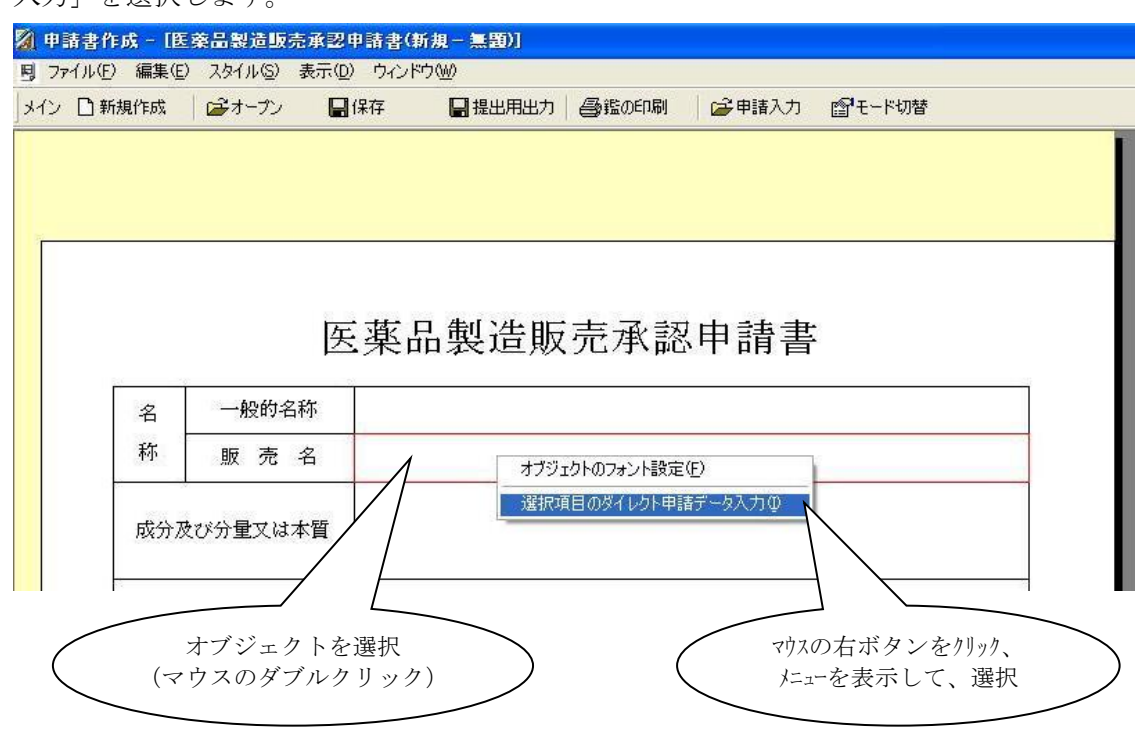

これで、1), ②と同様に[申請データの入力]画面は表示されます。

但し、表示された[申請データの入力]画面が最初に入力項目としているのは、上記で指定 したオブジェクトの項目となります。

上の画面ですと「販売名」の項目を抱える「名称」ということになります。

### ④. [申請データ入力]画面

では、実際に表示される画面は、下のような画面となります。(①,②の操作による表示) 申請書の大項目ごとのタブに整理された入力画面となっています。

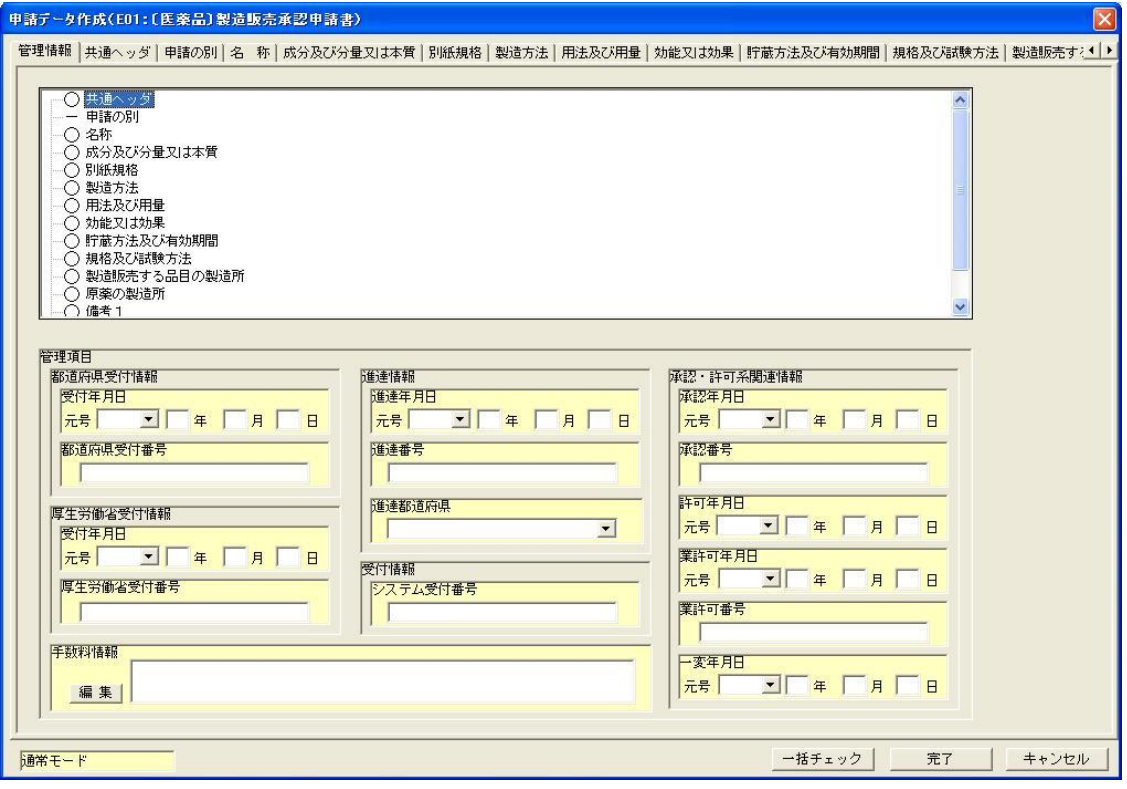

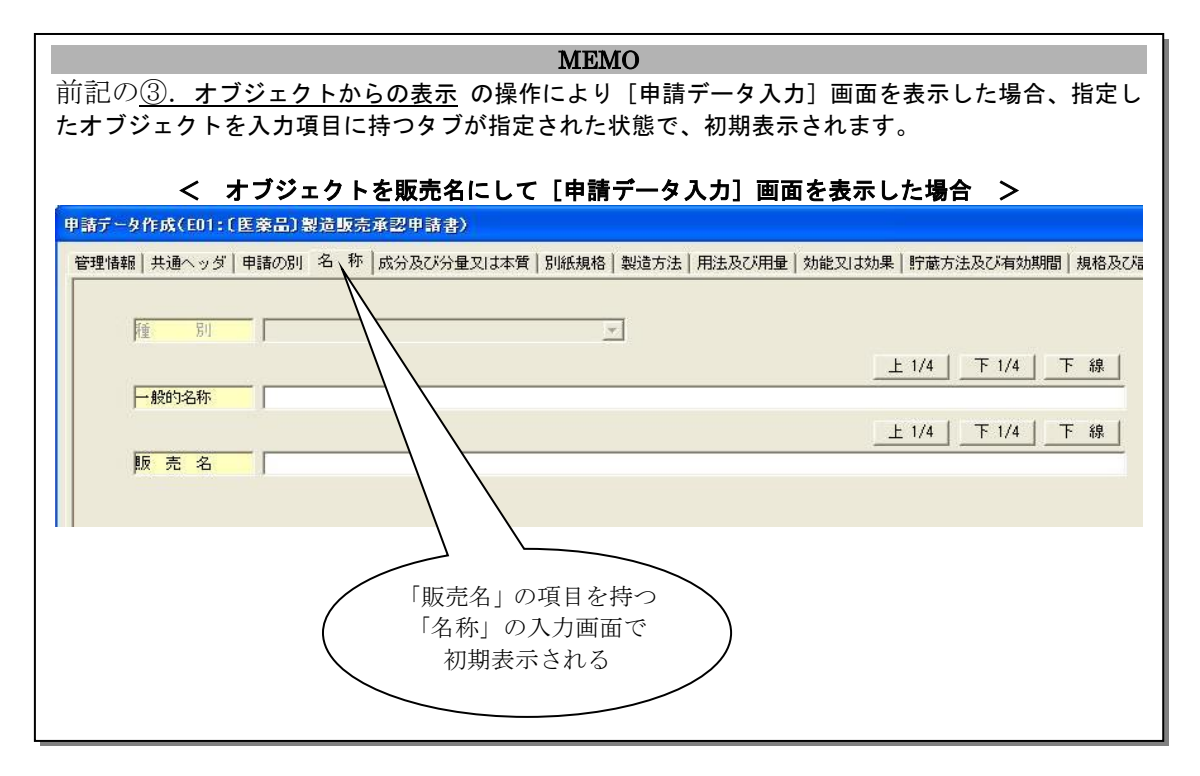

### ⑤. [管理情報]のタブ画面

[申請データ入力]画面が表示された時に最初に表示されるのは、下の[管理情報]のタブ が指定されている状態の画面です。

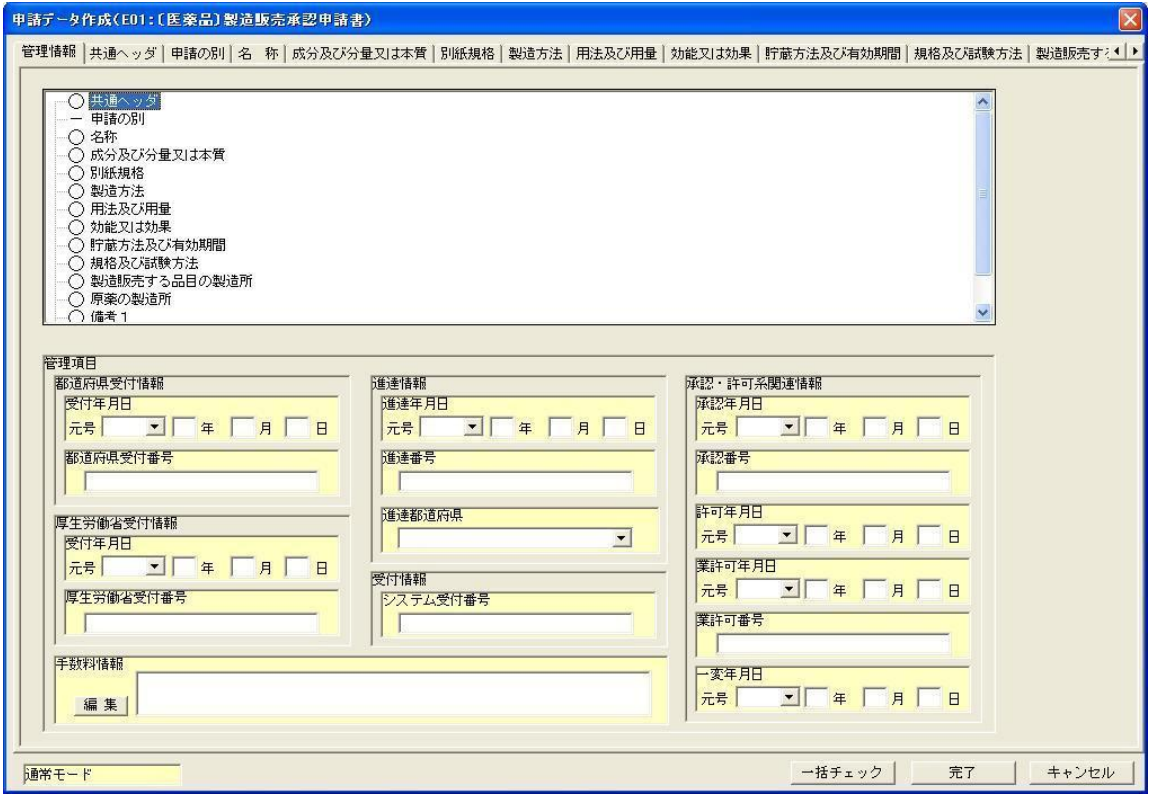

この[管理情報]タブの画面は、申請データの入力状況を表す目的と作成した申請データを 管理するための内容を入力する画面となります。

1)申請データの入力状況

下の画面中で「○]や「−]の部分が、申請データの入力状況を表す部分となります。 (この画面では、上記の2種類の記号しかありませんが、これは「新規申請データの入力」 で、初期表示された時の状態であるためです。)

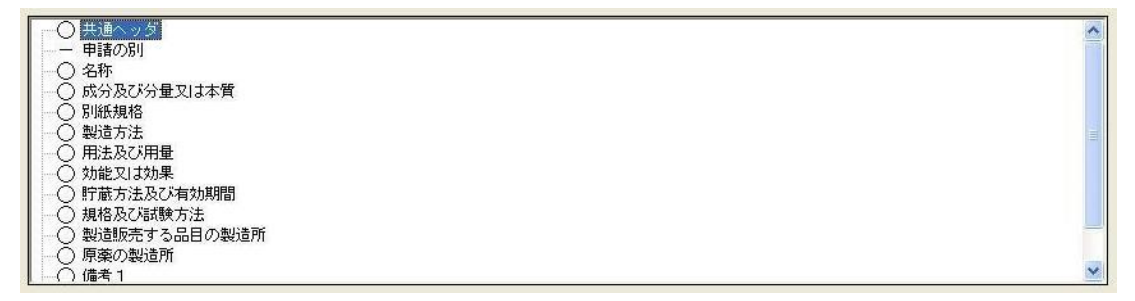

入力状況を表す記号は、以下のものがあります。

- [-]:入力の必要がないことを意味します
- [○]:データが未入力であることを意味します
- [●]:入力されたデータが、正常であることを意味します
- [△]:データの入力を中断していることを意味します

(各タブに配置されている「完了ボタンでシンタックスチェックをして終了」のチェックボックスの

チェック状態を解除している状態)

- [×]:データ入力エラーを意味します
- [◎]:データを入力しなくても正常であることを意味します

#### MEMO

これらの記号のステータスが変わるのは、「チェック」や「完了」の操作を行った時となります。

2)管理データの入力

下の画面の部分が、管理項目を入力する部分になります。

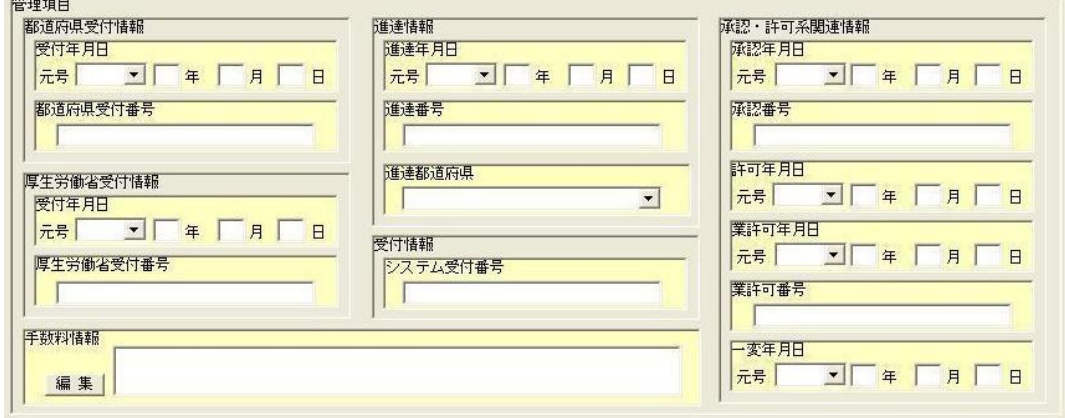

 入力している申請データを保存する際に、申請書データベースにその申請書の管理情 報として登録されます。

これらの情報を入力して登録しておけば、保存されている申請書の中から当該申請書 を検索する際の検索項目として指定できる申請データとなります。

### 1-3 申請データ入力画面の操作

### ①.タブの切替え操作

[申請データの入力]画面では、申請データを入力する際に、大項目や中項目単位でまとめ られたタブを切替えて(該当する入力項目を表示させて)申請データを入力する操作になり ます。

下の画面は、大項目単位でまとめられたタブの一部分です。

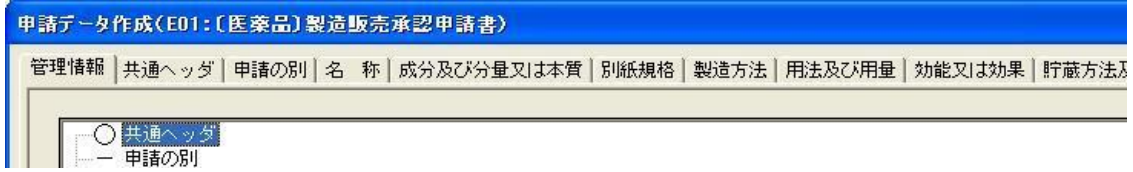

次の画面は、中項目単位でまとめられたタブの一部分です。

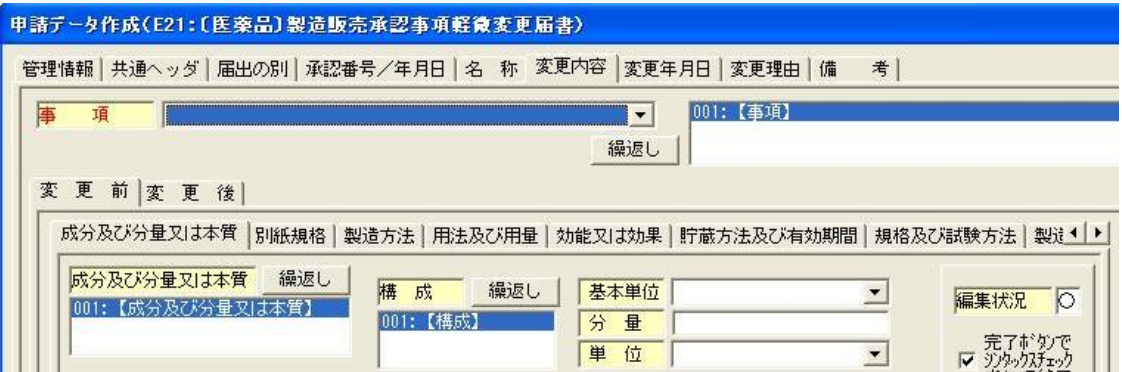

入力しようとする項目のタブをクリックすると、その項目に関しての情報を入力する画面に なりますので、ここから申請データを入力していきます。

タブの切替え例

様式E01の[申請データの入力]画面を表示して、[共通ヘッダ]の情報を入力する 場合:

[申請データの入力]画面を表示した時のタブの状態は、下のような状態です。 「共通ヘッダ」のタブをクリックします。

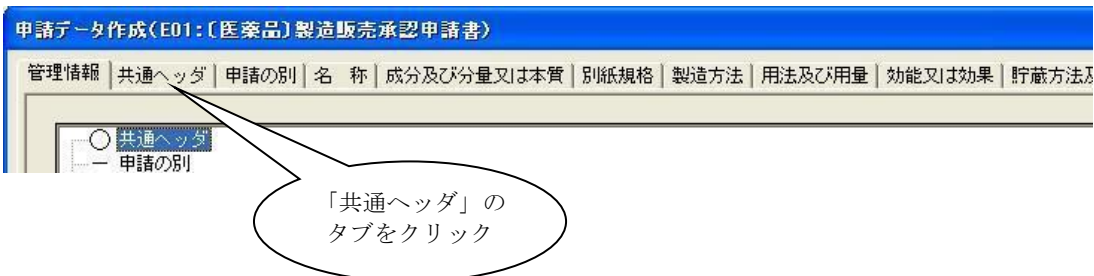

 [申請データの入力]画面は、下のように[共通ヘッダ]に関する入力項目が配置され た画面に切り替ります。

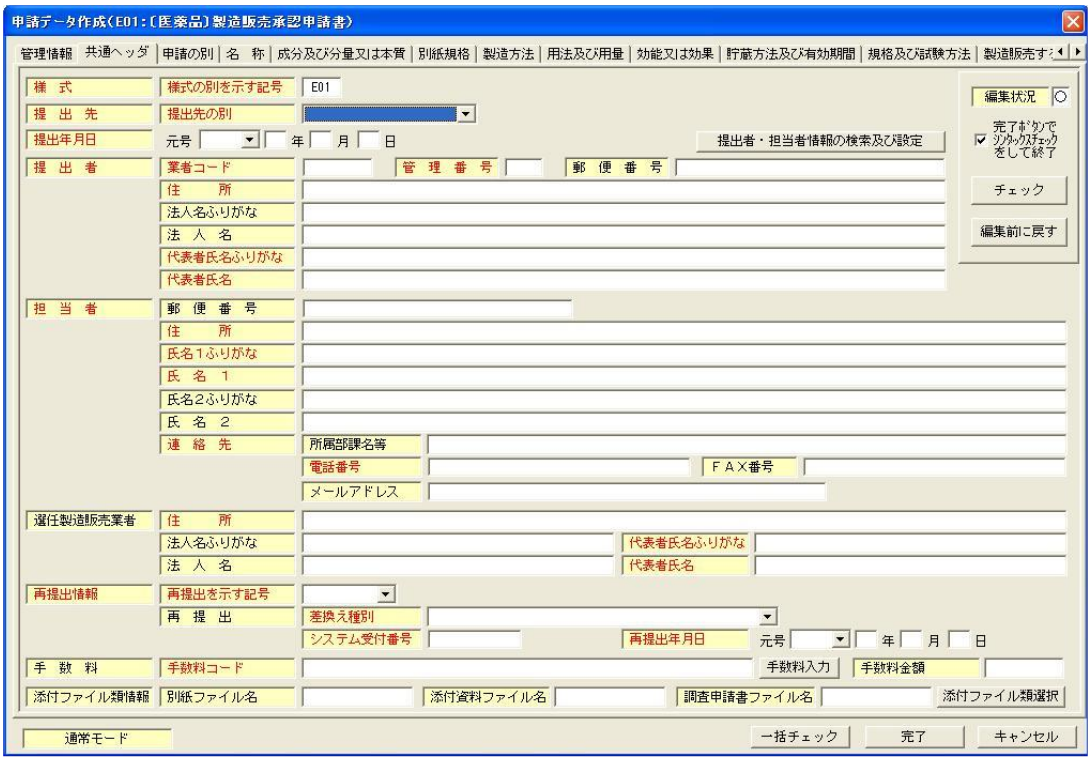

[製造方法]の情報を入力する場合は、「製造方法」のタブをクリックすれば、「製造方法」 の入力画面となります。

MEMO 表示されているタブをクリックすれば、そのタブの項目に対する入力画面となりますので、 入力する順番は、どのような順番でもかまいません。

### ②. タブのスクロール操作

申請する様式によっては、[申請データの入力]画面に表示される入力項目タブが、下のよ うに表示され、最後の項目まで見えない状態(=入力したい項目が指定できない状態)の画 面になります。

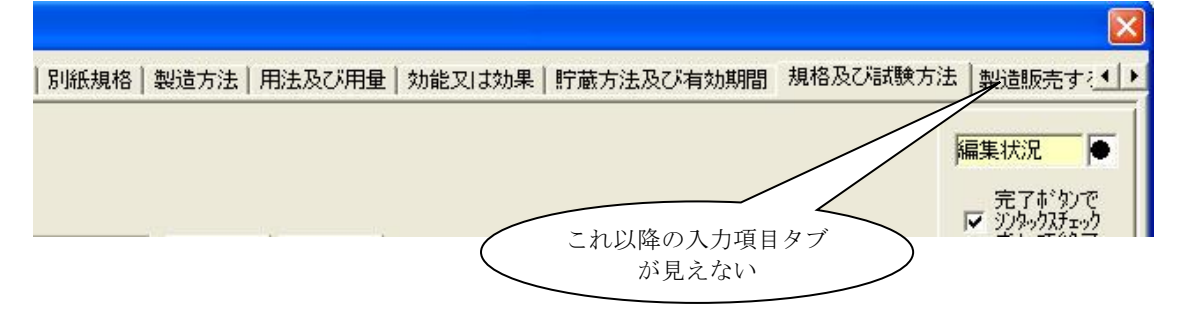

このような場合、見えない項目のタブを見える状態にするため、入力画面の右上にある▶ (右矢印)ボタンをクリックします(目的のタブが表示されるまで、繰返しクリックします)。

この操作により、上のように表示されていた入力項目のタブが、下のように表示されます。

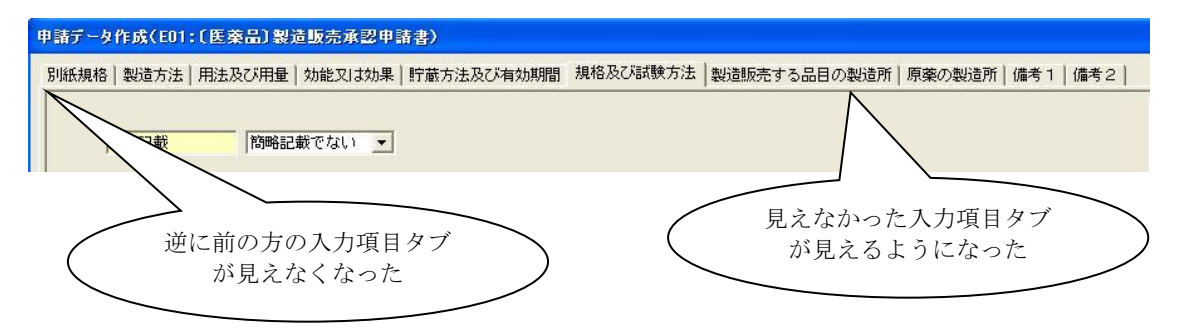

しかし、今度は、逆に前の方に位置する入力項目のタブが見えなくなります。 前の方に位置する入力項目のタブを再び見えるようにするためには、入力画面の右上にある ■ (左矢印) ボタンをクリックして見える状態にします。

③.申請データを入力するためのコントロール

申請データを入力するためには、下表のコントロールを操作して入力していきます。

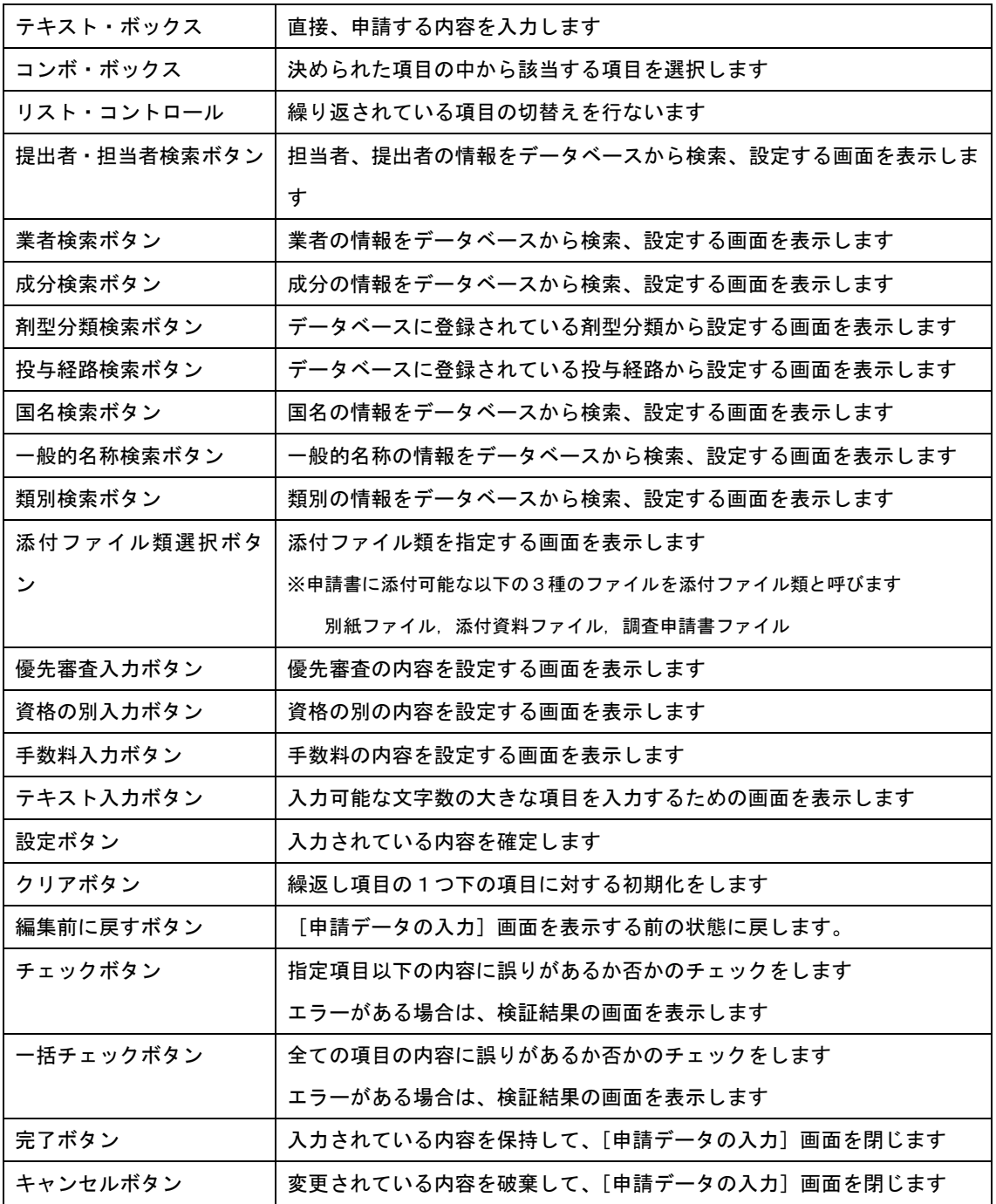

以降は、申請データを入力するための、コントロール個別の操作説明となります。

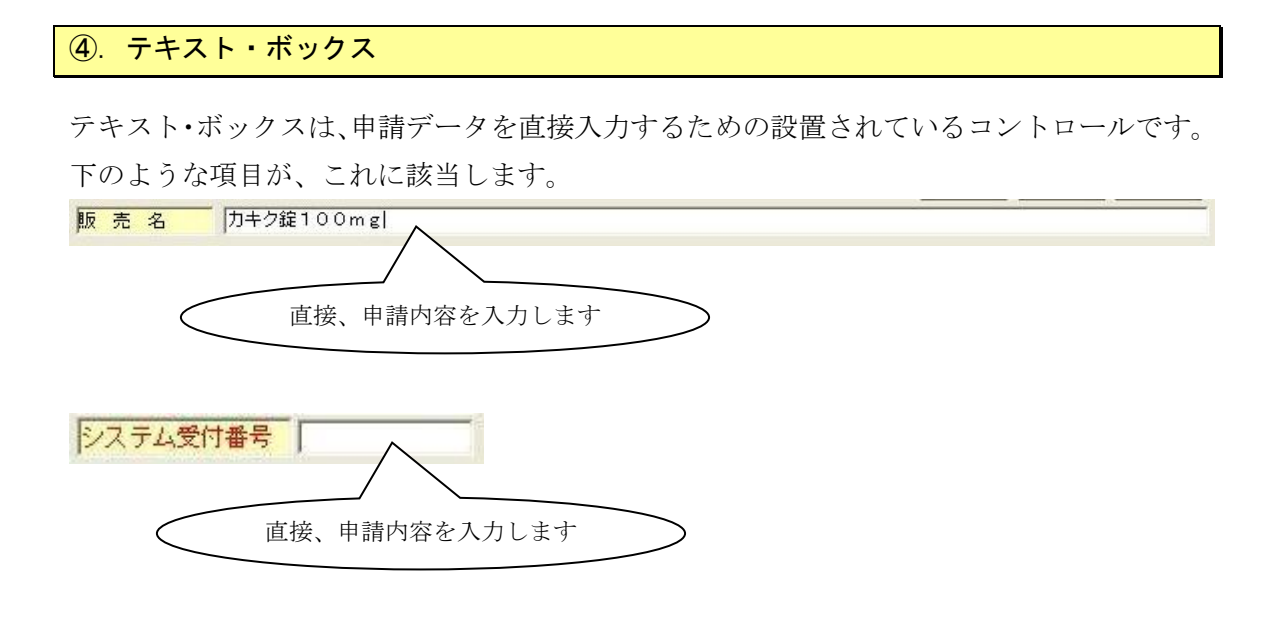

また、検索画面にて設定された項目やテキスト入力画面にて設定された項目に対して、参照 しかできない項目もこれに該当します。

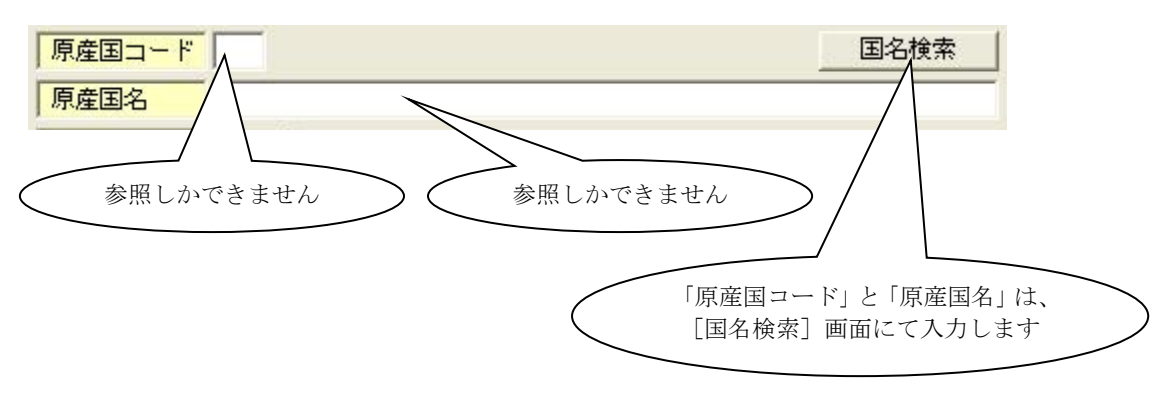

< 検索画面にて設定された内容を参照する >

< テキスト入力画面にて設定された内容を参照する >

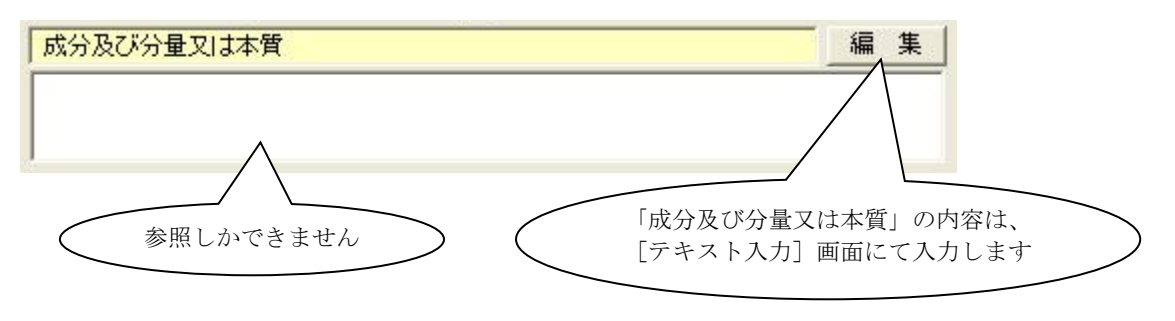

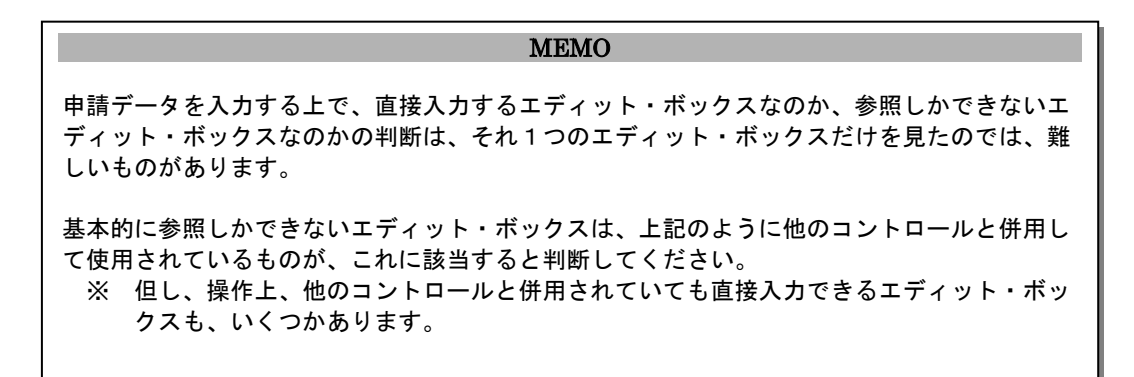

第3章 申請書の入力方法

### ⑤.コンボ・ボックス

コンボ・ボックスは、申請データとして入力できる内容が、あらかじめ決められている複数 の内容から該当する内容を選択するために設置されているコントロールです。

下のような項目が、これに該当します。

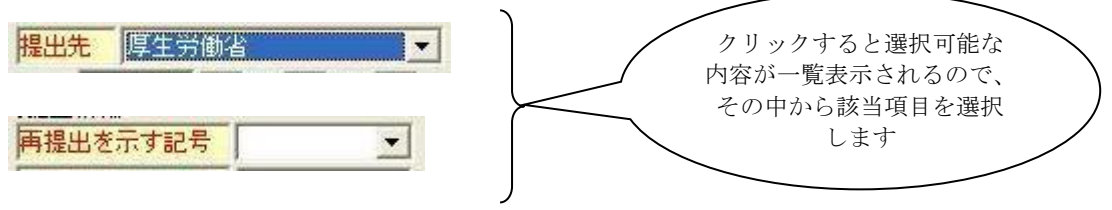

第3章 申請書の入力方法

### ⑥. リスト・ボックス

リスト・ボックスは、繰り返されている項目の切替えを行なうために設置されているコント ロールです。

下のような項目が、これに該当します。

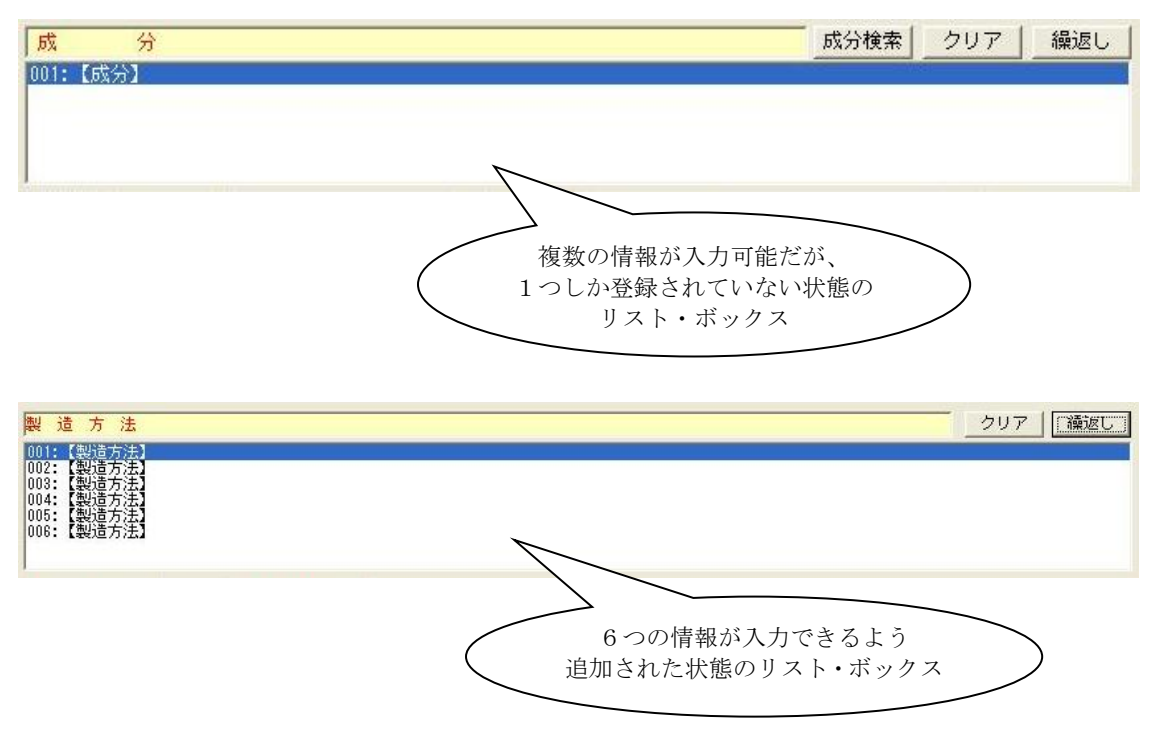

複数の情報が入力できるよう追加されたリスト・ボックスでは、入力しようとする情報の位 置をクリックすることによって、その位置を指定します。

例えば1つの「製造方法」の情報は、「連番」、「製造所の名称」、「製造方法」、「次の製造方 法の連番」、「原薬等登録番号」の6つの項目で構成されています。

下の画面を参照してください。

1つ目の「製造方法」の情報は、"製造所 A"に関する情報です。

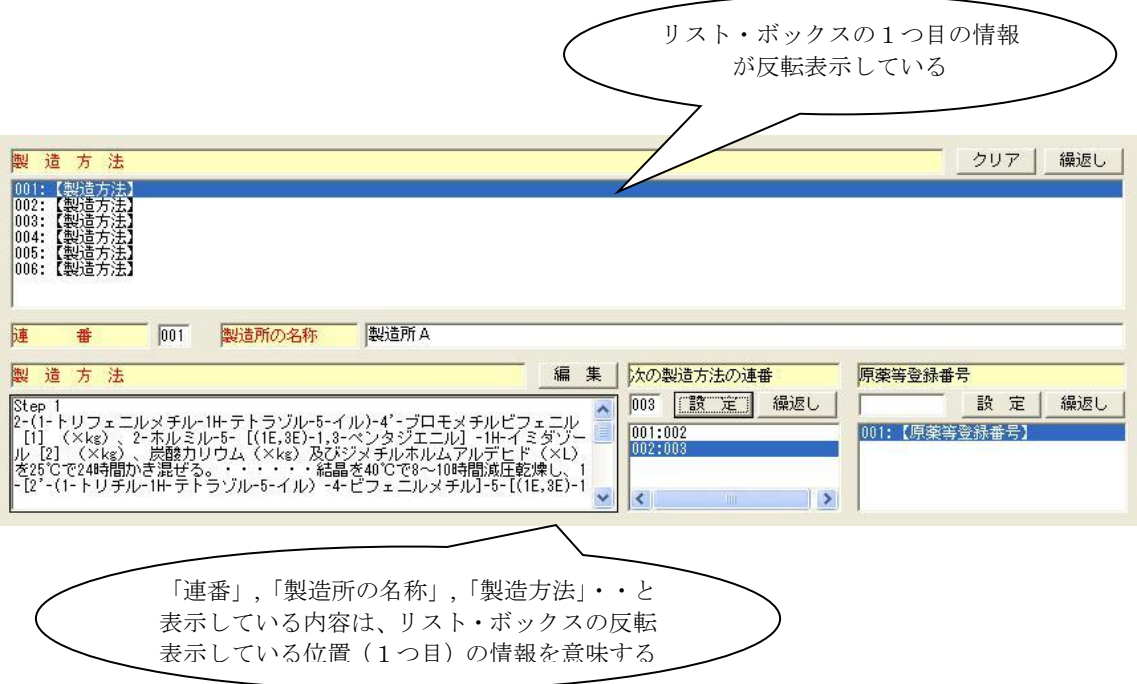

下の画面を参照してください。

6つ目の「製造方法」の情報は、"製造所 C"に関する情報となります。

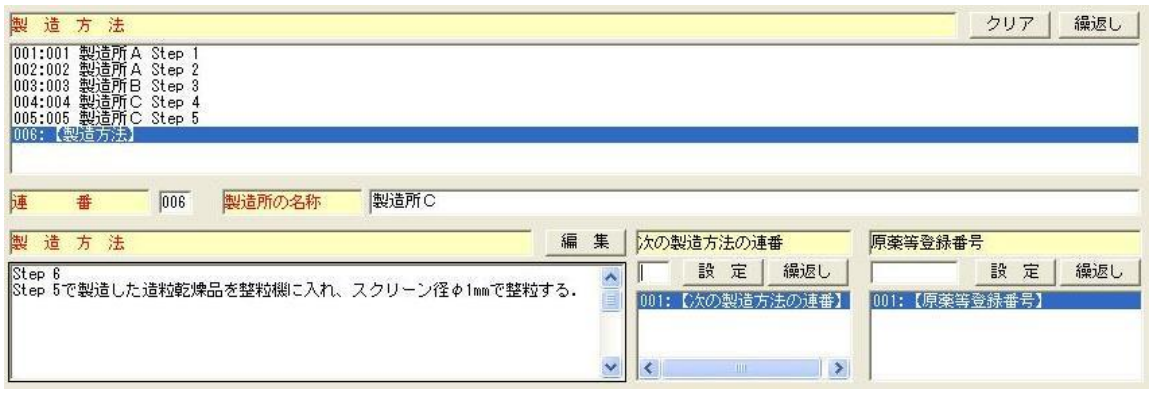

これまでのリスト・ボックスの説明において、複数の情報が追加されている状態での説明を 記述しましたが、複数の情報を入力するためには、その項目に対して情報の追加を行なう必 要があります。次項の ⑦.[繰返し]ボタン にその手順を記載します。

### ⑦. [繰返し]ボタン

申請するデータの中には、その情報が繰返し構造になっている項目が、いくつか存在してい ます。

この繰返し構造になっている項目は、その構造形式として2つの形式に分けられます。

1つは、繰返し構造になる項目を親としている項目を持つ形式の構造(以降、「繰返し項目」 とします)で、もう1つは、繰返し構造になる項目のみ繰り返される形式の構造(以降、「単 独繰返し項目」とします)です。

⑥.リスト・ボックスの説明で、例とした「製造方法」の項目ですと、下図のように「製造 法」は「繰返し項目」であり、「次の製造方法の連番」と「原薬等登録番号」は、「単独繰返 し項目」となります。

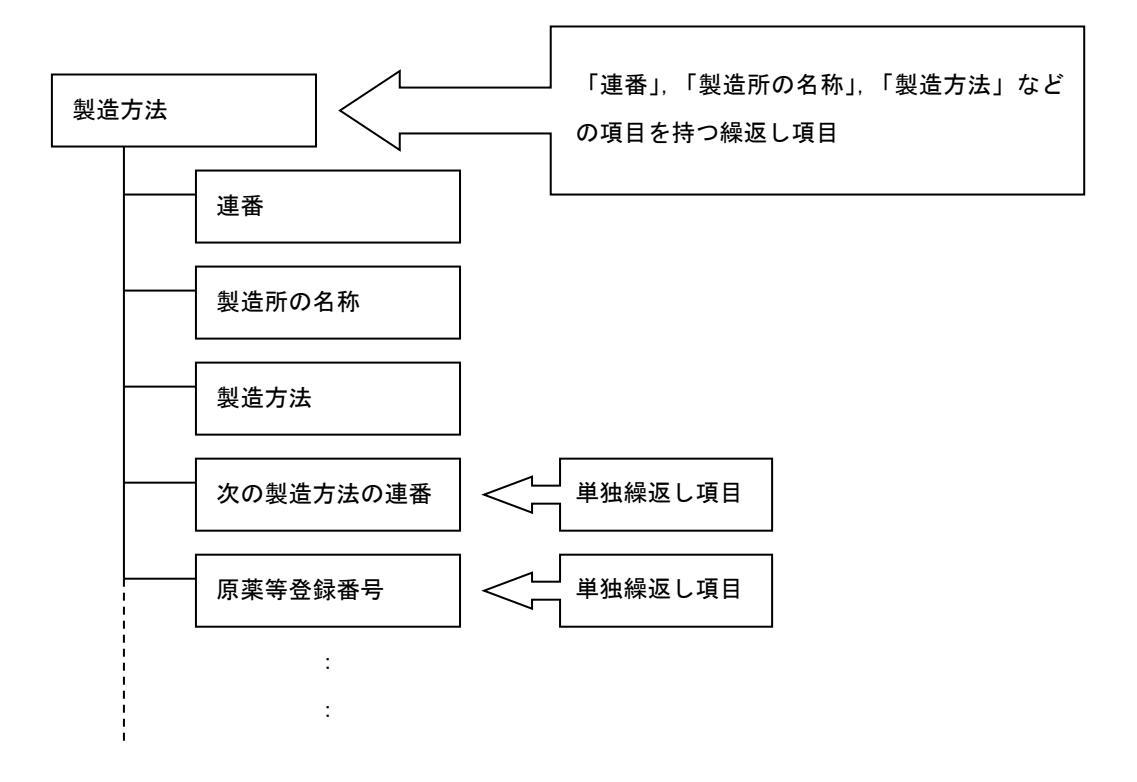

では、繰返し項目である「製造方法」を例にして、「製造方法」の情報を追加する操作の説 明をしていきます。

下の画面を参照してください。「製造方法」のリスト・ボックスの右上や「次の製造方法の 連番」のリスト・ボックスにも、それぞれ「繰返し」ボタンが配置されています。

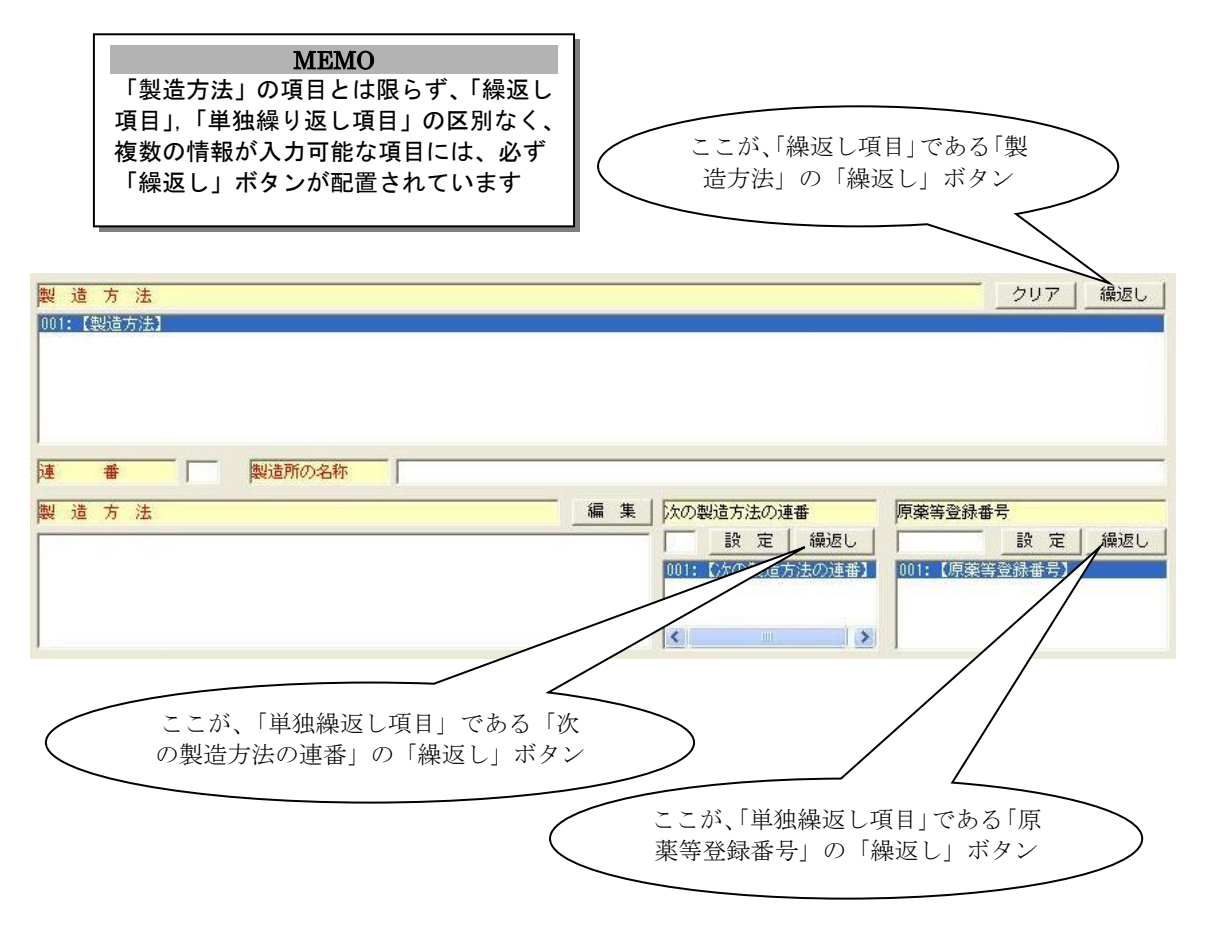

「繰返し項目」、「単独繰返し項目」に関係なく、その項目の構造を追加するには、この「繰 返し」ボタンをクリックして表示される[繰返し操作]画面にて行ないます。

下の画面が、繰返し項目の構造を追加する画面です。

この画面では、繰返し項目の構造を追加するだけでなく、構造の削除や並べ替えも行なうこ とができます。

1)繰返し項目構造の追加方法

①[追加]ボタンをクリックして、[項目追加の指定]画面を表示させます。

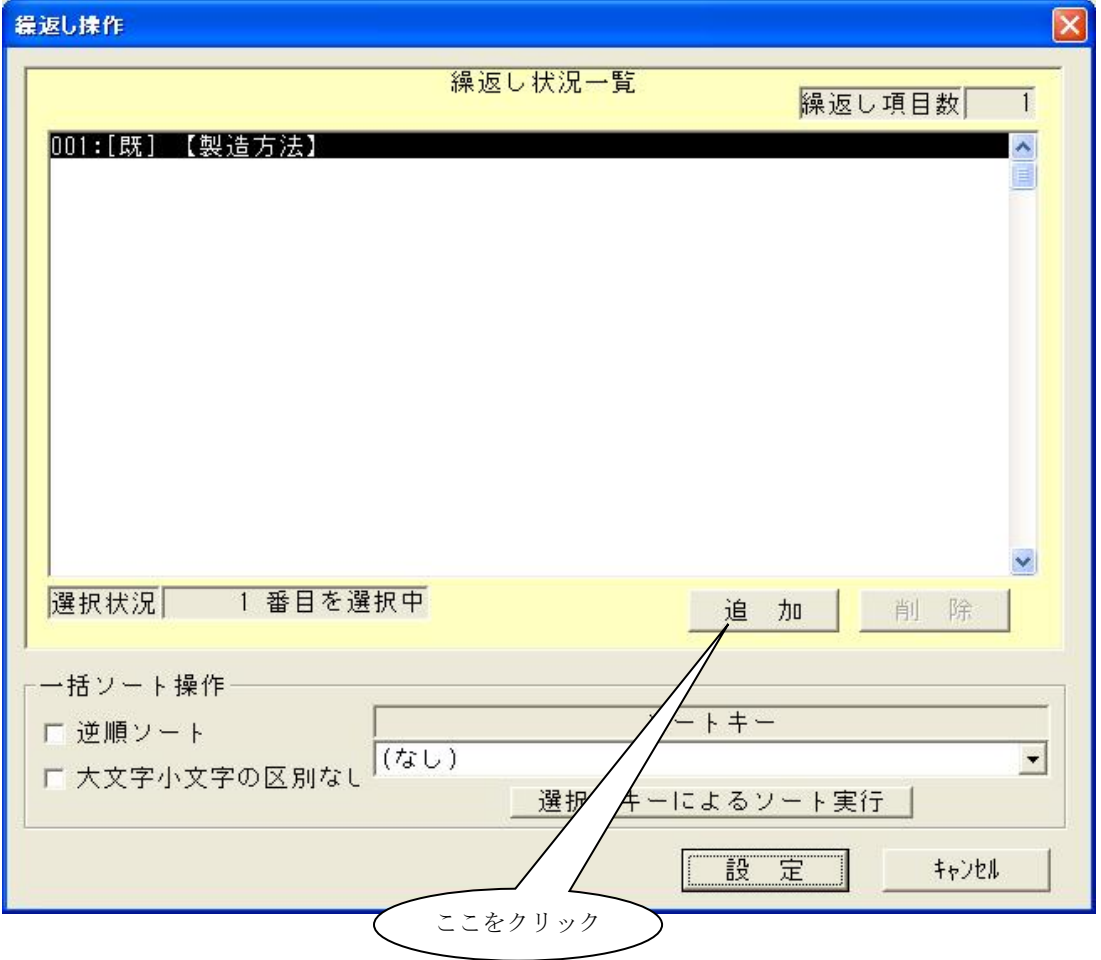

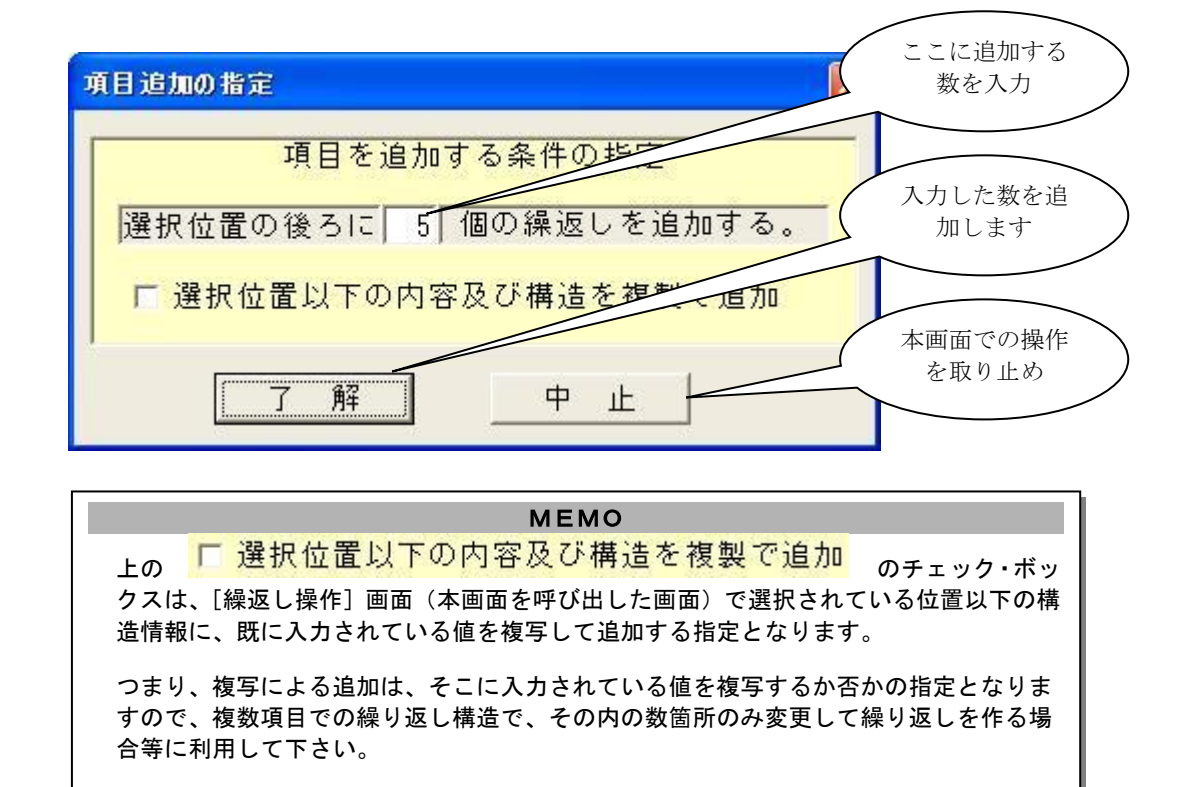

② [項目追加の指定]画面では、追加する数を入力し、「了解」ボタンをクリックします。

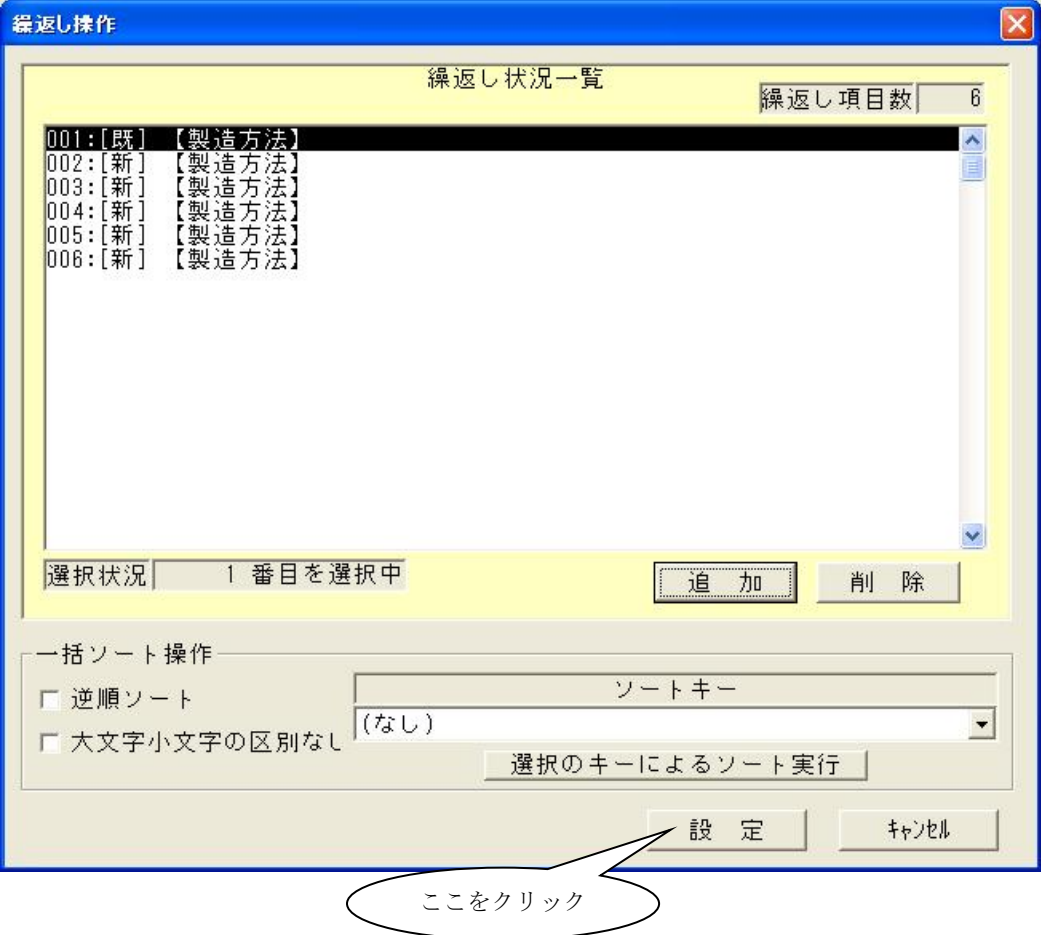

上の指定で追加の操作を行なうと、下のように5つの製造方法の情報が追加され 合計6つの情報となります。

③「設定」ボタンをクリックします

下の画面のように[製造方法]の入力画面の方に貼り付きます。

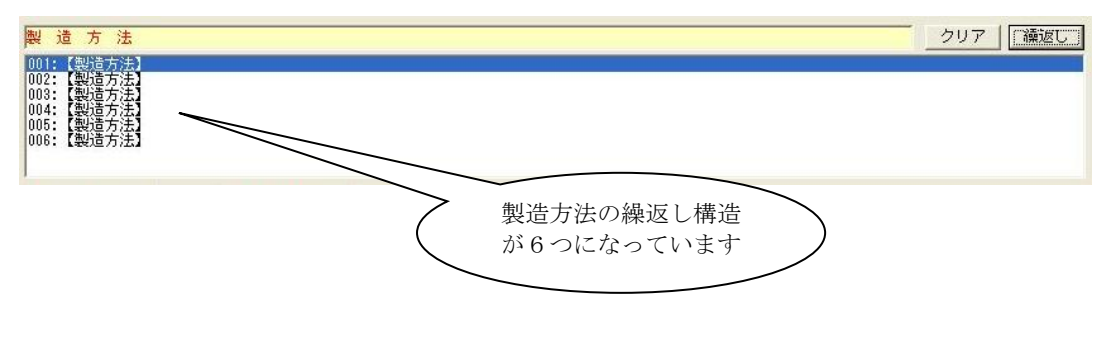

MEMO 「キャンセル」ボタンをクリックした場合、ここまで行ってきた繰返し項目の追加操作は、 破棄され、[製造方法]の入力画面の方には、[繰返し操作]画面を表示する前の状態のま まとなります。

2)繰返し項目の削除 繰返し項目の削除を行なう場合も、「繰返し」ボタンをクリックして [繰返し操作] 画 面を表示します。

下の画面は、追加した状態から引き続き「製造方法」の「繰返し」ボタンをクリックし て、表示したものです。

① 削除する情報を選択します。

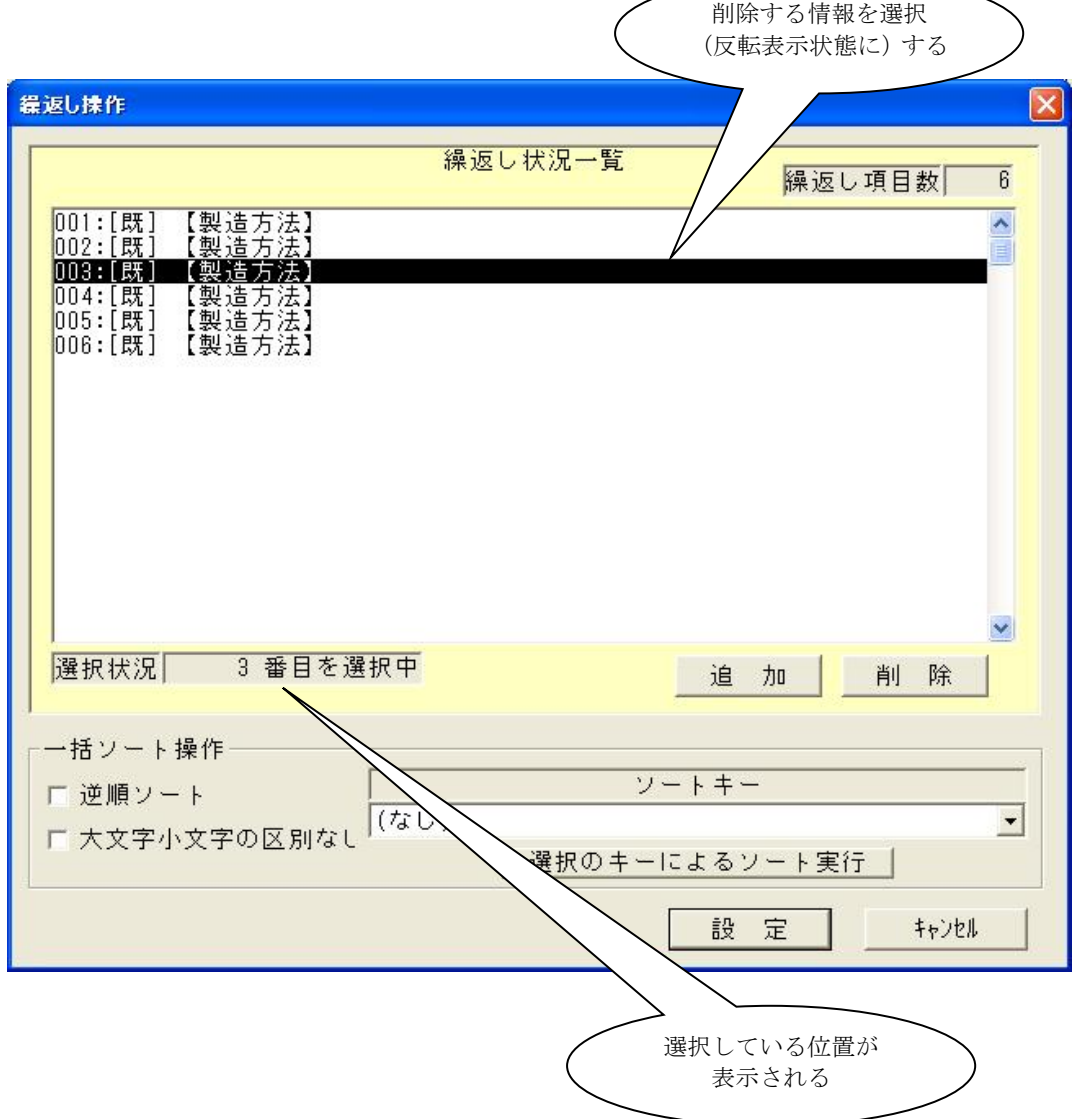

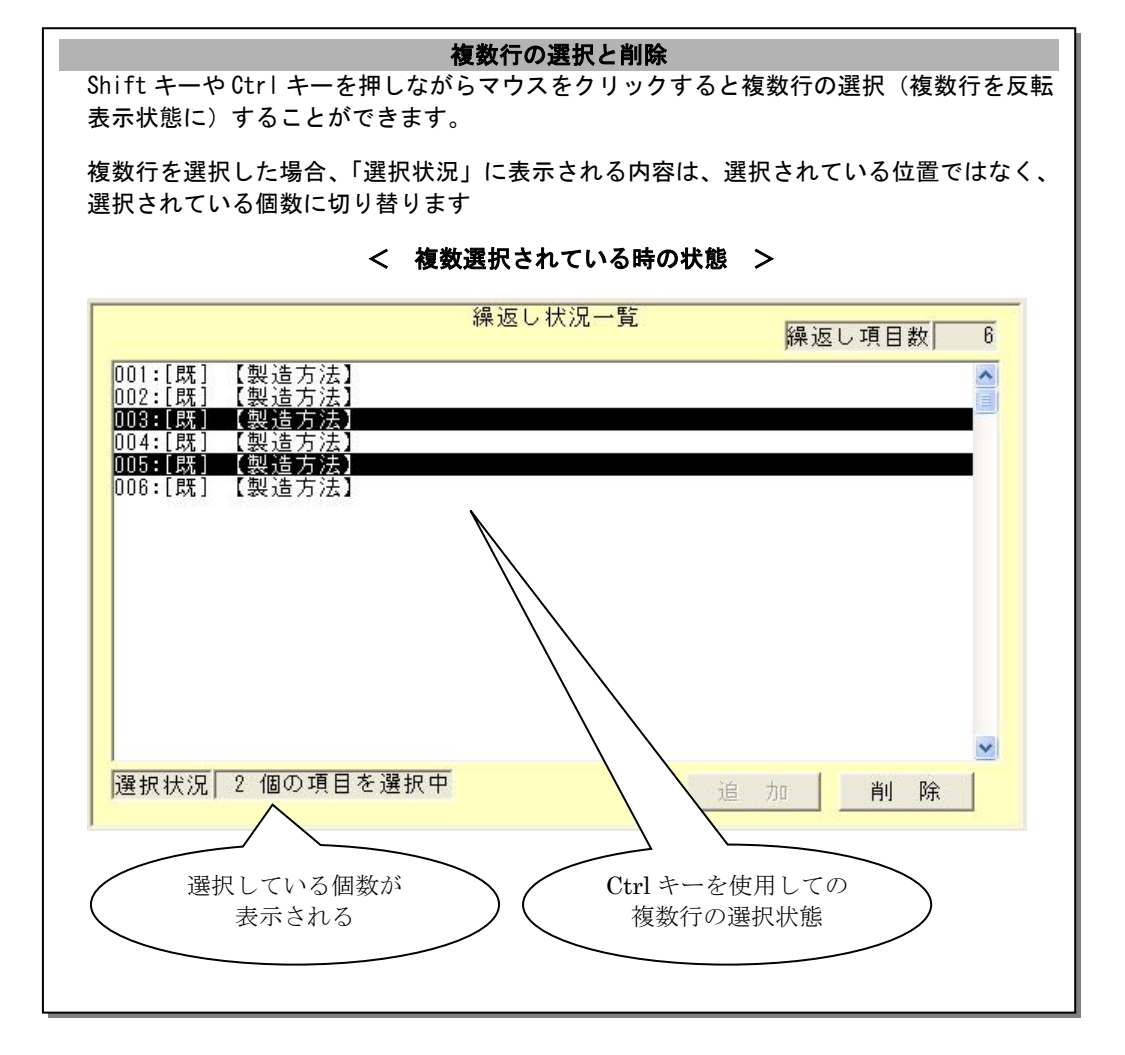

② 「削除ボタン」をクリックします。 下の画面は、「削除」の実行後の画面となります。

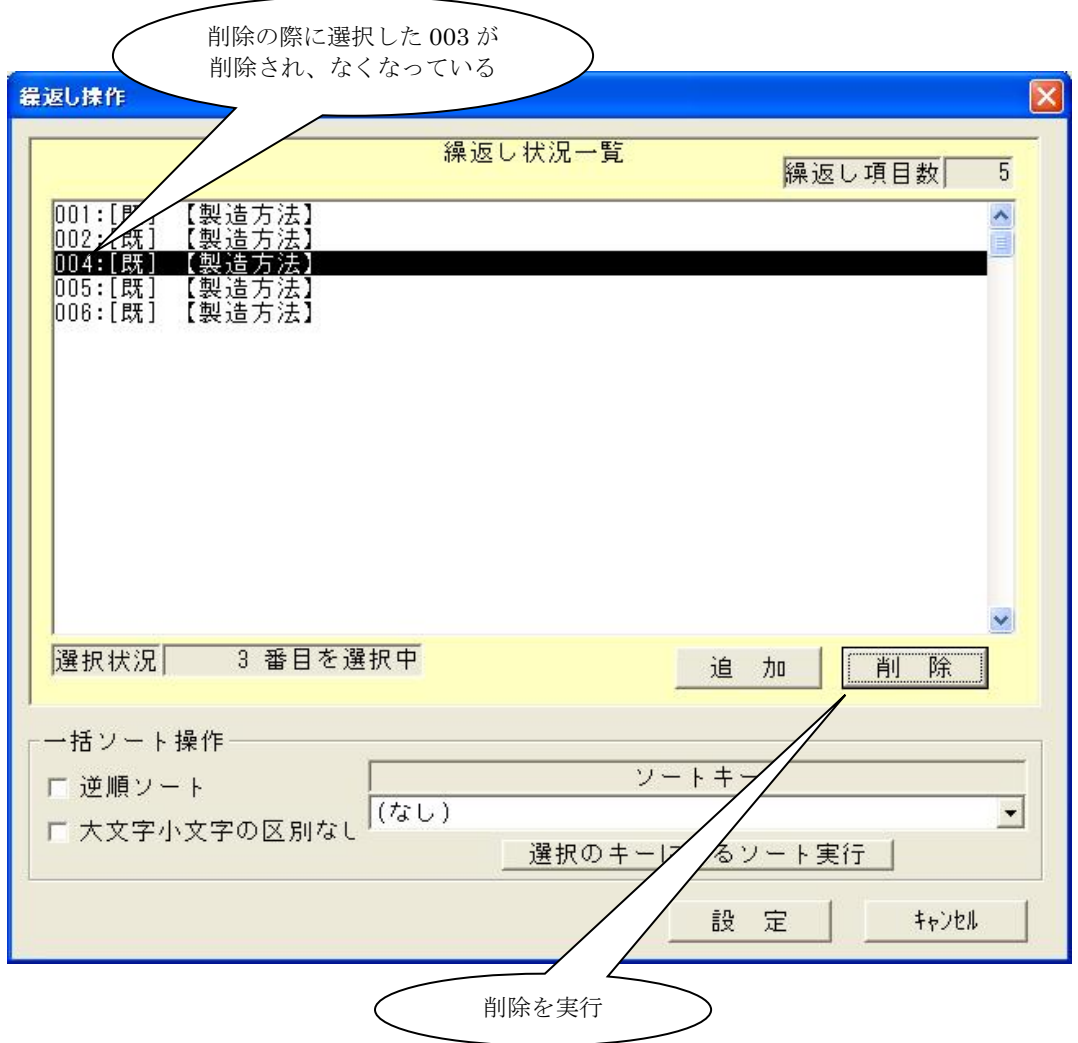

③「設定」ボタンをクリックします

下の画面のように[製造方法]の入力画面の方に貼り付きます。

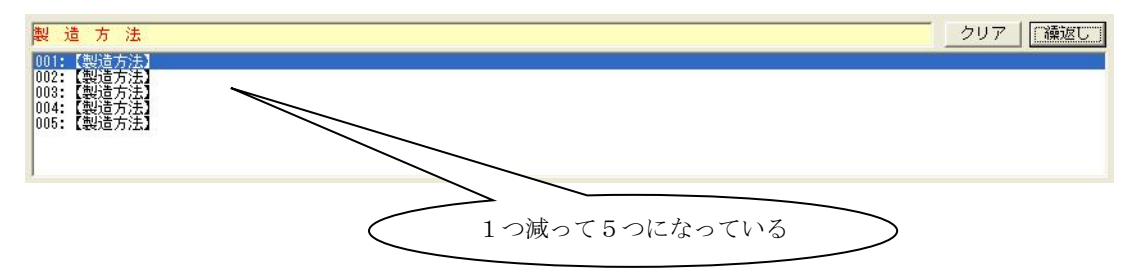

3)繰返し項目のソート

また、[繰返し操作]画面では、繰返し項目に対する並べ替えを行なうこともできま す。

- ① ソートキーのコンボ・ボックスをクリックして、ソートする時のキー指定を行ない ます。
- ② ①にて指定したキー項目に対して、逆に並べ替える場合、「逆順ソート」のチェッ ク・ボックスをチェック状態にします。
- ③ ①にて指定したキー項目に対して、大文字と小文字の区別をせずに並べ替えを行な う場合、「大文字小文字の区別なし」のチェック・ボックスをチェック状態にしま す。

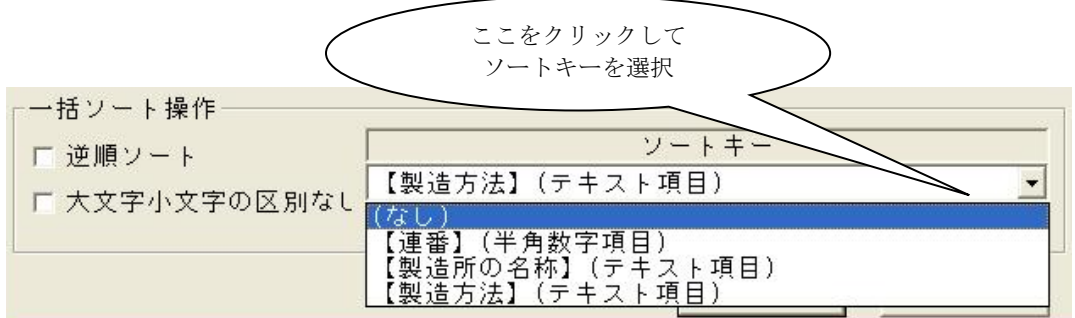

※ 上記のコンボ・ボックスに表示されている項目は、繰返し項目が「製造方法」であ る場合の時であり、繰返し項目によって、ソートキーとして選択できる項目には違 いがあります。

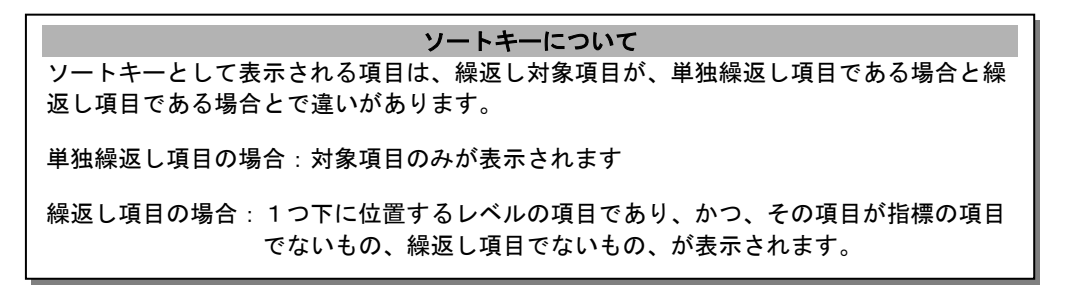

④ 「選択のキーによるソート実行」ボタンをクリックするとソートキーや設定されて いる条件でのソートを実行します。

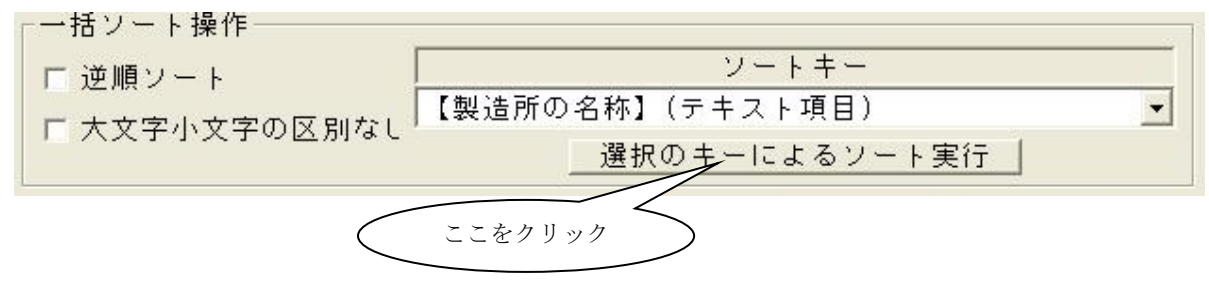

以上で、「繰返し」ボタンに関する説明は、終了です。

繰り返し構造の操作に関しては、Windows のエクスプローラーでディレクトリ構造を 操作する考え方に類似しています。

このディレクトリが、ここでは指標項目と同一で、そこに入力された情報が、ディレク トリに置かれたファイルであると位置付けると考え易くなると思います。

あるディレクトリを複写した場合(申請ソフトでは繰り返しの追加)、そのディレクト リ以下にディレクトリ構造を持っている場合、その構造ごと複写され、削除すれば、そ の構造ごと削除されます。

Windows での複写は、対象となるディレクトリ配下のディレクトリおよびファイルが 対象となりますが、申請ソフトでは「複写して追加」のオプションを選択しない場合は、 Windows でのディレクトリに相当する指標項目の構造のみが追加生成され、削除では、 Windows での操作と同様に、指標項目および入力情報の全てが削除の対象となります。

※ 繰返し項目の入力に関しては、繰り返しを示すリスト・ボックス(構造数と現在位 置を示す一覧)との操作が、大きく関係しますので、これらの操作と合せて理解する ようにしてください。

#### ⑧. [提出者・担当者情報の検索及び設定]ボタン

このボタンは、[共通ヘッダ]のタブ上のみに配置されています。 このボタンをクリックすると[提出者情報の検索]画面が表示され、提出者及び担当者の情 報を、あらかじめ入力しておいた提出者データベースと担当者データベースを元に設定する ことができます。

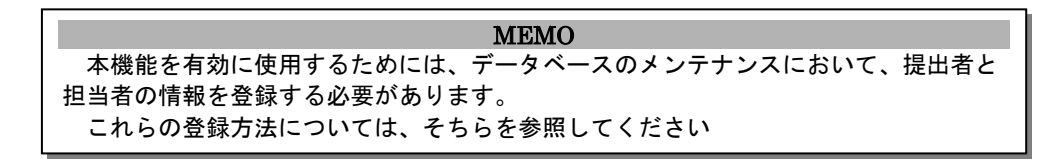

提出者及び担当者の情報を入力するために[提出者情報の検索]画面を表示します。 下の画面の「提出者情報/担当者情報の検索及び設定」ボタンをクリックしてください。

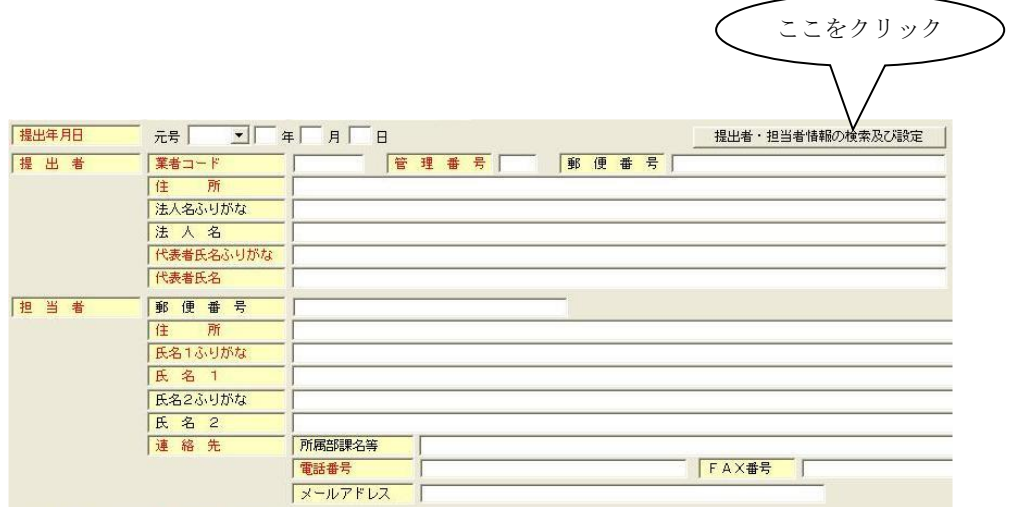

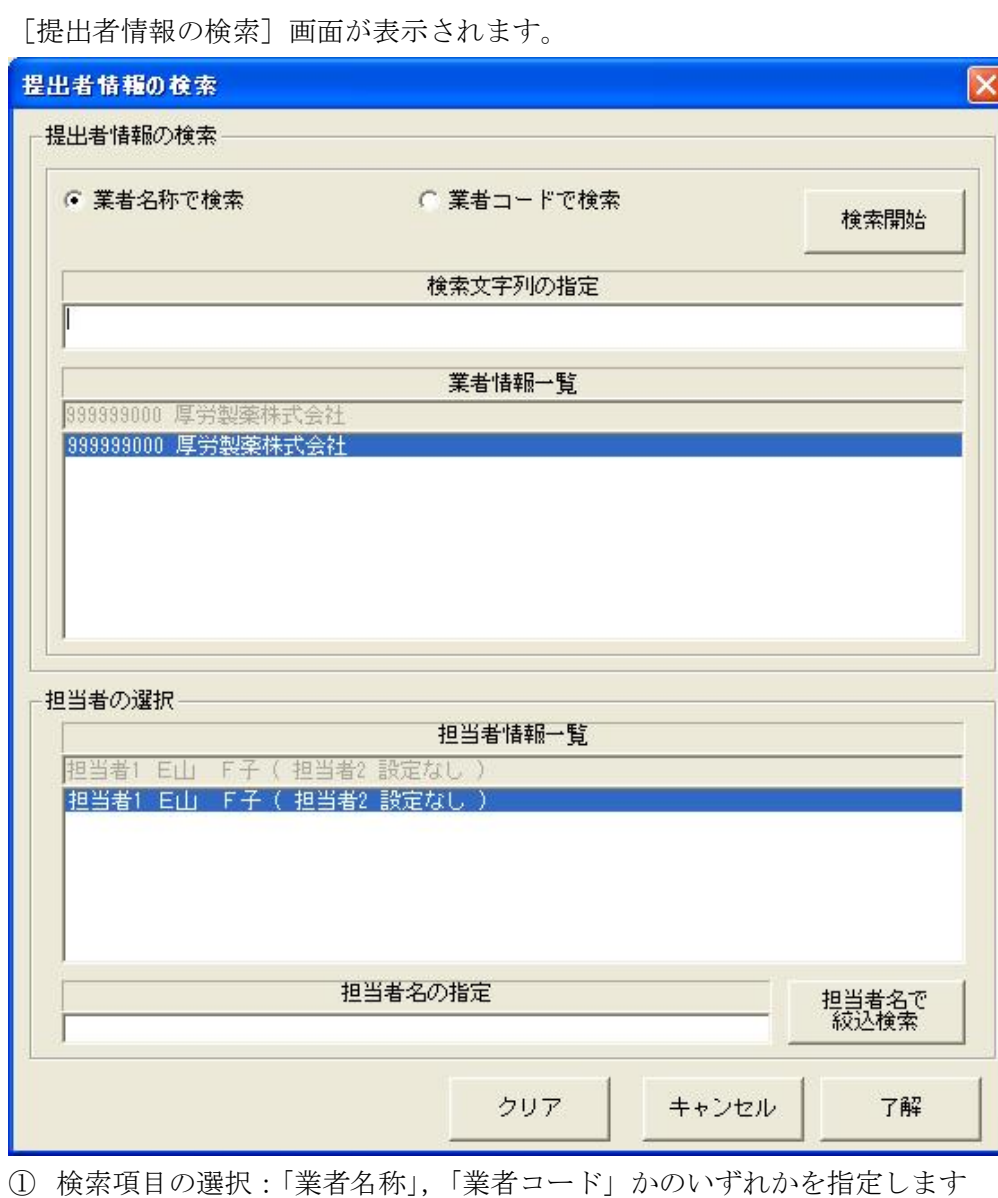

- 
- ② 検索文字列の入力:①にて選択した項目にともなう内容を入力します
	- ・ 業者名称を選択した場合、名称の一部(全部でも可)を入力
	- ・ 業者コードを選択した場合、業者コードの先頭からの一部(全部でも可)を入力
- ③「検索開始」のボタンをクリックして、検索を実行します
	- ・ 検索結果が、業者情報一覧のリスト・ボックスと担当者情報一覧のリスト・ボック スに表示されます
- ④ 業者情報一覧のリスト・ボックスに表示されている中から該当する業者を選択します
	- ・ 選択した業者に登録されている担当者の情報が、担当者情報一覧に表示されます
- ⑤ 担当者情報一覧のリスト・ボックスに表示されている中から該当する担当者を 選択します
- ⑥-1「了解」ボタンをクリック
	- ・ 選択した提出者と担当者の情報が[共通ヘッダ]の当該項目に貼り付き、本画面を 閉じます
- ⑥-2「キャンセル」ボタンをクリック
	- ・ 選択した情報を破棄して、本画面を閉じます
- ⑥-3「クリア」ボタンをクリック
	- ・ 検索した結果を初期化します

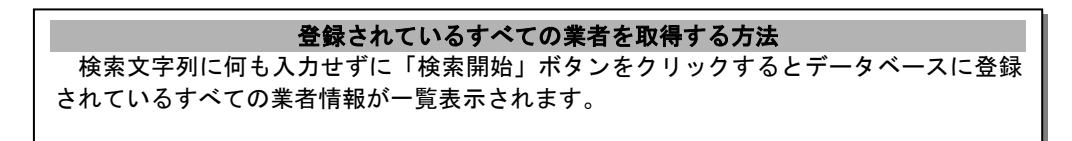

下のように[提出者情報の検索]画面にて検索した結果が、「共通ヘッダ」の当該項目に貼 り付きました。

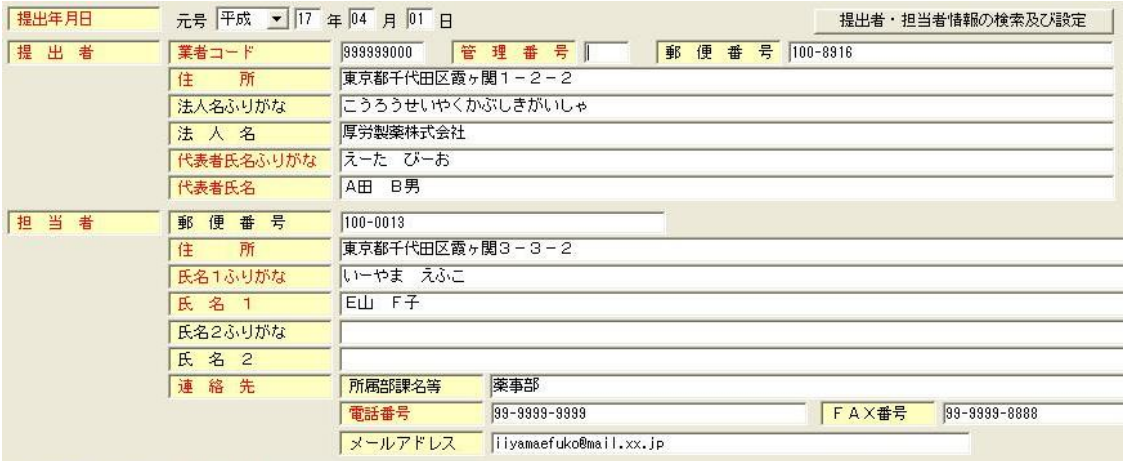

1 度貼り付けた情報を初期化(未設定状態に)する方法 ①[提出者・担当者情報の検索及び設定]ボタンをクリックして、再び[提出者情報の 検索]画面を表示します。 ②「クリア」ボタンをクリックして、検索結果の表示欄を初期化(未設定状態に)しま す。 ③「了解」ボタンをクリックして、②の未設定状態の内容を貼り付けます。 1度貼り付けた情報を変更する方法は、上記の②の操作ではなく、再び検索の操作をすれ ば、新たに指定した提出者と担当者の情報に切り替ります。 共通ヘッダ上の「提出者」や「担当者」の情報は、直接入力することも可能です。

ここをクリック

### ⑨. [業者情報検索]ボタン

このボタンをクリックすると[業者情報の検索]画面が表示され、この画面にて入力しよう とする業者の検索及び設定操作を行なうと、下記の情報が入力画面の方に貼り付きます。

- ・ 業者コード
- ・ 業者の名称
- ・ 業者の名称ふりがな
- ・ 業者の所在地

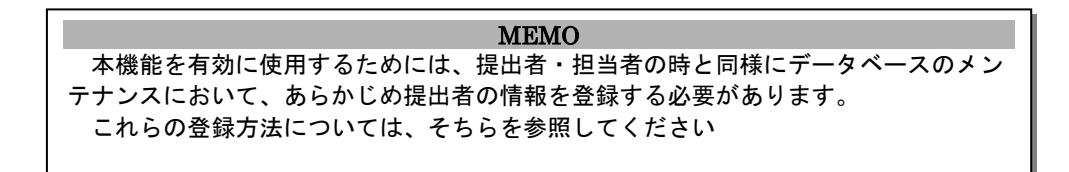

業者の情報を入力するために[業者情報の検索]画面を表示します。

下の画面の「業者情報検索」ボタンをクリックしてください。

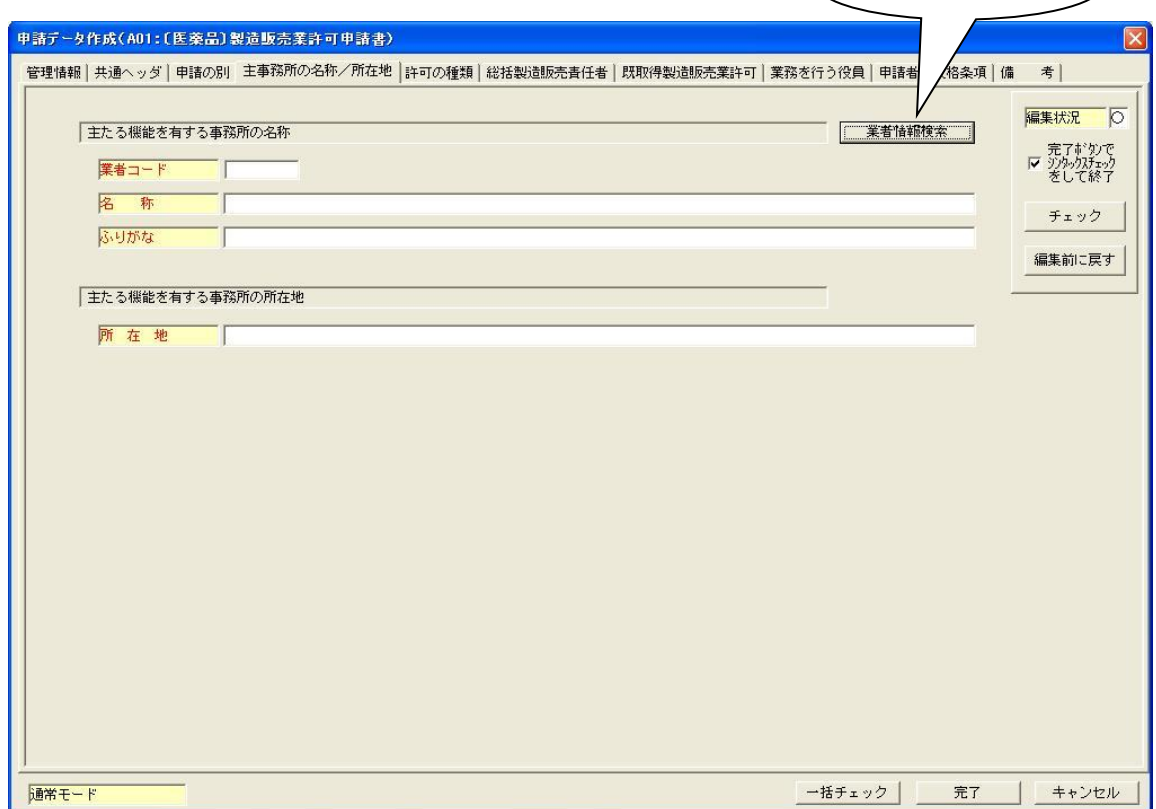

下の[業者情報の検索]画面が表示されます。

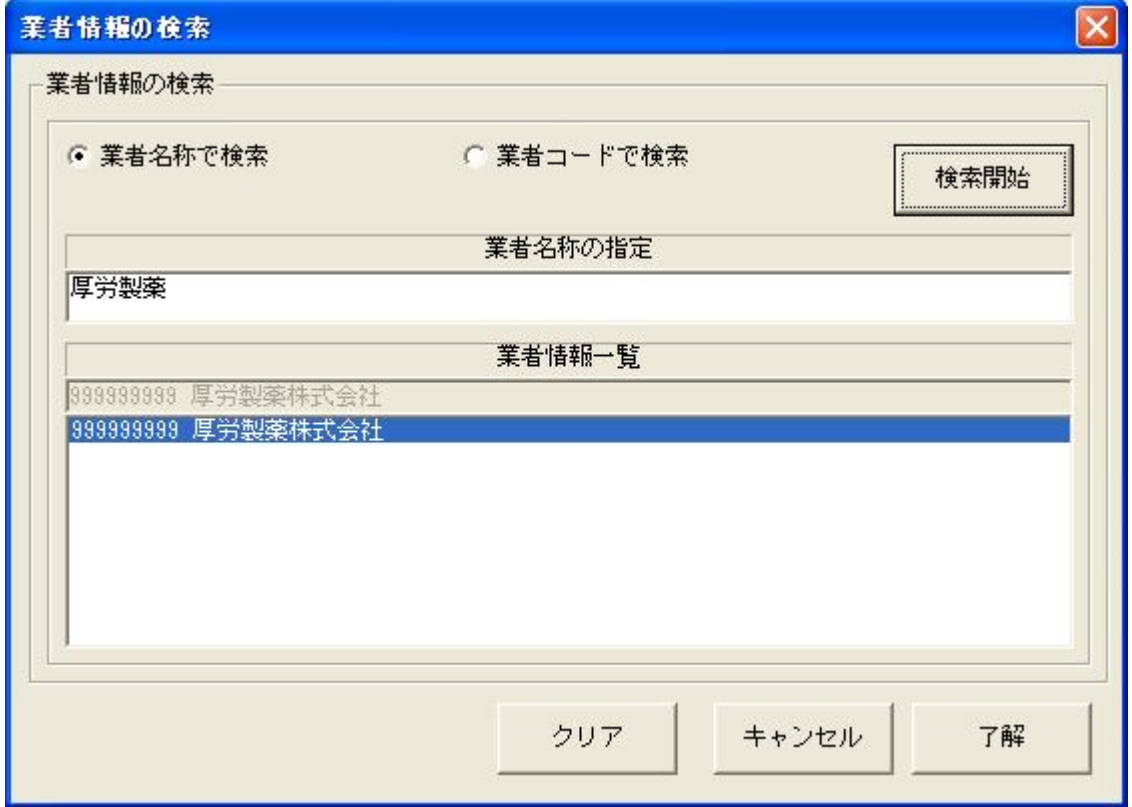

① 検索項目の選択:「業者名称」か「業者コード」かのいずれか項目を選択します

- ② 検索文字列の入力:①にて選択した項目にともなう内容を入力します
	- ・ 業者名称を選択した場合、名称の一部(全部でも可)を入力

・ 業者コードを選択した場合、業者コードの先頭からの一部(全部でも可)を入力

- ③ 「検索開始」のボタンをクリックして、検索を実行します
	- ・ 検索結果が、業者情報一覧のリスト・ボックスに表示されます
- ④ 業者情報一覧のリスト・ボックスに表示されている中から該当する業者を選択します
- ⑤-1 「了解」ボタンをクリック
	- ・ 選択した業者の情報が、本画面の表示を行った[申請データの入力]画面の当該項 目に貼り付き、本画面を閉じます
- ⑤-2 「キャンセル」ボタンをクリック
	- ・ 選択した情報を破棄して、本画面を閉じます
- ⑤-3 「クリア」ボタンをクリック
	- ・ 検索した結果を初期化します

#### 登録されているすべての業者を取得する方法

検索文字列に何も入力せずに「検索開始」ボタンをクリックするとデータベースに登録 されているすべての業者情報が一覧表示されます。

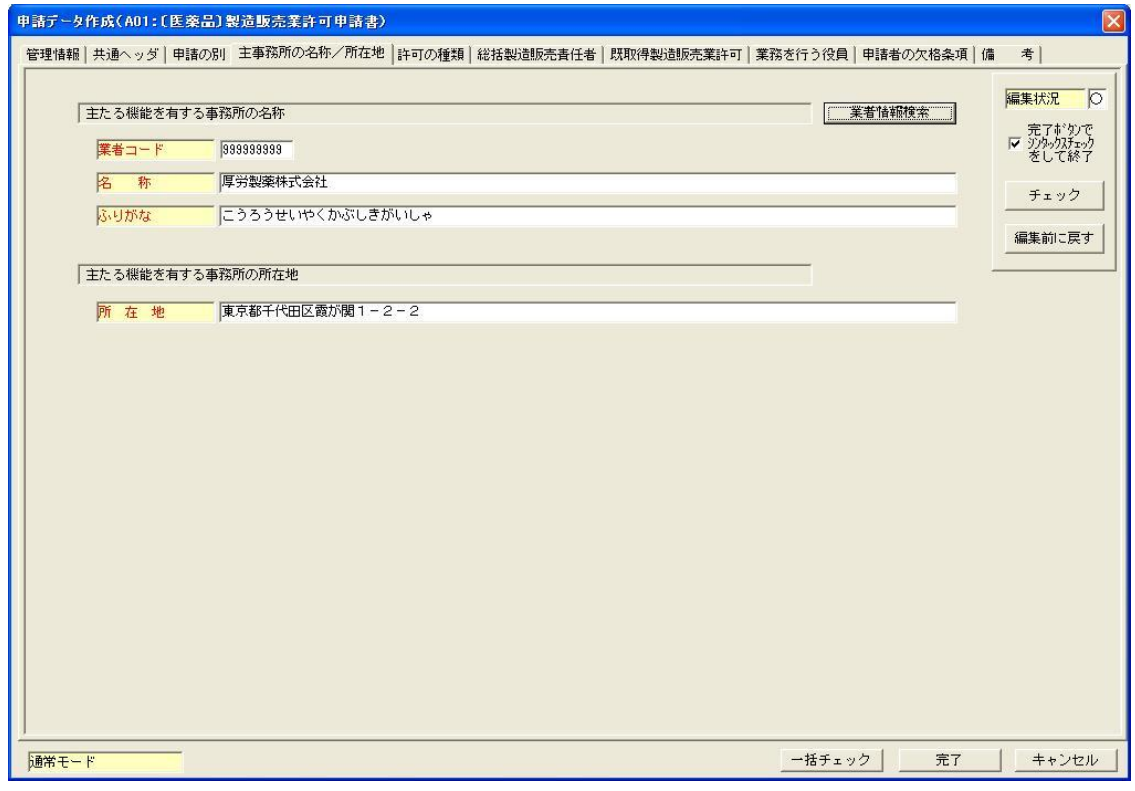

下のように[業者情報の検索]画面にて検索した結果が、入力画面に貼り付きました。

### ⑩. [成分検索]ボタン

[成分検索]画面にて、申請する成分の検索を行なうことによって、成分情報を構成 するいくつかの項目にその内容を貼り付けることができます。

貼り付き対象となる項目は、「配合目的」、「規格」、「成分コード」、「成分名」、「単位」です。

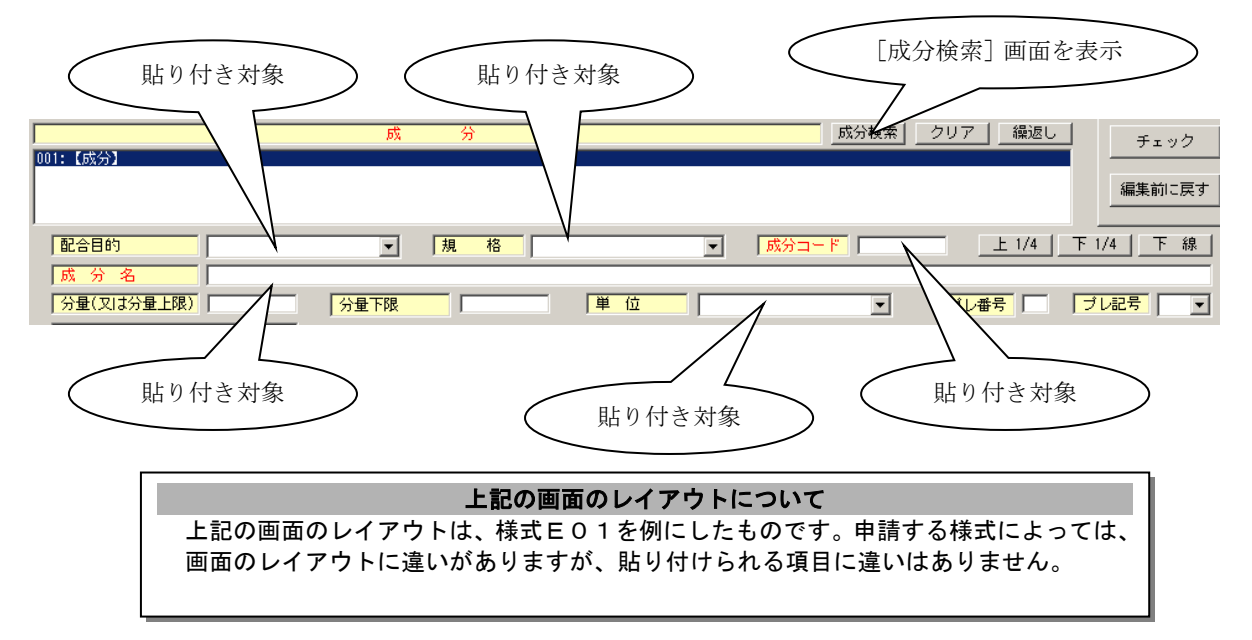

上の画面の「成分検索」ボタンをクリックすると次ページの[成分検索]画面が

表示されます。

次画面以降で、検索及び貼り付け可能な項目の入力サンプルとして想定した内容は、下の内 容です。

> 検索及び貼り付け可能な項目のサンプルとして設定した内容 配合目的:賦形剤 規格:日局 成分コード:110837 (成分を選択したことにより自動設定) 成分名:カルメロースカルシウム 単位:mg

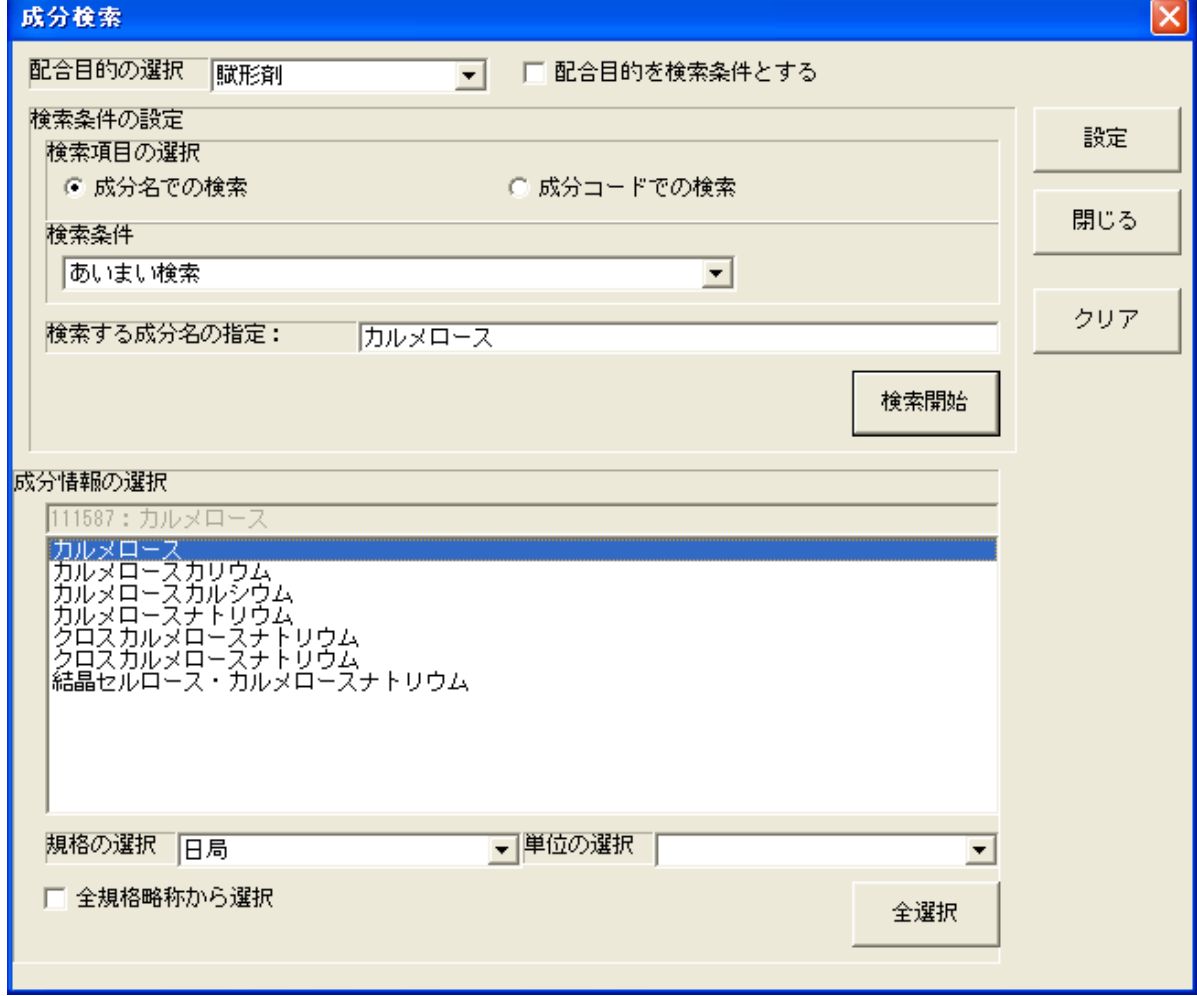

下の画面が、[成分検索]画面です。(成分名での検索実行後の画面です)

- 1)成分の検索方法
	- ① 検索項目の選択:「成分名」、「成分コード」のいずれかを選択します
	- ② 検索条件の選択:①にて「成分名」を選択した場合のみ有効で、以下の2つの いずれかを選択します
		- ・ あいまい検索:入力された検索文字列を含んでいる成分名を検索します
		- ・ 完全一致検索:入力された検索文字列と同一の成分名を検索します

※ ①にて、「成分コード」を選択した場合は、完全一致検索となります

- ③ 索文字列の入力:②の条件に従って、検索する成分名か成分コードを入力します
- ④ 検索の実行:「検索開始」ボタンをクリックします
	- ・検索結果が、成分情報の選択一覧に表示されます
	- ※ 「クリア」ボタンをクリックすると検索条件及び検索結果が全て初期状態に 戻ります。
#### もう1つの検索条件

画面左上の「配合目的」を選択し、右の「配合目的を検索条件とする」のチェック・ボ ックスをチェック状態にすると、「配合目的」が検索条件に追加されます。

検索した結果の中から該当成分(申請する成分)を選択し、貼り付け対象とできる項目の指 定を行ないます。

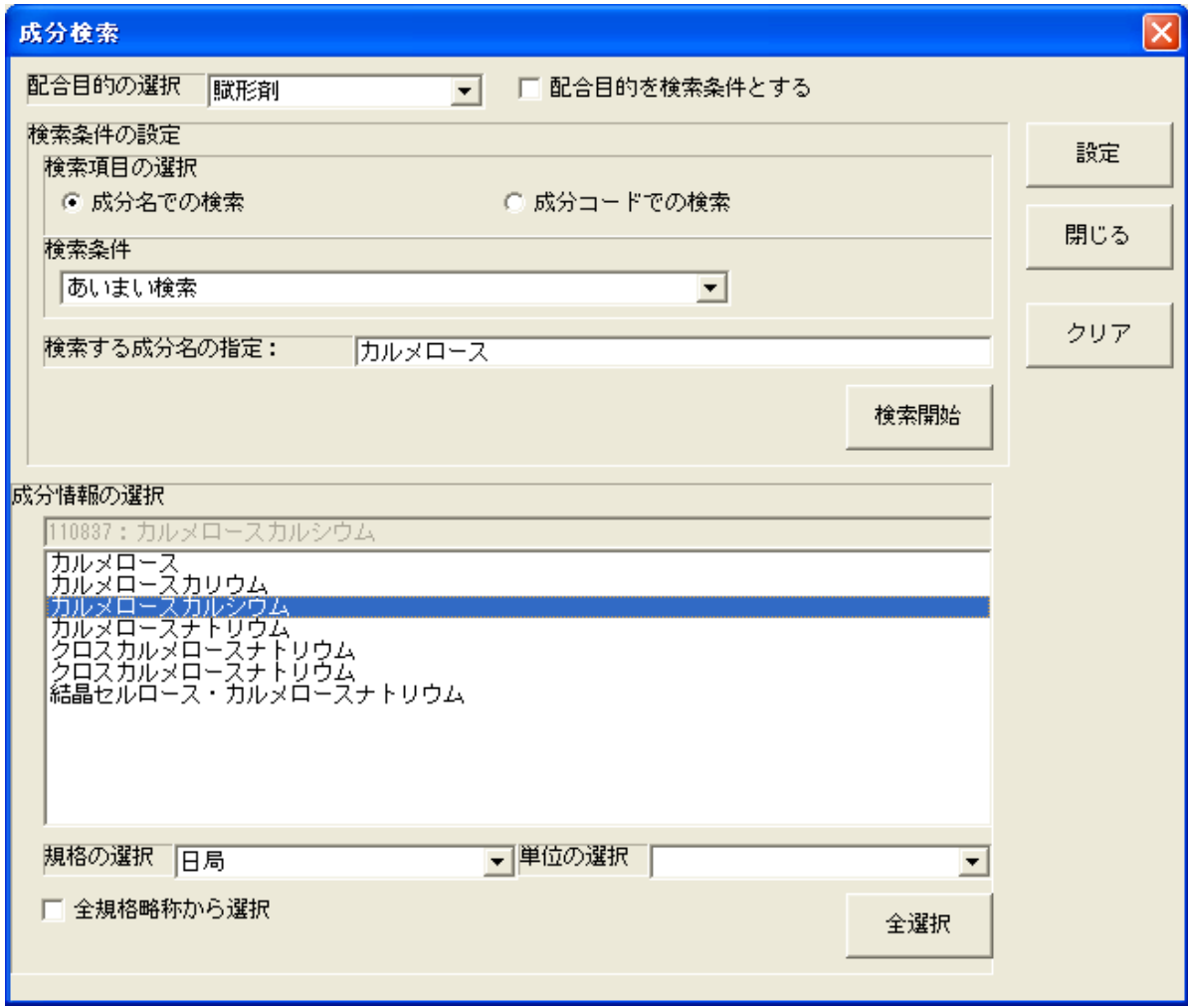

- 2)申請データとして入力する成分情報の設定
	- ① 成分の選択:1)にて一覧表示された成分の中から該当する成分を選択します
	- ② 配合目的の選択:「配合目的」のコンボ・ボックスから該当する配合目的を 選択します
	- ③ 規格の選択:「規格」のコンボ・ボックスから該当する規格を選択します 「全規格略称から選択」のチェック・ボックスをチェック状態にすると、 全規格より選択できます
	- ④ 単位の選択:「単位」のコンボ・ボックスから該当する単位を選択します
	- ⑤ 入力画面への貼り付け:「設定」ボタンをクリックすると①~④にて設定した内容が 貼り付きます

下の画面は、[成分検索]画面より前ページの内容で。「設定」ボタンがクリックされた時の [成分及び分量又は本質]の入力画面となります。

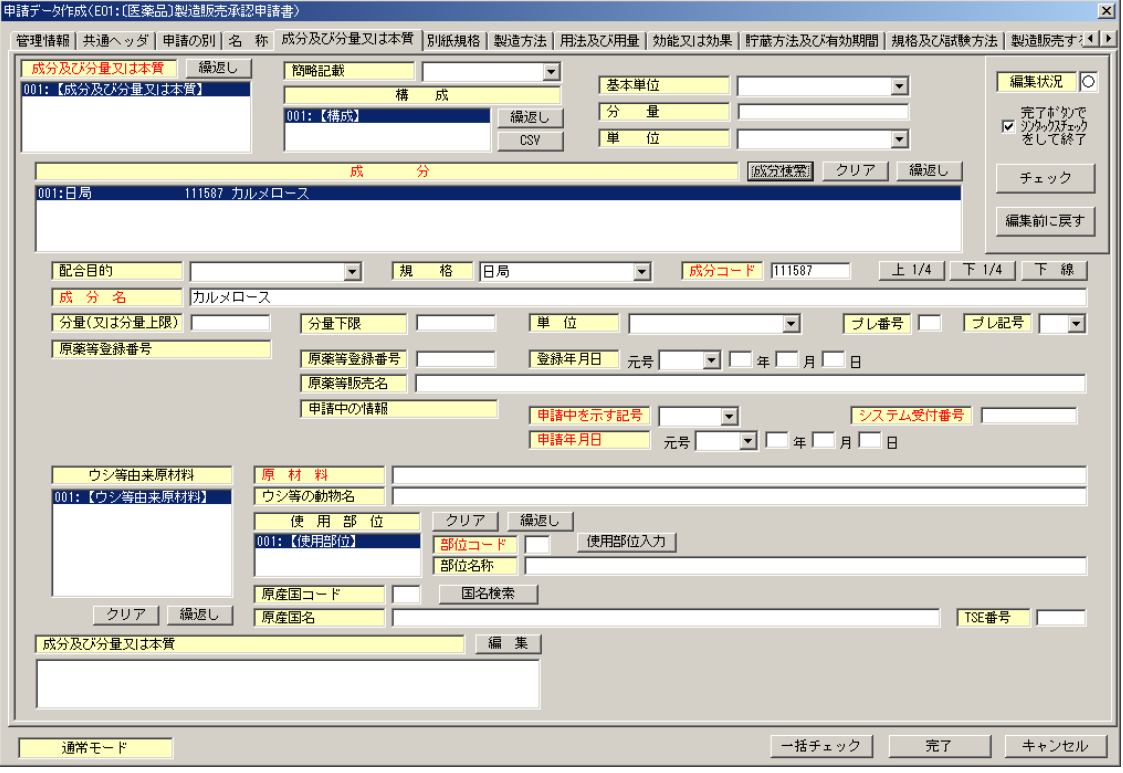

2画面の併用

[成分の検索]画面は、モードレス(他の画面との操作が共に行える)画面です。 [成分及び分量又は本質]の入力画面での「成分」のリスト・ボックスの入力位置(設定位置) の切替え操作と併用して操作することができます

例えば、「成分」の情報は繰返し項目です。 複数の成分情報を入力する場合、[成分検索]画面を毎回開いたり閉じたりして設定するのではな く、最初に開いて1つ目の成分情報を設定(検索~貼り付けまで)したら、今度は「成分情報の 入力」画面の方の繰返し位置を2つめにして、[成分の検索]画面にて2つ目の成分の情報を設定 していくという操作をすると、一度に成分情報の設定が行えます。

※[繰返し操作]画面にて、申請する成分数分の追加を行う必要があります。

⑪. CSVボタン(成分の外部入出力)

CSVファイルから成分データの取込、出力を行なうことが出来ます。 読込を行なう事が出来るCSVファイルは、当申請ソフトにて出力したCSVファイル 及び旧FD申請ソフトで出力したCSVファイルが対象となります。 CSVファイルは、適宜フォルダーに置いて下さい。

CSVファイルからの入出力を行うには、「CSV」ボタンをクリックします。

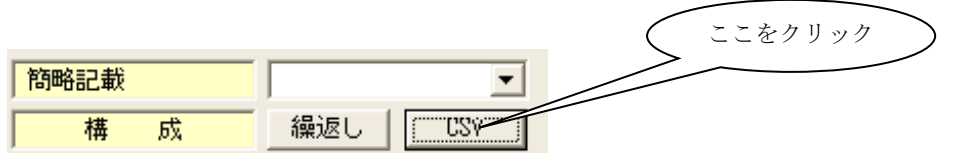

「成分情報の外部入出力」画面が起動されます。

1) 既存CSVファイルから、成分データを取込する場合の操作方法 機能の選択から「成分情報の外部取り込み」を選択します。 選択後に「ファイルの参照」をクリックし、ファイル選択の画面を表示させます。

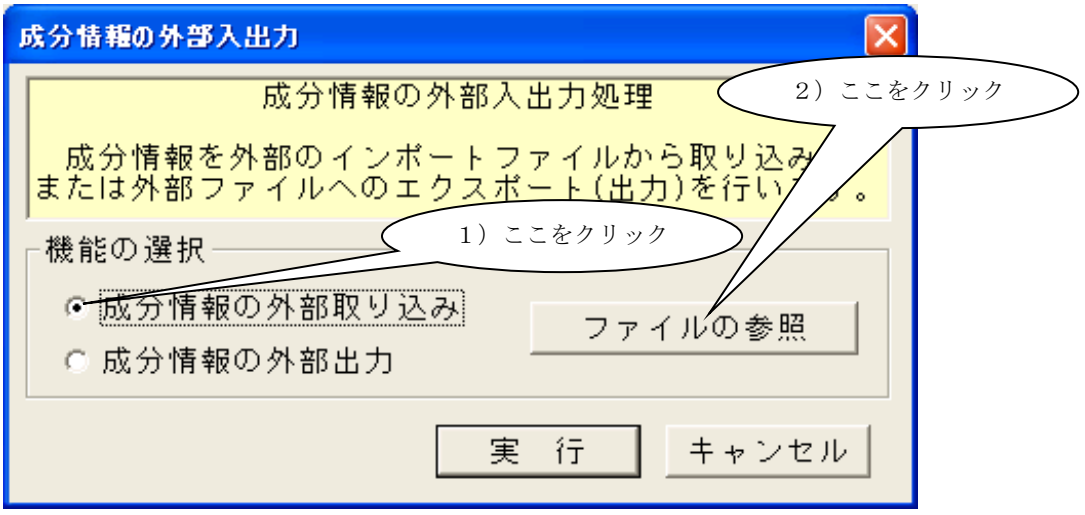

ファイル選択の画面が表示されますので、取り込みを行うCSVファイルを選択します。 選択後、「開く」ボタンをクリックします。

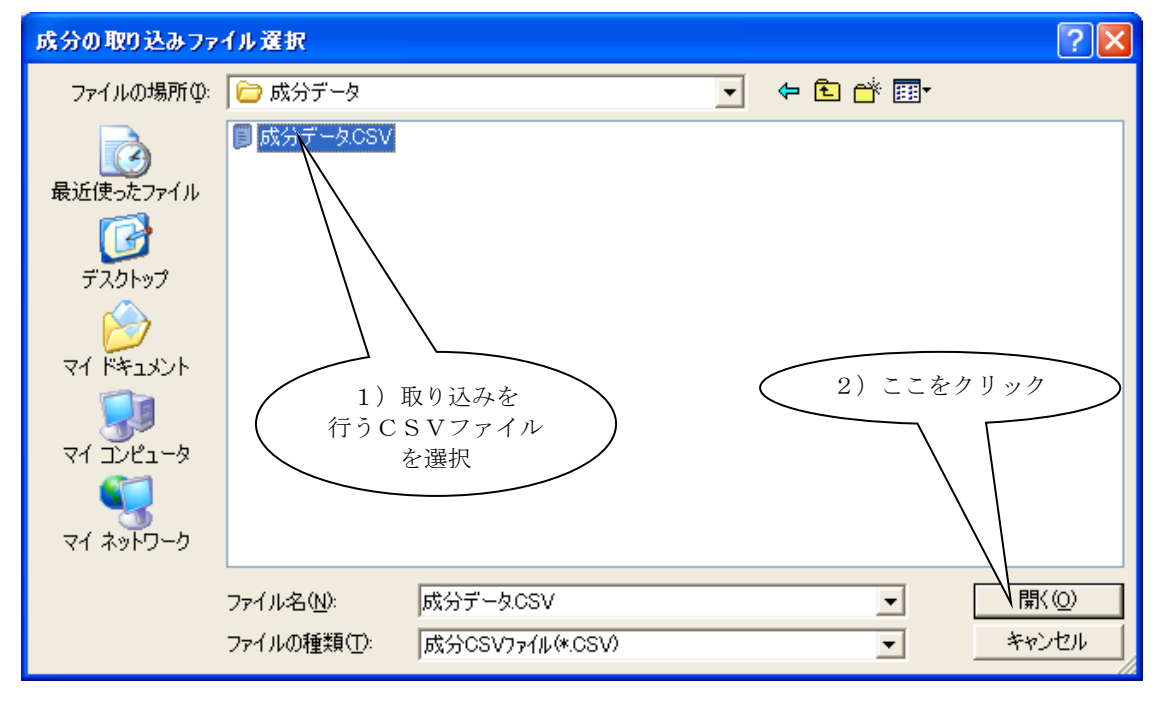

「成分情報の外部入出力」画面に戻りますので、「実行」をクリックします。

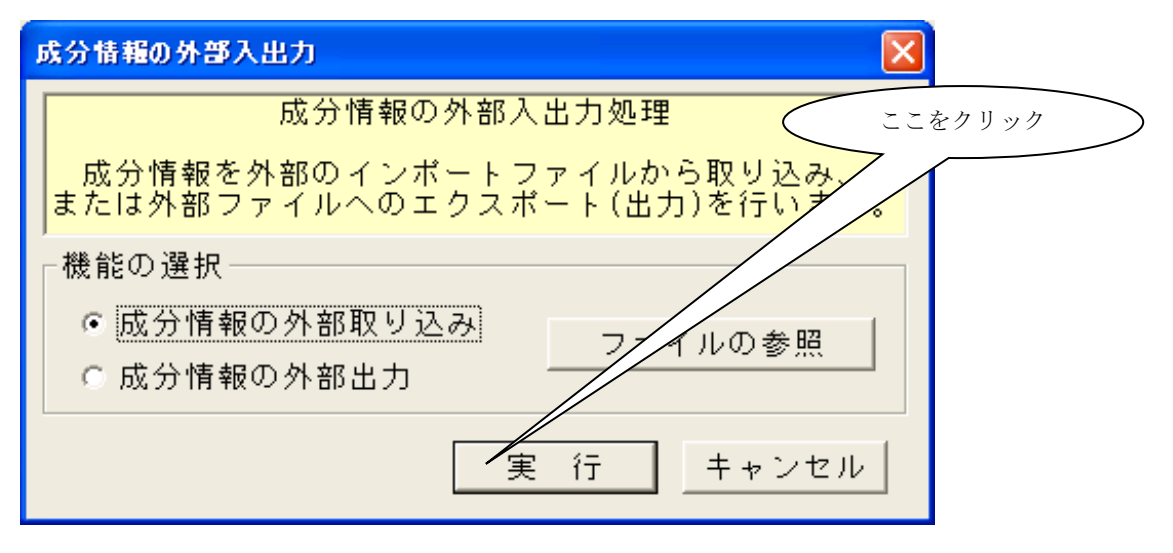

 $\geq$ 

ここをクリック

取り込みする項目位置を確認する画面が表示されますので、よろしければ「はい」を クリックします。

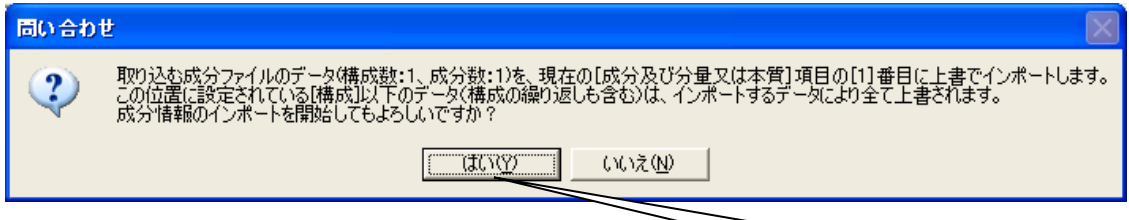

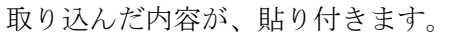

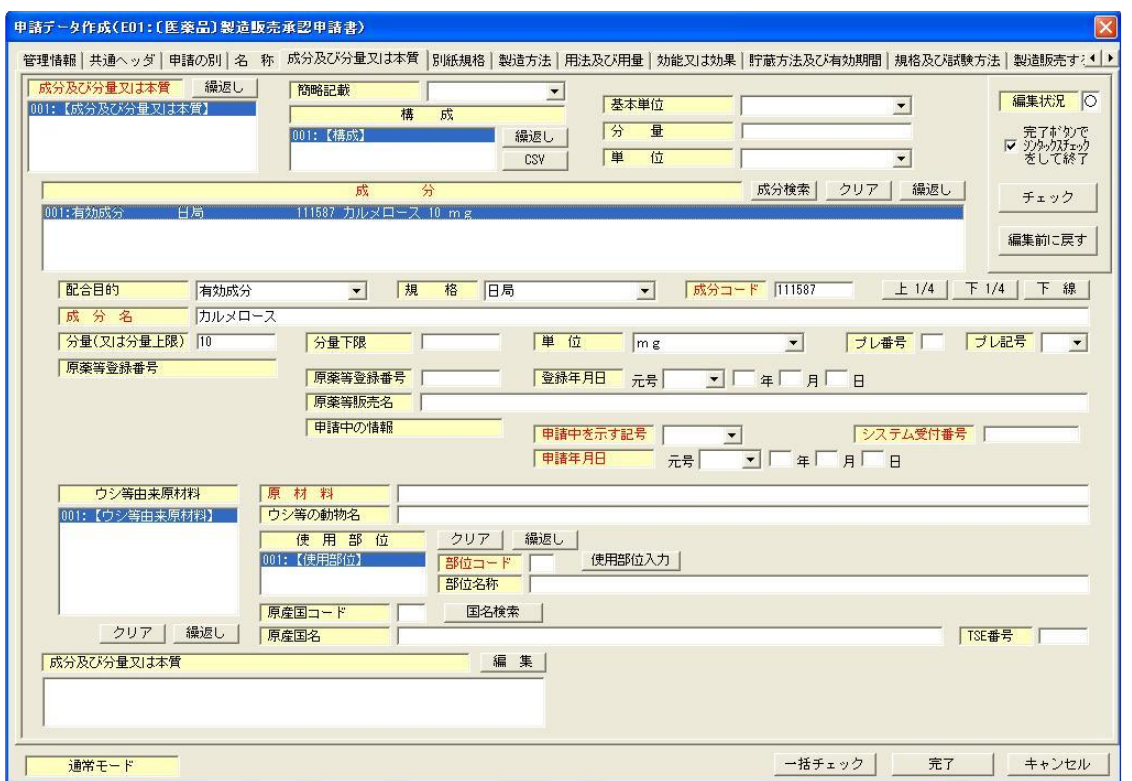

2)出力済み成分データを出力する場合の操作方法 機能の選択から「成分情報の外部出力」を選択します。 選択後に「ファイルの参照」をクリックし、ファイル選択の画面を表示させます

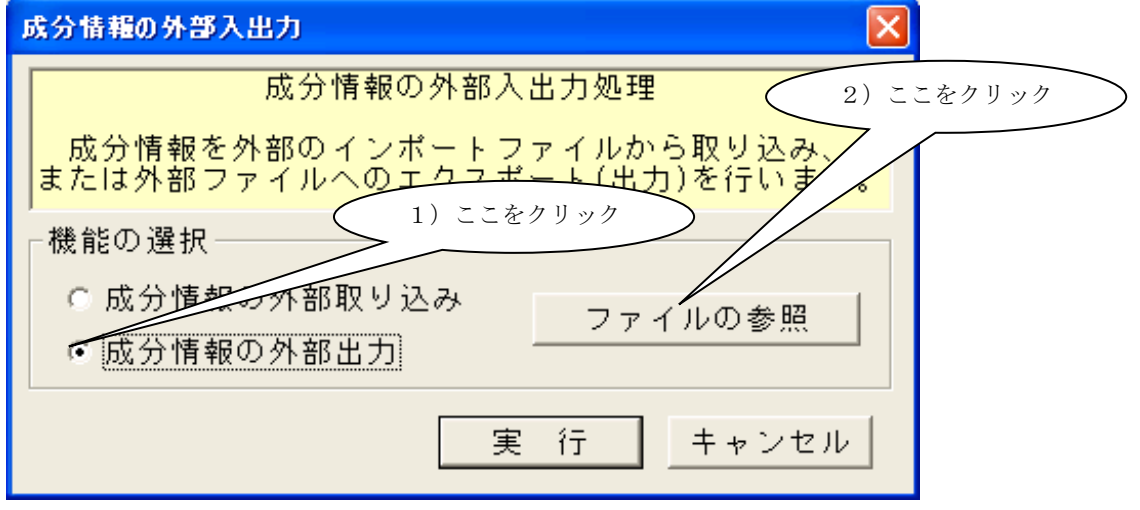

出力ディレクトリを選択し、ファイル名を入力し、「保存」ボタンをクリックします。

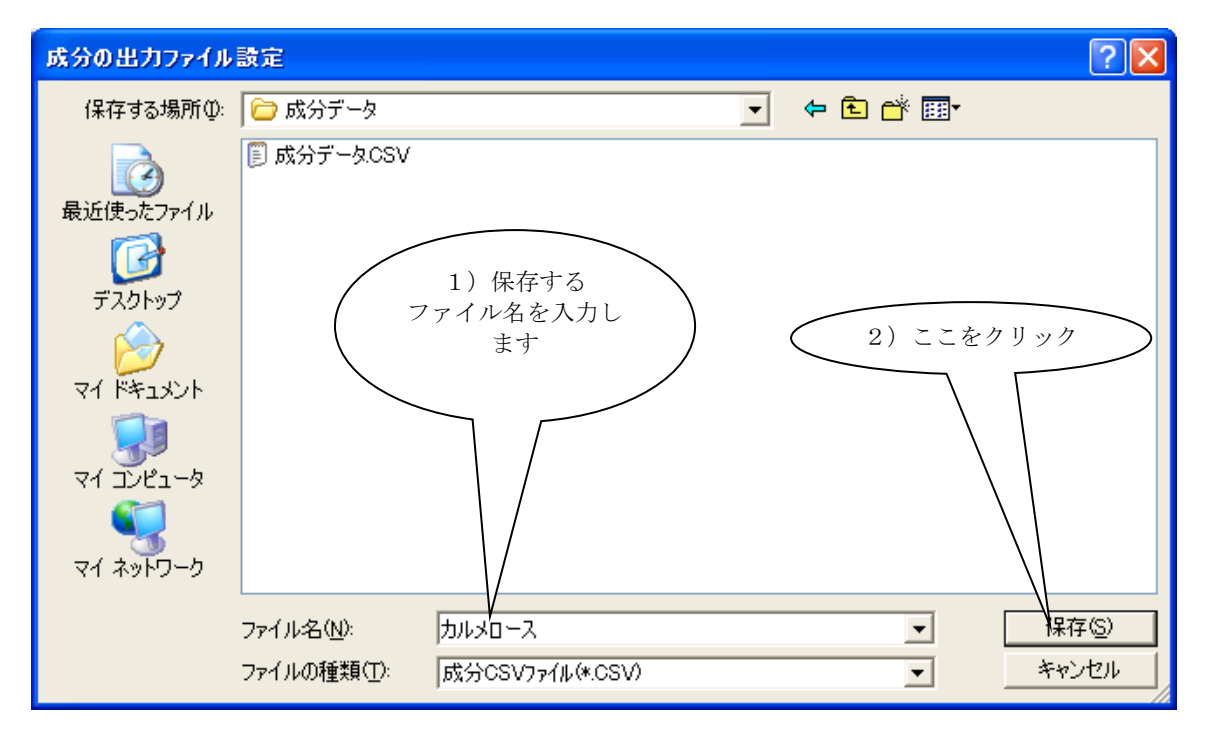

「成分情報の外部入出力」画面に戻りますので、「実行」をクリックします。

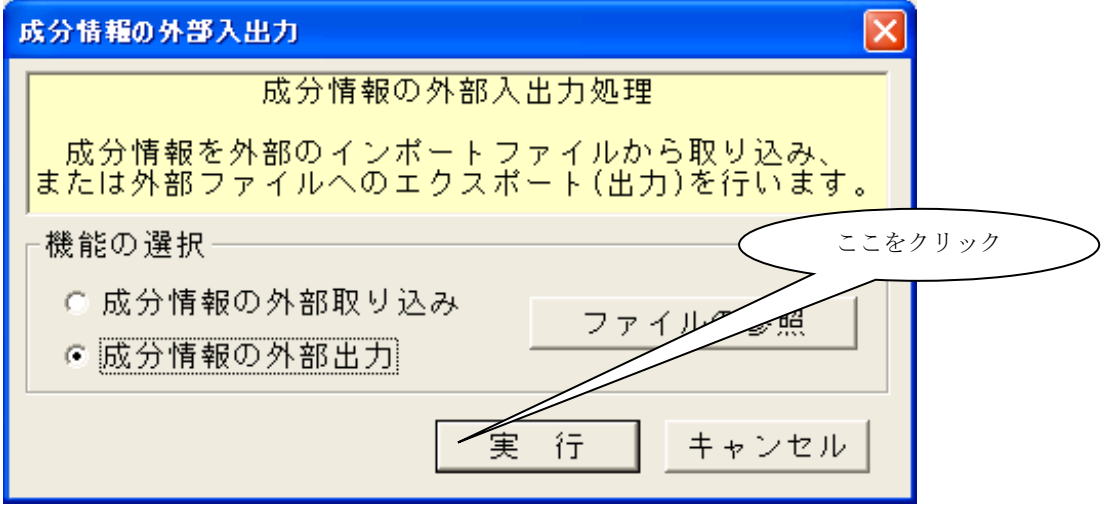

保存する項目位置を確認する画面が表示されますので、よろしければ「はい」を クリックします。

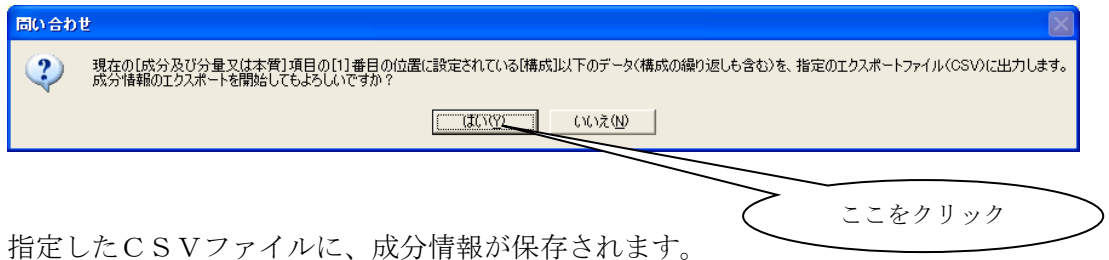

指定したCSVファイルに、成分情報が保存されます。

### ⑫. [剤型分類の検索]ボタン

剤型分類の入力を行なう場合は、[剤型分類検索]のボタンをクリックして [剤型分類の検索]画面にて設定しなければ入力できません。

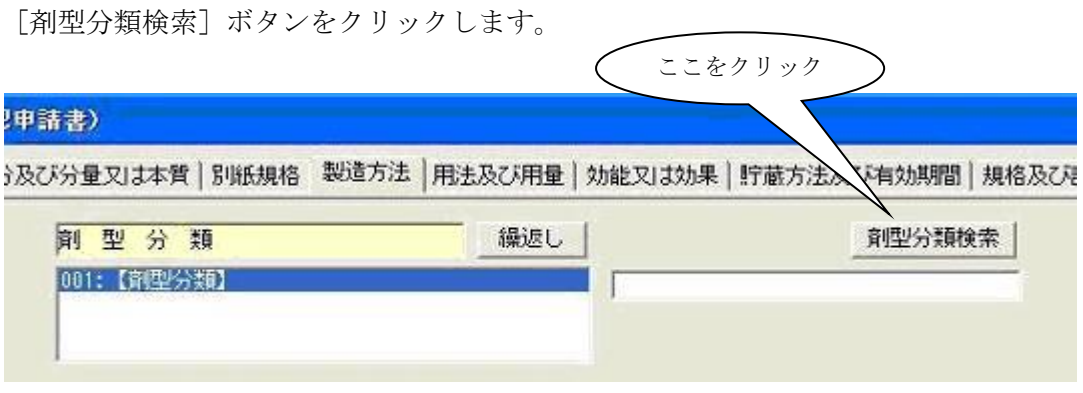

下に示す[剤型分類の検索]画面が表示されます。小分類コンボ・ボックスに現れる剤型分 類名称が、申請書等に記載すべき剤型分類となります。「製剤分類」、「大分類」は検索で便 宜上設けられているもので、申請書等には反映されません。

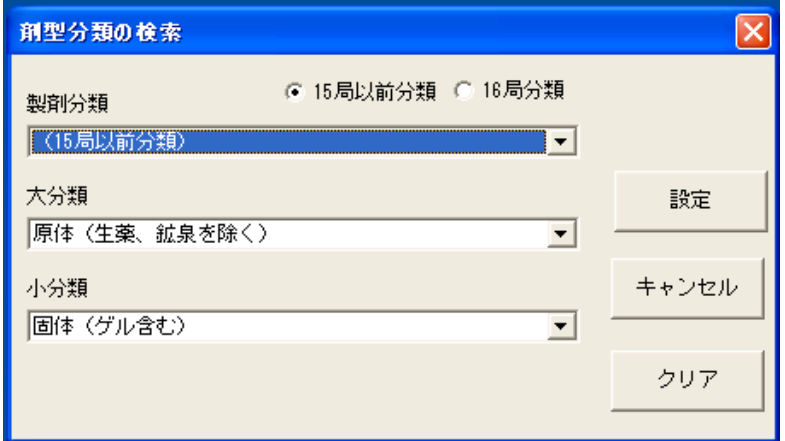

① 剤型体系の選択:「15 局以前分類」か「16 局分類」かのいずれか項目を選択します。 ・「15 局以前分類」:「製剤分類」のコンボ・ボックスにおいて「(15 局以前分類)」のみ

が現れ、15局までの大分類と小分類が選択可能になります。

- ・「16 局分類」:「製剤分類」のコンボ・ボックスにおいて16局から採用された分類が 選択可能となり、それにあわせて16局の大分類、小分類が選択可 能になります。
- ② 該当する製剤分類に対する「製剤分類」をコンボ・ボックスより選択します。 (この操作により、選択された製剤分類に属する剤型分類が、大分類のコンボ・ボック スに登録されます)
- ③ 該当する剤型分類に対する「大分類」をコンボ・ボックスより選択します。 (この操作により、選択された大分類に属する剤型分類が、小分類のコンボ・ボックス に登録されます)
- ④ 「小分類」のコンボ・ボックスより、該当する剤型分類を選択します。
- ⑤ 「設定」ボタンをクリックすると、④にて選択した剤型分類が、[製造方法]入力画面 の「剤型分類」の項目に貼り付きます。
	- ※ 「クリア」ボタン:製剤分類と大分類、小分類のコンボ・ボックスで選択されてい る内容を初期化(未選択の状態)します。 「15 局以前分類」が選択された状態となります。 「クリア」ボタンのクリックにより、選択状熊を初期化して、「設定」ボタンをク リックすると、[製造方法]入力画面の「剤型分類」に入力されている内容が初期 化されます(未入力状態になります)。
- ⑥ 平成23年3月末に告示された日本薬局方第十六改正(以下、「第16局」と呼びます。) では、剤型分類の名称が大きく改正されました。申請ソフトでは、それ以前の名称も第 16局の名称も同じ操作で選べます。

前ページの[剤型分類の検索]画面は、第15局以前の名称が表示されている例です。 第16局の剤型分類を選択する場合は、下の画面例のように、16局分類のラジオボタンを 選択し、「大分類」コンボ・ボックスのデータの後ろのほうにあらわれる「○○○製剤/□□」 という形式の第16局の大分類を選択し、それによって絞り込み提示される「小分類」コン ボ・ボックスから目的の名称を続いて選択します。

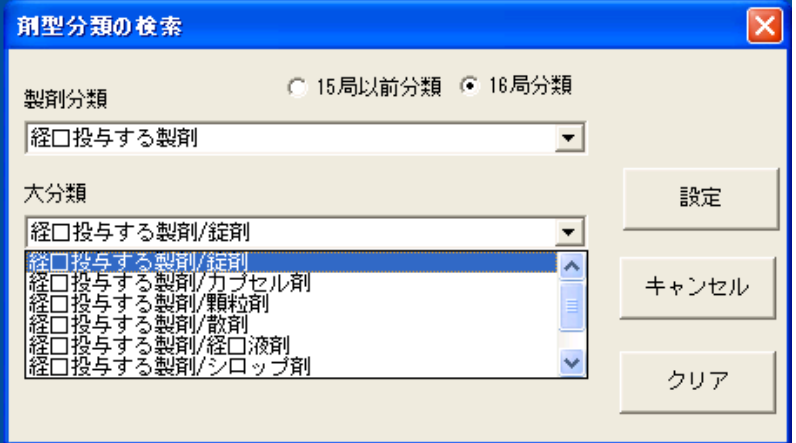

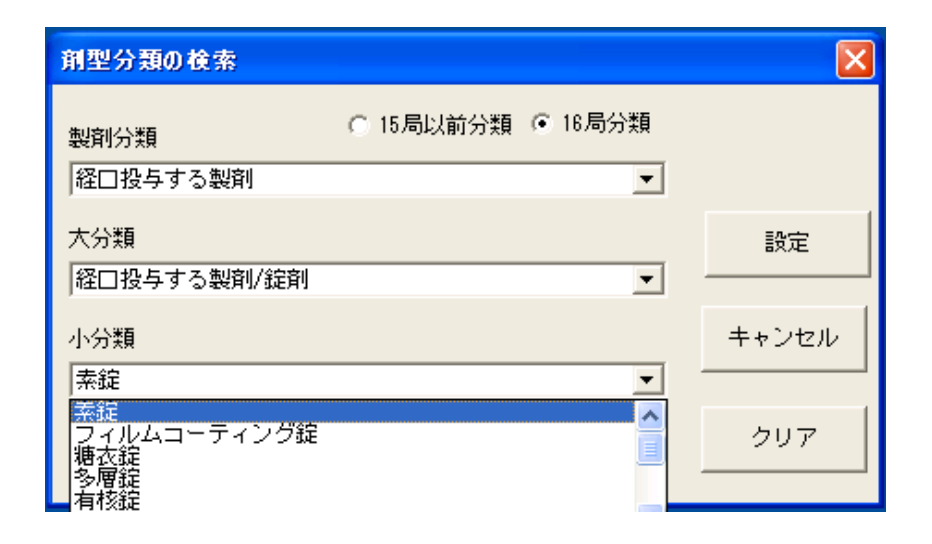

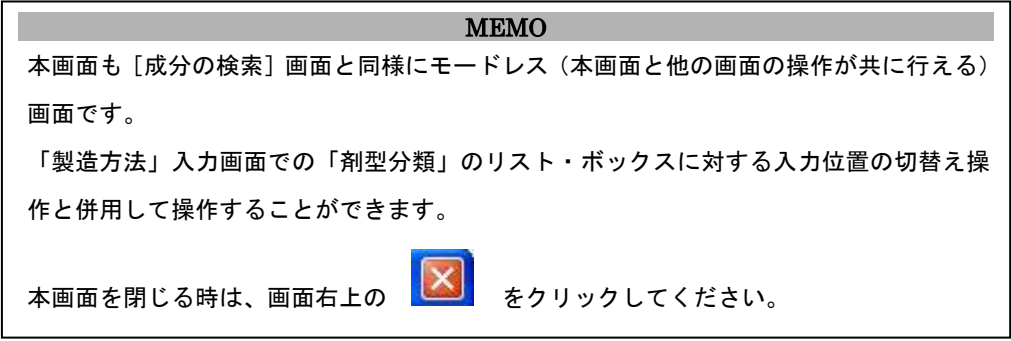

下の画面のように[剤型分類の検索]画面にて設定した内容が、貼り付きます。

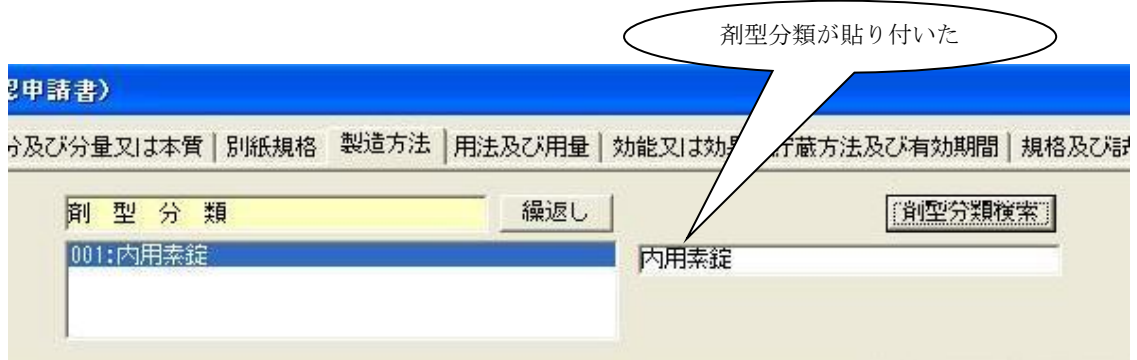

### ⑬. [投与経路]ボタン

投与経路の入力を行なう場合は、[投与経路検索]のボタンをクリックして [投与経路の検索]画面にて設定しなければ入力できません。

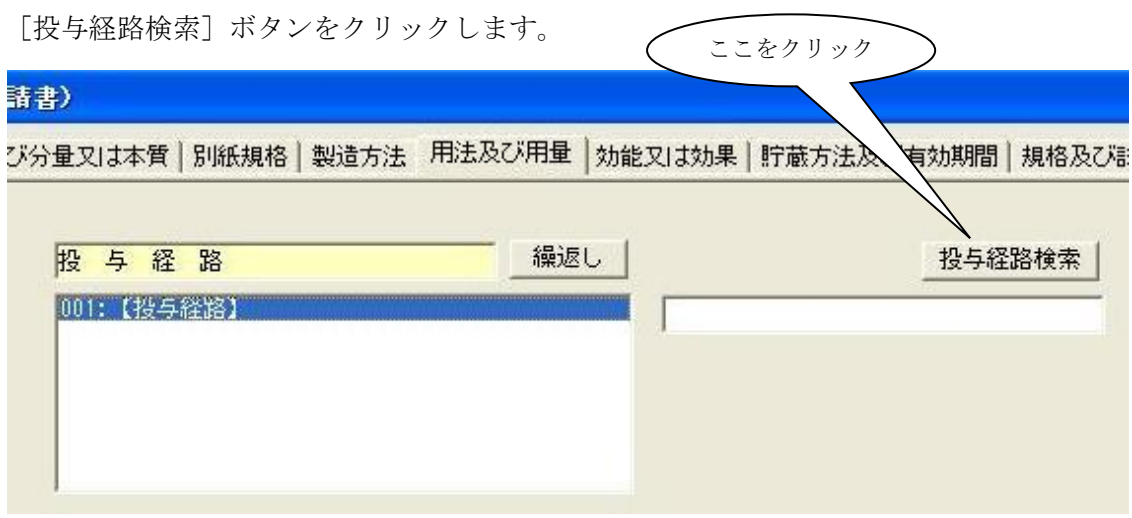

下のような[投与経路の検索]画面が表示されます。

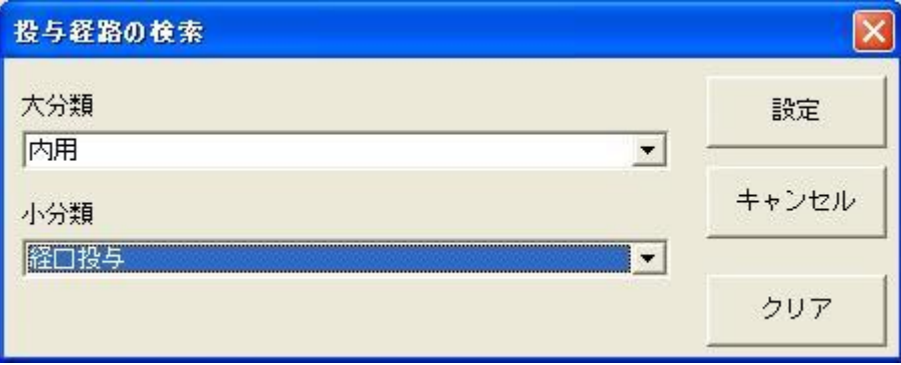

① 該当する投与経路に対する「大分類」をコンボ・ボックスより選択します

(この操作により、選択された大分類に属する投与経路が、小分類のコンボ・ボックス に登録されます)

- ②「小分類」のコンボ・ボックスより、該当する投与経路を選択します
- ③ 「設定」ボタンをクリックすると、②にて選択した投与経路が、[用法及び用量]入力画 面の「投与経路」の項目に貼り付きます

※ 「クリア」ボタン:大分類と小分類のコンボ・ボックスで選択されている内容を初 期化(未選択の状態)します。

「クリア」ボタンのクリックにより、選択状態を初期化して、「設定」ボタンをク リックすると、[用法及び用量]入力画面の「投与経路」に入力されている内容が 初期化されます(未入力状態になります)。

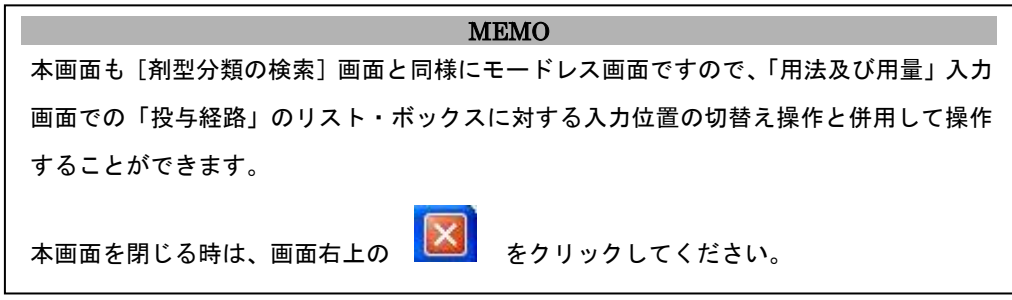

下の画面が[投与経路の検索]画面にて設定した内容が、貼り付いた状態の画面になります。

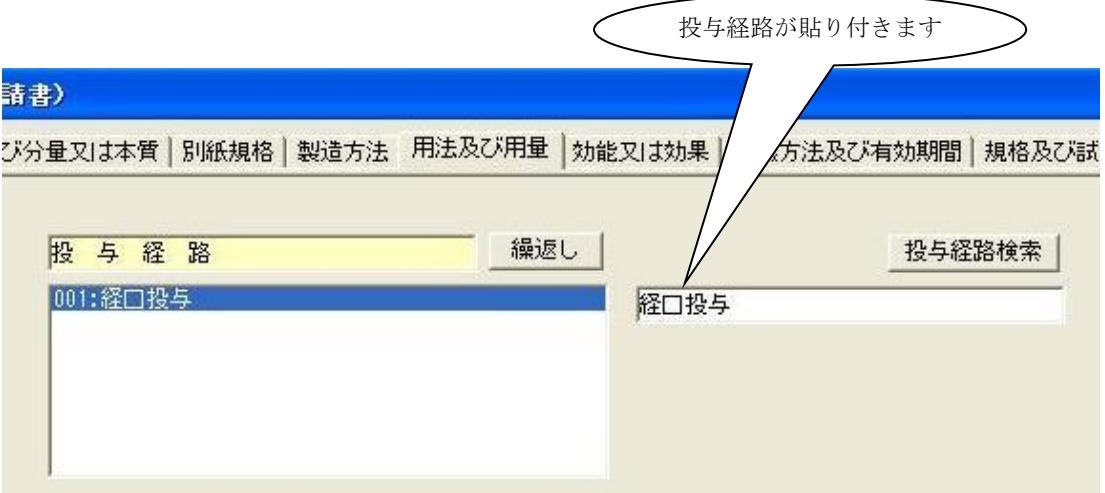

ここをクリック

### ⑭. [国名検索]ボタン

国名の情報を入力するためには、「国名検索」ボタンをクリックして、[国名の検索]画面を 表示します。

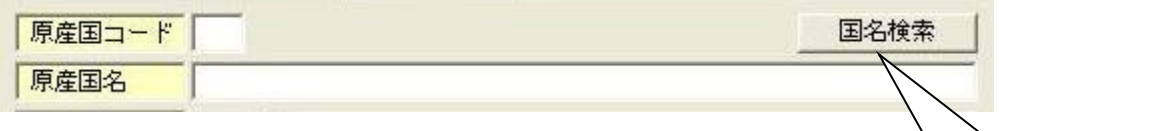

[国名の検索]画面は、下の画面となります。

(「インドネシア」を検索する目的で、検索条件の入力まで行なった状態の画面です)

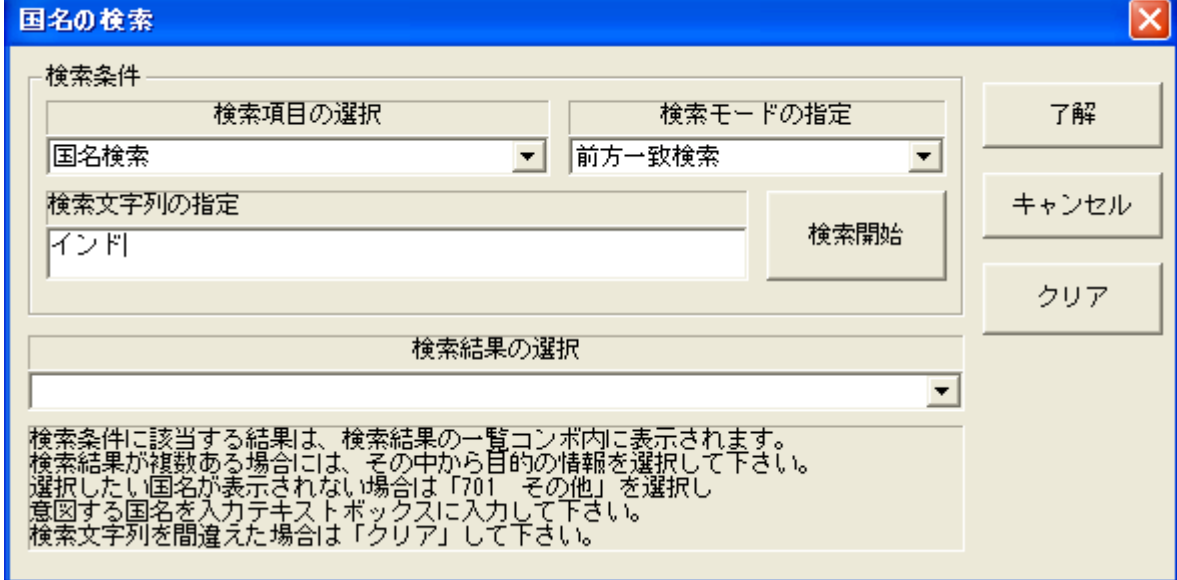

- 1)国名の検索方法
	- ① 検索項目の選択を行ないます。(下記のいずれかから選択します)
		- ・ 国名コード:検索キーを国名コードとします
		- ・ 国名:検索キーを国名とします
	- ② 検索モードの選択を行ないます。(下記のいずれかから選択します)
		- ・ 前方一致検索:検索文字列が、先頭から一致するものを検索します
		- ・ 中間一致検索:検索文字列が、含まれるものを検索します
		- ・ 完全一致検索:検索文字列と同一のものを検索します
	- ③ 検索文字列を入力します(①,②で指定した条件に対して適当となる内容)
	- ④ 「検索開始」ボタンをクリックして、検索を実行します
		- ・ 「検索結果の選択」のコンボ・ボックスに検索条件に一致する「国名」が登録され ます

検索を実行した結果は、次の画面のように「検索結果の選択」のコンボ・ボックスに登録さ

れます。この中から、申請データとして入力しようとする国名を選択します。

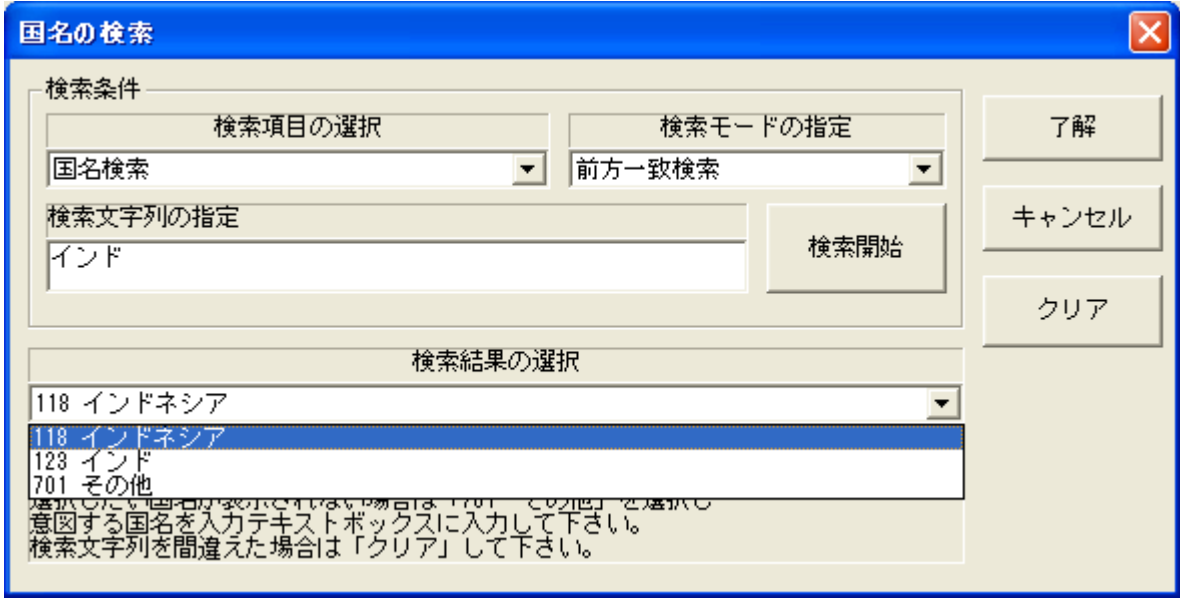

- 2)申請データとして入力しようとする「国名」の設定
	- ① 「検索結果の選択」のコンボ・ボックスから、該当する国名を選択します
	- ② 「了解」ボタンをクリックします
		- ・ [申請データの入力]画面の「国名」の情報に選択した内容が貼り付きます

下のように[国名の検索]画面にて指定した国名の情報が、[申請データの入力]画面に 貼り付きます

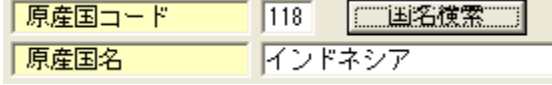

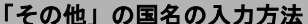

申請データに「その他」を入力しようとする場合は、下記の操作を行います。

- 1.検索文字列を入力せずに、「検索開始」ボタンをクリックします
- 2.「検索結果の選択」コンボ・ボックスの一番下から「701 その他」を選択します (検索文字列の入力欄が、その他国名の入力欄に切り替ります)
- 3.「その他国名の入力」欄に国名を入力します
- 4.「了解」ボタンをクリックします
	- ※ 「その他国名の入力」欄に国名を入力せずに「了解」ボタンをクリックしてもエラーに はなりません。

### **MEMO**

本画面については、モーダル(他の画面の操作はできない)画面の時とモードレス画面の時と 様式によって異なっています。

### ⑮. [類別検索]ボタン

「類別」の情報を入力するためには、「類別検索」ボタンをクリックして、[類別コードデー タベース検索]画面を表示します。

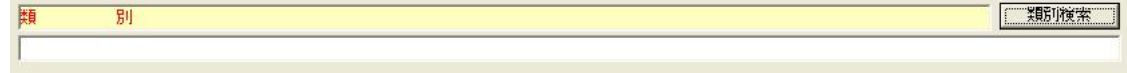

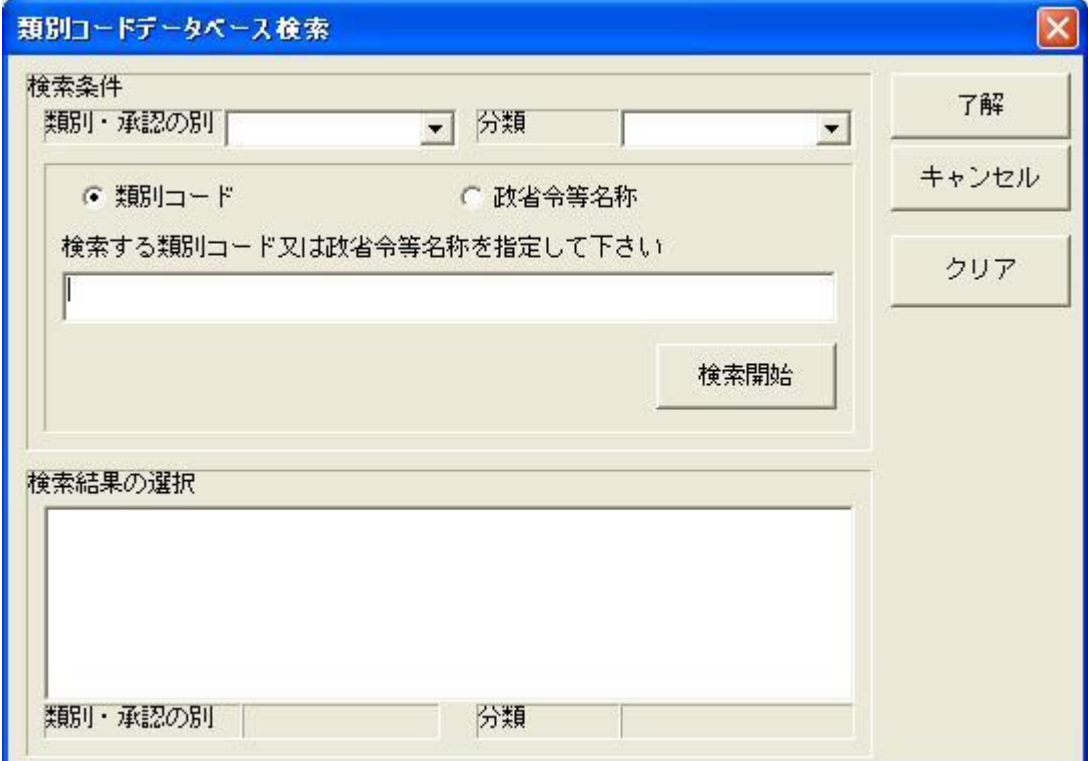

[類別コードデータベース検索]画面は、下の画面となります。

- 1)類別の検索方法
	- ① 類別・承認の別の選択を行ないます
	- ② 分類の選択を行ないます。

- ③ 類別コード又は政省令等名称の選択を行ないます。
- ④ 検索文字列を入力します(③で指定した条件に対して適当となる内容)
	- ・ 類別コードの場合は、先頭一致での検索となります
	- ・ 政省令等名称の場合は、中間一致での検索となります
- ⑤ 「検索開始」ボタンをクリックして、検索を実行します
	- ・ 「検索結果の選択」のリスト・ボックスに検索条件に一致する「類別」が登録され ます

#### 検索条件の選択の補足

上記に記述している検索方法は、検索方法の1例です。

検索条件の項目が、設定されていない場合でも検索は実行されます。

検索条件とは、「類別・承認の別」,「分類」,「類別コード又は政省令等名称」になります。

たとえば、上記の3つの条件に何も設定せずに「検索開始」ボタンをクリックするとすべての 類別が、「検索結果の選択」のリスト・ボックスに登録されます。

「類別・承認の別」のみ選択した場合は、それに合致する類別が、「検索結果の選択」のリスト・ ボックスに登録されます。

「類別・承認の別」と「政省令等名称」の検索文字列を入力した場合は、両方の条件に合致す る類別が「検索結果の選択」のリスト・ボックスに登録されます。

と、いうようになります。

検索を実行した結果は、下の画面のように「検索結果の選択」のリスト・ボックスに登録さ れます。

申請データとして入力しようとする「類別」を選択します。

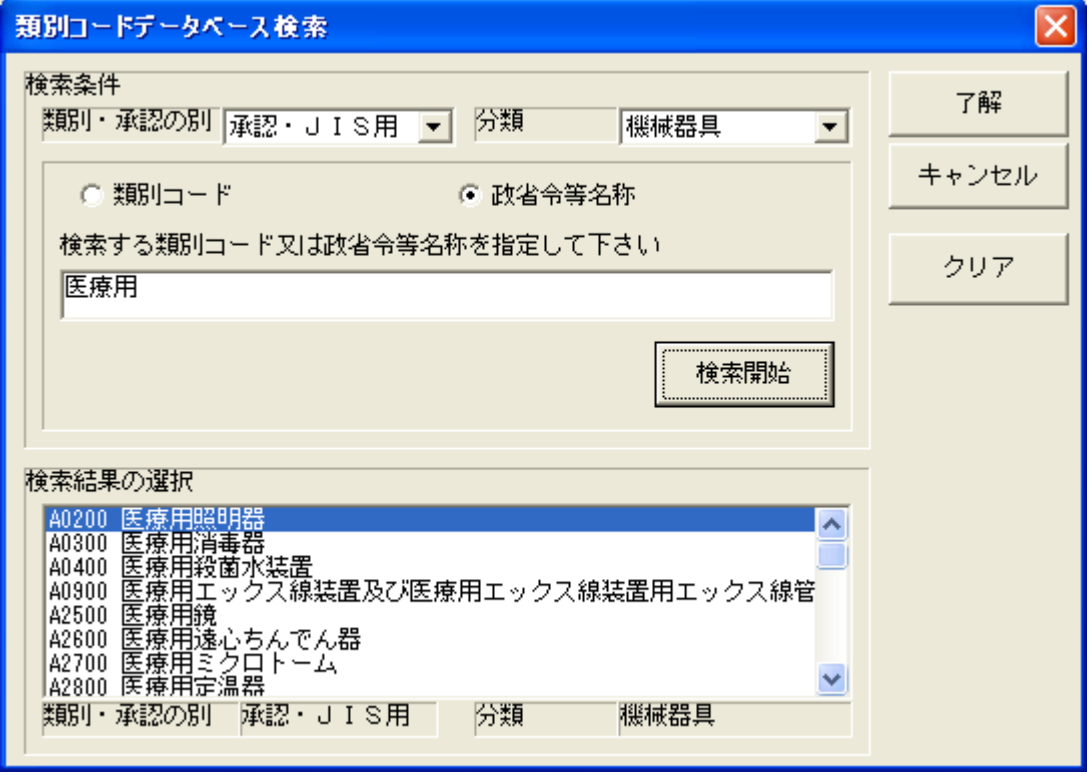

2)申請データとして入力しようとする「類別」の設定

- ① 「検索結果の選択」のリスト・ボックスから、該当する「類別」を選択します
- ② 「了解」ボタンをクリックします
	- ・[申請データの入力]画面の「類別」の情報に選択した内容が貼り付きます

[類別コードデータベース検索]画面にて指定した「類別」の情報が、[申請データの入力] 画面に貼り付きます

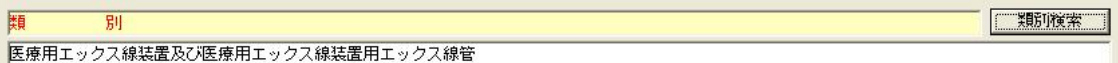

### ⑯. [一般的名称検索]ボタン

医療機器における「一般的名称」の情報を入力するためには、「一般的名称検索」ボタンを クリックして、[一般的名称コードデータベース検索]画面を表示します。

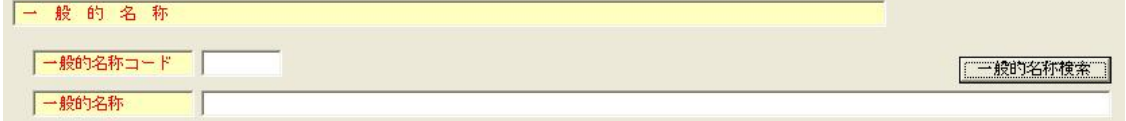

[一般的名称コードデータベース検索]画面は、下の画面となります。

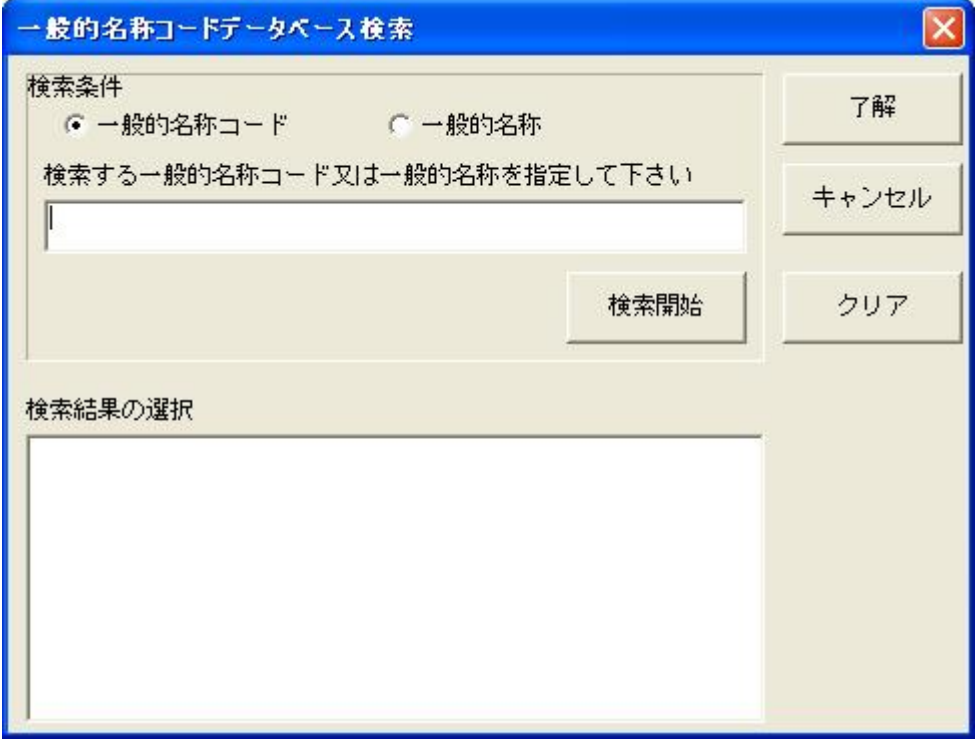

- 1)一般的名称の検索方法
	- ① 「一般的名称コード」か「一般的名称」か、いずれかの選択を行ないます。
	- ② 検索文字列を入力します(①で指定した条件に対して適当となる内容)
		- ・ 一般的名称コードの場合は、先頭一致での検索となります
		- ・ 一般的名称の場合は、中間一致での検索となります
	- ③ 「検索開始」ボタンをクリックして、検索を実行します
		- ・検索結果のリスト・ボックスに検索条件に一致する一般的名称が登録されます

#### 検索条件の補足

検索文字列を入力せずに、「検索開始」ボタンをクリックすると、すべての一般的名称が、「検 索結果の選択」のリスト・ボックスに登録されます

検索を実行した結果は、下の画面のように「検索結果の選択」のリスト・ボックスに登録さ れます。

申請データとして入力しようとする「一般的名称」を選択します。

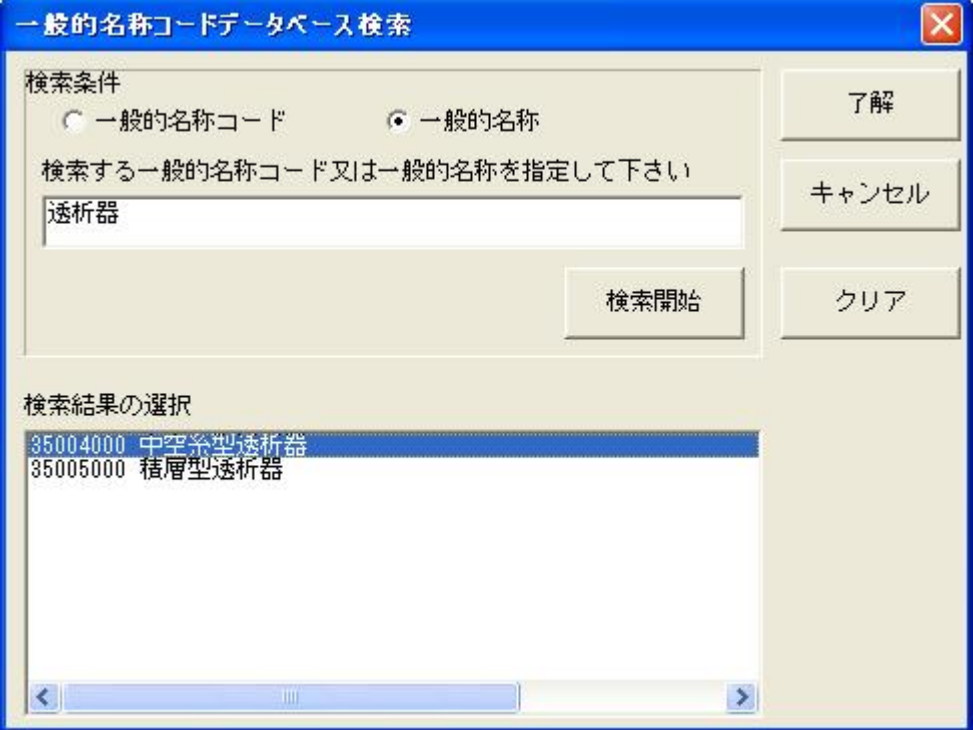

- 2)申請データとして入力しようとする「一般的名称」の設定
	- ① 「検索結果の選択」のリスト・ボックスから、該当する「一般的名称」を選択します
	- ② 「了解」ボタンをクリックします
		- ・[申請データの入力]画面の「一般的名称」の情報に選択した内容が貼り付きます

下のように[一般的名称コードデータベース検索]画面にて指定した「一般的名称」の情報 が、[申請データの入力]画面に貼り付きます

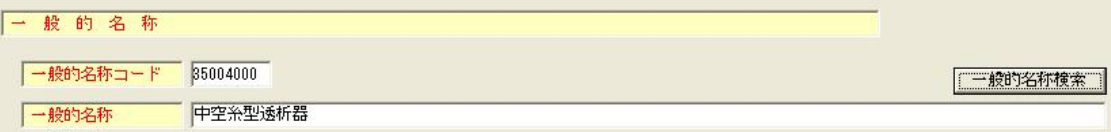

第3章 申請書の入力方法

### 10. [インポート]ボタン及び [エクスポート]ボタン

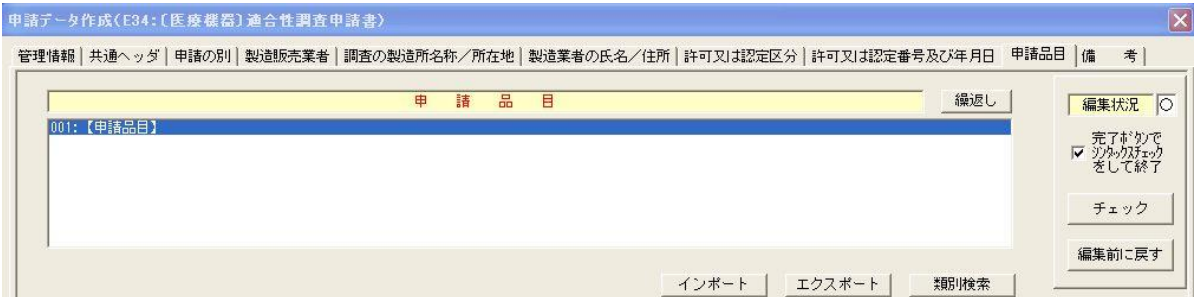

申請品目のデータファイル(タブ区切りのテキストファイル)から申請品目タブ画面の入力 項目にインポートを行なうことが出来ます。

また、申請品目タブ画面の入力項目から申請品目のデータファイルにエクスポートを行うこ ともできます。

インポートを行なう事が出来る申請品目のデータファイルは、当申請ソフトにてエクスポー トしたファイルと E34 一括入力ツールで作成したファイルが対象となります。

> MEMO [インポート] 及び「エクスポート]の操作説明については、 「E34 申請品目の一括入力マニュアル」をご覧ください。

⑱. [添付ファイル類選択]ボタン

事前に準備しておいてください 提出する申請データに対して、提出する添付ファイル類(別紙ファイル、添付資料ファイル、 調査申請書ファイル)がある場合は、事前に添付ファイル類(PDF形式のファイル)を作成 するようにしてください。 添付できるPDF形式のファイルは、3種の添付ファイル類に各1つとなりますので注意して ください。

「共通ヘッダ]の入力画面から添付ファイルの情報として作成した PDF ファイルの 指定を行ないます。

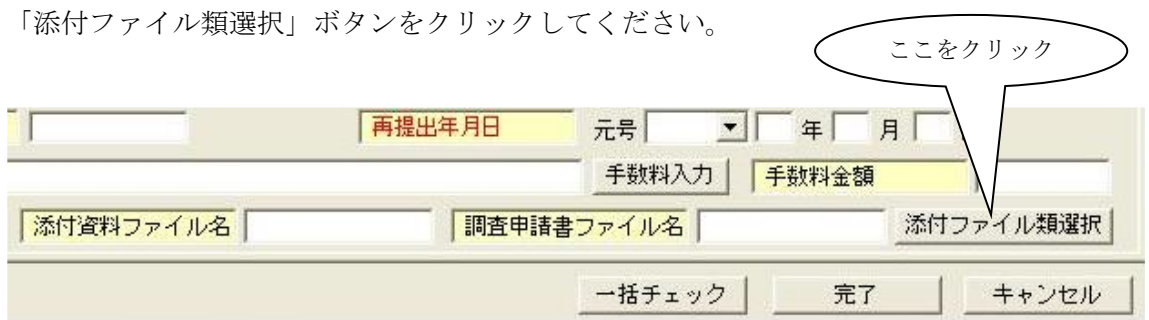

下の[添付ファイル類の選択]画面が表示されます。

[添付ファイル類の選択]画面には添付可能な3種の添付ファイル類それぞれに、名称・サ イズの表示をする欄と「選択」・「解除」を行うボタンがあります。

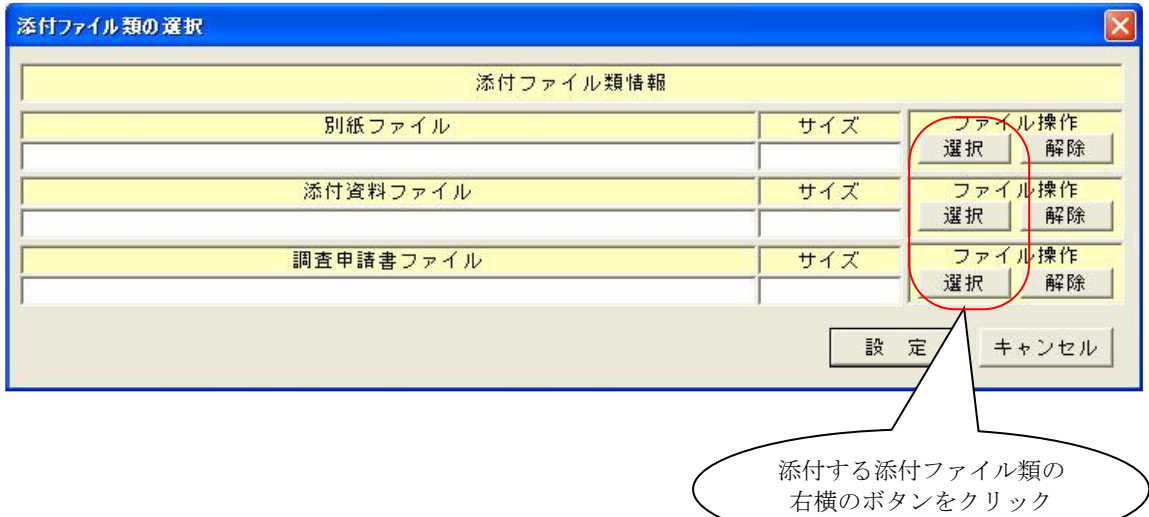

- 1)添付ファイル類の指定方法
	- ① 添付する添付ファイル類の右側にある「選択」ボタンをクリックします 下の[添付ファイル類の選択]画面が表示されます。

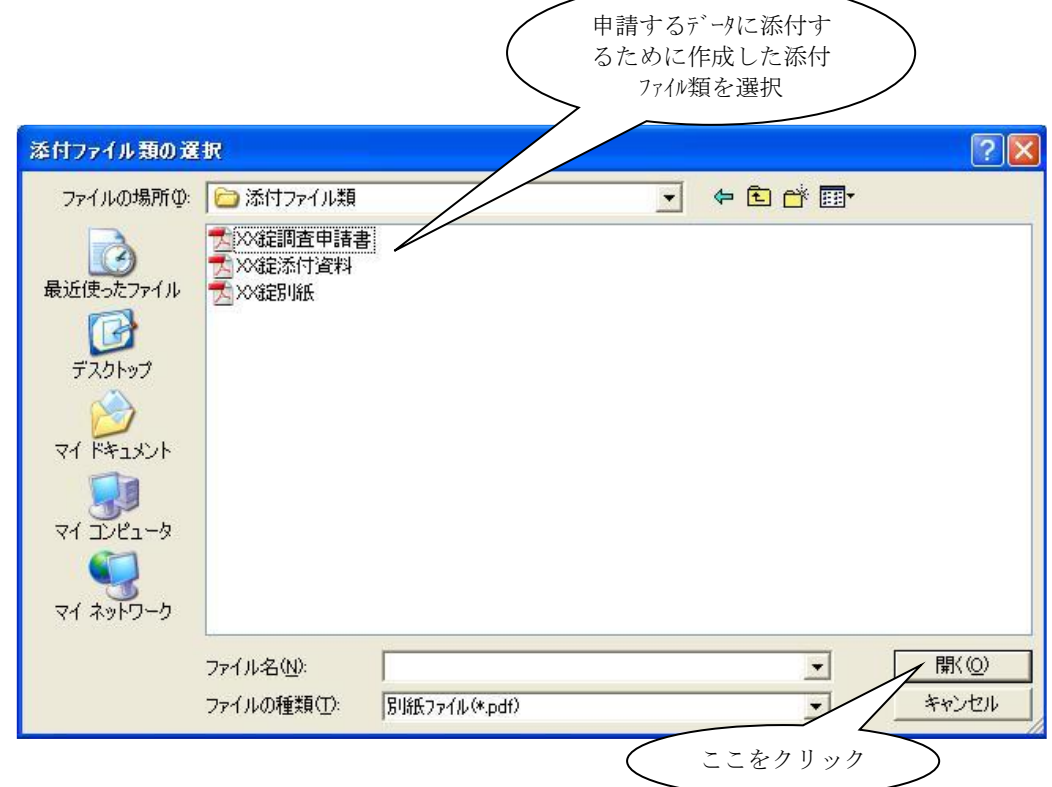

- ② 上記の画面にてあらかじめ作成した添付ファイル類(必ずPDF形式の1つのファイル) を指定します。
- ③「開く」ボタンをクリックします

下のように「添付ファイル類の選択」画面に指定した添付ファイル類の情報が 貼り付きます。下の図は別紙ファイルを指定した場合の例です。

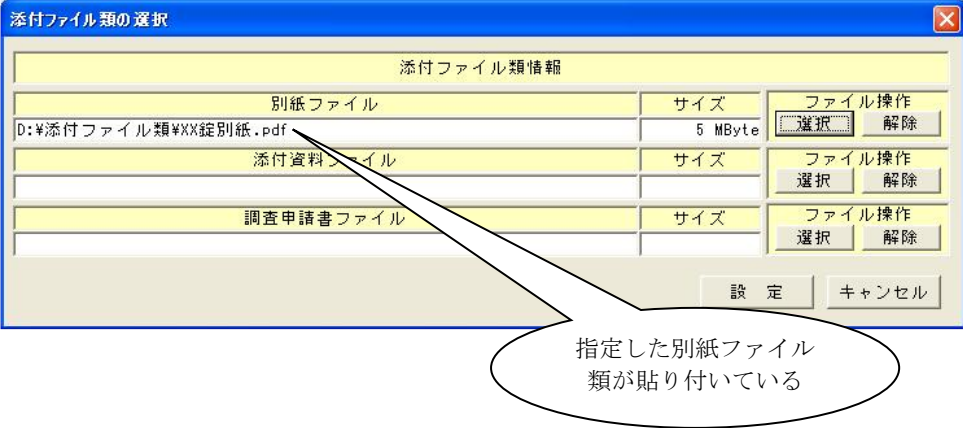

④ 「設定」ボタンをクリックします。 [共通ヘッダ]入力画面では、指定した添付ファイル類が申請データの添付データと して割り付けられます。

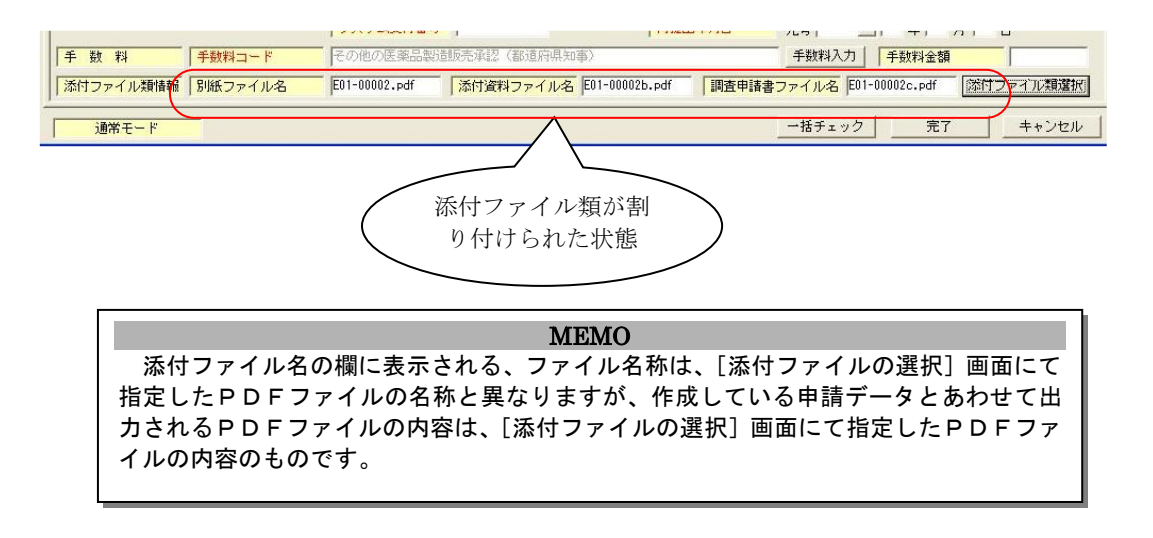

- 2)指定した添付ファイル類の解除
	- ① 解除する添付ファイル類の右側にある「解除」ボタンをクリックします。 解除した添付ファイル類の名称欄が初期化(未設定状態)されます。

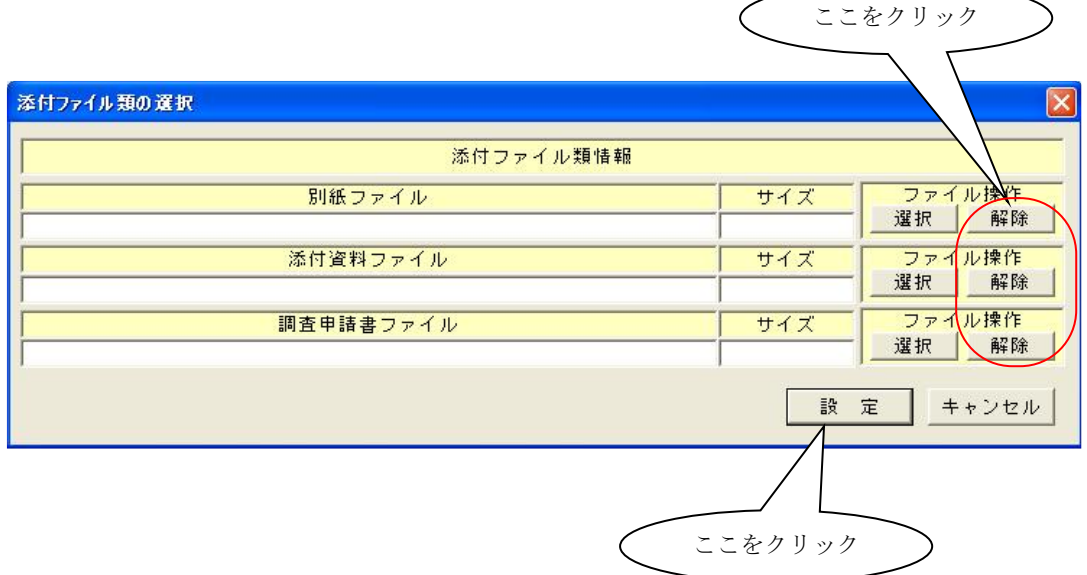

② 「設定」ボタンをクリックすると[共通ヘッダ]入力画面で割り付けられていた添付 ファイル類が、初期化(未設定状態)されます。

⑲. その他の入力補助画面を表示するボタン

ここまでは、申請データを入力するための検索画面の操作方法を主に記述してきました。 検索画面以外にも、申請データを入力するいくつかの画面があります。

これらの画面も、検索画面と同様に対応するボタンが配置されていますので、「そのボタ ンをクリックして入力画面を表示し、申請する内容を入力(又は選択)した後、貼り付ける」 といった一連の操作となります。

1)「使用部位入力]ボタン

「使用部位入力」ボタンをクリックします。

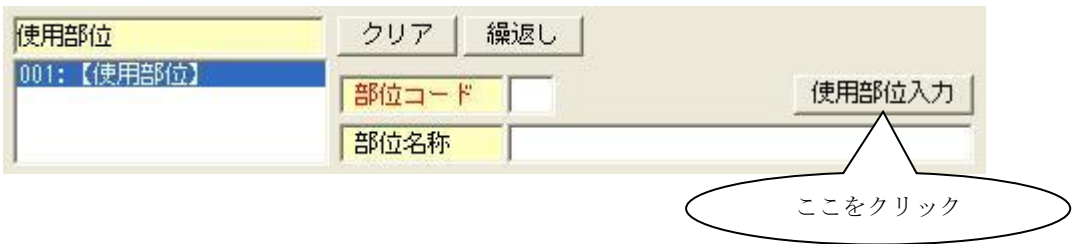

[使用部位]画面での入力方法は、「部位」のコンボ・ボックスより該当する項目を選 択します。

下の画面では、「部位」のコンボ・ボックスで"乳"を選択した状態で、「その他の部位 選択の場合の部位名称」の内容が入力できない状態になっています。

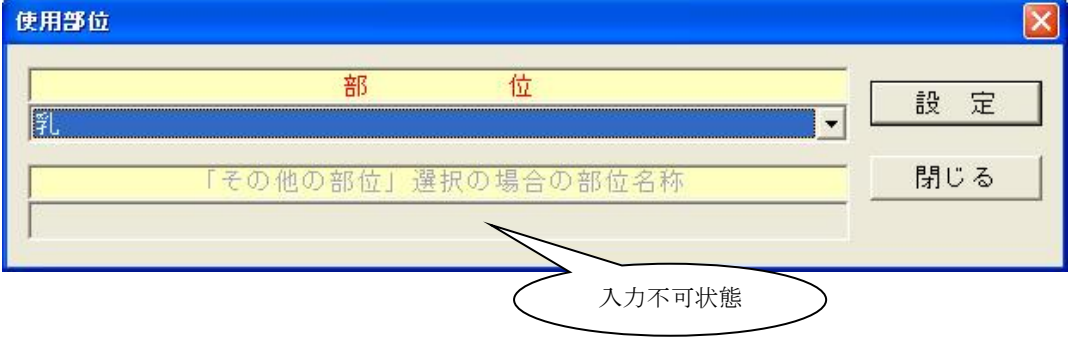

「部位」のコンボ・ボックスで"その他"を選択した場合は、下のような画面になり"そ の他の部位」選択の場合の部位名称"に適当とする部位名を入力します。

(部位名称を入力しなくてもエラーにはなりません。)

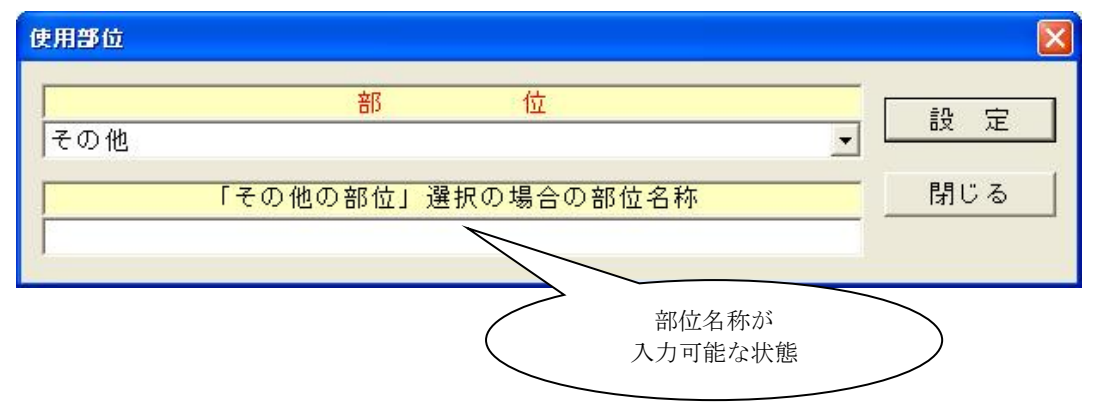

「設定」ボタンをクリックすると [申請データの入力]画面の「部位情報」の項目に貼 り付きます。

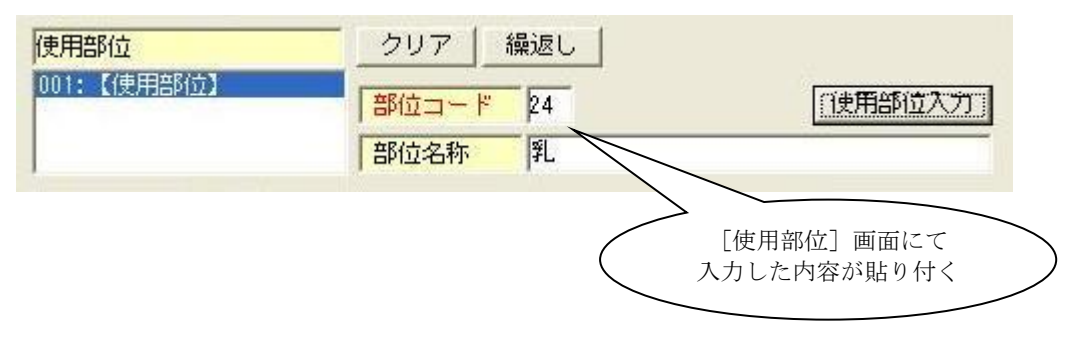

2)[優先審査入力]ボタン

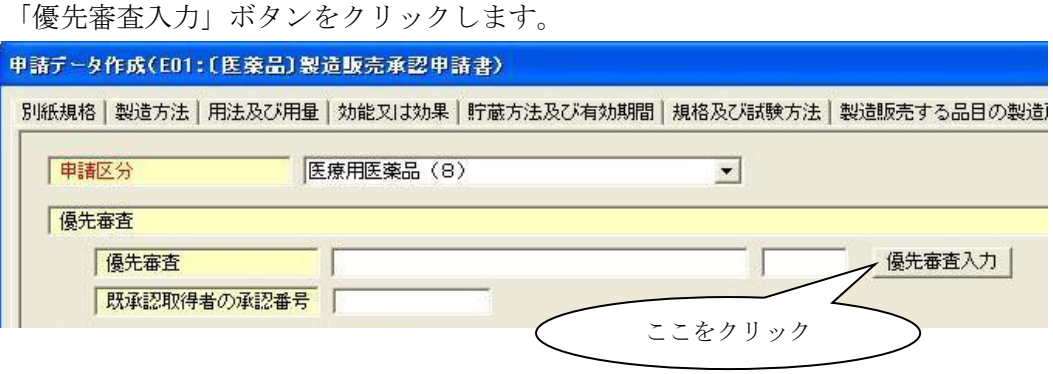

[優先審査]画面での入力方法は、「優先審査」のコンボ・ボックスより該当する項目 を選択します。

下の画面では、「優先審査」のコンボ・ボックスで"希少疾病用"を選 択した状態で、「優先審査通知番号」に[000]が表示され、入力できない状態に

なっています。

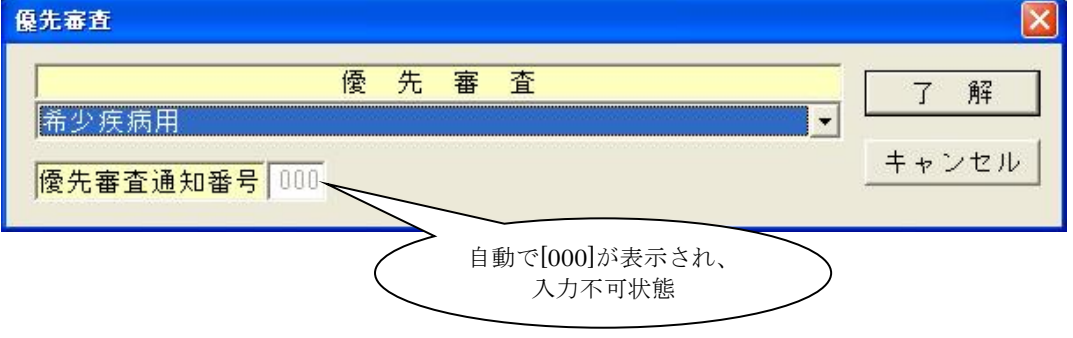

これは、「優先審査」のコンボ・ボックスで"上記以外の通知に基づくもの"以外の項 目を選択した場合は、「優先審査通知番号」が[000]固定であるためです。

一方、「優先審査」のコンボ・ボックスに、該当する優先審査の文言がない場合は、"上 記以外の通知に基づくもの"を選択します。すると下の画面のように優先審査通知番 号欄が空白で入力可能となりますので、「優先審査通知番号」欄に3桁の数字を入力し ます。

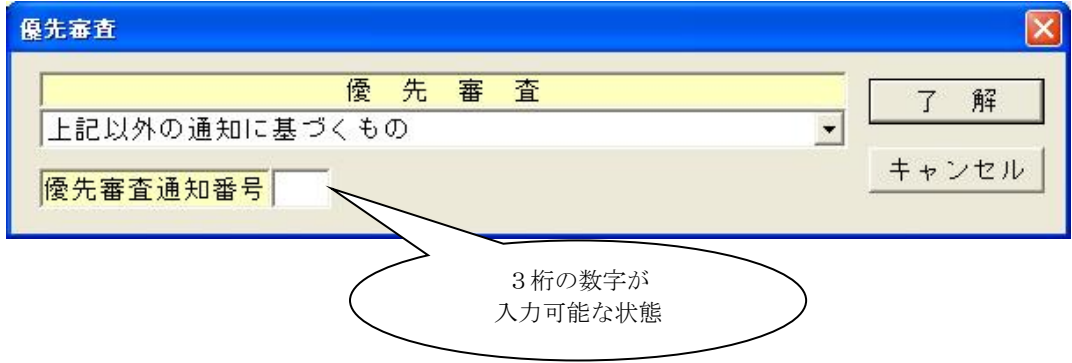

通知には、3桁または5桁の数字の優先審査コードが記載されています。5桁の場合 は下(右)3桁、3 桁の場合はその 3 桁を選びます。例えば、平成 19 年 8 月 14 日付 薬食審査発第 0814001 号、薬食監麻発第 0814001 号『「医療用医薬品の製造所の変更 又は追加に係る手続の迅速化について」の一部改正について』製造所変更」の通知で は、新医薬品については優先審査コード「19058」が通知されていますが、このように 先頭が場合は先頭の「19」を除いて下3桁の「058」を入力します。

 上の画面で、「優先審査通知番号」に例として"123"と入力して、「了解」ボタンをク リックすると[申請データの入力]画面の「優先審査」の項目に貼り付きます。

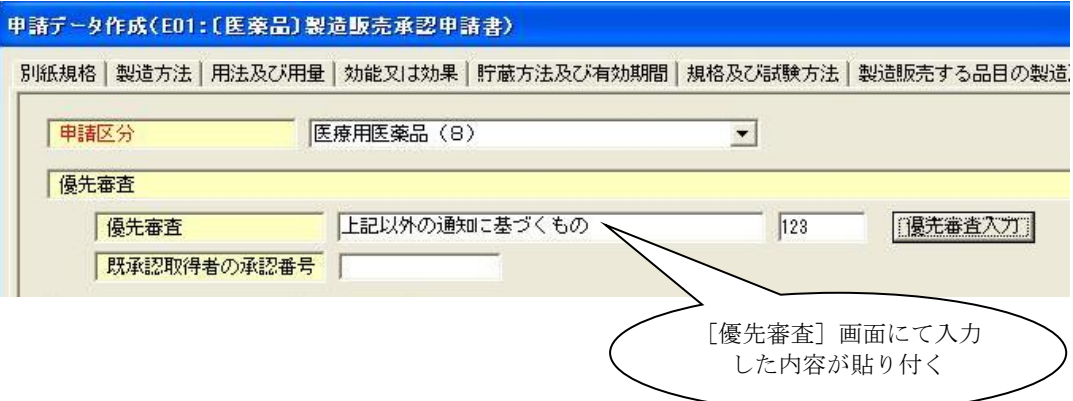

3)[資格の別入力]ボタン

「資格の別入力」ボタンをクリックします。

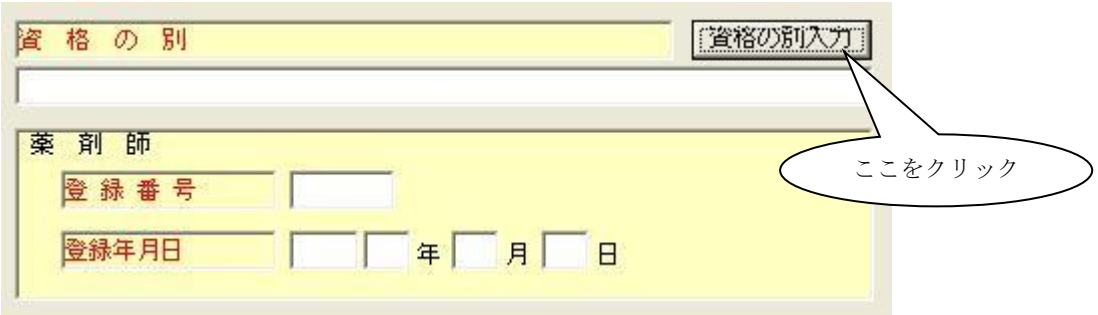

[資格の別]画面での入力方法は、「資格の別」のコンボ・ボックスより該当する項目 を選択します。

下の画面では、「資格の別」のコンボ・ボックスで"薬事法施行規則第86・・・"を選択 した状態で、「薬剤師」の「登録番号」,「登録年月日」の内容が入力できない状態に なっています。

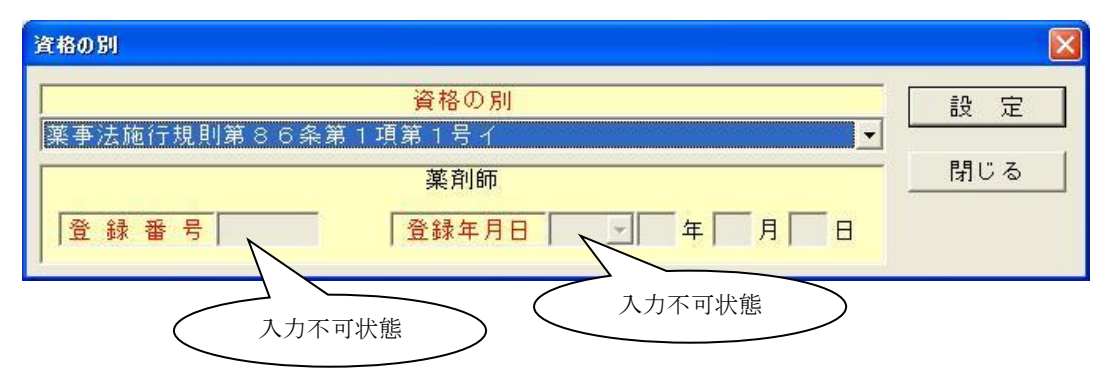

「資格の別」のコンボ・ボックスで"薬剤師"を選択した場合は、下のような画面に なり「薬剤師」の「登録番号」,「登録年月日」に適当とする内容を入力します。

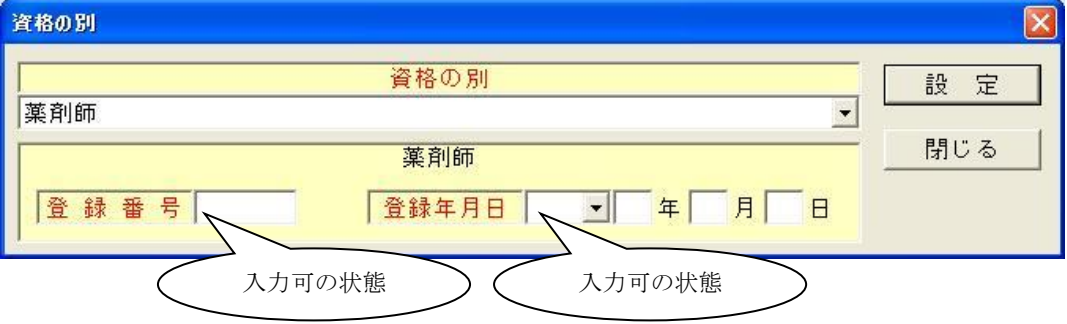

「設定」ボタンをクリックすると [申請データの入力]画面の「資格の別」の項目に貼 り付きます。

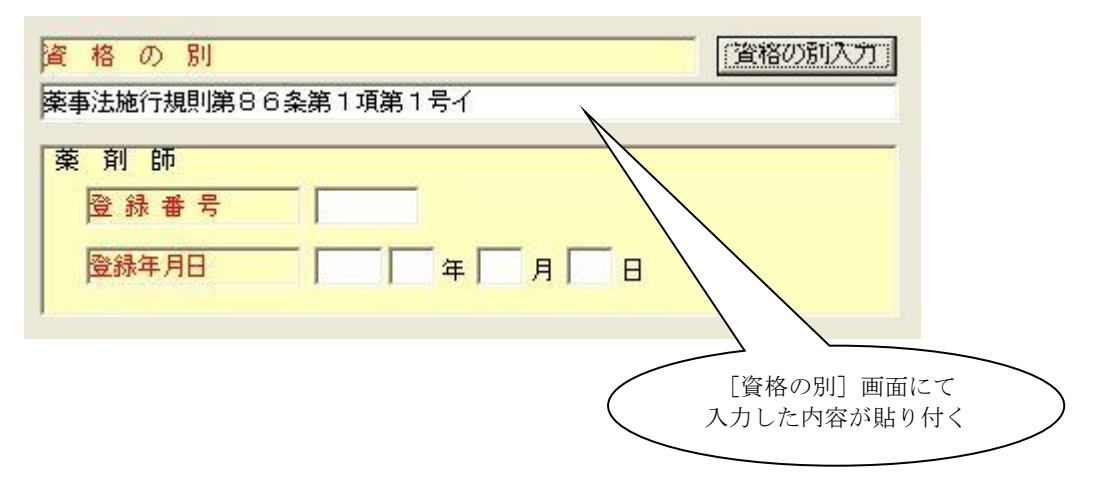

4)[手数料入力]ボタン

「手数料の入力」ボタンをクリックします。

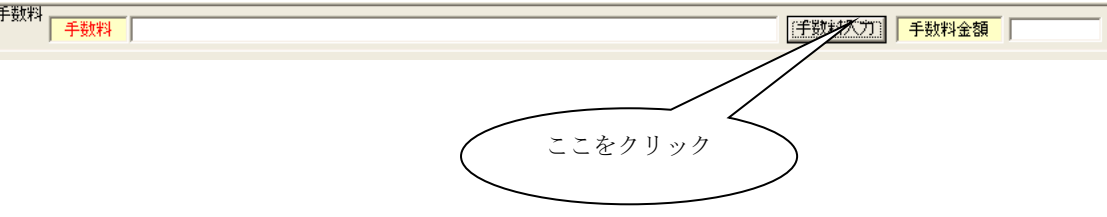

「手数料の入力」ボタンをクリックした時に、次のメッセージが表示される場合が あります。表示された場合には、メッセージに従って、該当する項目を入力してから 再度「手数料の入力」ボタンをクリックして下さい。

・提出先が未設定の状態で「手数料の入力」ボタンをクリックした時 提出先を選択してから再度「手数料の入力」ボタンをクリックします。

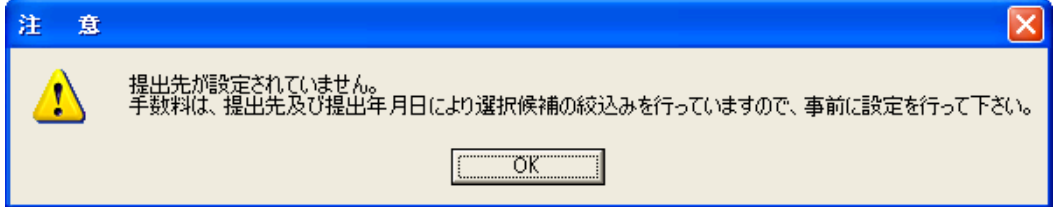

・提出年月日が未設定の状態で「手数料の入力」ボタンをクリックした時 提出年月日を入力してから再度「手数料の入力」ボタンをクリックします。

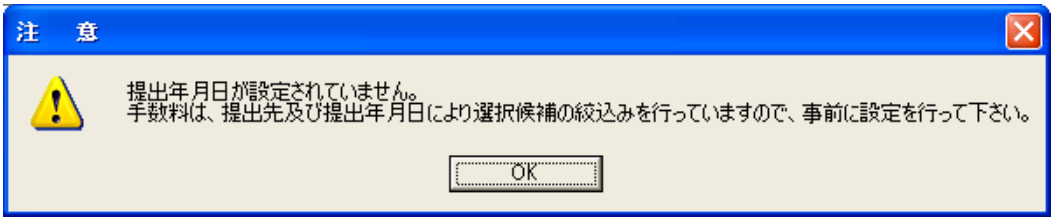

[手数料]画面での入力方法は、「手数料」のコンボ・ボックスより該当する項目 を選択します。

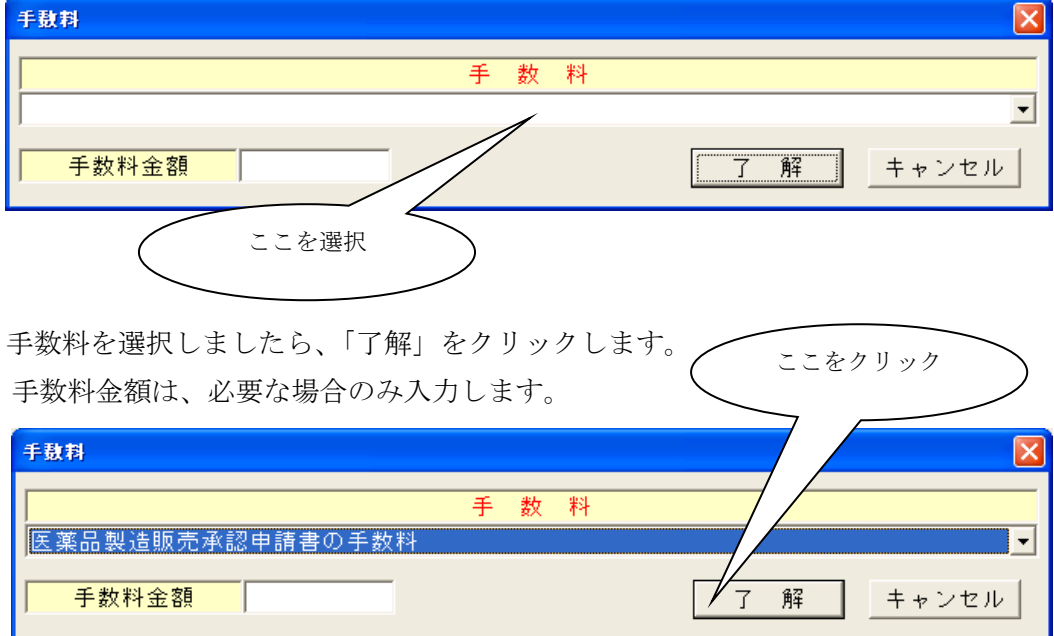

「了解」をクリックしますと、元の画面に戻ります。設定された手数料が 手数料欄に貼り付きます。

|手数料<br>| | | 手数料 | | 医薬品製造販売承認申請書の手数料

「手数料入力」 手数料金額 |

### ⑳. [編集]ボタン

大きな文章を入力する項目の場合、[申請データの入力]画面にて直接入力できる項目と[テ キストの入力]画面を表示して、その画面にて入力する項目があります。

[編集]ボタンは、テキストの入力画面にて入力する項目に対して配置されています。 下の画面は、[成分及び分量又は本質]の項目ですが、[編集]ボタンが配置されています。

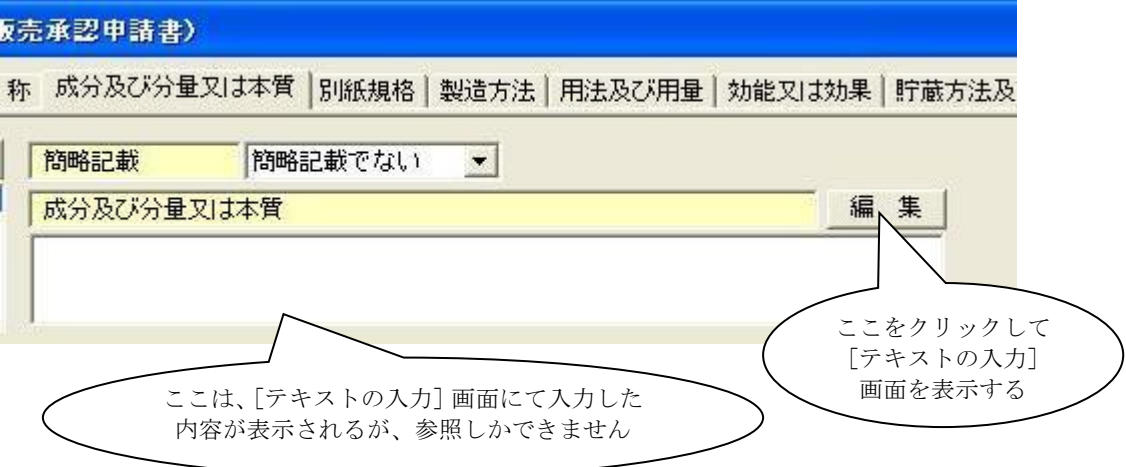

第3章 申請書の入力方法

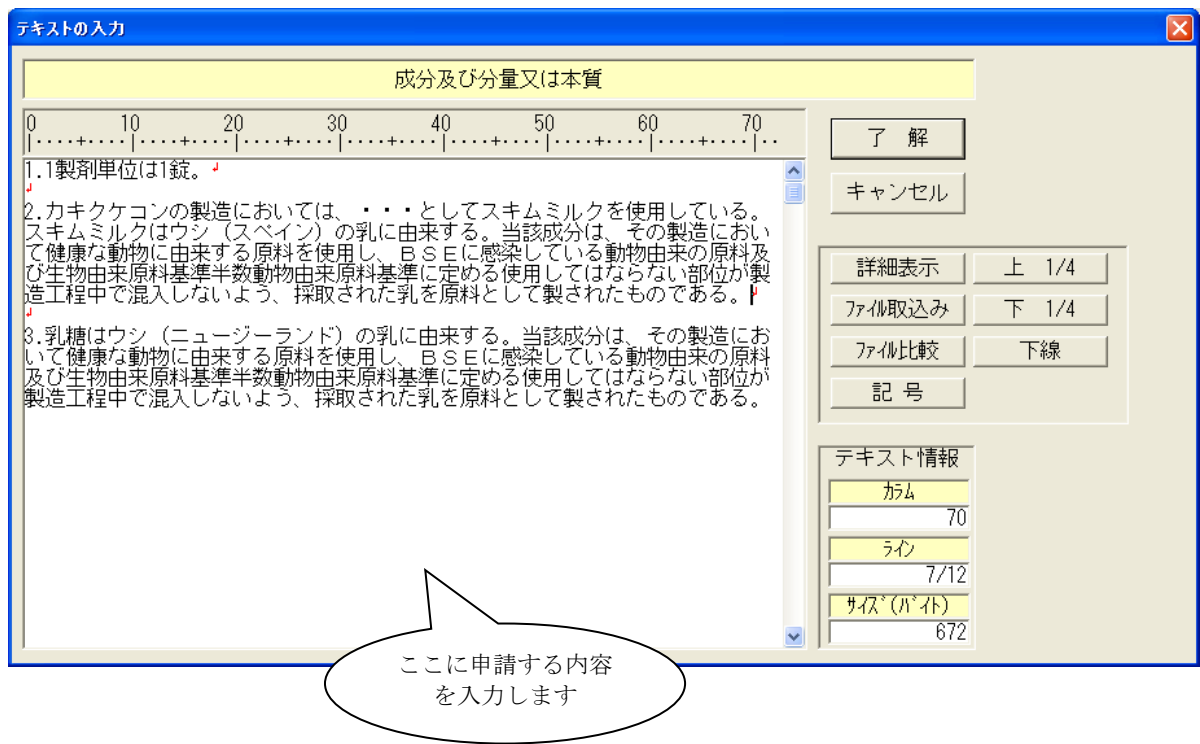

[編集]ボタンをクリックすると下のような[テキストの入力]画面が表示されます。

申請データの入力が終わったら「了解」ボタンをクリックします。

本画面が閉じられ、[申請データの入力]画面上の対応する項目に入力した内容が貼り付き ます。

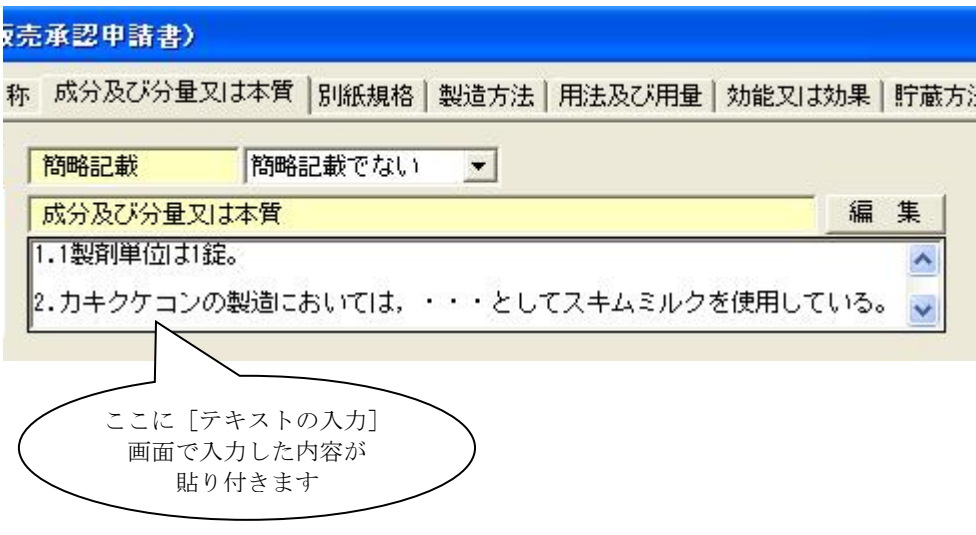

[テキストの入力]画面では、データの入力補助として以下の操作が行なえます。

1)「詳細表示」ボタン:入力エリアの反転表示されている部分について表示形式を変えて 表示します

入力エリアでは、インラインタグ (<ue>○○</ue>.<line>△△</line>など) の表示 形式は、前記の()内のまま表示しますが、「詳細表示]画面では、文字飾りの指定 を反映した形で表示します。

注意 インラインタグを入力し詳細表示を行った場合に以下のメッセージが表示される場合 があります。 「文字飾りの間が改行及び半角スペースのみの場合は受付処理にて無効となります。」 この場合には、インライン終了タグとインライン開始タグの間に改行、半角スペース が入らないように入力した文章を修正して下さい。 入力不可の例. <ue>abcd</ue>□<sita>efgh</sita > (□は半角スペースを表します。)

- 2)「ファイル取込み」ボタン:指定されたファイルの内容を貼り付けます 指定されたファイル(テキスト形式のファイル)をカーソル位置以降に挿入します。
- 3)「ファイル比較」ボタン:入力されている内容と指定されたファイルとの比較を 行ないます。指定されたファイルと比較して、その結果を知らせます。
- 4)「記号」ボタン:記号化されている文字の一覧ウインドウを表示します 表示された記号の一覧ウィンドウの記号を指定(クリック)すると入力エリアのカー ソル位置にその記号が挿入されます。

5)「上1/4」ボタン:反転表示されている文字列を上付き1/4の文字飾りを表すイン ラインタグ (<ue>と</ue>) で括ります

6)「下1/4」ボタン:反転表示されている文字列を下付き1/4の文字飾りを表すイン ラインタグ (<sita>と</sita>) で括ります。

7)「下線」ボタン:反転表示されている文字列を下線の文字飾りを表すインラインタグ (<line>と</line>)で括ります。

8)マウスの右ボタンのクリックメニュー テキストのデータを入力する領域で、マウスの右ボタンをクリックすると下の メニューが表示され、選択実行することができます。

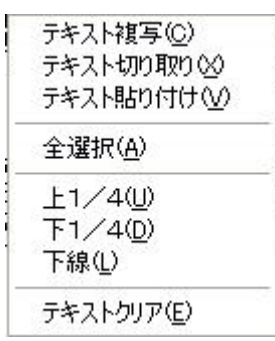

- テキストの複写:反転表示している文字列を複写します
- テキスト切り取り:反転表示している文字列を削除します
- テキスト貼り付け:複写されている文字列を挿入します
- 全選択:入力されているテキストのデータをすべて反転表示状態にします
- 上1/4:反転表示されている文字列を上付き1/4の文字飾りを表すインラインタ グ (<ue>と</ue>) で括ります
- 下1/4:反転表示されている文字列を下付き1/4の文字飾りを表すインラインタ グ (<sita>と</sita>) で括ります
- 下線:反転表示されている文字列を下線の文字飾りを表すインラインタグ(<line>と </line>)で括ります
- テキストクリア:入力されているテキストのデータをすべて削除します

### 1-4 申請データの入力をやり直す

ここでは、申請データの入力途中で、入力をやり直したい場合が発生した時の操作について 記述します。

- 1)「変更した全ての内容を破棄したい」場合の操作
	- ・ [申請データの入力]画面の右下に配置されている「キャンセル」ボタンをクリッ クして、一度「申請データの入力]画面を閉じ、再び「申請データの入力]画面を 開いてください。
- 2)「ある部分の変更のみ破棄したい」場合の操作
	- ・ 破棄したい部分の項目に割り振られている大項目のタブをクリックします。
	- ・ 画面右上に配置されている[編集前に戻す]ボタンをクリックします。

#### MEMO

[編集前の戻す]ボタンをクリックした大項目に対する情報のみ [申請データの入力] 画面を開く前の状態に戻ります。

※指定された大項目に属している全ての項目に対して破棄が行われます。階層が深い構 造を持つ大項目について、これを実行する場合は、気をつけてください。
#### 1-5 入力した申請データの内容を確認する

申請データの入力補助機能として、現在入力されている状態で、入力した申請データに誤り があるか否かを知らせる機能があります。

MEMO ここに記述した申請データの誤りとは、必須項目であるのにデータが入力されていな い場合や、入力した桁数に誤りがあるといった内容であり、申請する内容についての誤 りではありません。

申請データの誤りを検証する単位は、"全項目に対する検証"と"「申請データの入力]画面 において、タブとして配置されている項目"が検証単位となります。

共通ヘッダを例にして、チェック機能の説明をします。

[共通ヘッダ]入力画面の「チェック」ボタンをクリックすると、[共通ヘッダ]のタブに て入力したデータの検証を行ないます。

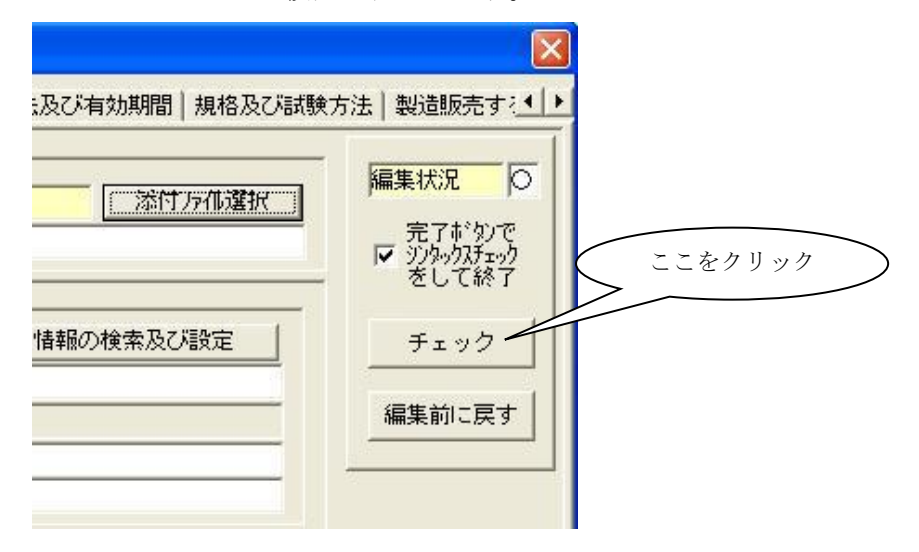

 入力されている内容が正常であれば、"正常"である旨のメッセージを表示します。 しかし、誤りを検知すると下のようなメッセージ画面を表示しますので、「はい」を 選択すれば、次ページのような検証結果の詳細表示画面が表示されます。

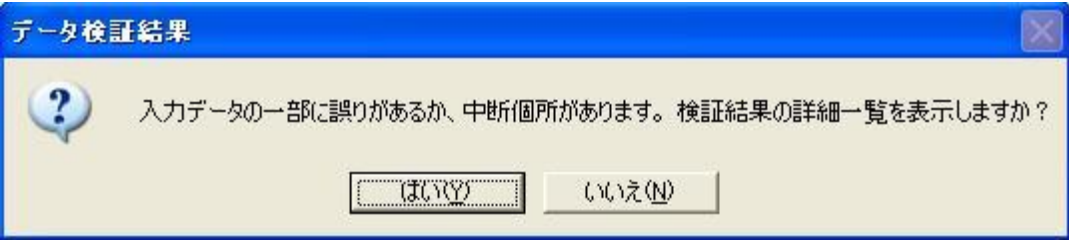

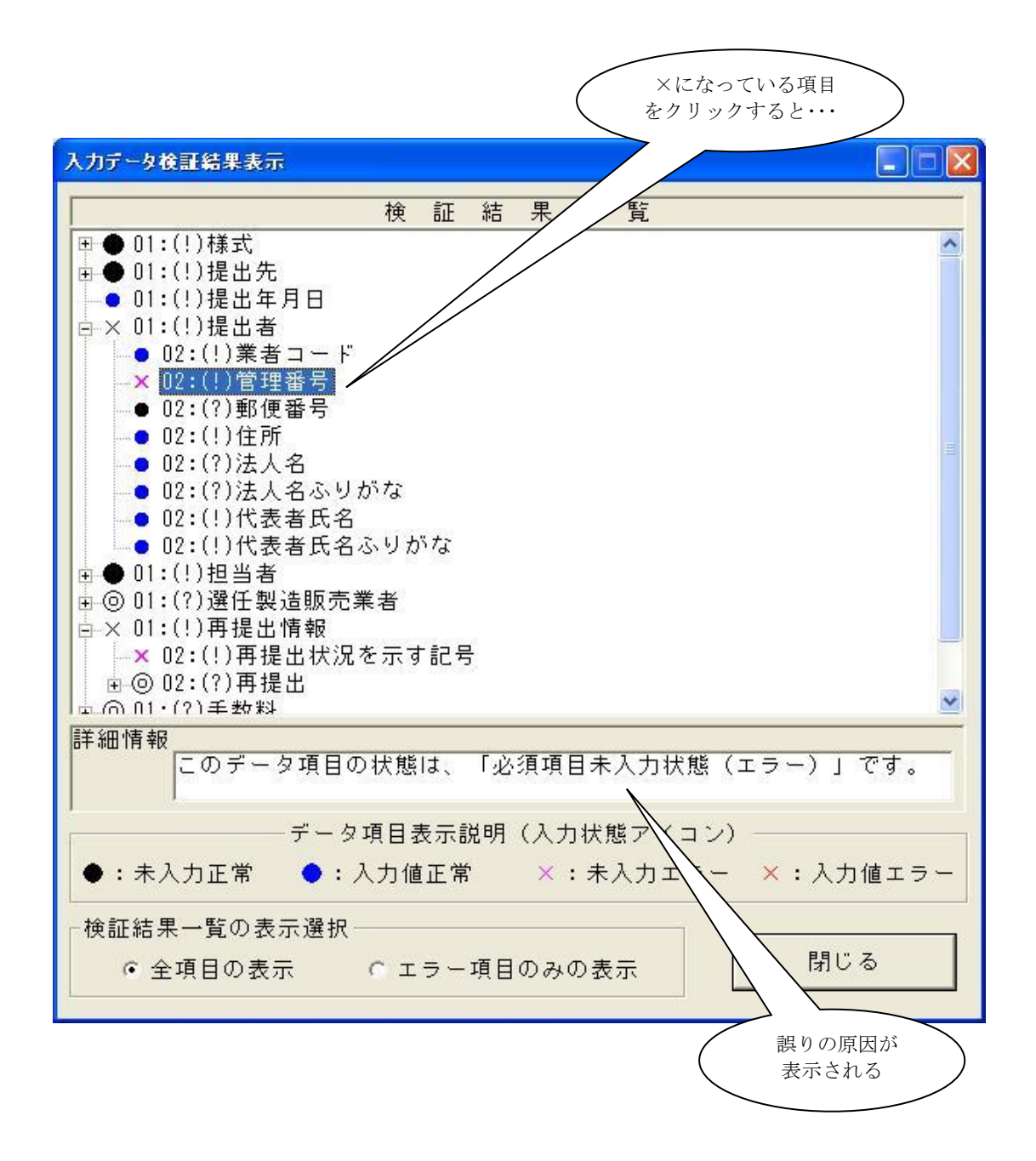

×印になっている項目に誤りの原因がありますので、その項目を選択すれば、誤りの原因が 詳細情報のところに表示されますので、内容を確認して再度入力(修正)を行ってください。

上記の画面の例ですと、「管理情報」と「再提出状況を示す記号」の項目に誤りがあります。 「管理情報」のエラーの原因は、"必須項目であるのにデータが入力されていないため"と いうことがわかります。

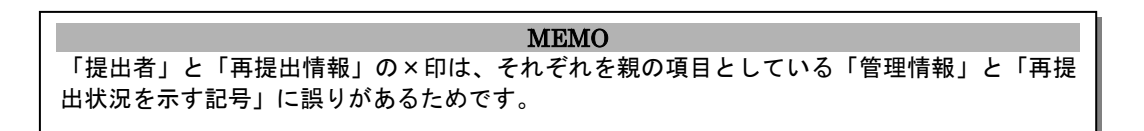

「チェック」ボタンは、各タブに配置されていますので、そのタブに割り当てられている情 報の入力が完了した時点で確認できるようになっています。

「一括チェック」ボタンは、「申請データの入力]画面の右下に配置されていて、いつでも 検証できる配置になっています。検証した結果、誤りがあった場合、表示される画面は、「チ ェック」ボタンの時と同様です。(ツリー構造で表示される項目が、全項目となります。)

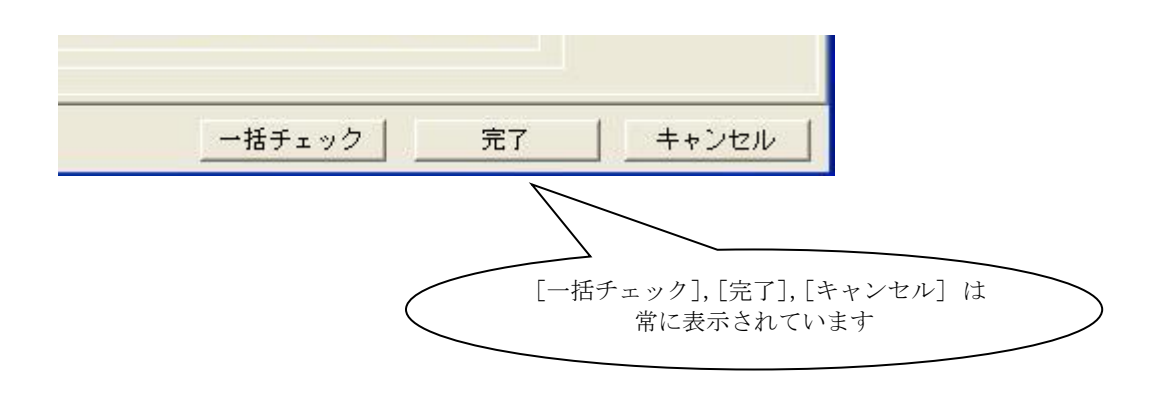

### 1-6 申請データの入力終了

 申請する様式の申請データの入力が終了したら、[管理情報]タブの編集状況の記号を確認 してみてください。

入力した申請データの内容に誤りがなく(すべての入力項目が、[-],[●],[◎]の状態 である)、入力されていれば申請データの入力は完了している状態です。(この内容でXML 出力できます)「完了」ボタンをクリックして、[申請データの保存]や[XMLの出力]等、 適当となる操作を行ってください。

もし、「×]や「〇]の状態の項目があれば、その項目のタブをクリックして、「チェック」 ボタンによる検証を行なうか、画面右下の「一括チェック]ボタンによる検証を行って 誤りや入力もれの可能性のある項目をなくしてください。

申請データの入力途中で終了する場合は、このままでも差し支えありません。「完了」ボタ ンをクリックして、[申請データの保存]を行い、次回[申請書のオープン]を行って再入 力してください。

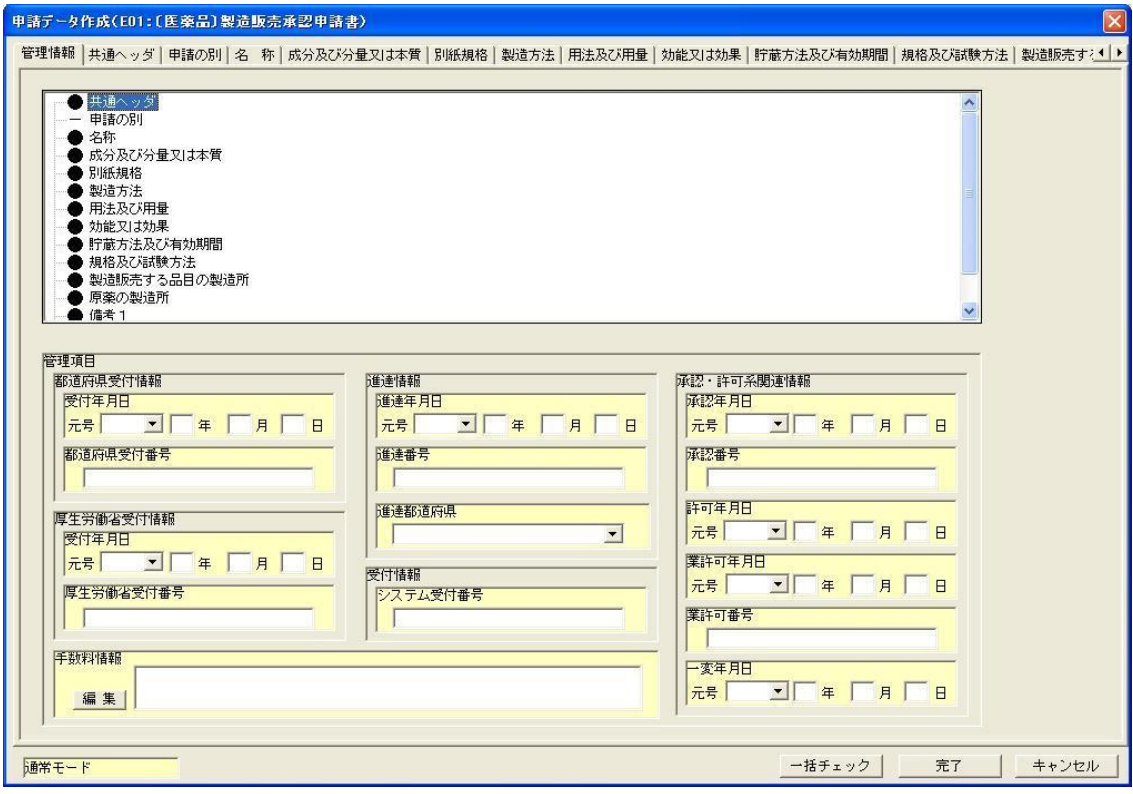

MEMO 「完了」ボタン:入力されている状態を保持して、申請データ入力画面を閉じます 「キャンセル」:入力された内容を破棄して、申請データ入力画面を閉じます

 [申請データの入力]画面を閉じると、申請する様式の鑑画面に戻ります。 下の画面では、入力したデータの一部(販売名)が鑑に貼り付いています。

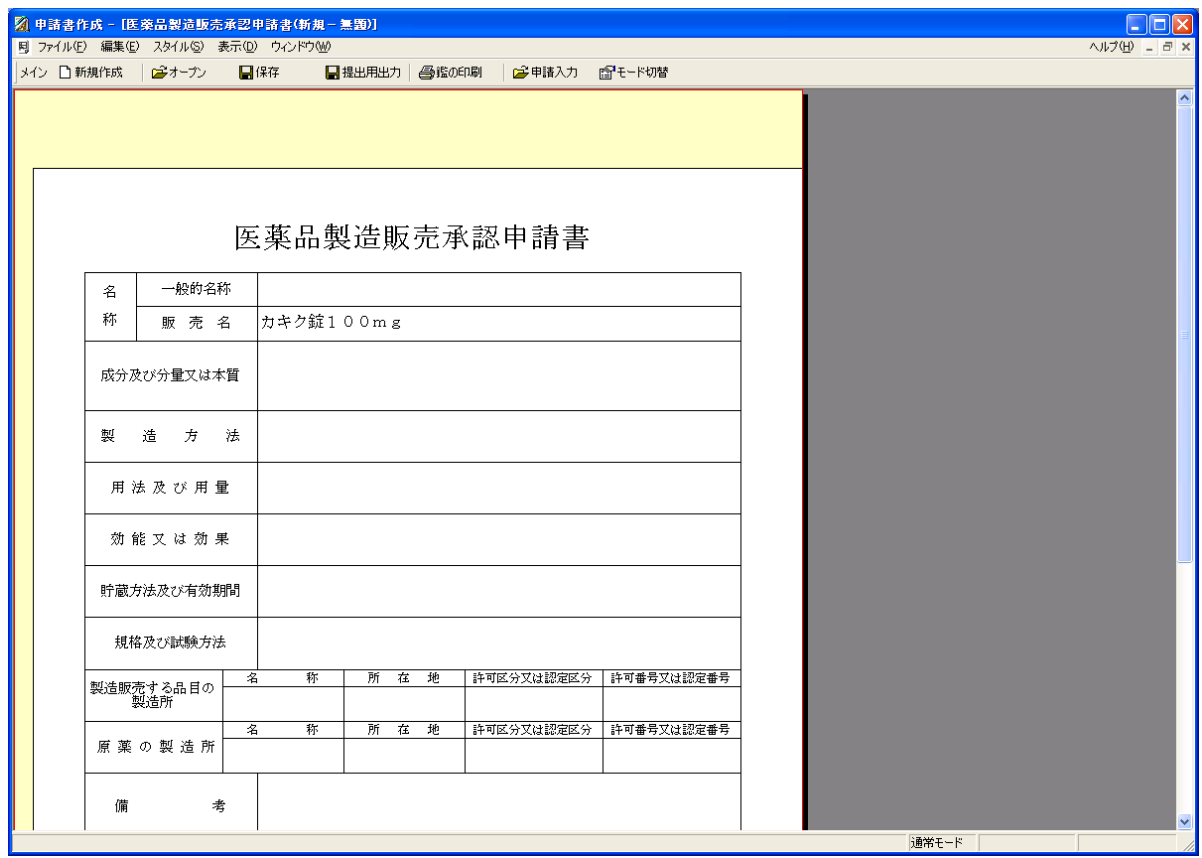

# 2印刷とXML出力

提出用の申請書(鑑)の印刷と XML 出力について説明します。

### 2-1 申請書の印刷

提出する申請書の鑑ファイルを印刷します。

### ①. 余白の確認と設定

印刷物の余白の確認と設定を行なう場合には、次の手順にて行ないます。 二通りの方法がありますので、目的に合った手順にて実行して下さい。 尚、申請ソフトが定める既定値、もしくは以前に設定を行っていて変更が不要である場合に は、この手順は飛ばしてしまってかまいません。

1)表示中の鑑ファイルの情報を確認してから余白を設定する場合 メニューより「スタイル」をクリックします。 「鑑ファイルのプロパティ」をクリックします。≤ 1)ここをクリック

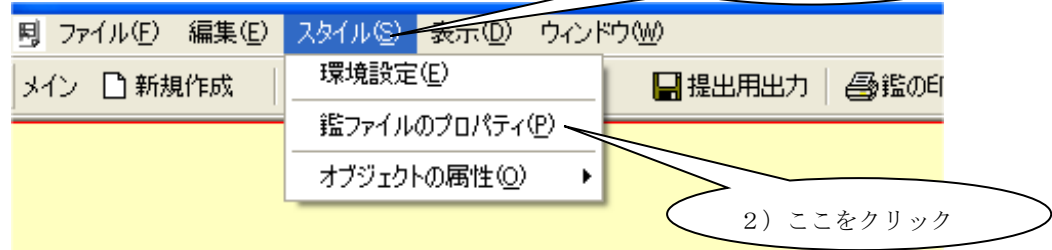

鑑のプロパティ画面が表示されます。

余白の設定を行なうには、「印刷余白の調整」をクリックします。

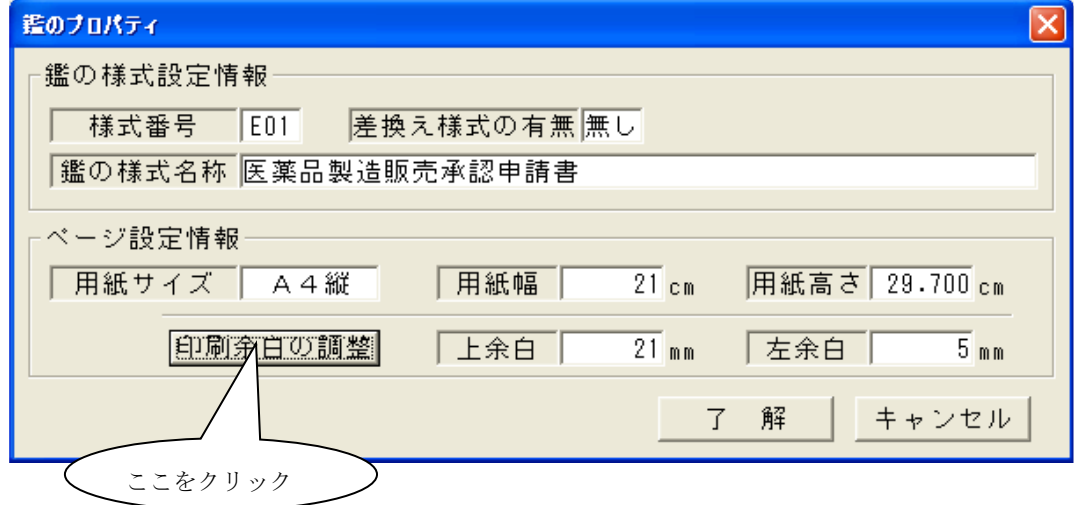

鑑の余白設定画面が表示されます。余白の値を設定します。 余白を規定値に戻すには「既定値に戻す」をクリックします。 余白を設定しましたら、「了解」をクリックします。

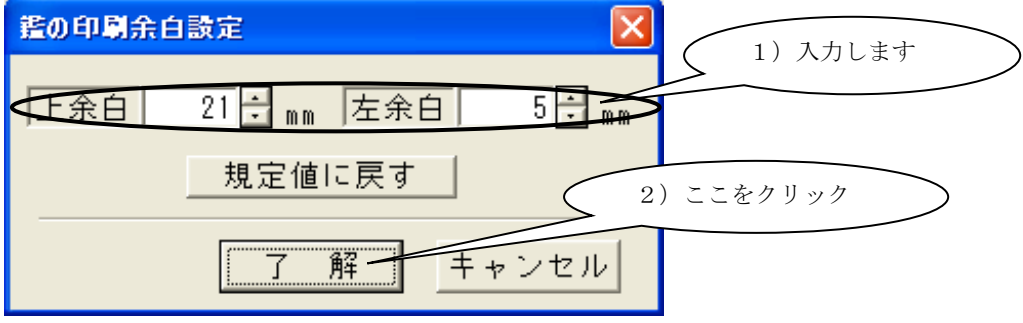

2)直接余白の設定を行なう場合

メニューより「ファイル」をクリックします。 「鑑の印刷オプション」をクリックします。

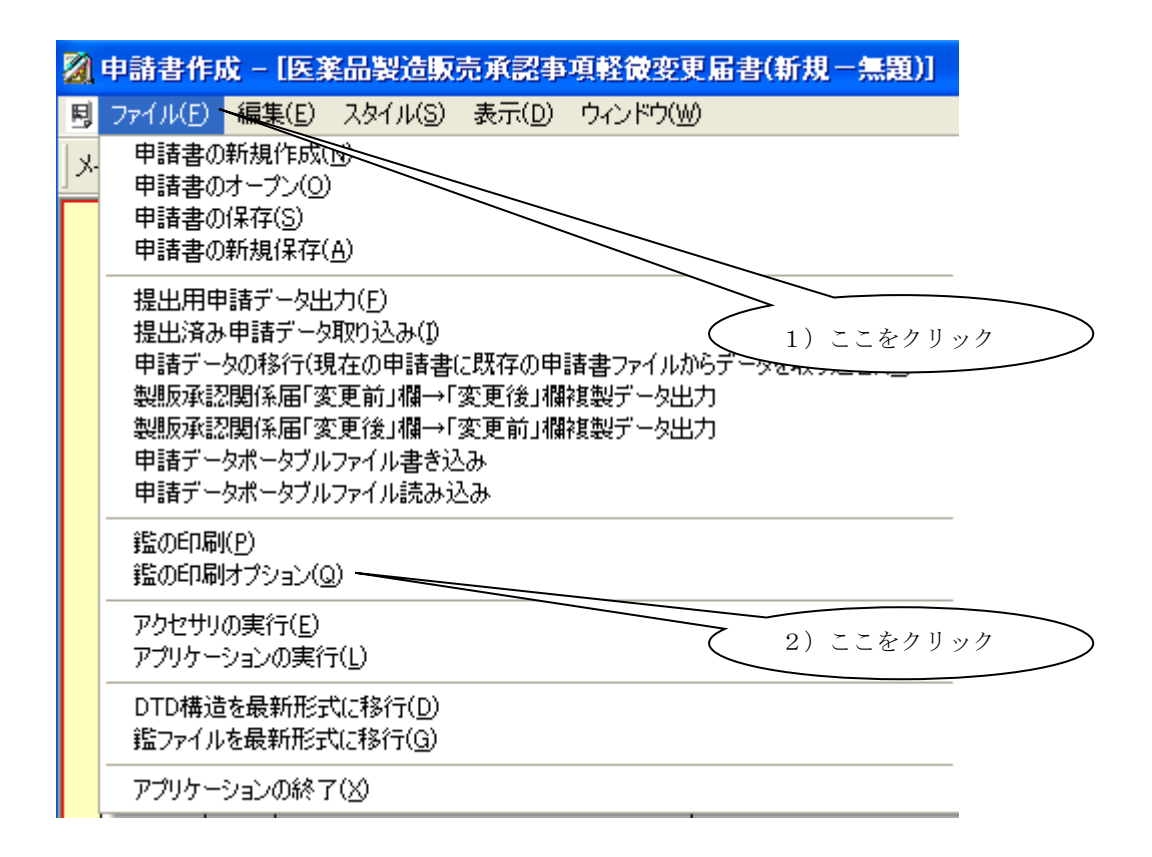

鑑の余白設定画面が表示されます。余白の値を設定します。 余白を規定値に戻すには「既定値に戻す」をクリックします。 余白を設定しましたら、「了解」をクリックします。

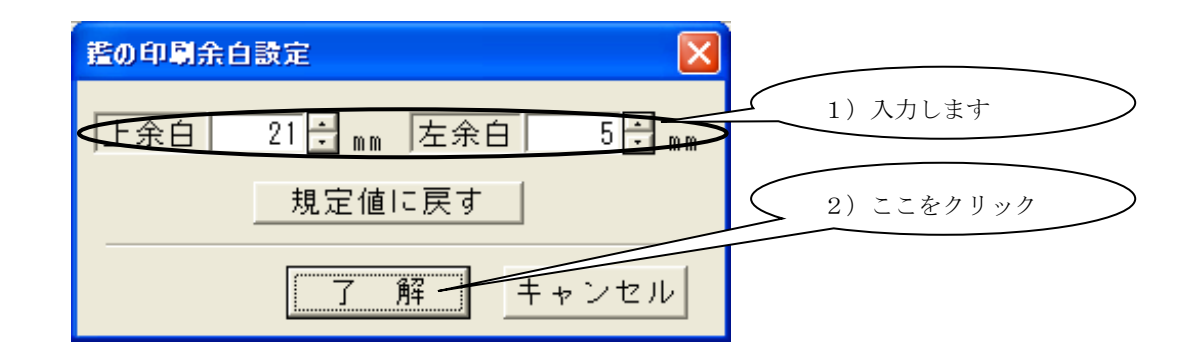

### ②. 申請書の印刷を行なう場合の操作方法

申請書の印刷を行なうには、申請ソフトの左上にある「ファイル(F)」をクリックし、 さらに「鑑の印刷」をクリックします。

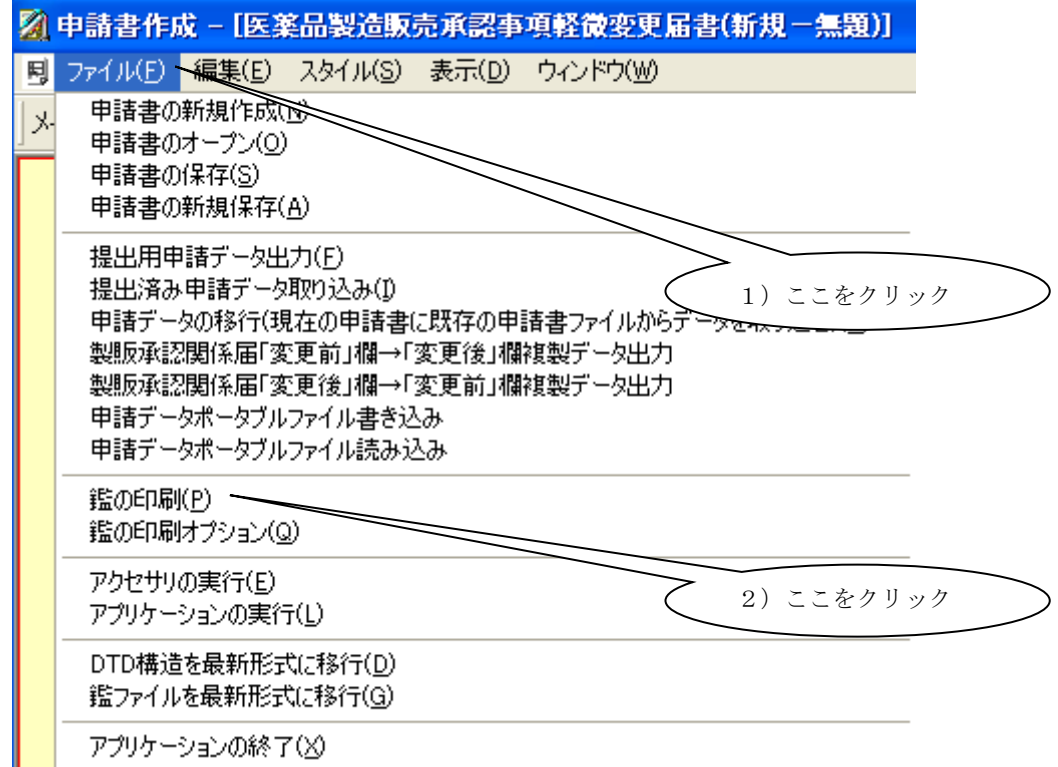

次ページの「印刷」画面が表示されますので、「印刷」をクリックします。印刷が開始され ます。

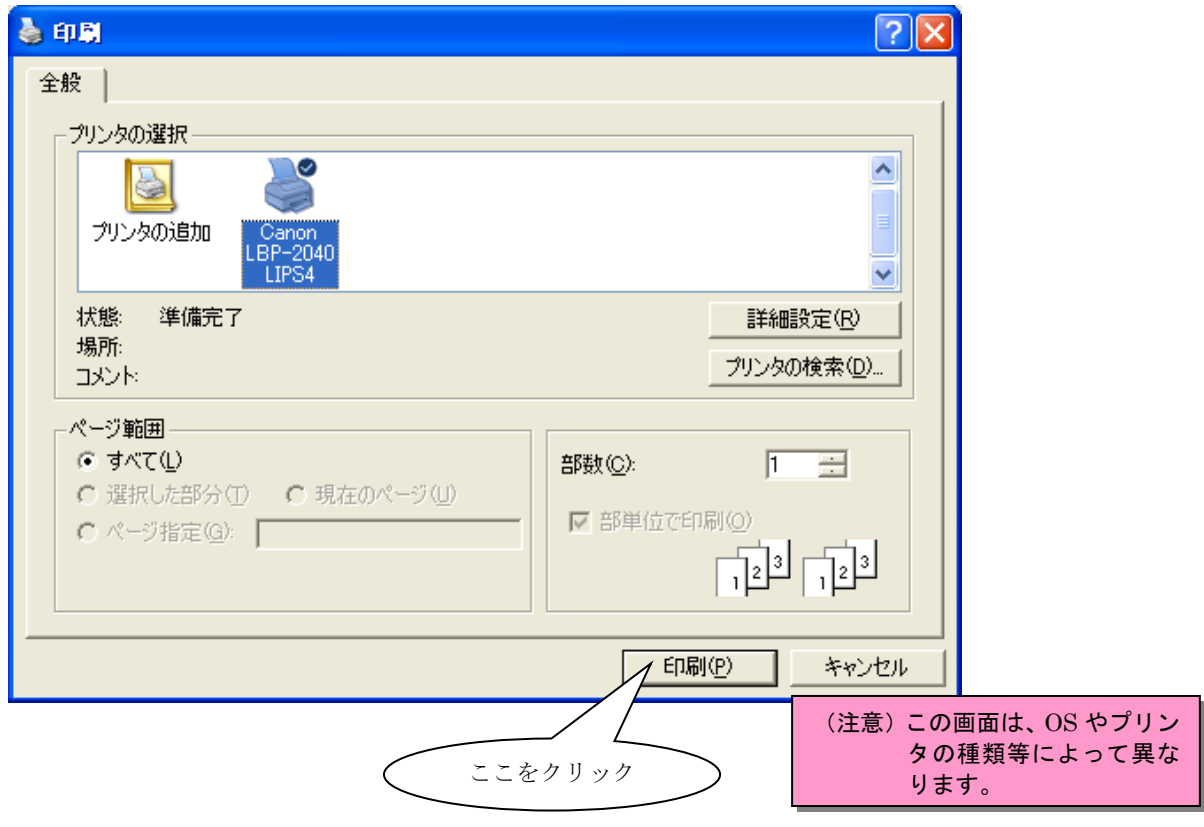

③. 印刷物の確認をします。

印刷されるのは、次のものです。

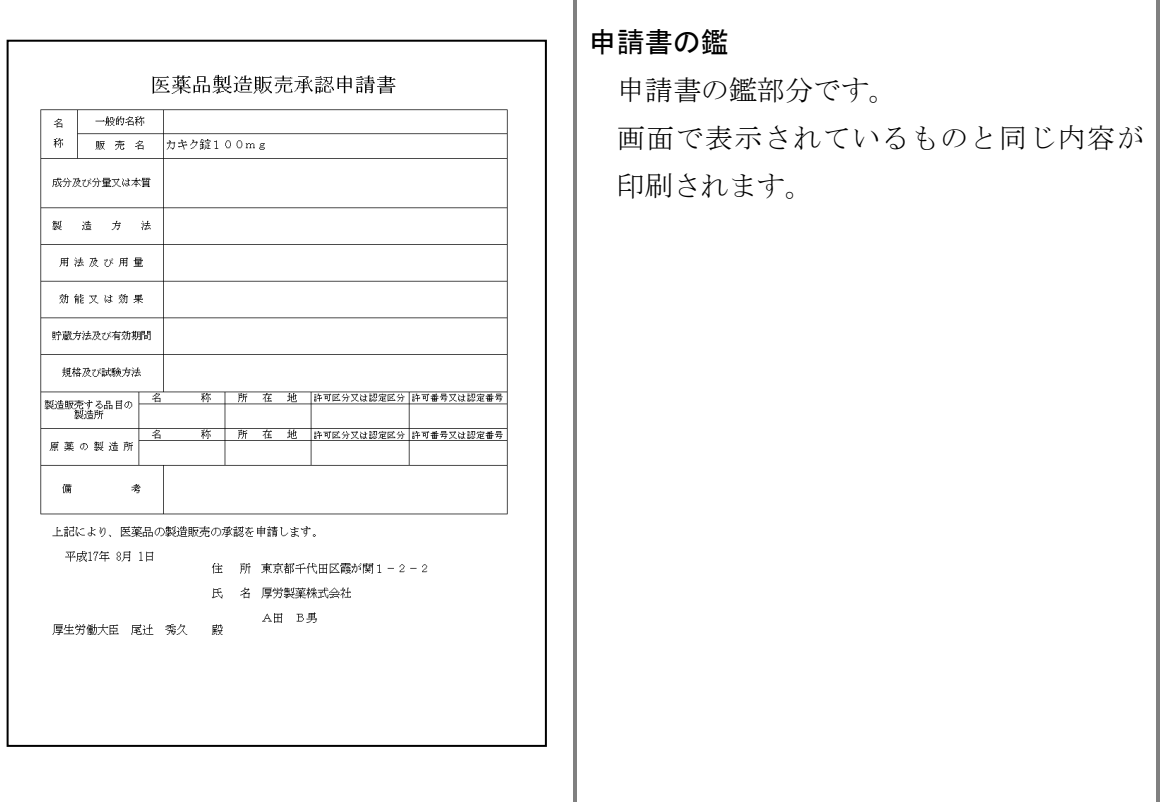

### 2-2 厚生労働省 DTD 一覧出力

申請書に添付して提出する厚生労働省 DTD 一覧を出力します。

①. 厚生労働省 DTD 一覧表示画面を表示します。

「提出用申請データ形式一覧表示」をクリックします。

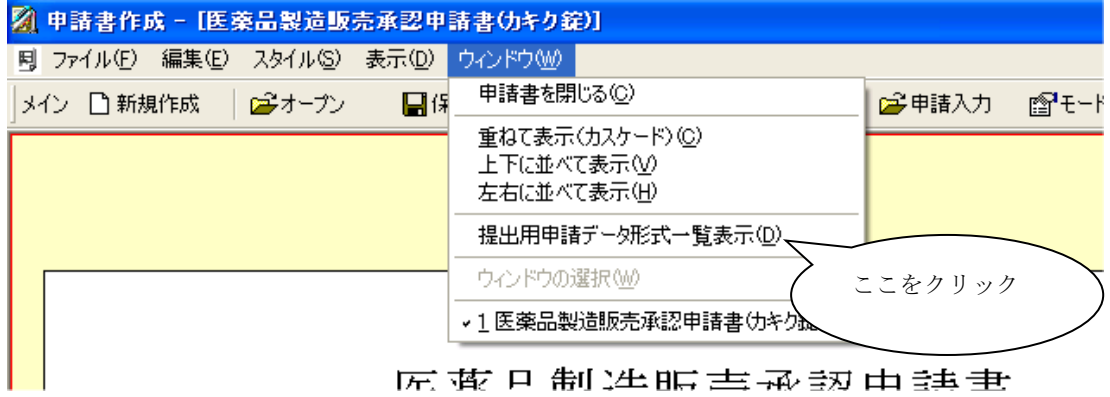

処理中画面が表示され、しばらくしますと厚生労働省 DTD 一覧が表示されます。

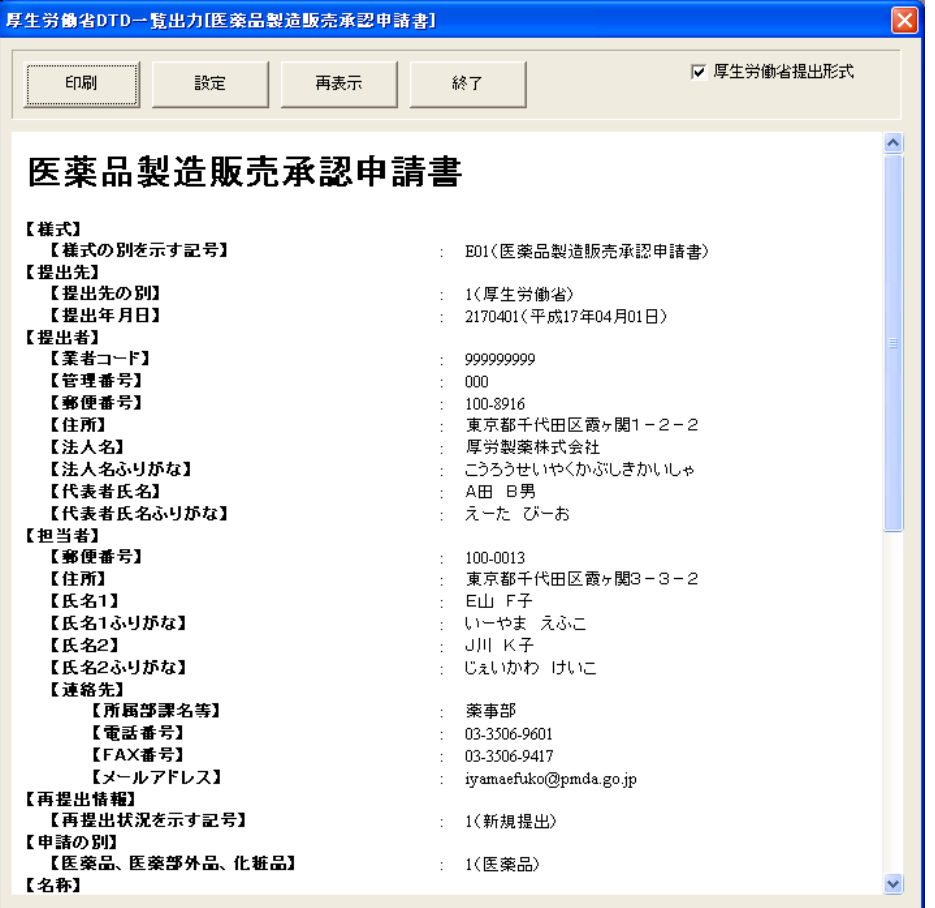

※ 申請ソフトの 2010 年 04 月版より入力途中の厚生労働省DTD一覧表示が可能となり ましたが、年月日等の一部の項目において、入力状態が不完全な場合にその項目が表示さ れないことがあります。

#### ②. 厚生労働省DTD一覧の印刷

画面右上「厚生労働省提出形式」がチェックされていることを確認します。 チェックが外れている状態でも印刷は可能ですが、提出用のフォーマットになって いませんので、提出に使用する場合には必ずチェックされていることを確認します。 設定にて出力形式に変更を行った場合にチェックが外れます。 設定を変更している場合には、チェックが外れていますので、クリックします。 印刷ボタンをクリックします。

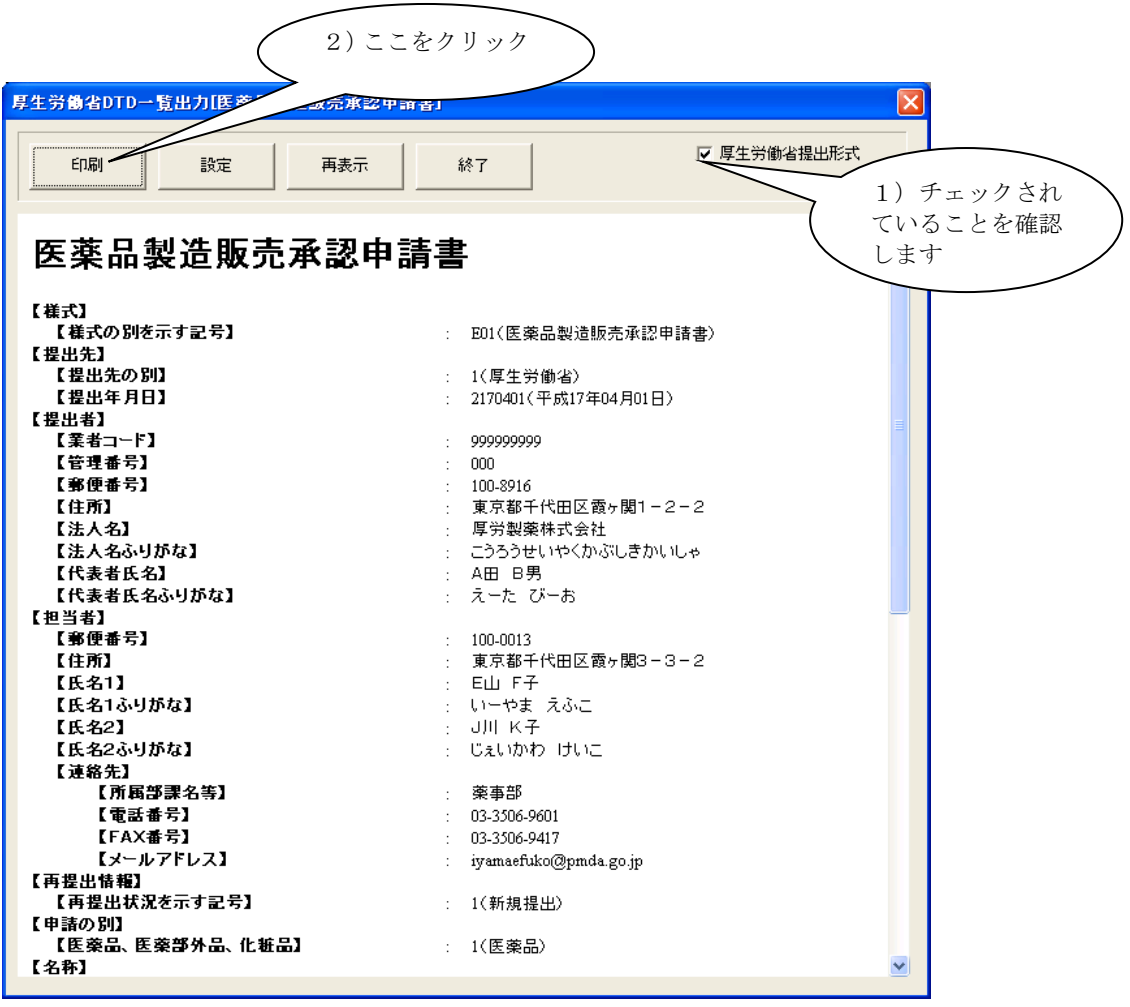

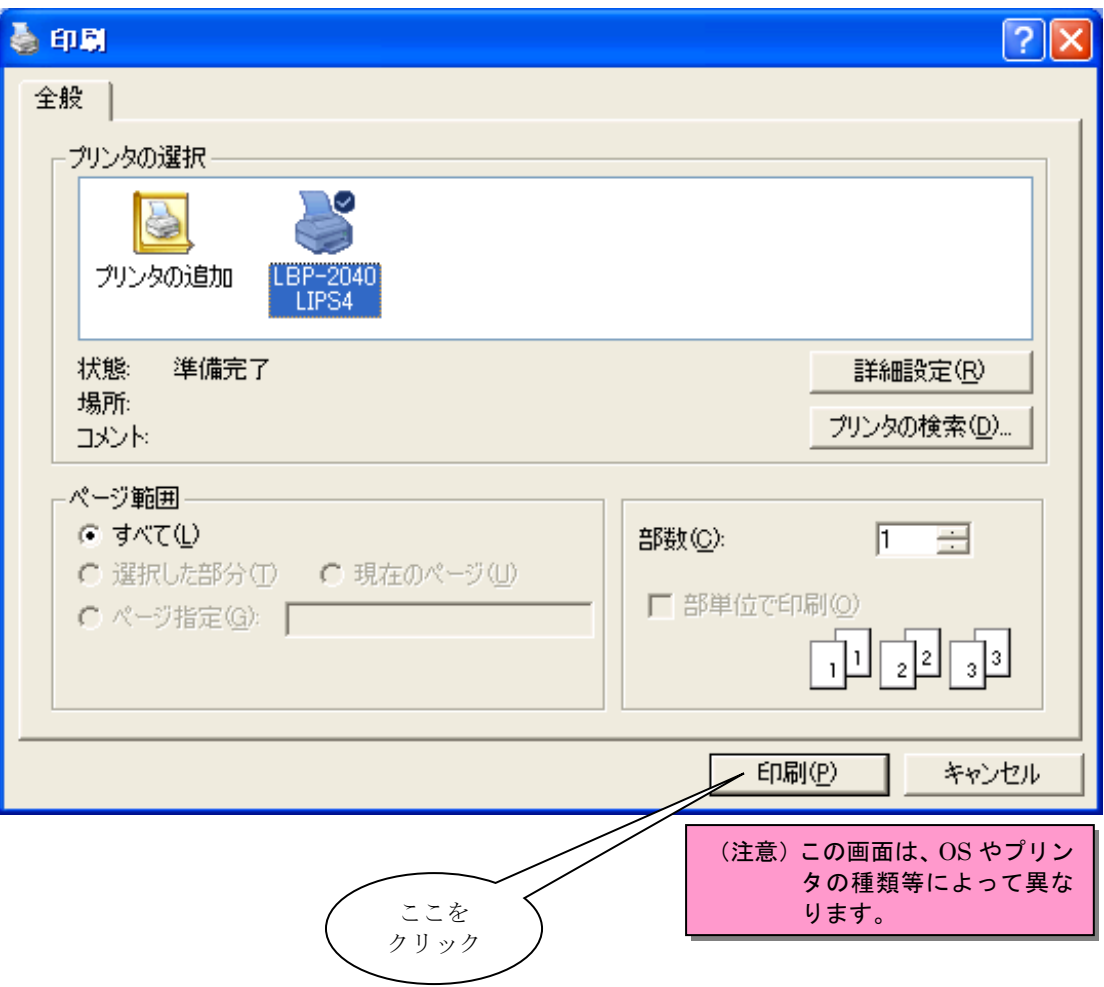

印刷ダイアログが表示されますので、印刷ボタンをクリックします。

厚生労働省 DTD 一覧と、外字一覧表(外字使用時)が印刷されます。

外字が使用されていない場合には、外字一覧表は印刷されず、次のダイアログが表示されま す。

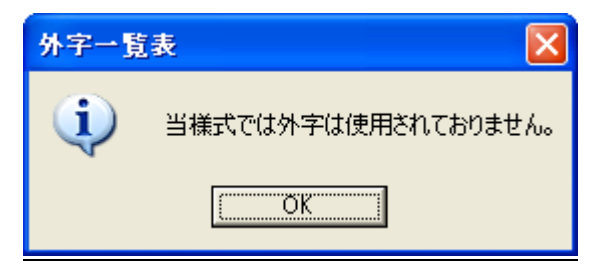

これは、エラーメッセージではなく、「外字が使用されていない、すなわち、外字一覧表が 印刷されない」ことを通知しているメッセージですので、特に何か処置をする必要はありま せん。しかし、もし外字を使用したつもりなのに、上のダイアログが表示された場合には、 外字の扱い方が間違っていなかったかを再確認下さい。

第3章 申請書の入力方法

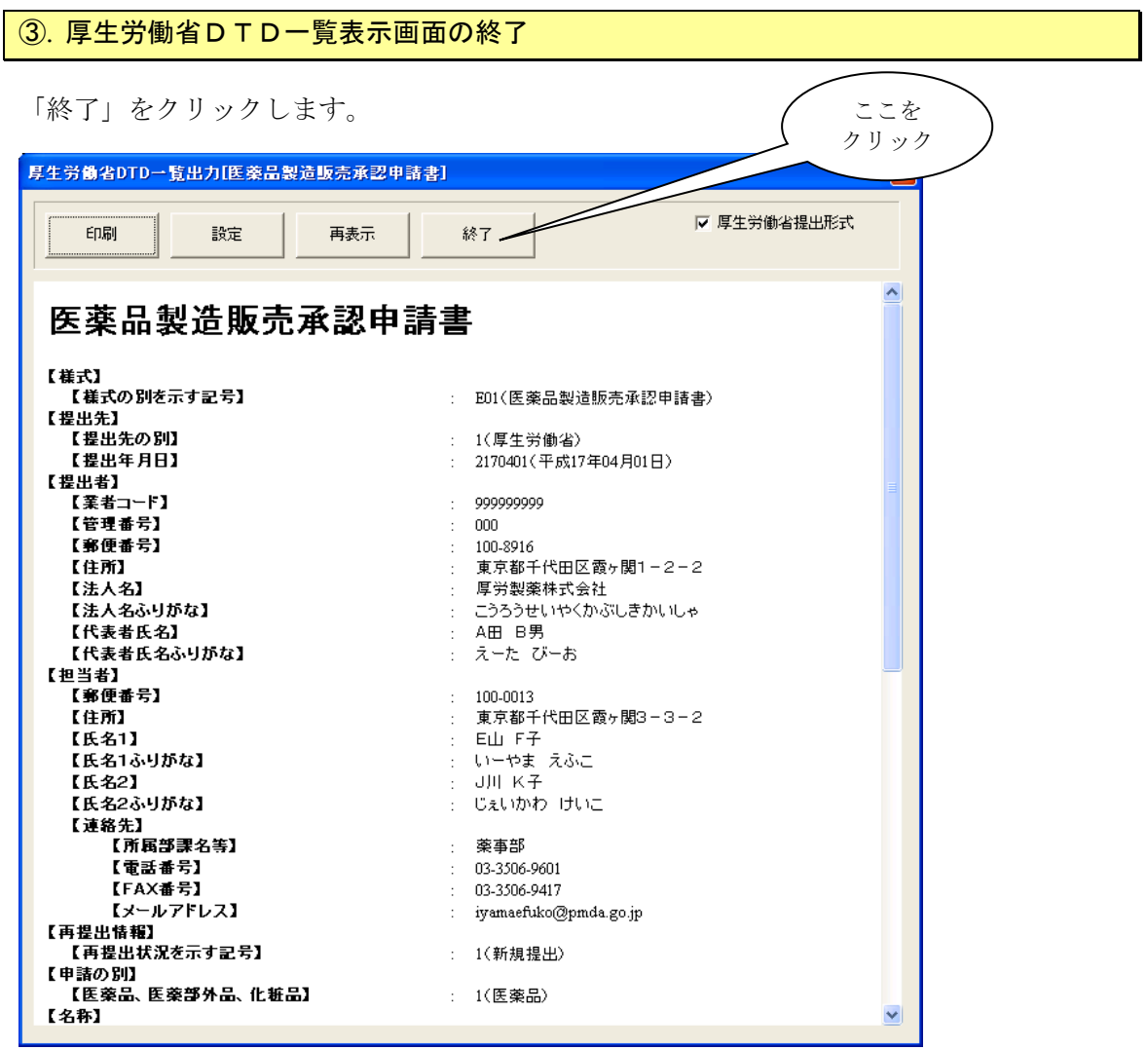

### 2-3 XML 出力

申請書を提出するために、入力が完了した申請書をXMLファイルに出力します。 申請ソフトでは、申請用のXMLファイルと添付ファイルをまとめて 圧縮したファイル(ZIP形式)が出力されます。提出時には、この圧縮されたファイルを 提出用の媒体に格納します。媒体には、FD、CD-R が使用出来ます。また、オンライン提 出の際はこのファイルを提出します。

### ①. XML出力処理の開始

XML出力処理を開始するには、申請ソフトの左上にある「ファイル(F)」を クリックし、さらに「提出用申請データ出力」をクリックします。

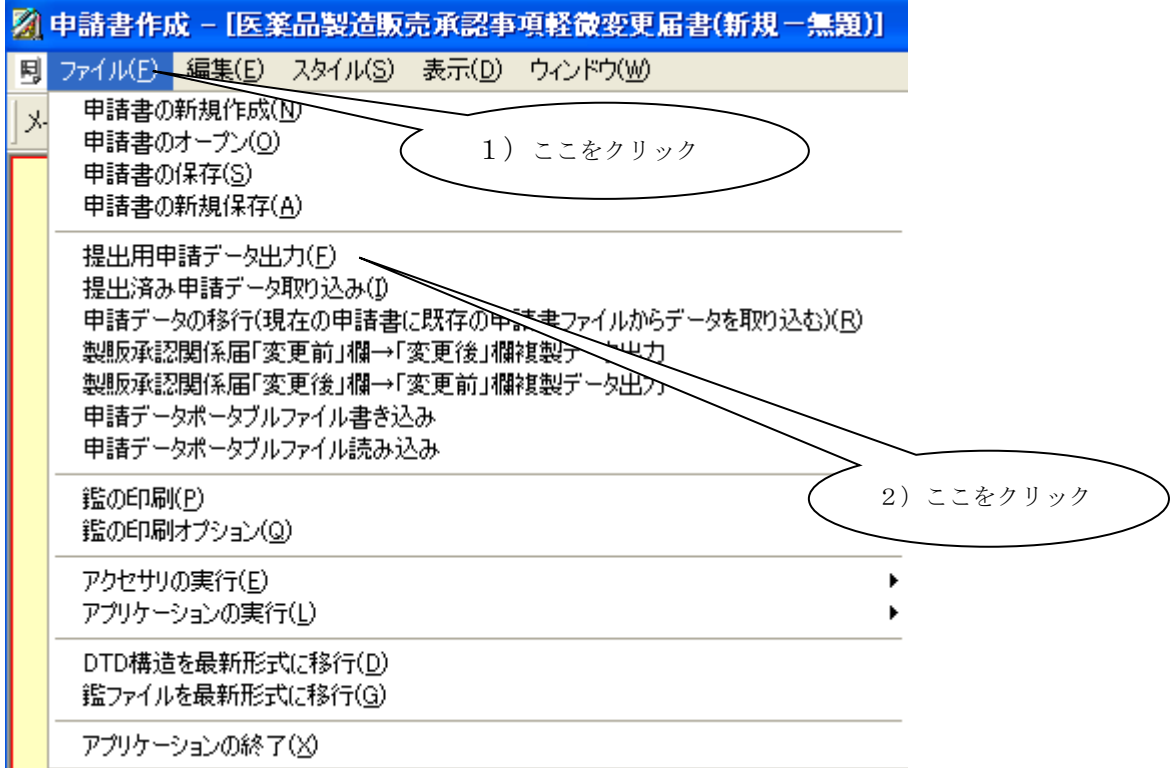

処理中画面が表示されます。XMLファイル作成中に問題が発生した場合には、エラー メッセージが表示され処理が中断されます。エラーの発生する原因と対処は次の通りです。

- 1) 入力項目にエラーがあった場合 入力項目にエラーがある場合には、エラーメッセージが出力されXML出力処理は 中断します。この場合には、入力画面に戻ってエラー項目の修正を行ないます。
- 2)設定した添付ファイルが、指定されたフォルダーに存在しなかった場合

添付ファイルが設定されている場合には、XMLファイル出力処理を行なう時に 申請ソフトが自動的に、圧縮ファイルに追加処理を行ないますが 設定されている添付ファイルが、設定元に存在しない場合には、エラーメッセージが 出力されXML出力処理は中断します。この場合には再度、入力画面から添付ファイル の設定を行ないます。

XML出力処理が正常に終了しますと、処理中画面が自動的に閉じられ、出力形態の選択 画面が表示されます。

#### ②. 出力形態の選択と出力

作成されたXMLファイルを含む圧縮ファイルが正常に作成されましたので、出力形態を 選択して、申請書ファイルの出力を行ないます。

次の画面が表示されますので、画面中央の「出力の形式」の中から選択してから 「次へ」をクリックします。

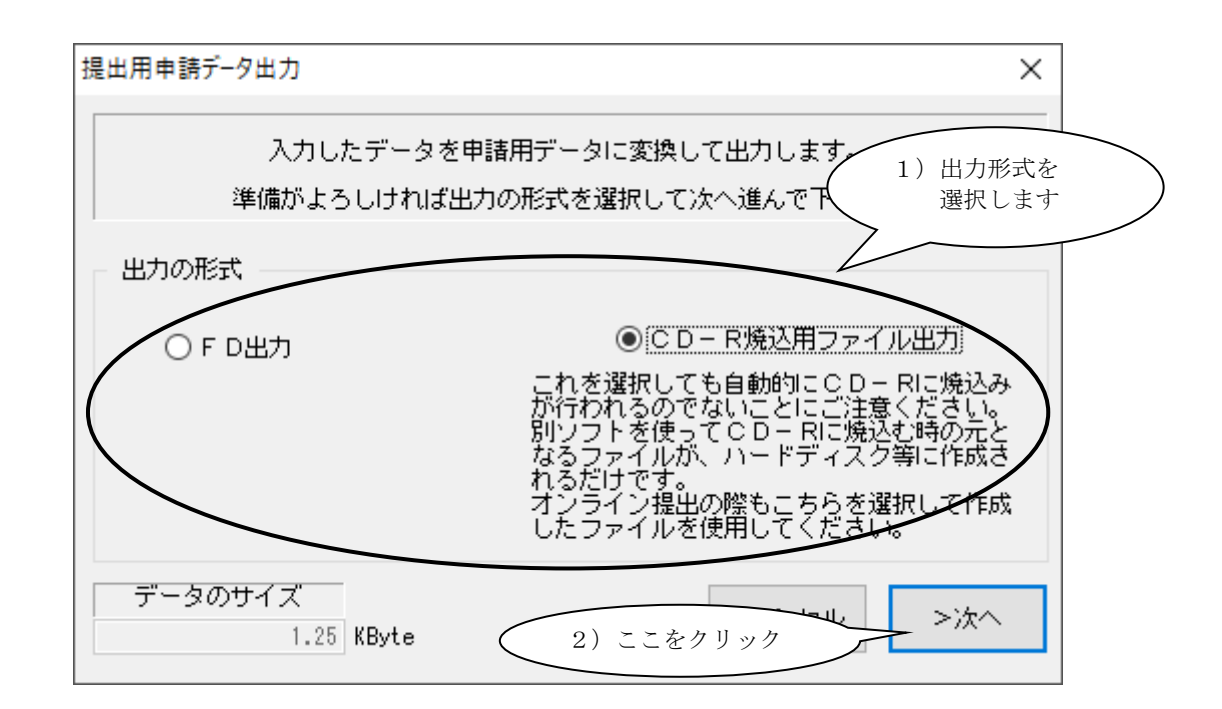

尚、作成された申請書のファイルが、各出力形式の最大容量を超えている場合には、 次ページの図のように選択することは出来ません。

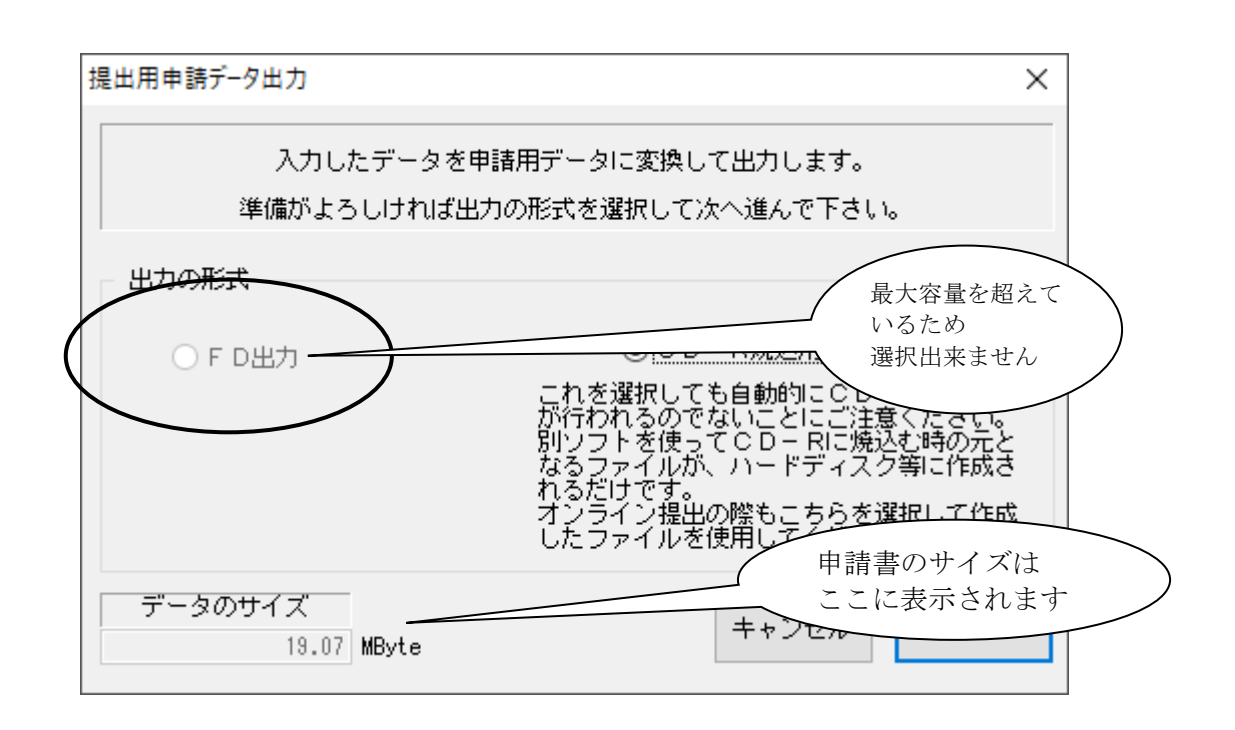

この場合ですと、作成された申請書の圧縮ファイルが、FD出力の 上限容量を超えてしまっているため選択する事ができません。 (作成された申請書の圧縮ファイルの容量は、左下に表示されます。)

ここからは、出力の形式により操作が異なりますので、選択した 出力の形式の項番へ進んで下さい。

FD出力を選択した場合には、手順③へ進んで下さい。 CD-R出力を選択した場合には、手順④へ進んで下さい。

### ③. FDに出力を行なう場合の操作方法

FDに出力を行なう場合には、2HDの1.44MBでフォーマットされたFDが 1枚必要です。

FDには、使用する前にファイルのない状態にして下さい。また、書込出来る状態にして下 さい。

FDは、この操作の前にFDドライブに挿入して下さい。 出力先のドライブを選択して、「実行」をクリックします。

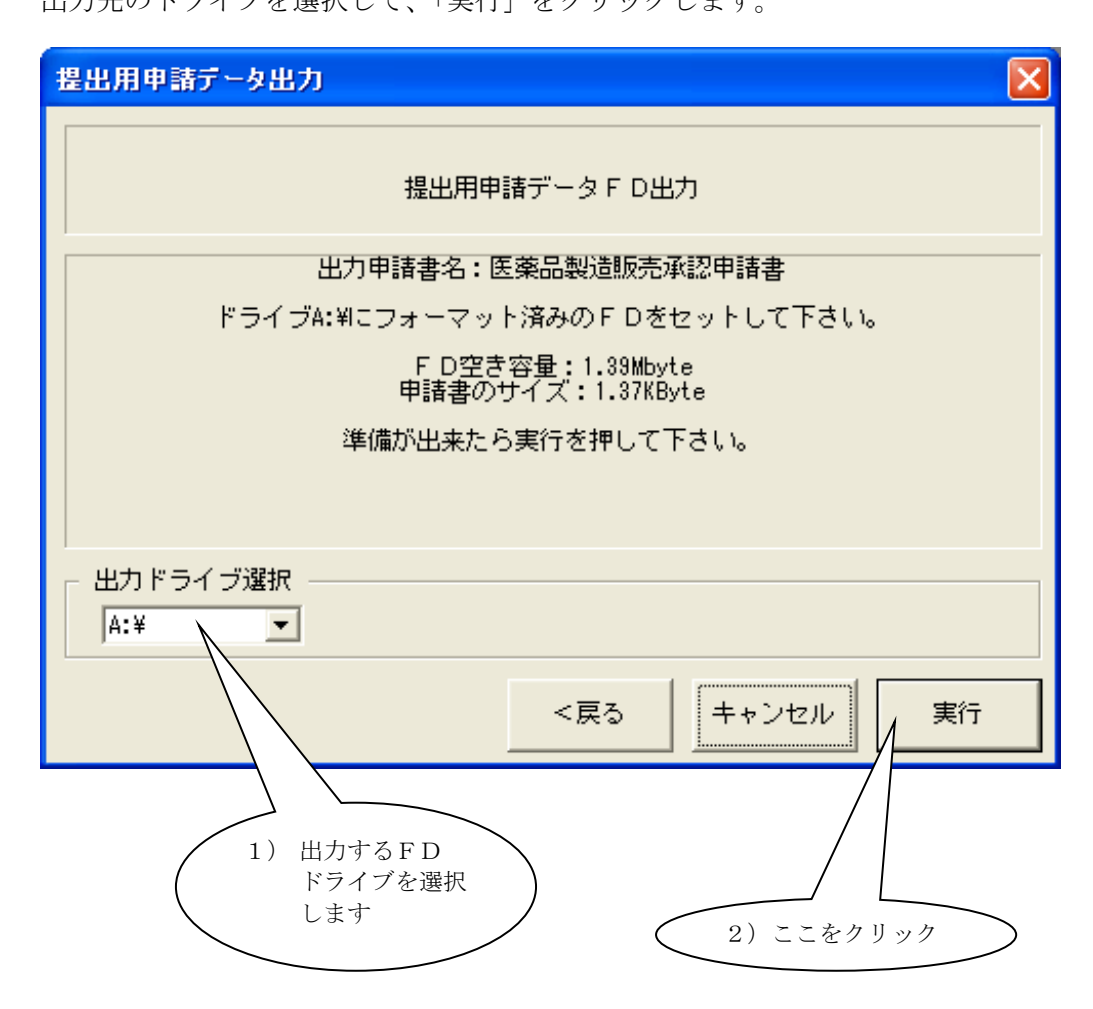

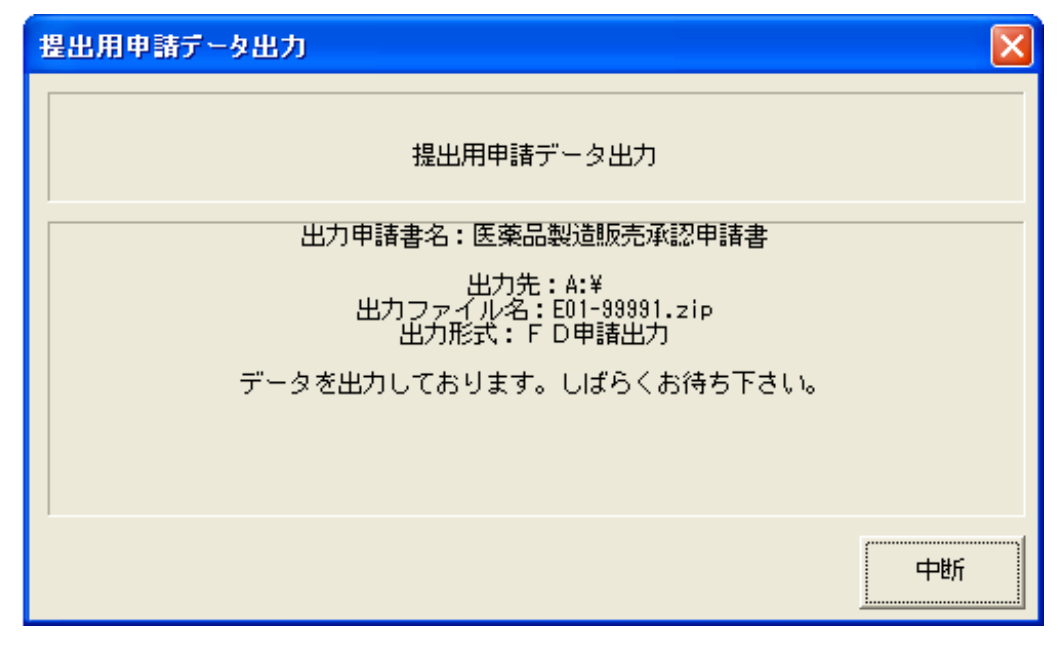

申請書ファイルのコピーが始まります。しばらくお待ち下さい。

コピーが正常に終了しますと、「正常に出力されました。」のメッセージが出力されます。 「OK」をクリックして終了して下さい。

これで、FD出力は完了です。挿入したFDは取り出して下さい。

#### ④. CD-R 書込用ファイル出力を行なう場合の操作方法

CD-Rに書き込むための申請書データファイルを任意のフォルダーに出力します。 申請ソフトには、このように、CD-Rに書き込むための申請書データファイルをPCのハ ードディスク上等に作成出力する機能が備わっていますが、作成後のファイルをCD-Rに 書き込む機能を含んでいません。そのため提出用CD-Rを作成する場合は、別途CD-R ライティングソフトを独自にご用意の上、ご使用下さい。なお、CD-R/W、DVD全般、 パケットライトによる書込を行ったCD―Rディスク、USBメモリを格納メディアとして 提出することは出来ません。

「CD-R書込用ファイル出力」を選択して申請書データを出力する場合、デフォルトのイ ンストールがなされているならば、出力先フォルダーは「C:¥Program Files¥厚生労働省 ¥医薬品等電子申請ソフト¥USER\_DB¥CDROM¥」になります。 出力先のフォルダーを変更する場合には、次の操作を行ないます。

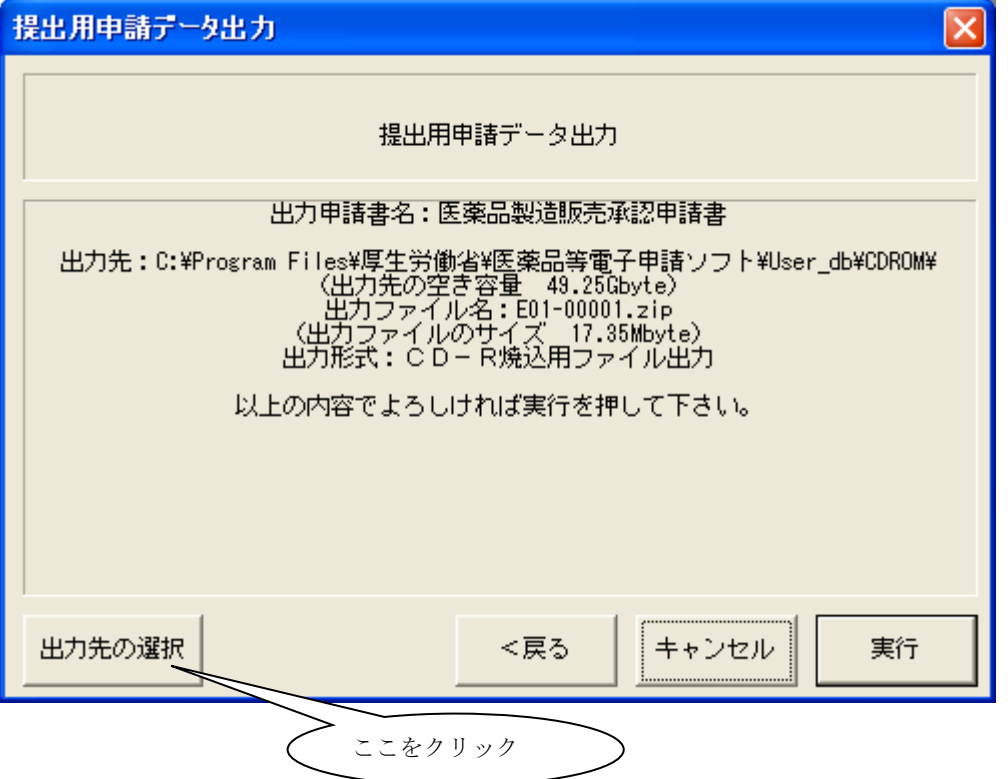

出力先のフォルダーを指定する画面が表示されますので、出力したいフォルダーを選択して 「OK」をクリックします。

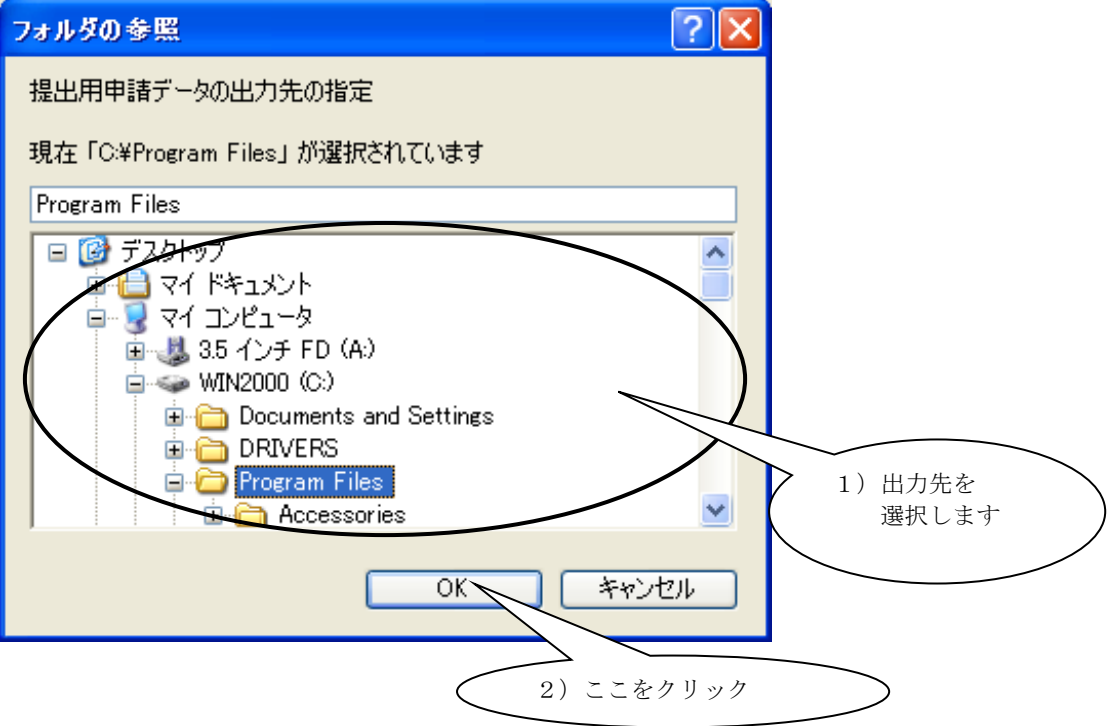

「CD-R書込用ファイル出力」のための申請書データ出力処理を行ないます。「実行」を クリックして下さい。

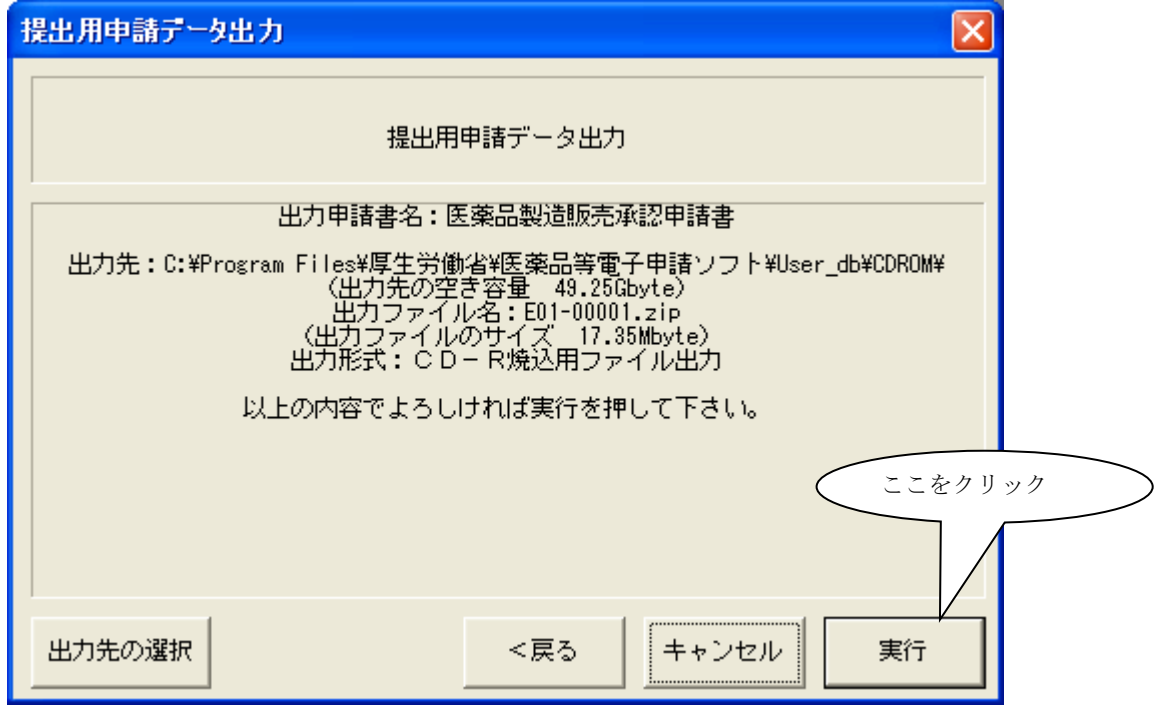

申請書データファイルの作成が始まります。しばらくお待ち下さい。

![](_page_128_Picture_27.jpeg)

作成が正常に終了しますと、「正常に出力されました。」のメッセージが出力されます。 「OK」をクリックして終了して下さい。

指定した出力先のフォルダーに、CD-R書込用に作成した申請書データファイルが作成さ れています。

このファイルを、別途独自に用意されたCD-Rライティングソフトを使ってCD-Rに書 き込んで下さい。その操作は、それぞれのCD-Rライティングソフトの取扱い説明書に基 づいて行って下さい。

オンライン提出を行う場合は、申請書データファイルを「申請電子データシステム」にアッ プロードし、提出します。詳細は同システムのマニュアルを参照してください。

# 3 申請データの保存

申請データの入力を終了し、申請書を閉じる(プログラムを終了)場合は、入力したデー タを保存しておきます。

尚、申請データの入力を途中で終了して保存する場合には、4章で記載した通りに、申請 データ入力画面で中断した個所を「△:中断」にして完了することをお薦めします。

### 3-1 申請データの保存

①. 保存するには

「申請書の新規作成」で入力を始めた申請データを保存するには、「ファイル」-「申請 書の保存」または「申請書の新規保存」を選択します。

![](_page_130_Picture_84.jpeg)

![](_page_130_Picture_85.jpeg)

尚、「申請書のオープン」で入力を始めた申請データの保存で「申請書の新規保存」を選 択した場合は、新たに別の申請書ファイルとして保存することが出来ます。

また、「申請書のオープン」で開始した申請データを上書する場合には「申請書の保存」 を選択します。

保存する申請書ファイルは、一般的なファイルのように直接的なファイルの作成ではなく、 その申請書ファイルに対して複数の管理項目情報を付加して作成・管理します。

前述の保存機能の選択により、新規に申請書ファイルを保存する場合には、その申請書に 対する管理名称(販売名など、後の申請書ファイルの参照で分かり易い名称を、最大漢字2 50文字まで入力できます)を指定します。

![](_page_131_Figure_3.jpeg)

にある「管理情報」から設定しますので、ここで入力する必要はありません。 また、「申請データ内に 入力した成分情報も管理情報として保存する」のチェック項目は、申請データ内に成分情報を含む様式 で、成分情報が入力されている場合に限り、操作できるようになります。 規定では管理情報として保 存しますが、不要の場合はチェック項目をクリックすることで保存しないようにすることも出来ます。 尚、管理項目に成分情報を登録できる様式は以下の通りです。 ・製造販売承認関係 :E01~03・05、E11~13・15、E21~23・25、E81~83・85、E91~93・95 ・外国製造販売承認関係:F01~03・05、F11~13・15、F21~23・25

- •輸出関係 :  $G01 \sim 03 \cdot 05$ 、 $G11 \sim 13 \cdot 15$
- ・原薬等登録簿 :H01、H11、H21

管理名を入力し、必要に応じてパスワードを入力したら「了解」をクリックします。

パスワードを設定する場合は、確認用の入力エリアにも同一のパスワードを入力してくだ さい。 入力値が正常な場合は、確認メッセージが表示されますので、表示されたパスワー ドで良い場合は「はい」をクリックします。

![](_page_132_Picture_67.jpeg)

以上の操作で作成した申請データが新規保存されます。

上書保存の場合には、表示される保存確認メッセージで「はい」をクリックします。

![](_page_132_Picture_68.jpeg)

成分情報が存在する場合は、以下の確認メッセージが表示されますので、登録情報の更新 を行なう場合は、「はい」をクリックします。

![](_page_132_Picture_69.jpeg)

また、オープンした申請書のデータ更新は行なわず、提出用申請データ出力のみ実施した 場合に於いては、出力済みの情報を管理情報に登録するか否かの確認メッセージが表示され ますので、その情報を管理情報として残す場合は「はい」をクリックします(この時は、管 理情報のみ登録を行ないますので、申請書ファイルの更新は行ないません)。

![](_page_133_Picture_60.jpeg)

その他、新規作成の申請書または更新中の申請書データのウィンドウが開いている状態で、 以下の操作を行った場合でもデータの保存確認処理は動作します。

![](_page_133_Figure_4.jpeg)

### ②. 保存したデータを呼び出すには 保存した申請書を呼び出すには、「ファイル」-「申請書のオープン」を選択します。 2 申請書作成 ファイル(E) 編集(E) スタイル(S) 表示(D) ウィンドウ(M) 申請書の新規作成(N) 申請書のオープン(0) ここを 申請書の保存(S) 選択 申請書の新規保存(A) 提出用申請データ出力(F) 提出済み申請データ取り込み① 申請データの移行(現在の申請書に既存の申請書ファイルからデータを取り込む)(R)

様々な検索条件で、保存した申請データを検索することができるようになっています。

![](_page_134_Figure_3.jpeg)

1)検索キーの指定

 検索キーには申請書ファイル保存時に設定した管理名をはじめ様式番号や作成年月日 等での検索も出来ます。

2)検索文字列の入力

指定した検索キーに該当する検索文字列を入力します。

 例えば、検索キーを「申請書名」にした場合、「ゴールド A」などの一連の品目に共通 して指定した文字列を指定することで、そのシリーズに関する申請書の検索を行なうこと が出来ます。また、中間一致ができますので途中に含まれる文字列での検索も出来ます。

3)指定成分を含む申請書ファイルの検索

 このボタンをクリックすると以下の画面が表示され、申請書に含まれる成分でファイル の検索が出来ます。

![](_page_135_Picture_70.jpeg)

成分検索の条件を入力して「検索」ボタンをクリックすると、該当した申請書の一覧が表 示されますので、目的のファイルを選択して「了解」をクリックすると前の画面に戻ります。

ここでは、「申請書名」を指定して検索する方法を用いてみます。

検索キーの指定に「申請書名」を選択します。

「検索文字列」に「ゴールド A」を入力し、「検索開始」をクリックします。

申請書ファイル一覧に保存したデータが一覧表示されますので、この中から該当する1件 を選択します。

![](_page_136_Picture_107.jpeg)

最後に、「了解」をクリックすると、保存されていた申請書の呼び出しが完了します。 尚、目的の申請書ファイルにパスワードが設定されている場合は、下記のパスワード入力 画面が表示されますので、パスワードを入力します。

![](_page_136_Figure_8.jpeg)

平成23年4月1日公開の申請ソフト バージョン 3.00 より、同一の様式について複数 の申請様式が存在することになりました。これは、それ以前の申請ソフトに付属する様式の うち一部のものが不要な入力項目を含んでいたことについて、それらの入力項目を削除した 様式を新たに追加したためです。

このように同一の様式に複数の申請様式がある場合、下の図のように申請様式を選択する 画面が表示されます。

この場合、平成23年4月1日以前の様式については、下の画面の申請様式一覧部分にあ るように、その名称のはじめに「旧参照用」の文言が付加されています。

![](_page_137_Picture_74.jpeg)

この画面が表示された場合は、保存された申請の申請様式に応じて、適合するものを選択 して下さい。平成23年4月1日公開以前の申請ソフト(そのバージョンが 1.xx のもの) で作成・保存されたものを、差し換え・内容確認のための参照・再印刷等の目的でそのまま 呼び出す場合は、先頭に「旧参照用」という文言で始まる様式を選択して下さい。

平成23年4月1日公開以降の申請ソフト(そのバージョンが 3.xx のもの)で新たに作 成・保存されたデータを呼び出す場合には、先頭に「旧参照用」のつかない申請様式を選択 して下さい。

一方、新たに別個に作成する申請書等の元データとして、平成23年4月1日公開以前の 申請ソフト(そのバージョンが 1.xx のもの)で作成・保存されたデータを用いる場合には、 先頭に「旧参照用」のつかない申請様式を選択して下さい。この場合、以下に例を示すメッ セージが様式に応じて表示されます。

![](_page_138_Picture_59.jpeg)

![](_page_138_Picture_60.jpeg)

また、様式によっては以下のメッセージが表示されることがあります。

![](_page_138_Picture_61.jpeg)

![](_page_138_Picture_62.jpeg)

いずれのメッセージついても、「OK」または「はい」のボタンをクリックして処理を進 めて下さい。

この機能変更にともない、従来は画面での選択の必要のなかった様式についても「様式の 選択」画面が表示されるようになりました。

![](_page_139_Picture_22.jpeg)

この場合、保存した時の様式に応じて適切に様式を選択して下さい。

#### 3-2 申請データポータブルファイルの書き込みと読み込み

#### ①. ポータブルファイルで保存するには

「申請書の新規作成」で入力を始めた申請データをポータブルファイルの形式で保存する には、「ファイル」ー「申請データポータブルファイル書き込み」を選択します。

![](_page_140_Picture_4.jpeg)

#### 「次へ」をクリックします。

![](_page_140_Picture_74.jpeg)

出力先フォルダーを選択せずに「実行」をクリックすると、エラーになるため出力先のフォ ルダーの選択を行ないます。

![](_page_141_Picture_44.jpeg)

出力先を指定する画面が表示されますので、ファイル名を入力し、出力したいフォルダー を選択して「保存」をクリックします。

![](_page_141_Picture_45.jpeg)

パスワードを入力したら「実行」をクリックします。

![](_page_142_Figure_1.jpeg)

パスワードを設定する場合は、確認用の入力エリアにも同一のパスワードを入力してくだ さい。 入力値が正常な場合は、確認メッセージが表示されますので、表示されたパスワー ドで良い場合は「はい」をクリックします。

![](_page_142_Picture_85.jpeg)

申請データボータブルファイル書き込み  $\overline{\mathbf{x}}$ 申請データポータブルファイルの書き込みが完了しました。 ŌK ここを クリック

以下の確認メッセージが表示されますので、「はい」をクリックします。

以上の操作で作成した申請データが申請データポータブルファイルとして保存されます。
第3章 申請書の入力方法

#### ②. 保存したポータブルファイルを呼び出すには

保存したポータブルファイルを呼び出すには、「ファイル」ー「申請データポータブルファ イルの読み込み」を選択します。

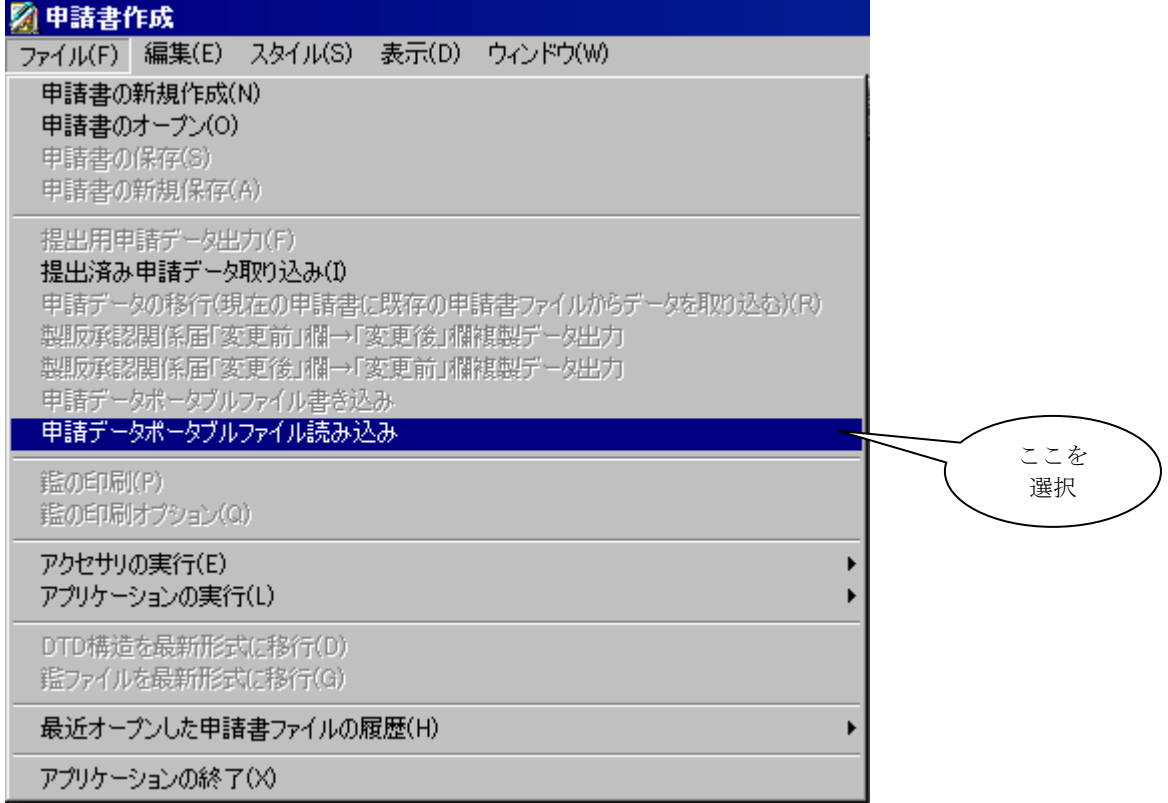

「次へ」をクリックします。

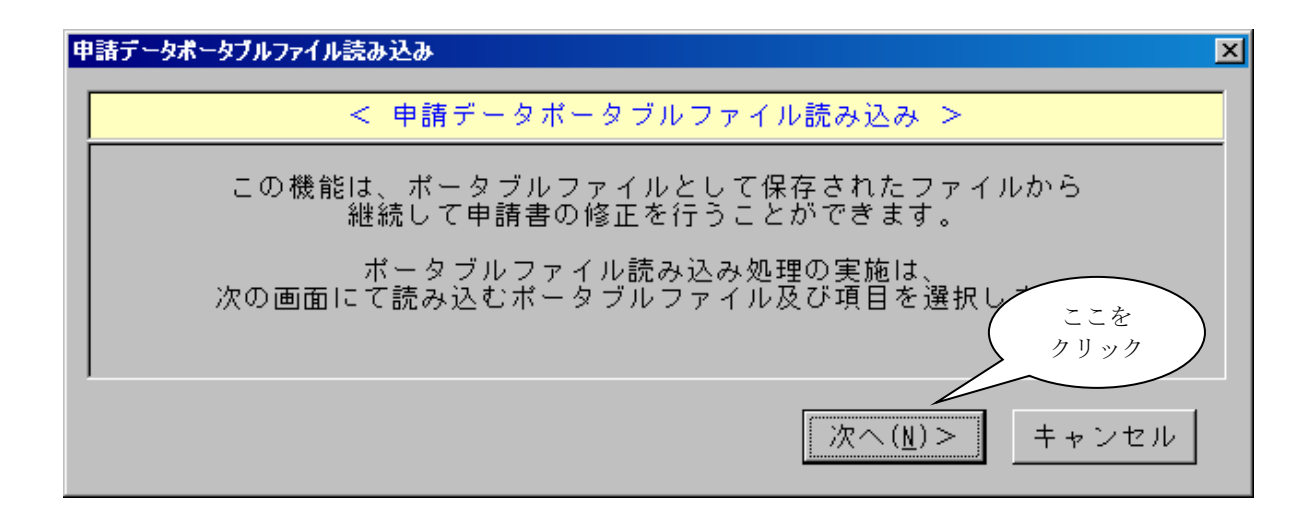

読み込むポータブルファイルを選択せずに「実行」をクリックすると、エラーになるためポ ータブルファイルの選択を行ないます。

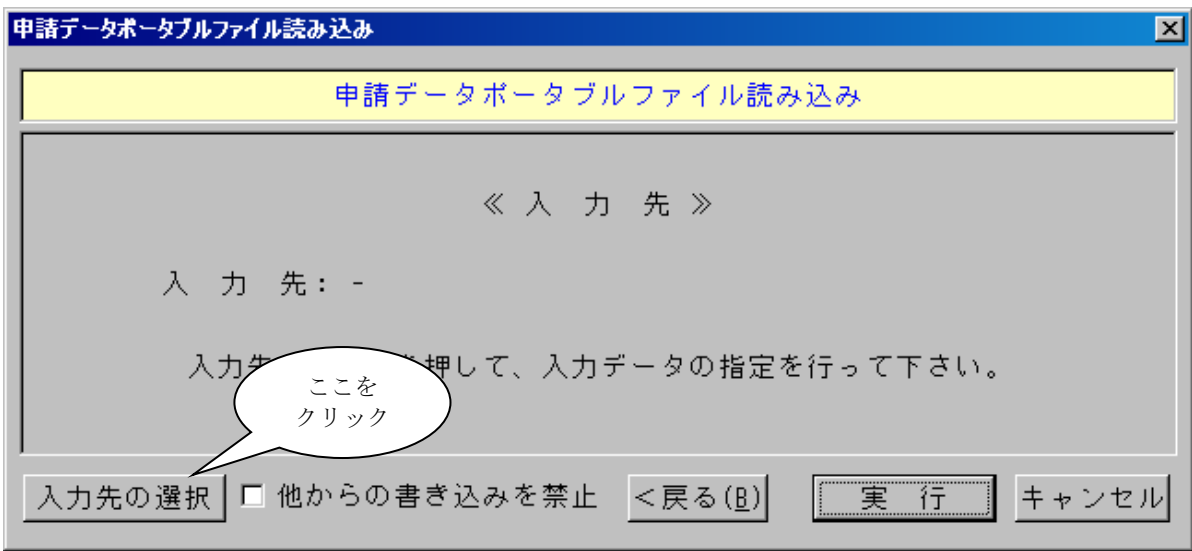

ポータブルファイルを選択する画面が表示されますので、ファイルを選択して「開く」をク リックします。

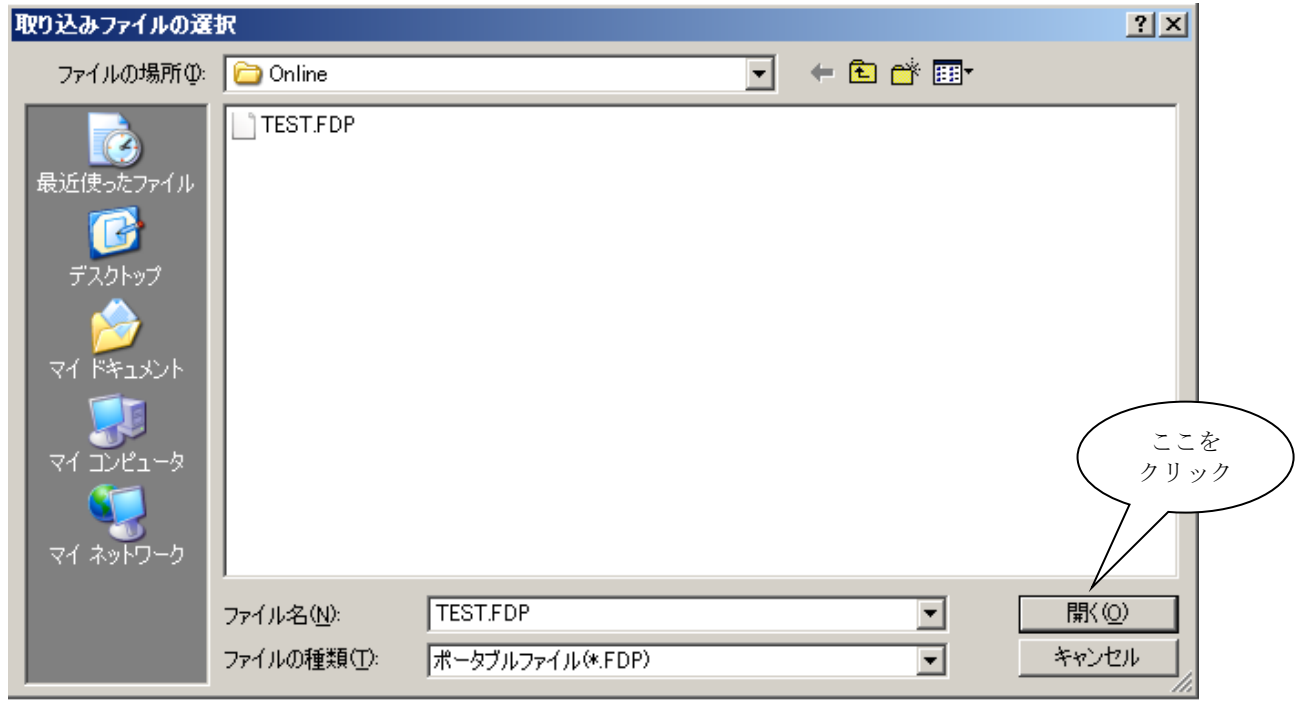

この申請データポータブルファイルを自分が編集している最中に、他からの書き込みを禁止 したい場合は「他からの書き込みを禁止」にチェックを入れてください。「実行」をクリッ クすると、保存されていたポータブルファイルを呼び出します。

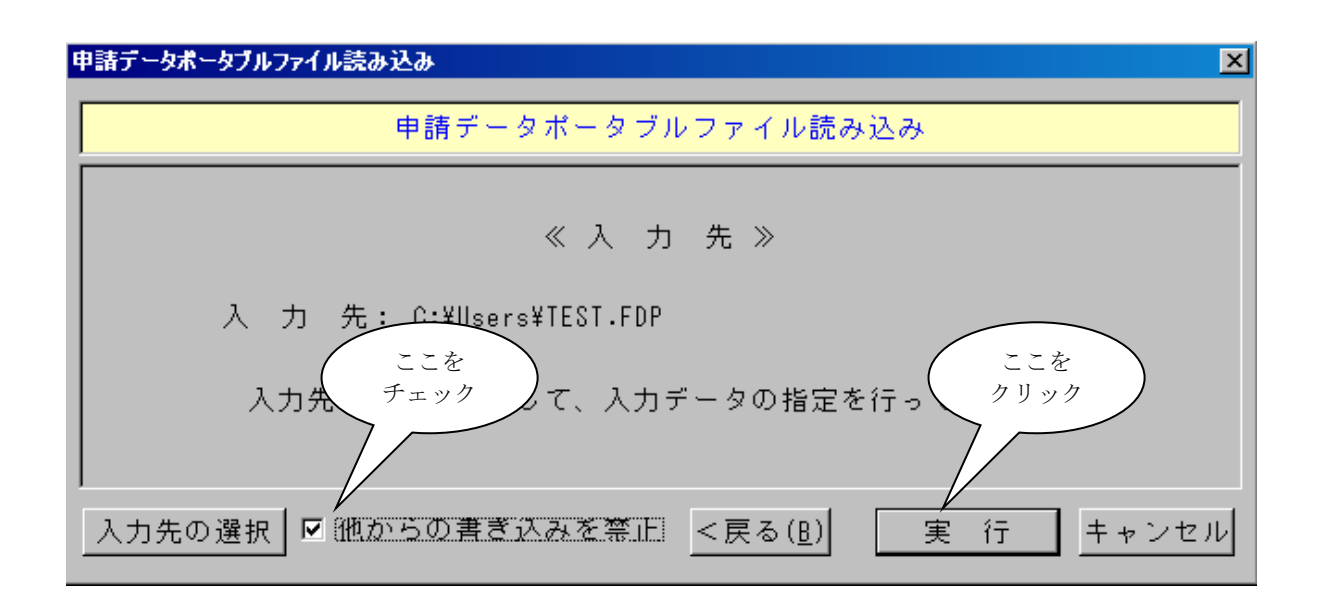

パスワードが設定されているため、下記のパスワード入力画面が表示されますので、パス ワードを入力します。

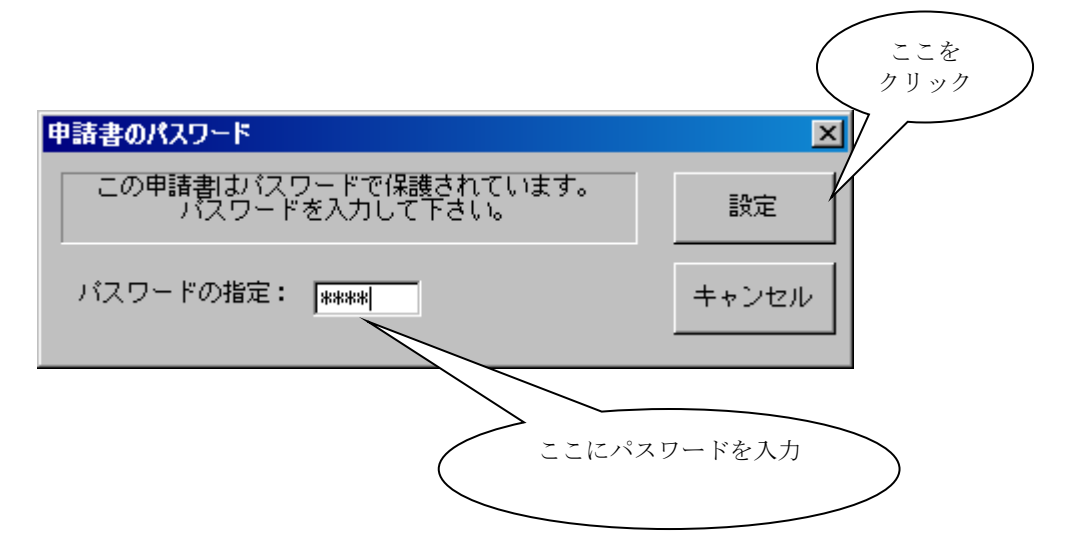

下記画面が表示され読み込みが完了します。

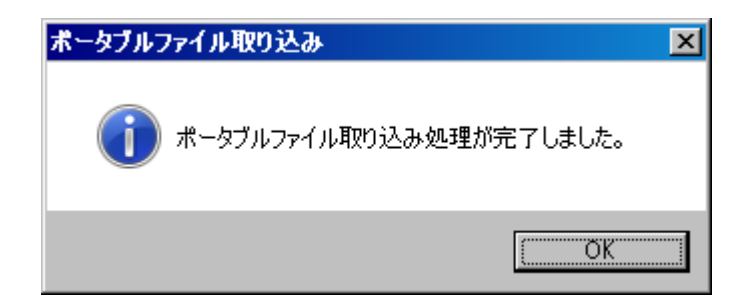

読み込まれた申請データについて、「申請書のオープン」でオープンされたデータと同様 に様々な操作を行うことができます。

ただし、「申請データポータブルファイル読み込み」が完了しただけの状態では、このデ ータは保存されていません。保存が必要な場合には、御自分で「申請書の新規保存」の操作 を行って下さい。

#### ③. 「他からの書き込みを禁止」を解除するには

「申請データポータブルファイル読み込み」時に「他からの書き込みを禁止」にチェック を付けた場合には、ファイルメニューに下の図に示される「申請データポータブルファイル 書き込み禁止解除」の項目が追加されます。

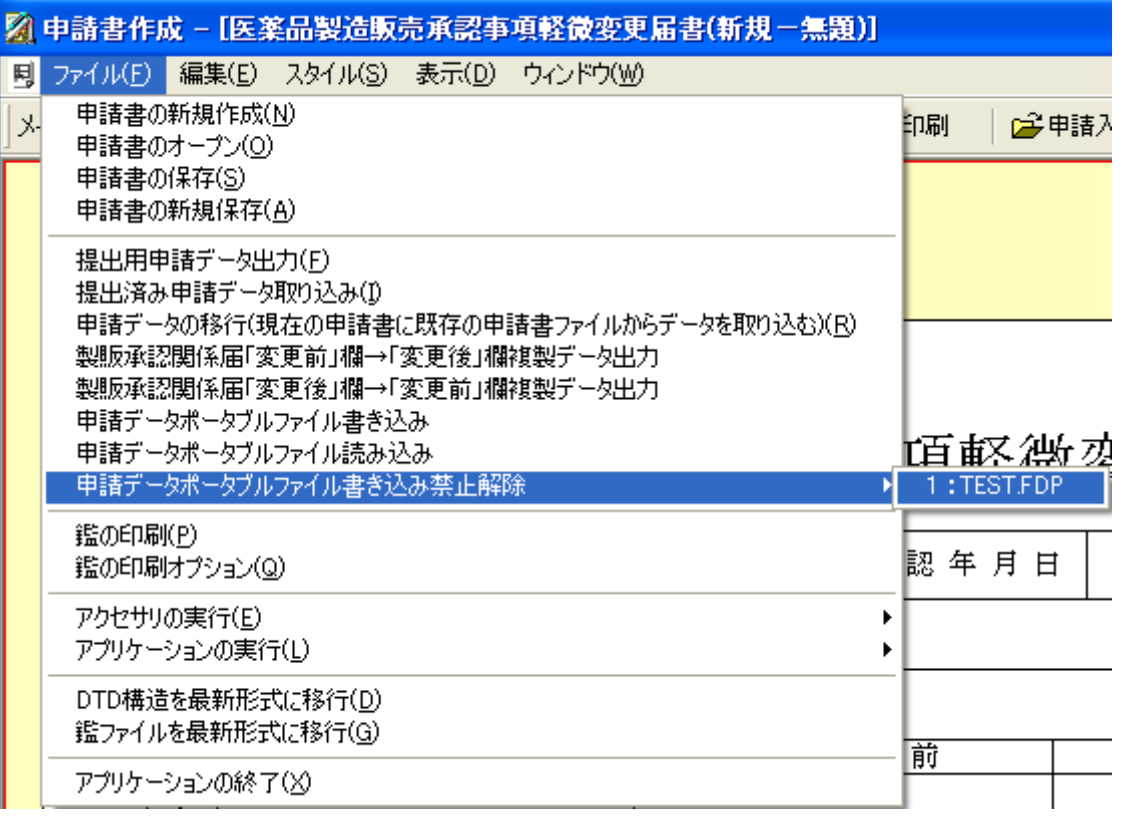

この申請書のデータを、他のユーザーからの書き込み禁止にしておく必要がなくなった場 合には、このメニュー項目を選択してクリックし、書き込み禁止を解除することが可能です。

利用者が、この操作を実行しない場合は、申請ソフトを終了する時点で、それまでにその 申請ソフトによって設定されていた「他からの書き込み禁止」が自動的に解除されます。

## 第4章

# 申請データの再利用について

この章では、FD申請書を効率よく作成するための申請データ再 利用についての操作を説明します。

## 1提出済みの申請データを利用する

提出用に出力した申請データは、再利用することが出来ます。

その取り込み方法は 2 種類あり、新規様式として提出済みデータを利用し、申請データ を生成する方法(SGML形式の新規入力は出来ません)と、既存の申請書ファイルをオー プンし、そこに提出済みデータを差換え情報として上書き取り込みする方法があります。

#### 1-1 提出済みデータの取り込み入力

提出済みの申請データを利用して新規に申請書を生成する場合は、「ファイル」-「提出 済み申請データ取り込み」を選択します。

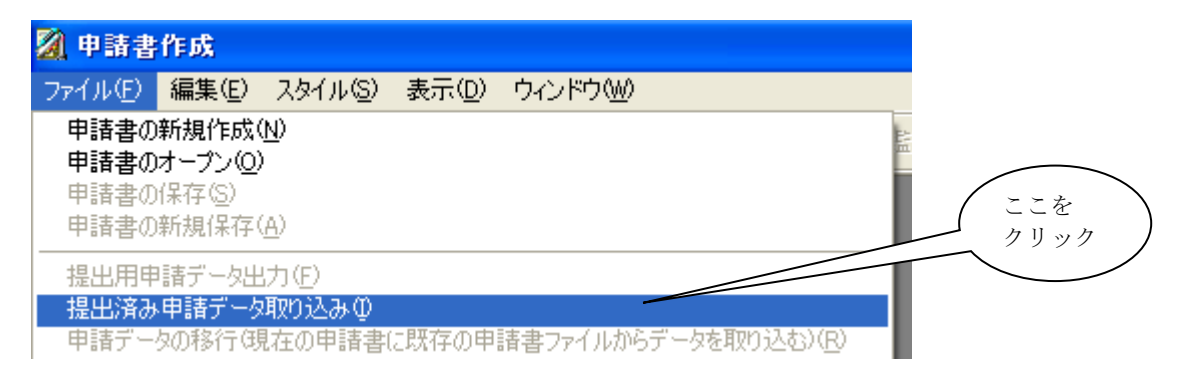

上記のメニューを選択すると、「提出済み申請データ取り込み」の対象を選択する画面が 表示されますので、目的の対象条件を設定して「次へ」を選択します。

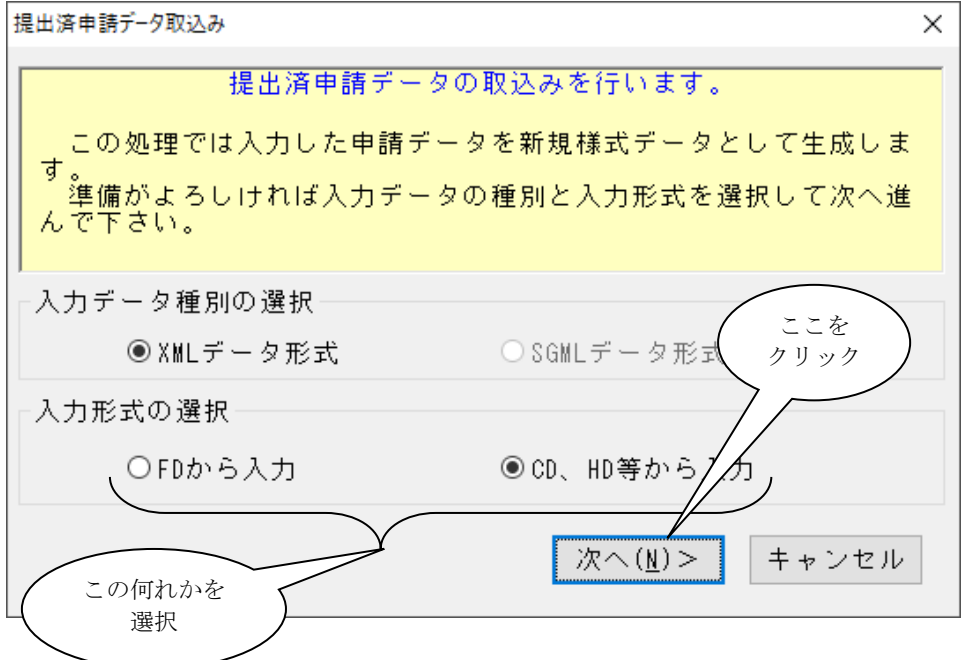

#### ①. 入力先に FD を選択した場合

入力形式に FD を指定すると以下の画面が表示されますので、入力する提出済みの申請デ ータが収録されているフロッピィディスクをドライブにセットして、「入力先の選択」をク リックします。

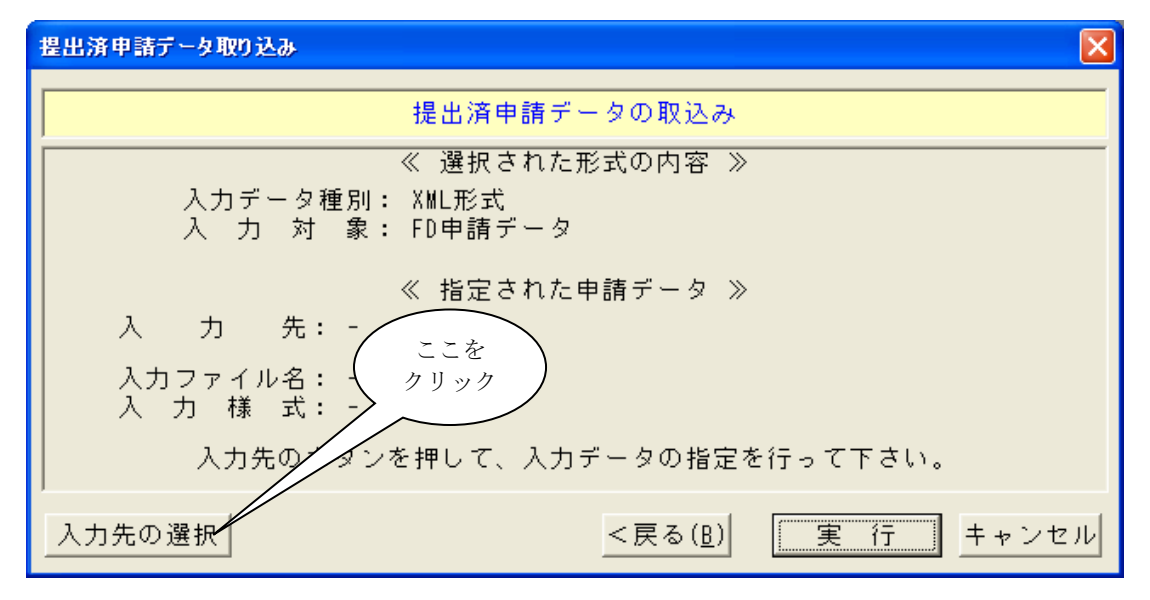

申請データの選択  $\boldsymbol{\times}$ 3)ここを クリック 入力先FDドライブ  $A:4$ 7 解一 取り込む申請書ファイルの選択 ャンセル A11-00001.zip  $F41 - 00001$ .zip 2)一覧から該当 する 1 件を選択 選択1)FD ドライブが複数台搭載 されている PC の場合、対象の ドライブを選択  $A:4$  $\overline{b}$   $\overline{A}$  : \\cdot  $B:4$ 

入力するドライブの選択と、ファイルを選択して「了解」をクリックします。

申請データの選択を行なうと、元の画面に、選択した申請情報の内容が表示されますので、 内容を確認してから「実行」をクリックします。

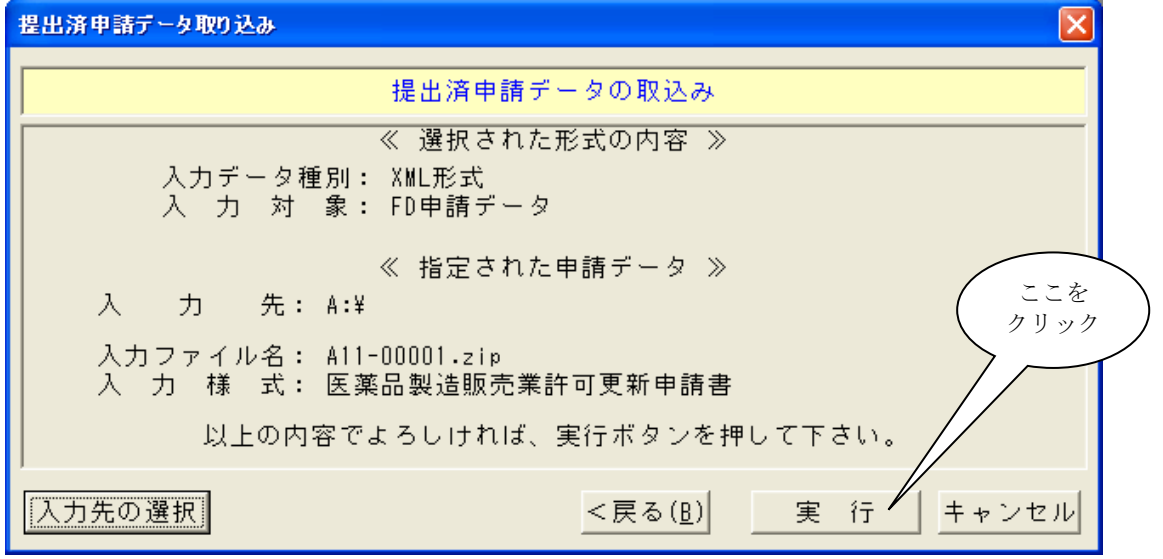

処理が完了すると、以下の画面が表示されますので「OK」をクリックして申請データの 取り込みが完了です。

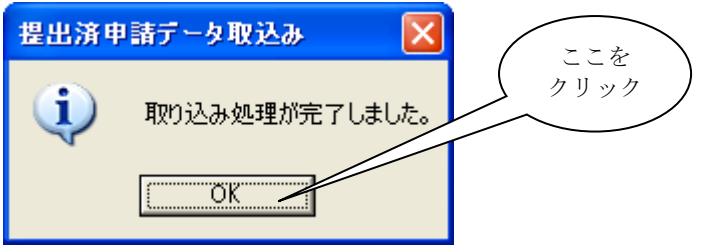

#### ②. 入力先に CD,HD を選択した場合

入力形式に CD,HD を指定すると以下の画面が表示されますので、入力する提出済みの申 請データが収録されている CD をドライブにセットして、「入力先の選択」をクリックしま す(任意のハードディスク内のフォルダー指定も可能です)。

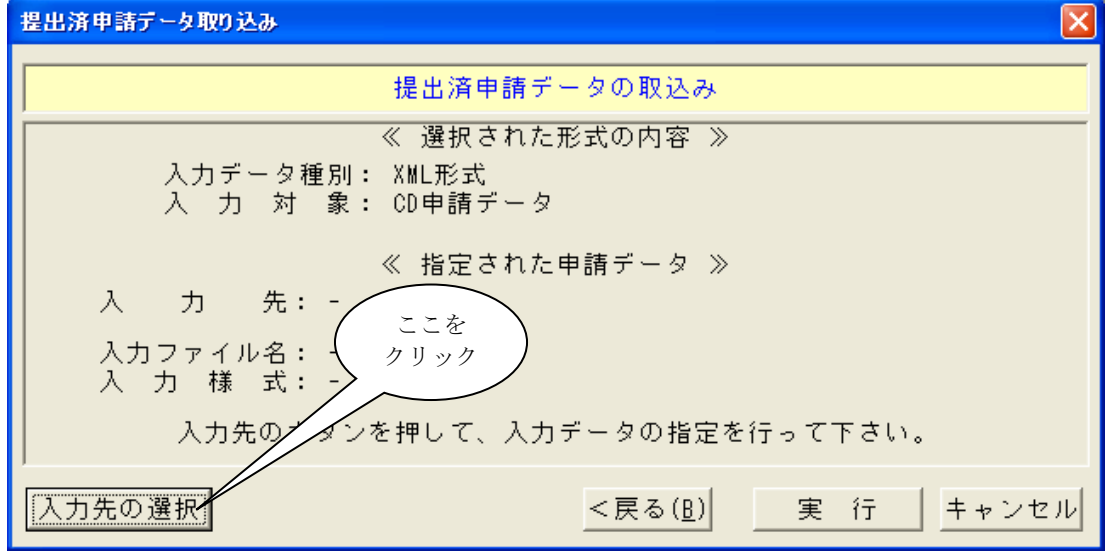

取り込みを行なう対象の申請ファイルを選択して「開く」をクリックします。

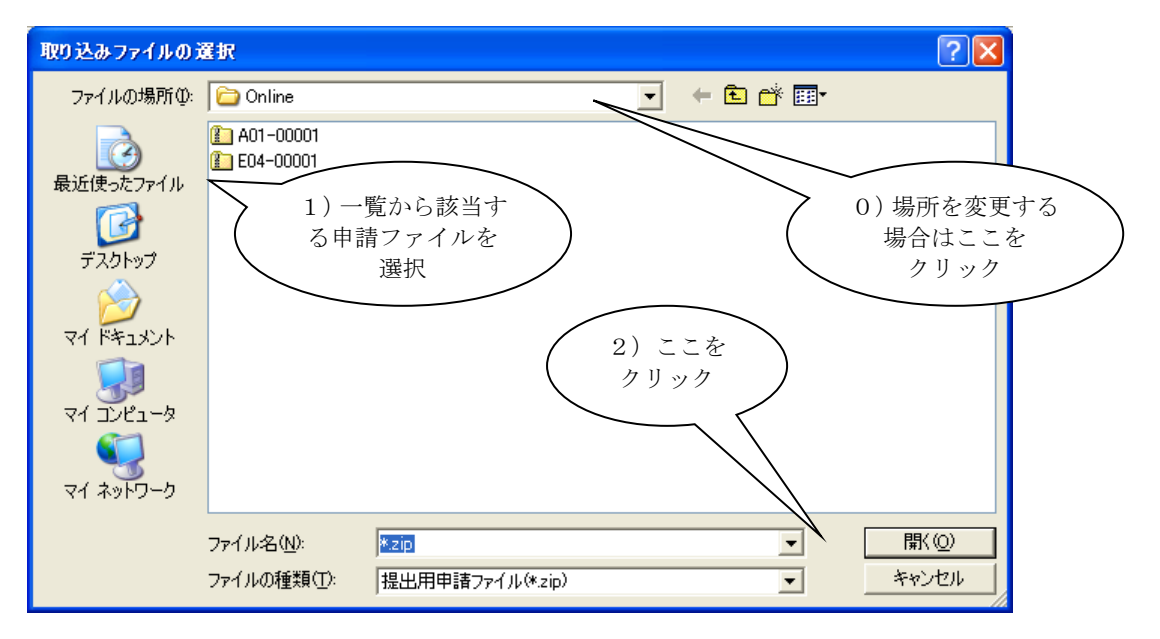

以降の操作は、「12. 入力先に FD を選択した場合」と同様です。

平成23年4月1日公開の申請ソフト バージョン 3.00 より、同一の様式について複数 の申請様式が存在することになりました。これは、それ以前の申請ソフトに付属する様式の うち一部のものが不要な入力項目を含んでいたことについて、それらの入力項目を削除した 様式を新たに追加したためです。

このように同一の様式に複数の申請様式がある場合、下の図のように申請様式を選択する 画面が表示されます。

この場合、平成23年4月1日以前の様式については、下の画面の申請様式一覧部分にあ るように、その名称のはじめに「旧参照用」の文言が付加されています。

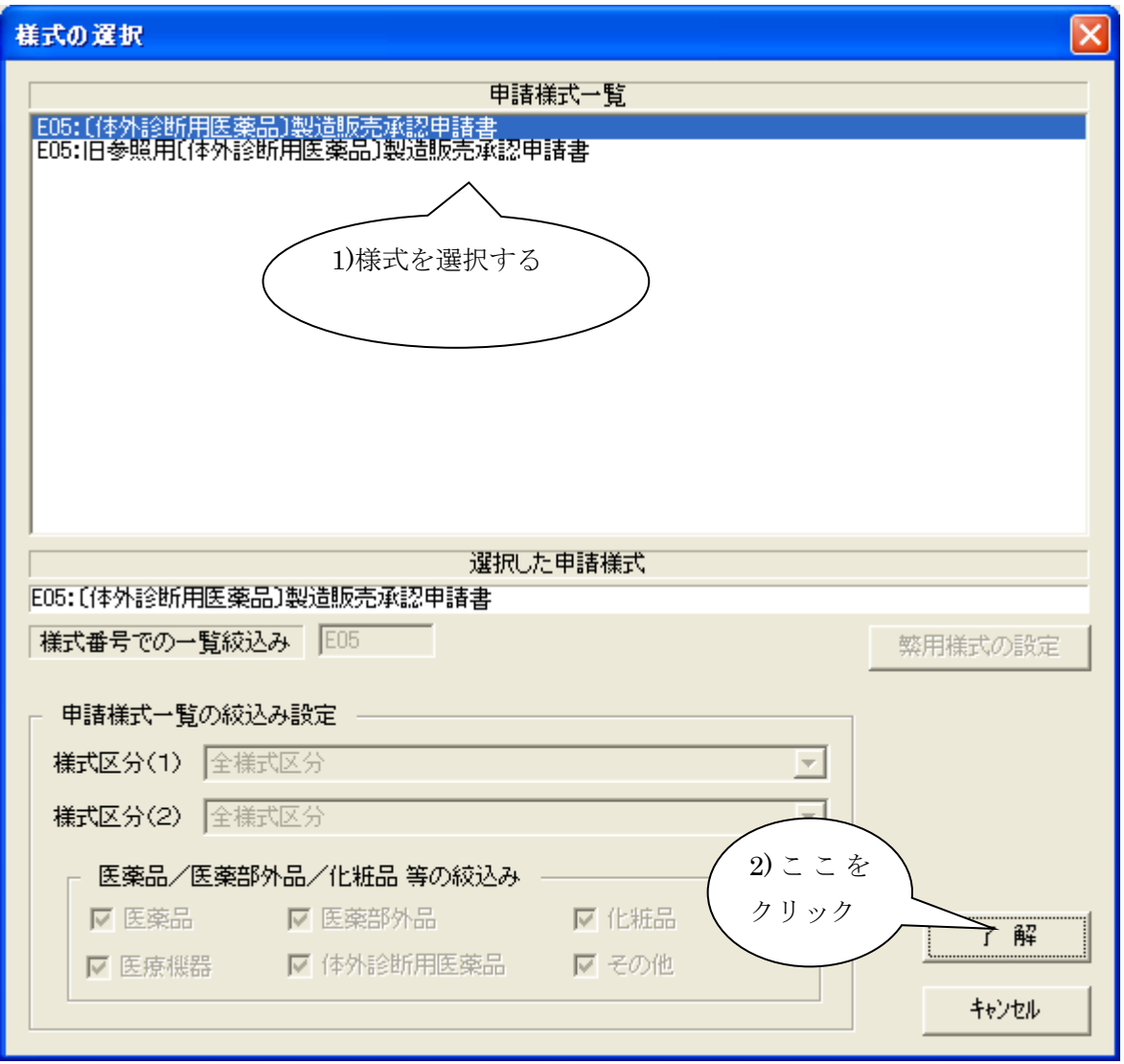

この画面が表示された場合は、提出済みの申請書等の申請様式に応じて、適合するものを 選択して下さい。平成23年4月1日公開以前の申請ソフト(そのバージョンが 1.xx のも の)で作成・提出済みのものを、差し換え・内容確認のための参照・再印刷等の目的でその まま取り込む場合は、先頭に「旧参照用」という文言で始まる様式を選択して下さい。 平成23年4月1日公開以降の申請ソフト(そのバージョンが 3.xx のもの)で新たに作 第4章 申請データの再利用について

成・提出済みのデータを取り込む場合には、先頭に「旧参照用」のつかない申請様式を選択 して下さい。

平成23年4月1日公開以前の申請ソフト(そのバージョンが 1.xx のもの)で作成し提 出されたデータを、平成23年4月1日以降の様式を選択して直接取り込んで再利用するこ とはできません。このような選択を行った場合は、つぎのメッセージが表示されます。 (新しい様式で削除された項目以降のデータが全く取り込めていないため)

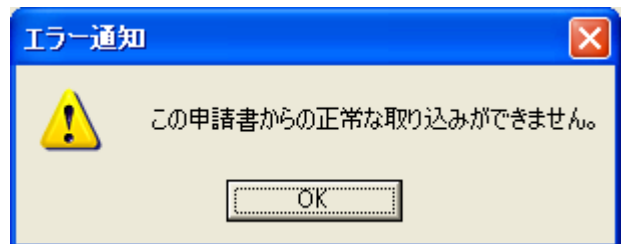

平成23年4月1日公開以前の申請ソフト(そのバージョンが 1.xx のもの)で作成し提 出されたデータを、先頭に「旧参照用」のつかない新しい様式作成の元データとして再利用 したい場合には、つぎの操作を行います。

- A. いったん「旧参照用」の様式を選択して「提出済み申請データ取り込み」を行い、そ れを「申請書の保存」(「第3章 申請書の入力方法 3.申請データの保存」の項で 説明)の操作で保存する。
- B. その保存された申請データを「申請書のオープン」(「第3章 申請書の入力方法 3. 申請データの保存 ⑦保存したデータを呼び出すには」の項で説明)の操作で呼び出 す際に、新しい様式を選択する。

### 第4章 申請データの再利用について

※ 取り込む申請書ファイルの共通ヘッダ内に設定されている「提出先」が「都道府県知事」 宛て、または「厚生局」宛ての場合、データ入力時に設定した対象の県等の情報は、提出 用の申請データでは簡略化していることから、取り込んだ時に、その対象を生成すること が出来ません。

以下のメッセージが表示された場合には、申請データの「提出先」を設定するようにし て下さい。

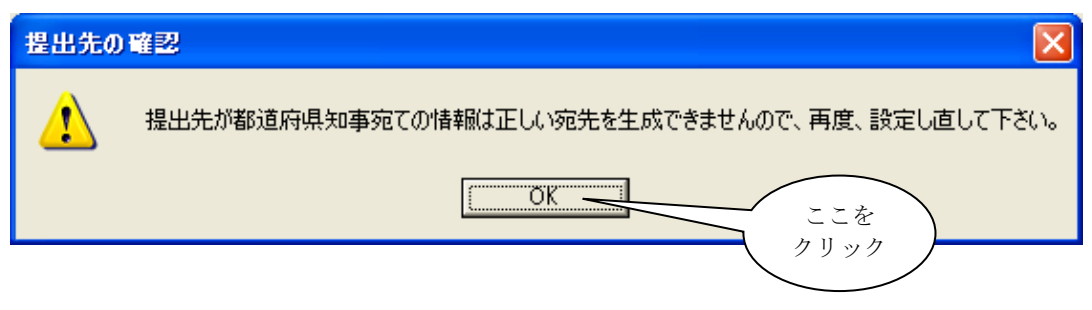

※ 取り込み処理完了後、以下のメッセージが表示されます。

続けて「提出用申請データ形式一覧表示」を行う場合は、表示が不完全となることがあり ますので、「申請入力」より完了ボタンを押してから使用して下さい。

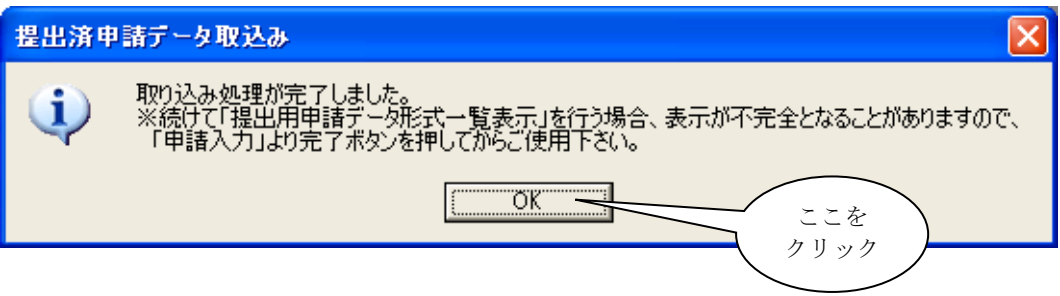

#### 1-2 提出済みデータの差換え入力

提出済みの申請データを利用して既存の申請書ファイルに上書取り込みする場合は、対象 の申請書をオープン、または同一様式の申請書を新規作成し、申請データ入力の編集モード が「差換えモード」でない場合は差換えモードに切替えた後、「ファイル」-「提出済み申 請データ取り込み」を選択します(申請データ入力の編集モードが「差換えモード」でない と新規入力になってしまいます)。

#### 【差換えモードへの編集モード切替え】

開いている申請書の編集モードが「通常モード(この時は通常の申請様式の鑑が表示され ています)」の場合は、画面最下行(ステータスバーと言います)に「通常モード」と表示 されています。

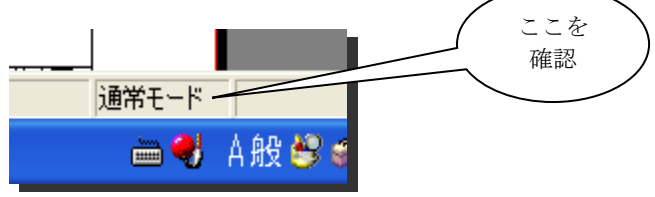

申請データ入力の編集モードを切替える場合には、「編集」-「差換え入力モード」を選 択します。

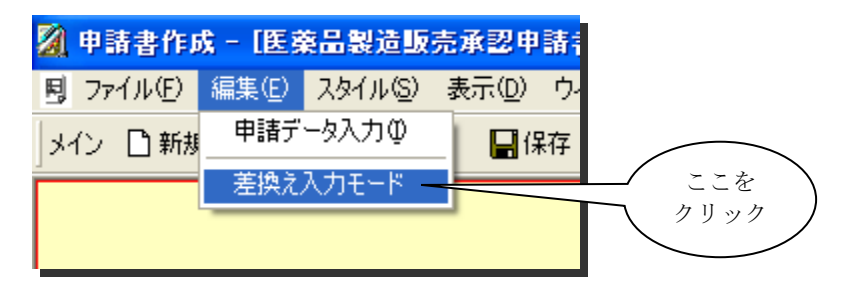

その申請書で「差換えモード」にはじめて切替える場合には、切替え確認画面が表示され ますので、「はい」をクリックします。

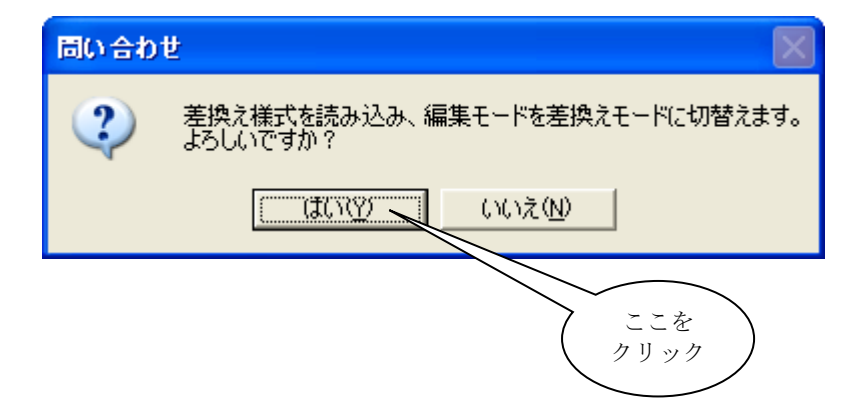

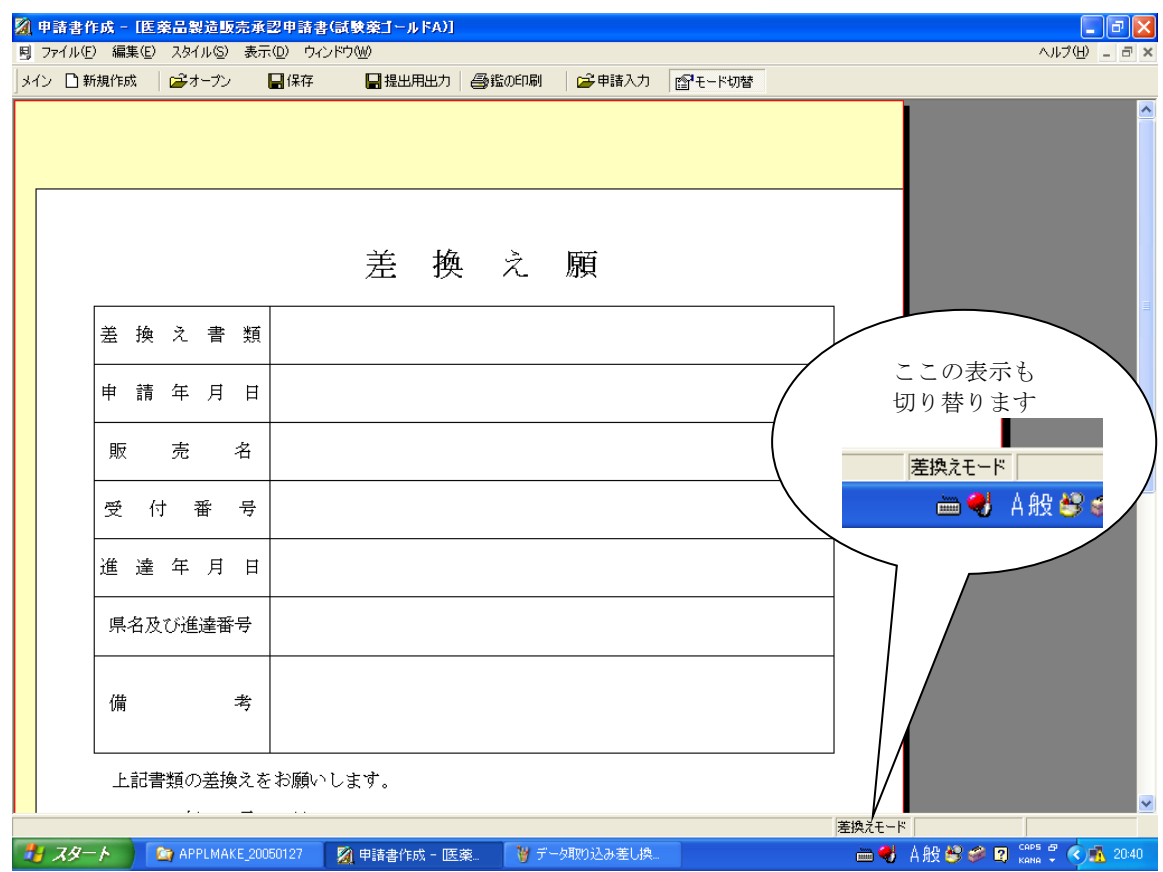

編集モードを差換えモードに切替えると、様式の鑑も「差換え願」に切り替ります。

#### 【差換え入力の実施】

差換えデータとして取り込みを開始するには、「ファイル」ー「提出済み申請データ取り 込み」を選択します。

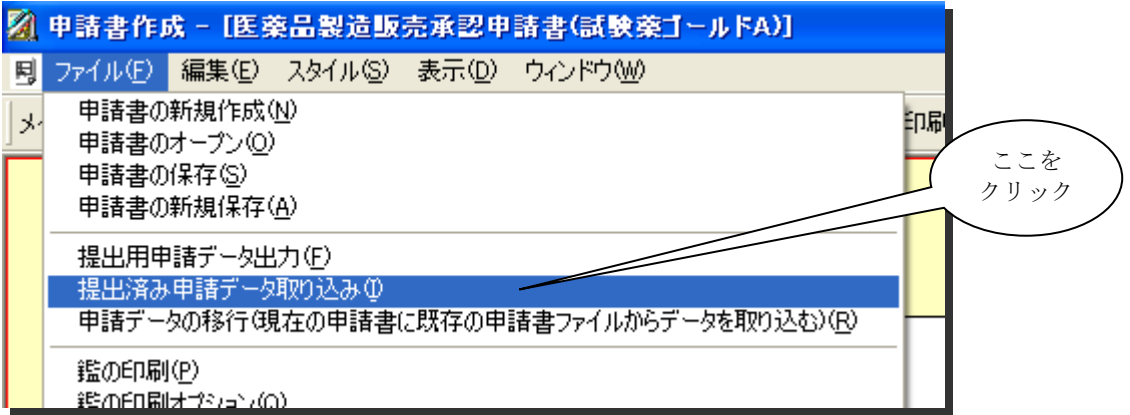

### 第4章 申請データの再利用について

「提出済み申請データ取り込み」のメニューを選択すると、取り込みの対象を選択する画 面が表示されますので、目的の対象条件を設定して「次へ」を選択します。

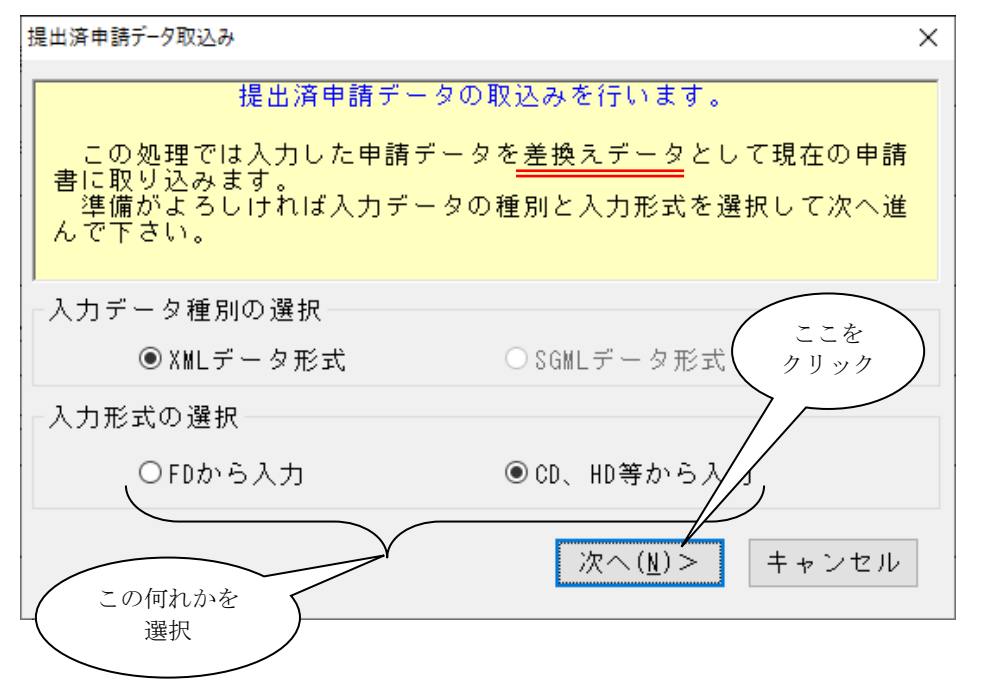

以降の操作は、新規入力と同一操作になりますが、新規の場合は取り込む申請データは、 どの様式のデータでも選択可能でしたが、差換え入力の場合は、取り込まれる様式(開いて いる様式の申請データ)と同一様式の申請データ以外は取り込めません。

取り込む申請ファイルを選択したときに、以下のメッセージが表示された場合には、もう 一度、正しい申請書ファイルを選択し直してください。

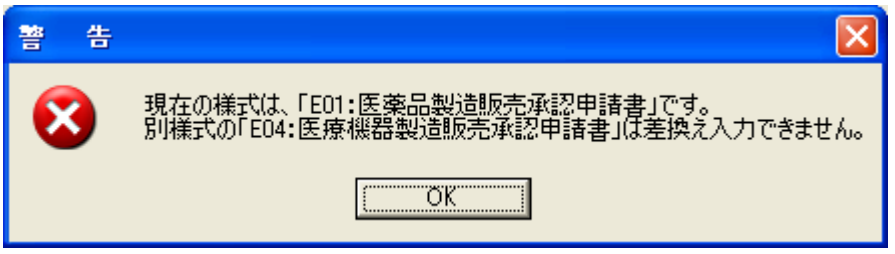

## 2作成した申請書ファイルを利用する

各種申請のために作成した申請書ファイルは、再利用することが出来ます。

その利用目的としては、承認申請した品目の申請について、一部変更の承認申請を行なう 場合や既承認品目の一部を変更して新たな品目として承認申請を行なうなどの場合に利用 すると申請情報の入力作業を軽減することが出来ます。

#### 2-1 申請データの移行

基本的に、各種業許可申請書は、業許可申請書及び業許可更新申請書に、各種承認申請書 は、承認申請書及び一部変更承認申請書等に利用可能となっています(利用可能様式では、 「ファイル」-「申請データの移行」が選択できる状態になります)。

以上のように、作成した申請書ファイルのデータを利用して移行を行なう場合は、「ファ イル」ー「申請データの移行」を選択します。

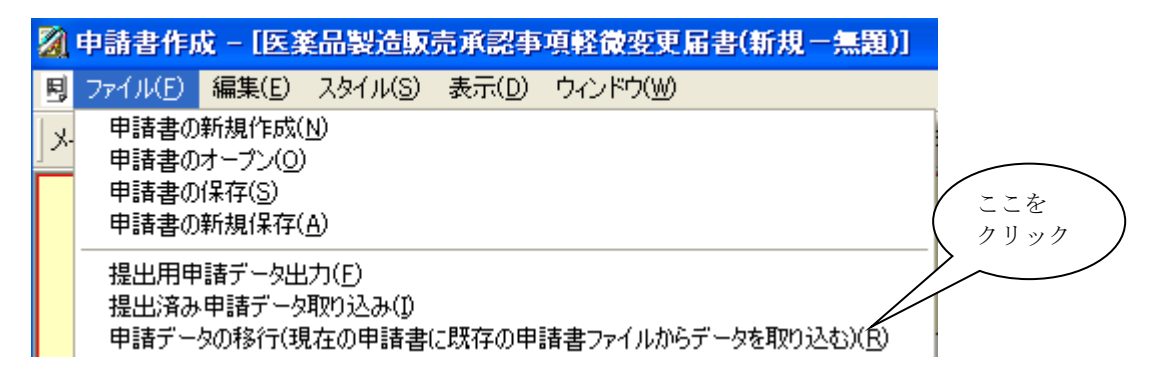

上記のメニューを選択すると、申請データ移行のガイド画面が表示されますので、確認し た後に「次へ」を選択します。

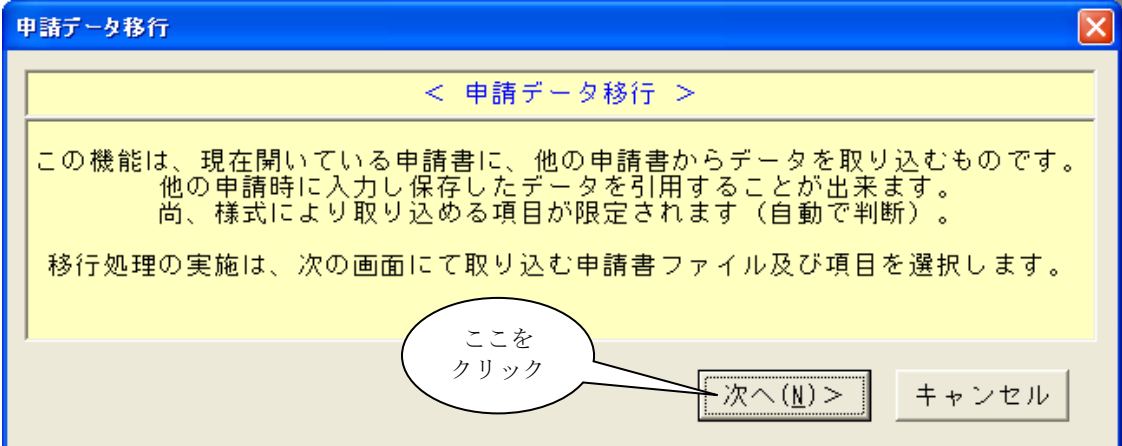

移行に利用するファイルその他の条件を入力する画面が表示されますので、目的の条件を 設定した後に、「移行開始」をクリックします。

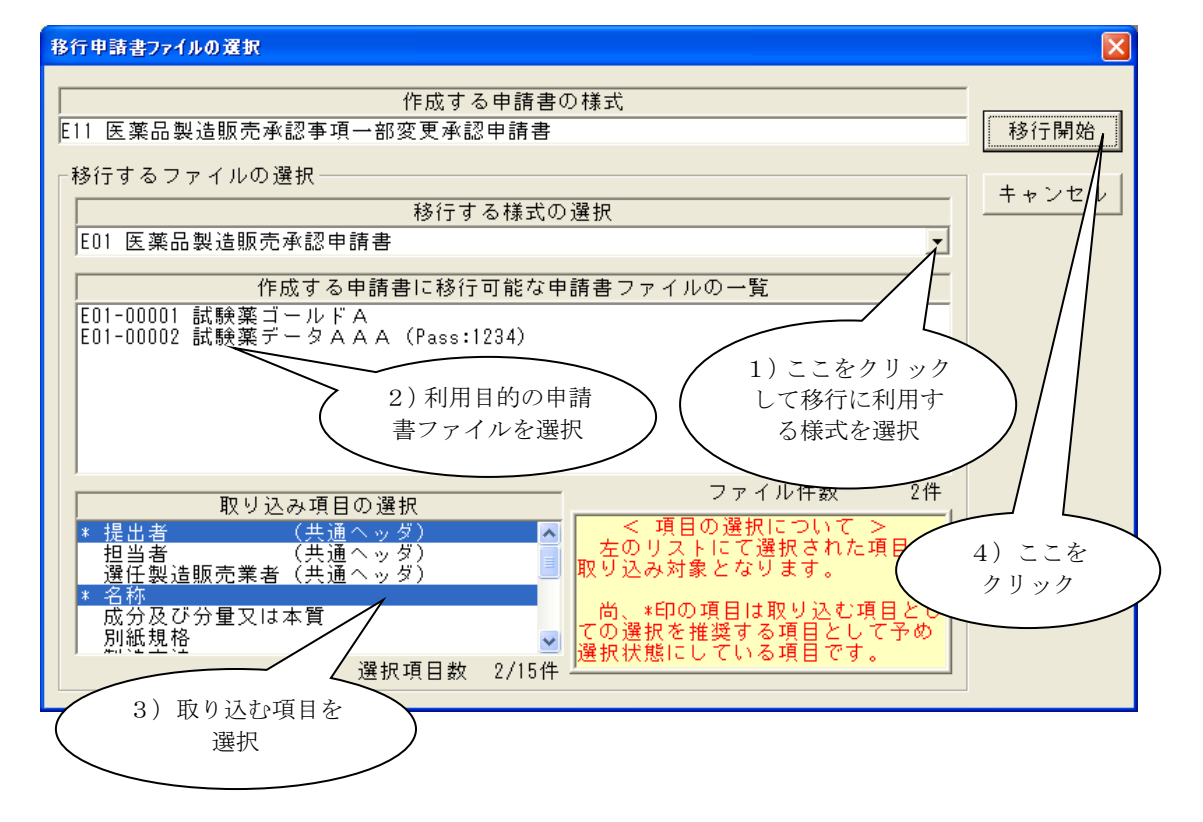

1)移行に利用する様式の選択

 ここをクリックすると、利用できる様式の一覧が候補に表示されますので、目的の様式 を選択します。

2)移行可能な申請書ファイルの一覧から目的のファイルを選択

 ここには、申請ソフトにて管理している利用様式(1で選択した様式)に該当する申請 書ファイルの一覧が表示されますので、利用する申請書ファイルを選択します。

 尚、パスワード保護された申請ファイル選択時には、パスワード確認の入力画面が表示 されますので、正しく入力されない場合には移行利用できません。

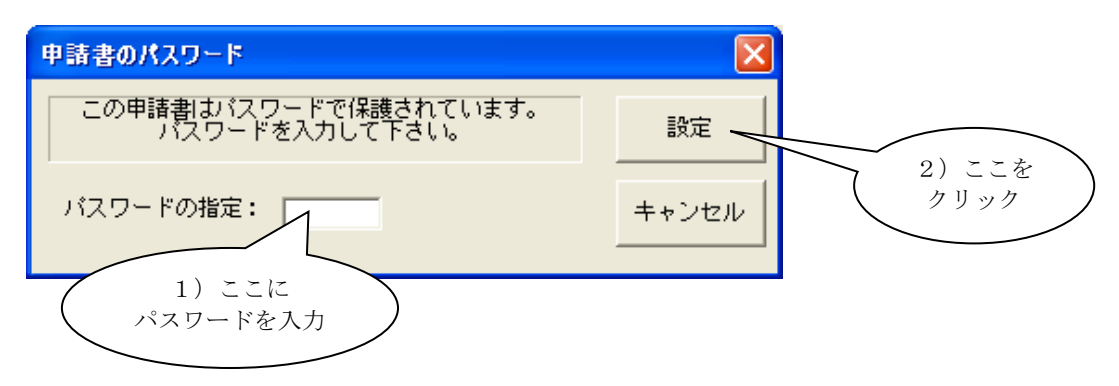

第4章 申請データの再利用について

3)取り込み項目の選択

取り込み可能な項目の一覧から、利用する項目を選択します。

 尚、複数選択するには「SHIFT」+「クリック」または「CTRL」+「クリック」で行 ないます(「SHIFT」の場合は、直前(上)の選択位置からクリックした位置までの候補 選択で、「CTRL」の場合は、その候補が選択対象に追加されます)。

4)移行開始

「移行開始」をクリックすることで、上記の条件に対応した移行処理が開始します。

取り込まれる様式の申請データが繰り返し可能項目である場合、その繰り返しに対する取 り込み方法の選択画面が表示されますので、対象項目一覧の全ての項目に対しての取り込み 方法を選択します。

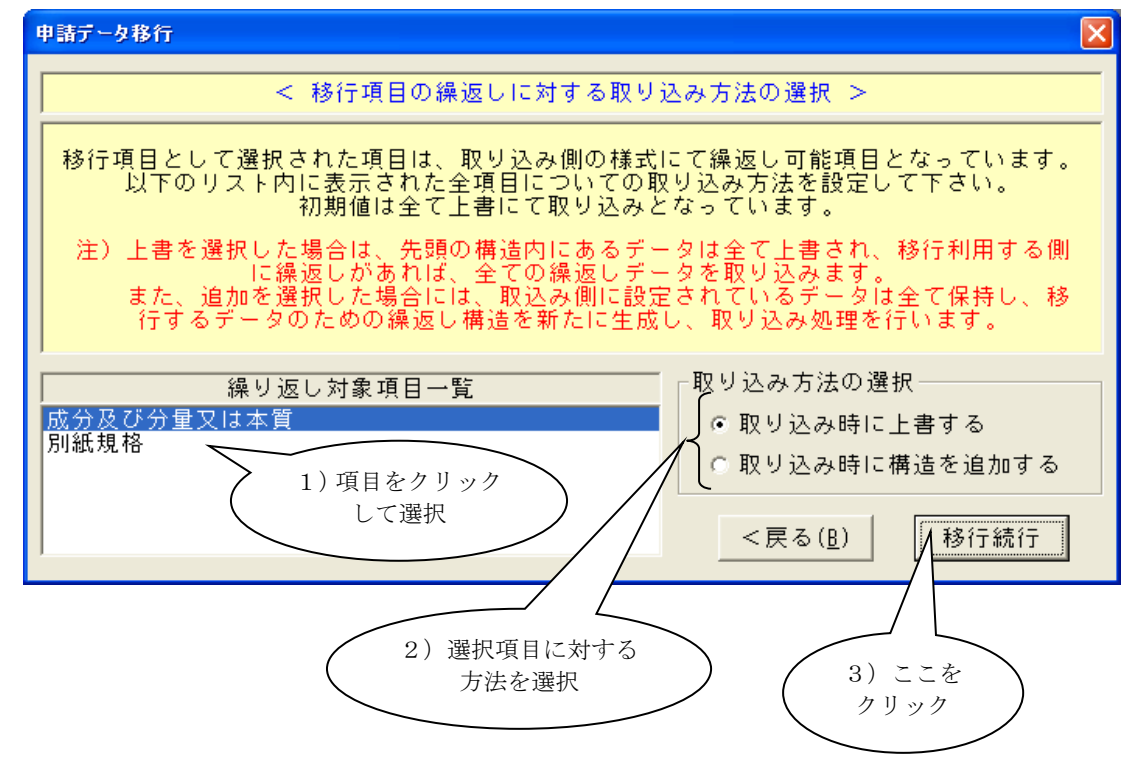

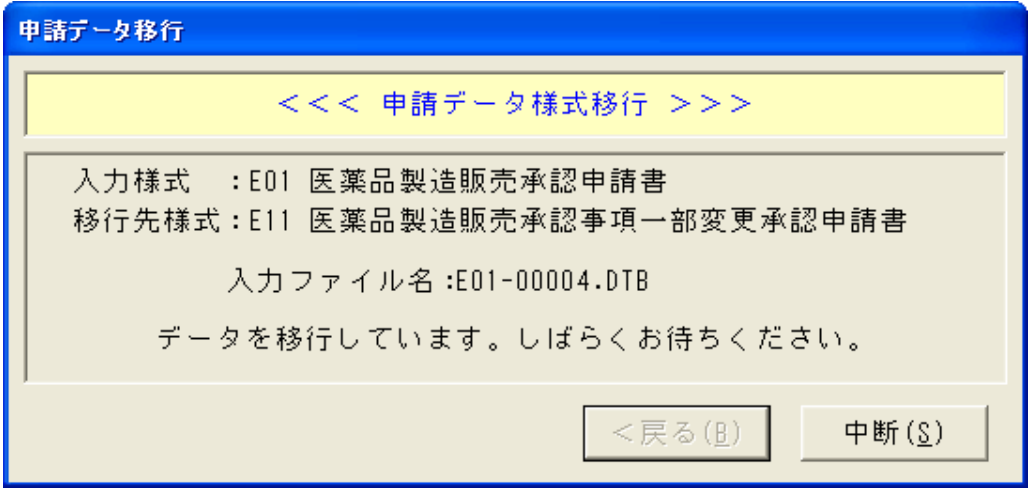

移行処理実施中の画面が表示されますので、しばらくお待ちください。

処理が完了すると、以下の画面が表示されますので「OK」をクリックして申請データの 移行が完了です。

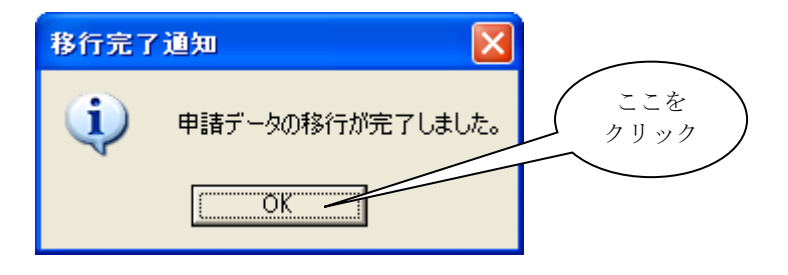

#### 2-2 「変更前」、「変更後」欄の入力データを複製した届書データの出力

製造販売承認事項軽微変更届・製造販売届出事項変更届書について、「変更前」欄と「変更 後」欄の間で入力したデータを複製することができます。例えば、前回提出した軽微変更届 の「変更後」欄の記述を全て、今回提出する軽微変更届の「変更前」欄に複写することがで きます。この場合、「変更後」欄の記述はそのままです。

この操作を「申請入力」の画面で直接に行うことはできません。現在作成中の届書の「変更 前」欄の内容が全て「変更後」欄に、あるいは「変更後」欄の内容が全て「変更前」欄に複 製されたデータをXMLファイルに出力し、それを「提出済み申請データの取り込み」機能 を使って再び申請ソフトに取り込むという手順を取ります。

また「申請データの移行」のように、複製したい項目を選択することはできません。

### 第4章 申請データの再利用について

まず、複製したい「変更前」欄あるいは「変更後」欄のある届書を開いておきます。 複製処理を開始するには、申請ソフトの左上にある「ファイル(F)」をクリックし、表示さ れるメニューから、さらに「製販承認関係届「変更前」欄→「変更後」欄複製データ出力」 あるいは「製販承認関係届「変更後」欄→「変更前」欄複製データ出力」をクリックして選 択します。

ここで「製販承認関係届「変更前」欄→「変更後」欄複製データ出力」は、「変更前」欄の すべての記載内容が「変更後」欄に複製された届書データファイルを作成出力する機能です。 一方、その逆の方向に複写する機能が「製販承認関係届「変更後」欄→「変更前」欄複製デ ータ出力」です。

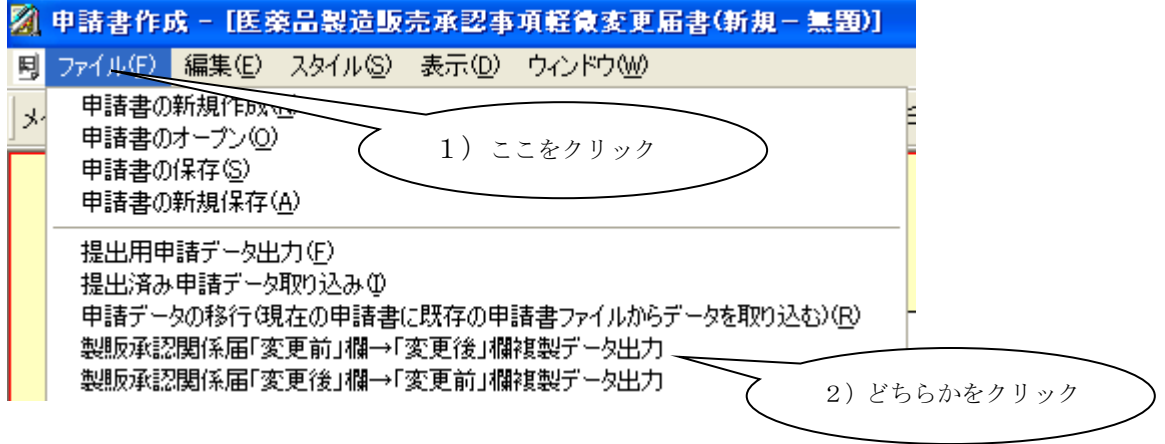

クリックすると、処理中画面が表示されます。XML ファイル作成中に問題が発生した場合 には、エラーメッセージが表示され処理が中断されます。エラーの発生する原因と対処につ いては、[「2](#page-121-0)-3[XML](#page-121-0) 出力」を参照してください。

XML 出力処理が正常に終了しますと、処理中画面が自動的に閉じられ、出力形態の選択 画面が表示されます。

#### ②. 複製データ出力先の選択

出力先を指定する画面が表示されますので、出力したいフォルダーを選択して「OK」をク リックします。このフォルダーは、自分が書き込み許可を持っているフォルダーでなければ なりません。また、つぎの「③.出力されたファイルの取り込み」において、そのフォルダ ーとファイルを選択する必要がありますので、自分が選択しやすいフォルダーを選んで下さ い。

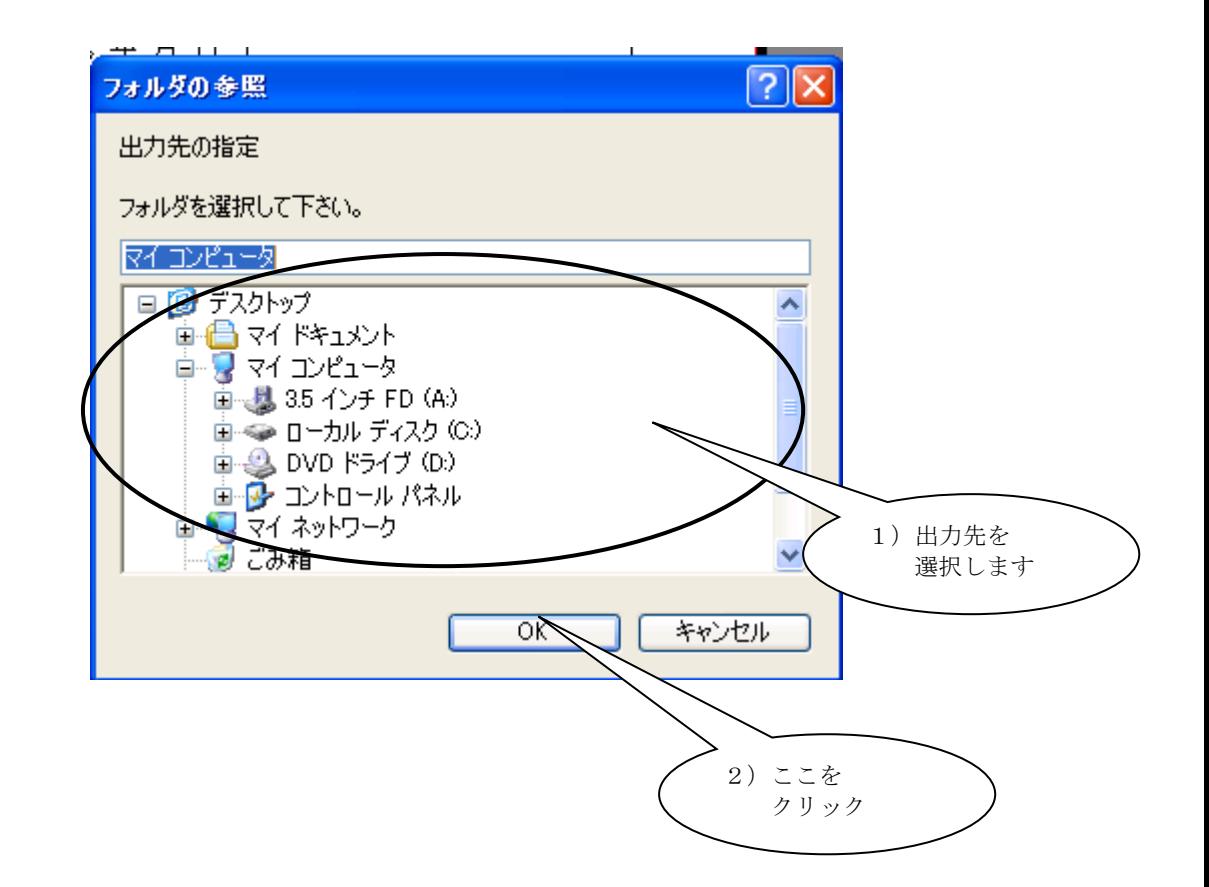

作成が正常に終了しますと、「正常に出力されました。」のメッセージが出力されます。 「OK」をクリックして終了して下さい。

#### ③. 出力された複製データファイルの取り込み

「1-1 提出済みデータの取り込み入力」を参考にして、出力されたファイル(ZIP形式) を取り込んでください。

## 3提出済みの申請データを利用する (SGML)

過去に提出をした SGML データは、再利用が可能です。 新規に申請書を作成し、差換え(上書き)で SGML 形式のデータを取込します。 SGML 形式のデータ取り込みでは、DTD 構造及びその他の情報が異なるため、構造や データの一部に変換処理を加えて取り込みを行ないますので、御了承下さい。

#### ①. SGML データ形式の取込

まず、目的の SGML データの様式に対応する様式(下表を参照)を選択して「新規作成」 で申請書を開きます。

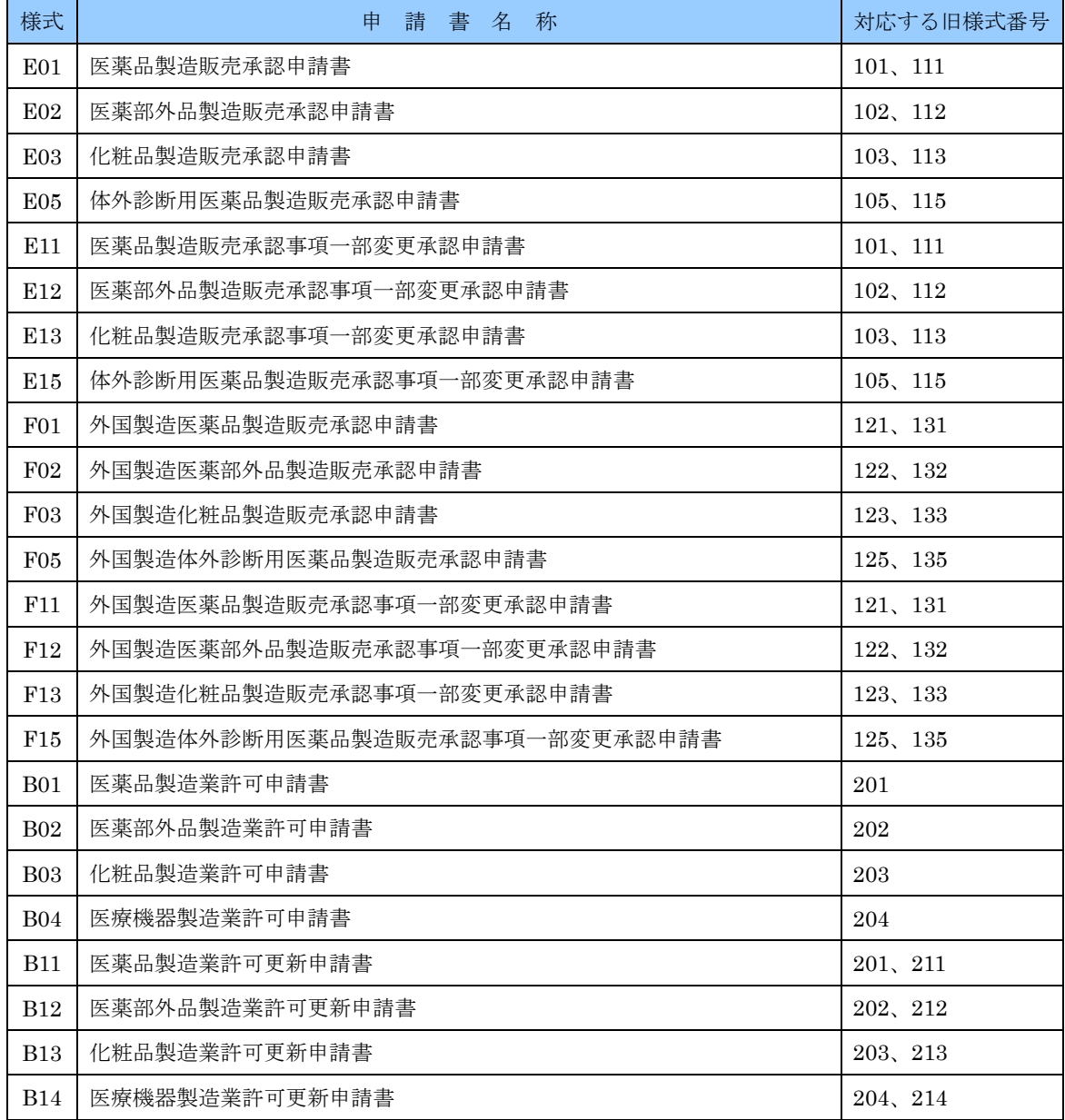

上書き取り込みするために、編集モードを「差換えモード」に切替えてから、本機能をメ インメニューより選択します(取り込み対象とする SGML 形式のデータは、新規提出/再 提出のどちらでも利用できます)。

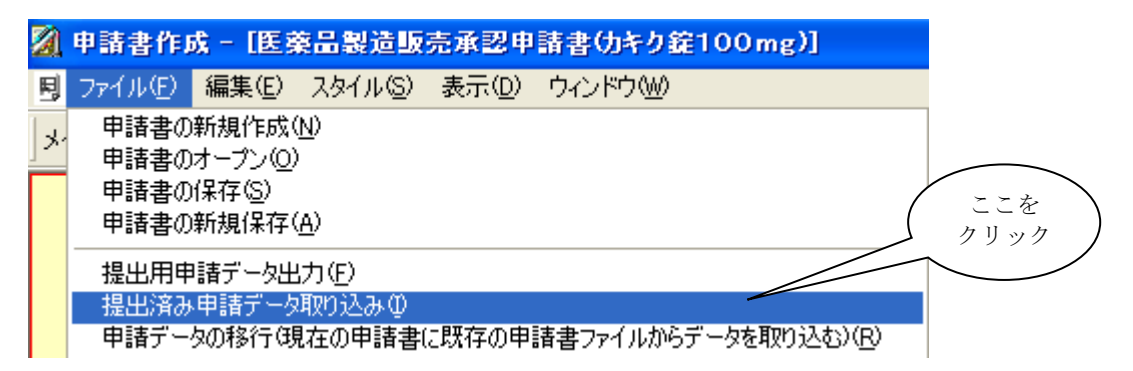

SGML 形式のデータが取り込める様式では「SGML データ形式」の選択が可能になりま すので、SGML データ形式を選択し、「次へ」を選択します。

※ SGML データ形式では、FD からのみの取り込みとなります。

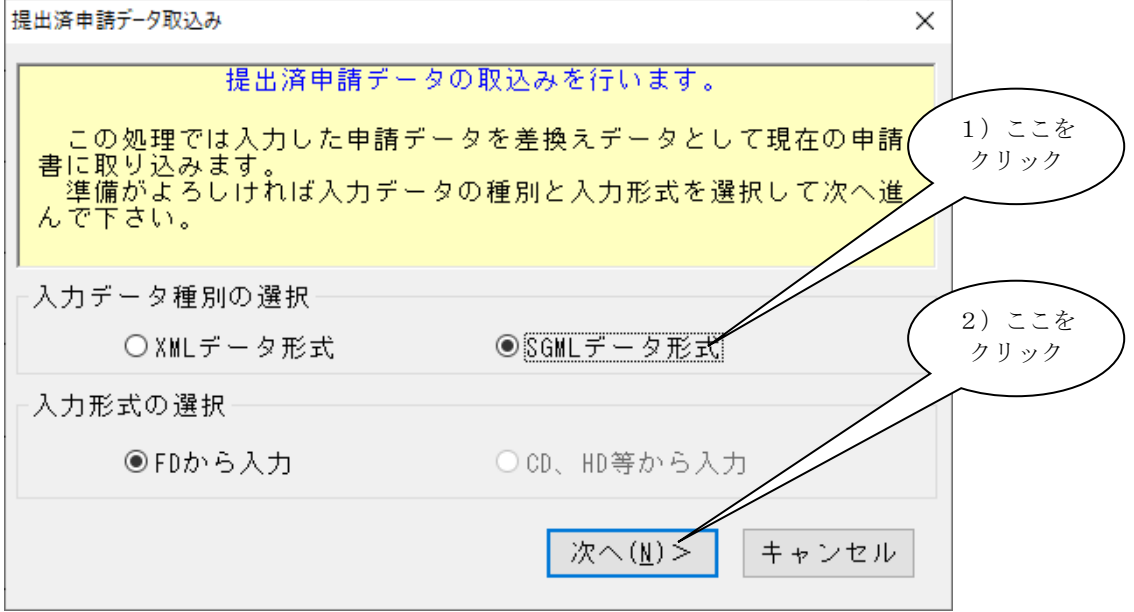

入力する提出済みの SGML 形式申請データが収録されている FD をドライブにセットし て、「入力先の選択」をクリックします。

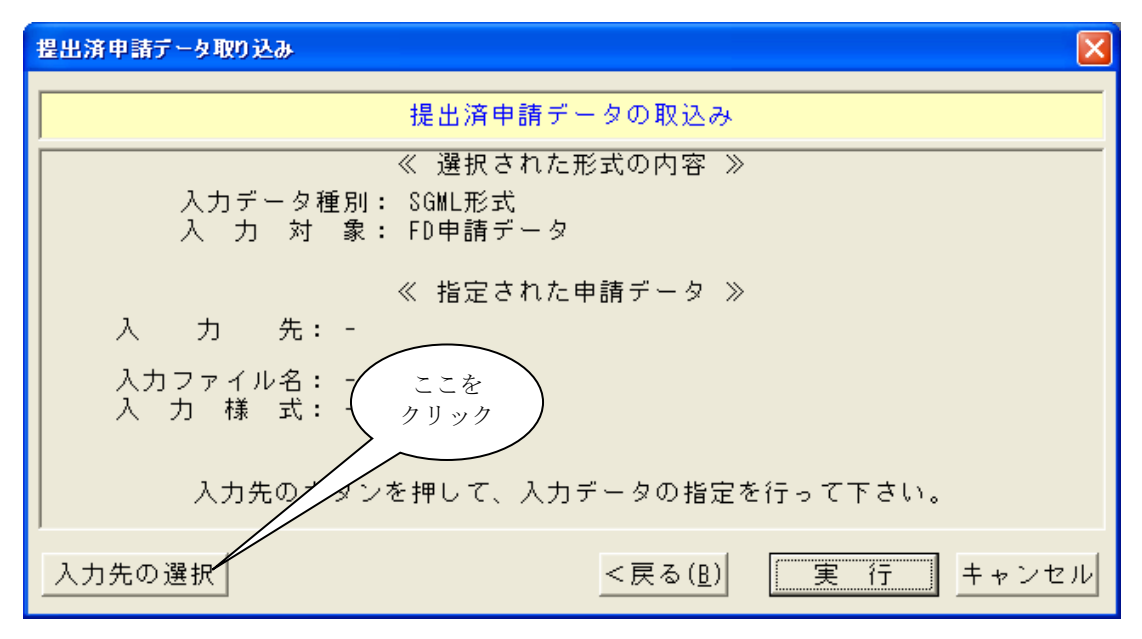

入力するドライブの選択と、ファイルを選択して「了解」をクリックします。 申請データの選択  $\overline{\mathsf{x}}$ 2)ここを クリック  $A:4$ 入力先FDドライブ 解一 取り込む申請書ファイルの選択 マセル  $S111000$  $S121000$ S131000 S101000| 1)一覧から該当 S101001 0)FD ドライブが複数台搭載 する 1 件を選択 S101002 されている PC の場合、対象の 選択IS111001 ドライブを選択 |A:¥ <del>-</del>  $A:4$  $B:4$ 

申請データの選択を行なうと、元の画面に、選択した申請情報の内容が表示されますので、 内容を確認してから「実行」をクリックします。

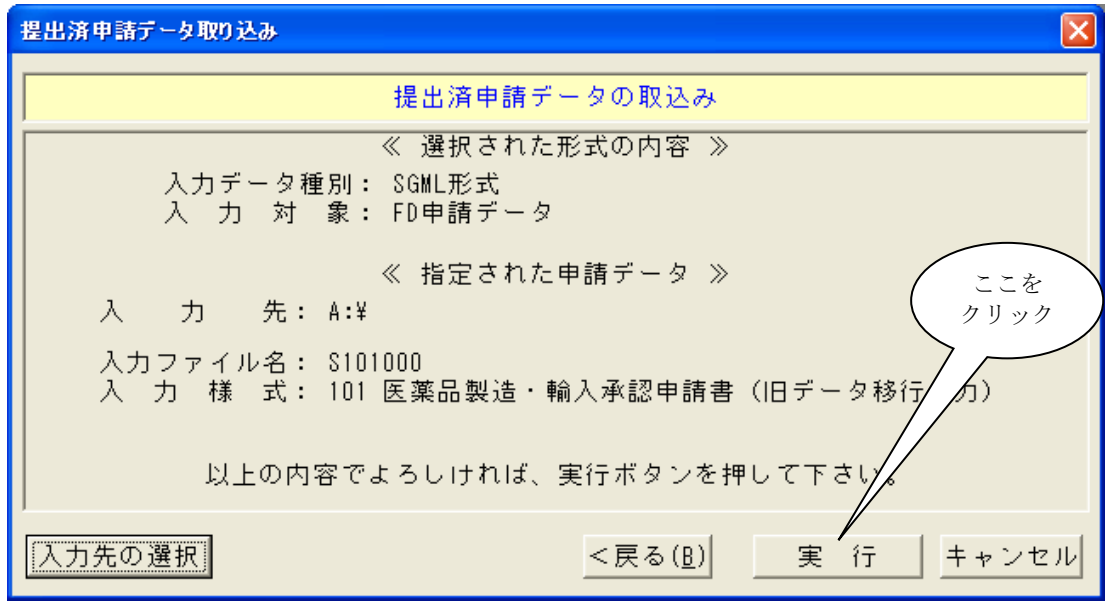

実施の確認画面が表示されますので、よろしければ、「はい」をクリックします。

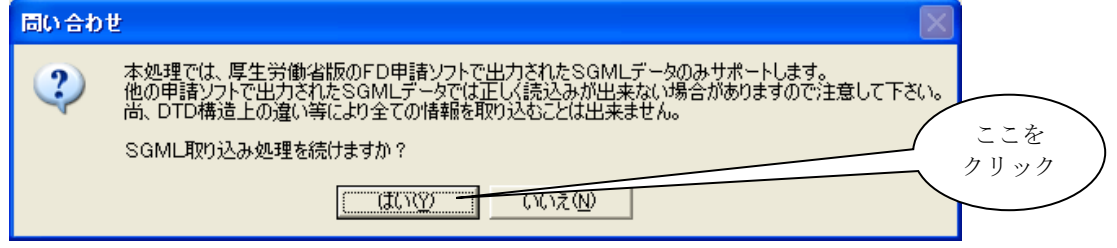

取り込み処理中に以下のメッセージが表示され場合は、ガイダンスに従って「はい」また は「いいえ」をクリックします。

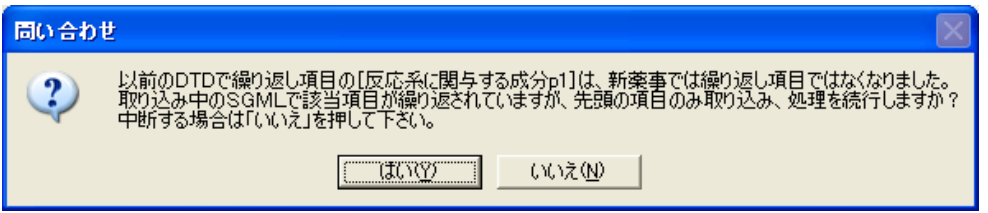

※ 「いいえ」をクリックした場合は、処理を中断して終了します(元のデータへの変更は 一切ありません)。

処理が完了すると、以下の画面が表示されますので「OK」をクリックして申請データの 取り込みが完了です。

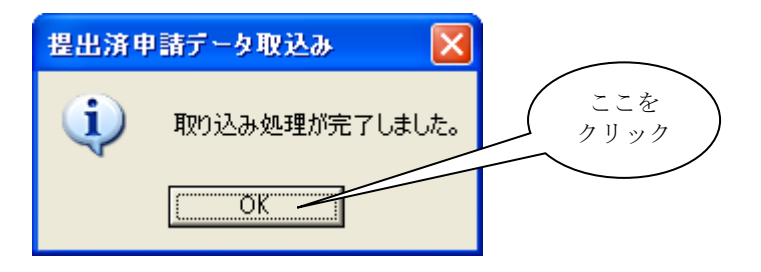

※ SGML 形式データの入力では、共通ヘッダ部に於いて取り込むデータは、「業者コード」 のみとしています。 但し、新薬事での業者コードについては、8桁から9桁に拡張され ていますので、取り込み時に9桁への拡張変換を行ないます(業者コードは全て拡張変換 します)。

 また、その他の項目でも一部のデータがとり込み対象外となっていますので、注意して 下さい。

※ 尚、SGML形式での申請では、差換え申請するデータが、その変更個所のみのデー タを申請していたことから、その申請書に関する完全な情報を取り込むには、「新規提出」 のSGMLから読込み、「再提出」のデータをその後に読み込むことで完全な申請データ とすることが可能です。

# 第5章

# データベースメンテナンス機能

この章では、FD申請書を作成するための入力の補助となるデー タベースのメンテナンス機能に関する基本的な操作について説 明します。

## 1データベースメンテナンスの起動と機能の選択

申請ソフトで使用するマスタデータは、データベースメンテナンスプログラムを使用して 追加、変更、削除、検索を行なう事が出来ます。 対象となるマスタデータは次の通りです。

・申請者データ、申請書データ、成分データ、登録外字データ、大臣知事理事長名データ

データベースメンテナンスを起動します。起動しますと、データベースメンテナンス画面が 起動します。起動するには、以下の手順で行ないます。

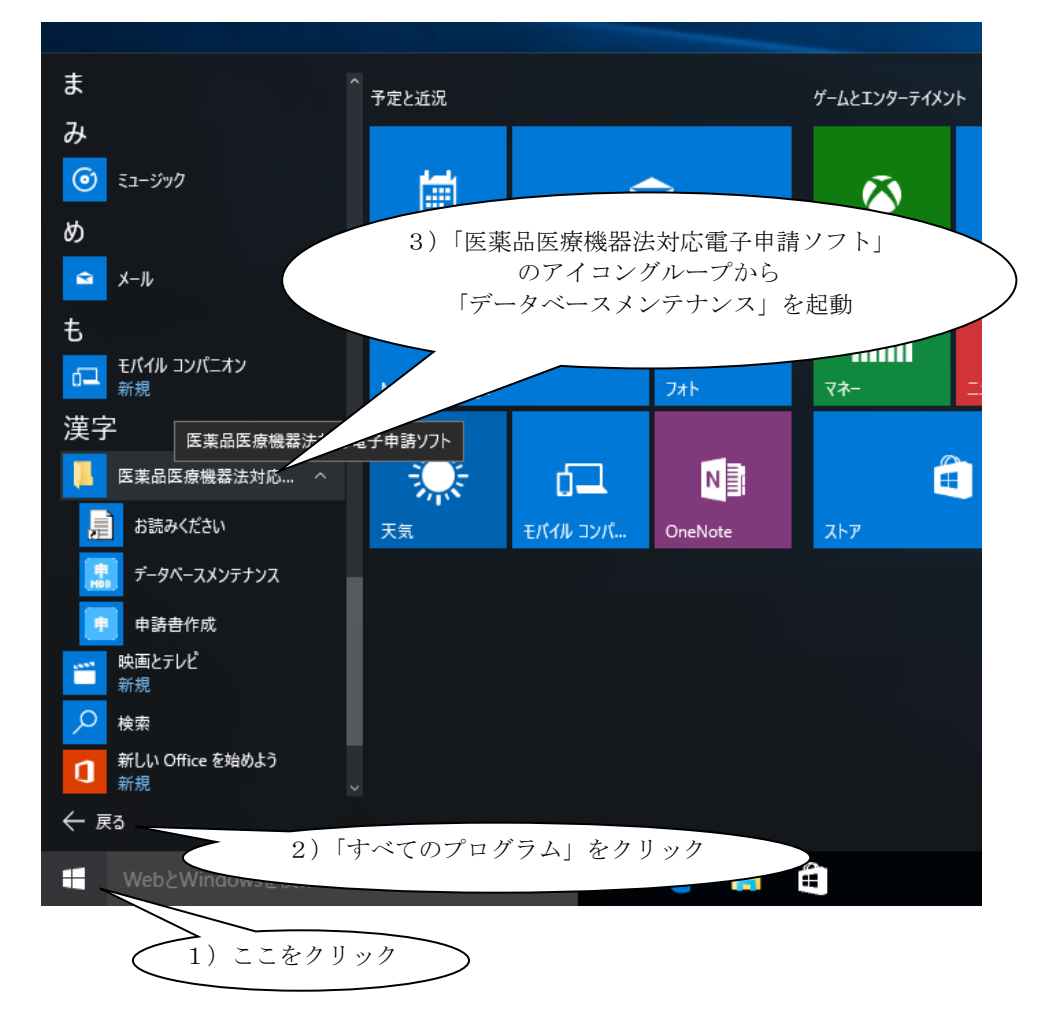

#### ・Windows 10 の場合

#### ・Windows 11 の場合

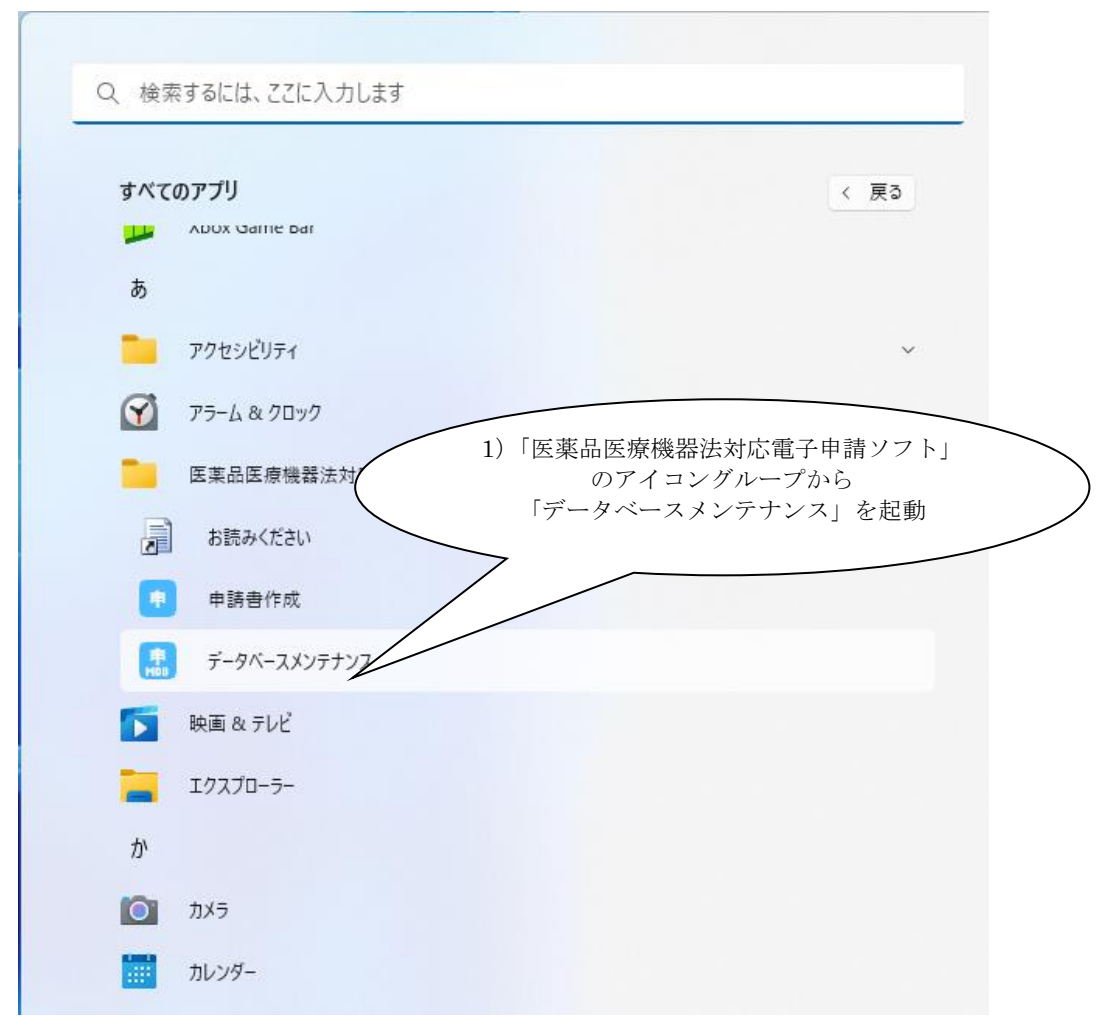

②. メンテナンスを実行する機能の選択

データベースメンテナンス画面の中央、「メンテナンスを行なう機能の選択」の中から メンテナンスを実行する機能の選択を行ないます。

選択しましたら、「次へ」をクリックします。

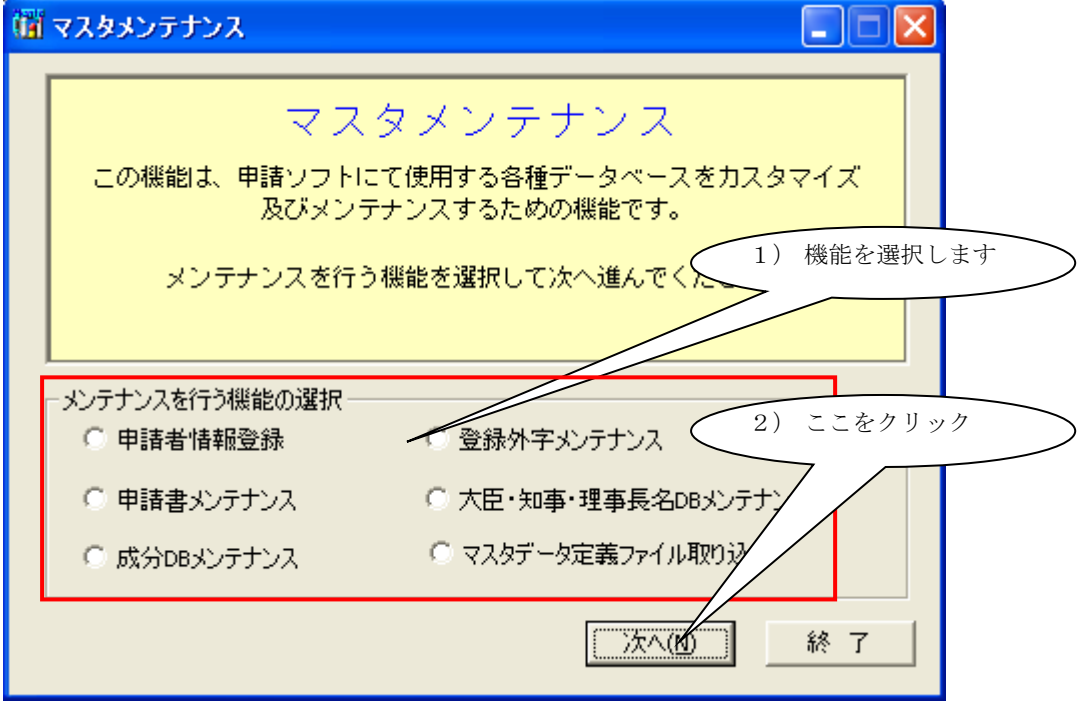

「次へ」をクリックしますと、指定されたメンテナンスを行なう画面が起動されます。 ここからは、選択された機能によって参照する項番が異なります。

申請者情報登録を選択した場合 → 5章·2 [項へ](#page-175-0)進んで下さい。 申請書メンテナンスを選択した場合 → 5 章-3 [項へ](#page-183-0)進んで下さい。 成分DBメンテナンスを選択した場合 → 5 章-4 [項へ](#page-194-0)進んで下さい。 登録外字メンテナンスを選択した場合 → 5 章-5 [項へ](#page-208-0)進んで下さい。 大臣・知事・理事長名DBメンテナンスを選択した場合 → 5章-6 [項へ](#page-213-0)進んで下さい。 マスタデータ定義ファイル取り込みを選択した場合[→5章・7項へ](#page-217-0)進んでください

## <span id="page-175-0"></span>2 申請者情報メンテナンスの操作方法

申請者情報メンテナンスの操作方法について説明します。 申請者に関する情報の登録を行なうことが出来ます。 申請者情報は、業者情報の登録と、担当者情報の登録を行ないます。

#### ①. 業者情報の検索を行なう場合の操作方法

「検索」をクリックします。申請者検索画面が表示されます。

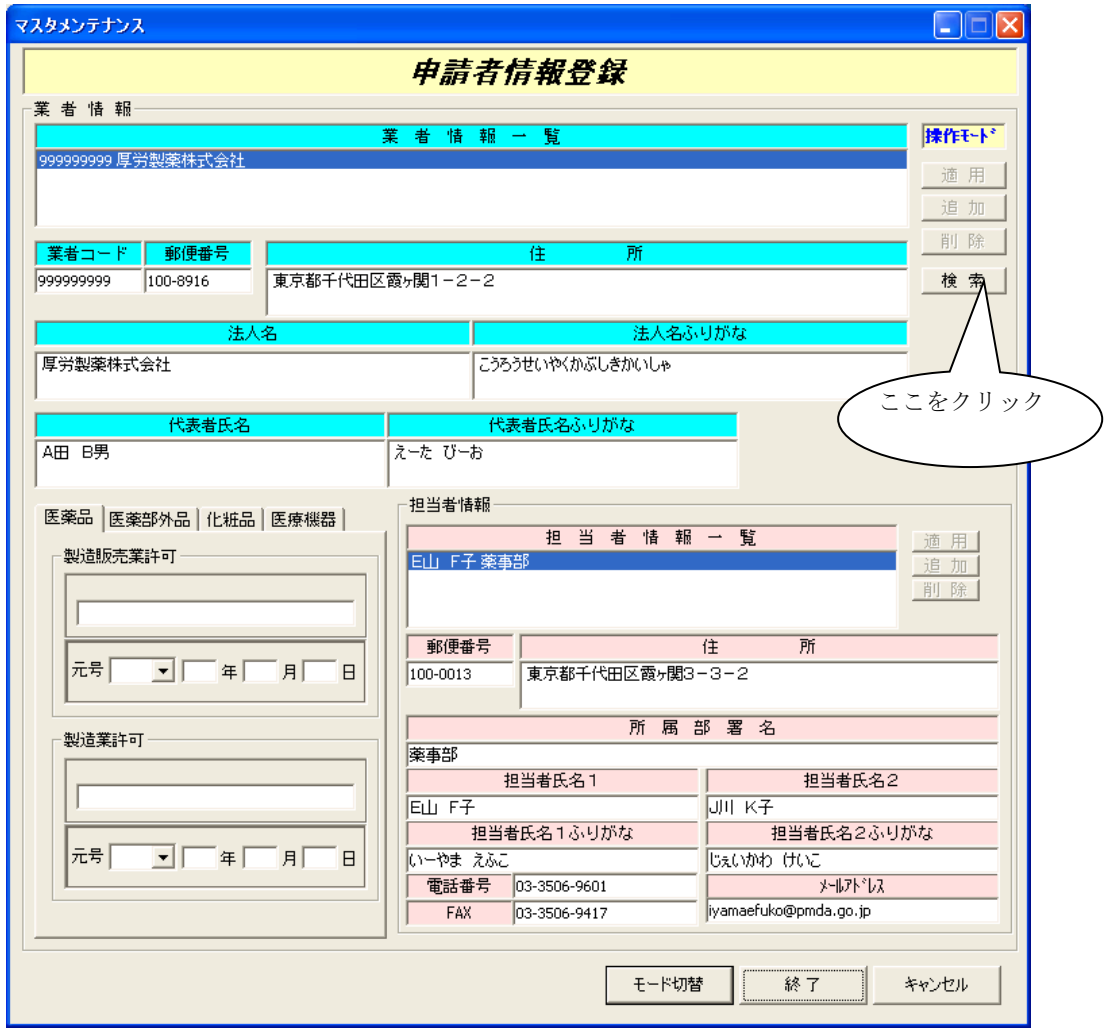

「検索項目の選択」「検索モードの指定」を選択し、「検索文字列の指定」に検索する 業者名もしくは、業者コードを入力します。(指定した「検索項目の選択」に準じます。) 入力が完了しましたらば、「検索開始」をクリックします。検索した結果が 「検索結果の一覧」に表示されます。該当する業者名を選択し、「設定」をクリックします。

「設定」をクリックしますと、選択した業者情報が申請者情報メンテナンス画面に 表示されます。

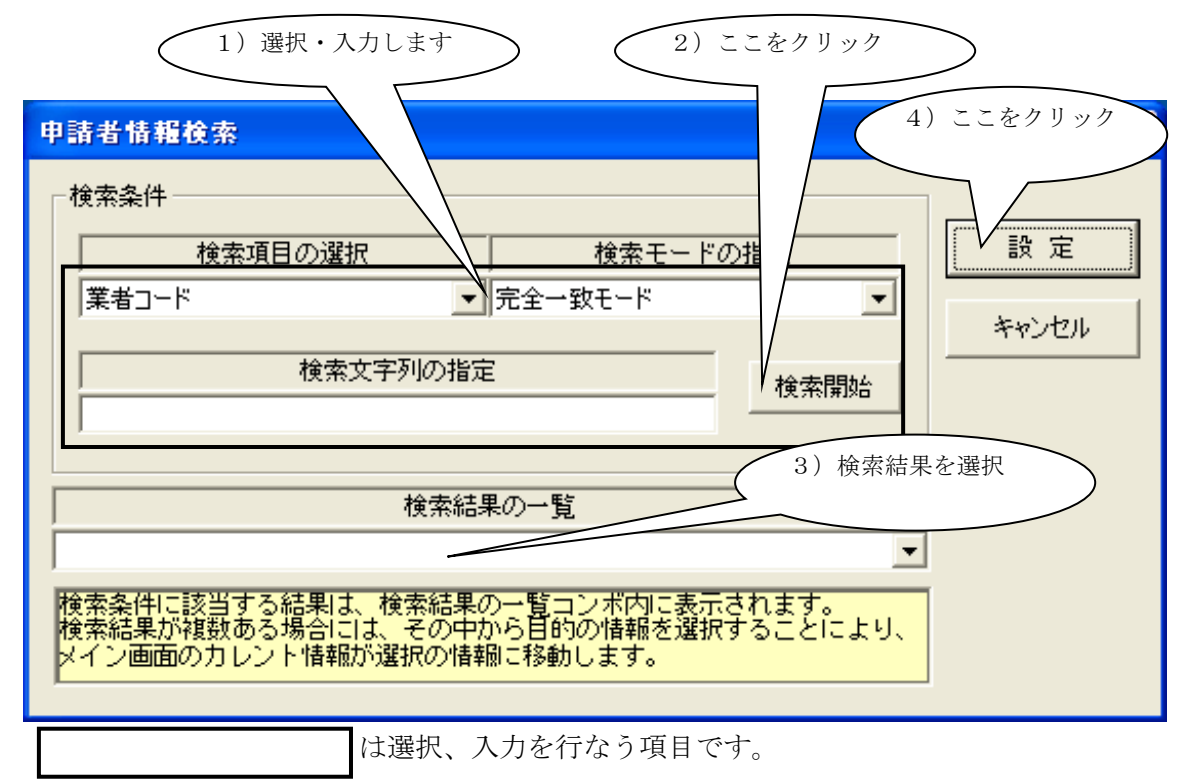

#### ②. 業者情報追加を行なう場合の操作方法

操作モードを「編集モード」にします。「モード切替」をクリックして下さい。 右上モード表示部が編集モードに変化します。

「追加」をクリックすると業者情報一覧に空白行が追加されます。 そのままの状態で、業者コード、郵便番号、住所、法人名、法人名ふりがな 代表者氏名、代表者氏名ふりがなを入力します。法人名、法人名ふりがなは 必須項目ではありませんので、法人以外の場合には入力不要です。

入力が完了しましたら、「適用」をクリックします。クリックしますと、入力した 内容が反映され、業者情報一覧に業者コードと、法人名(未入力の場合には代表者氏名) が表示されます。

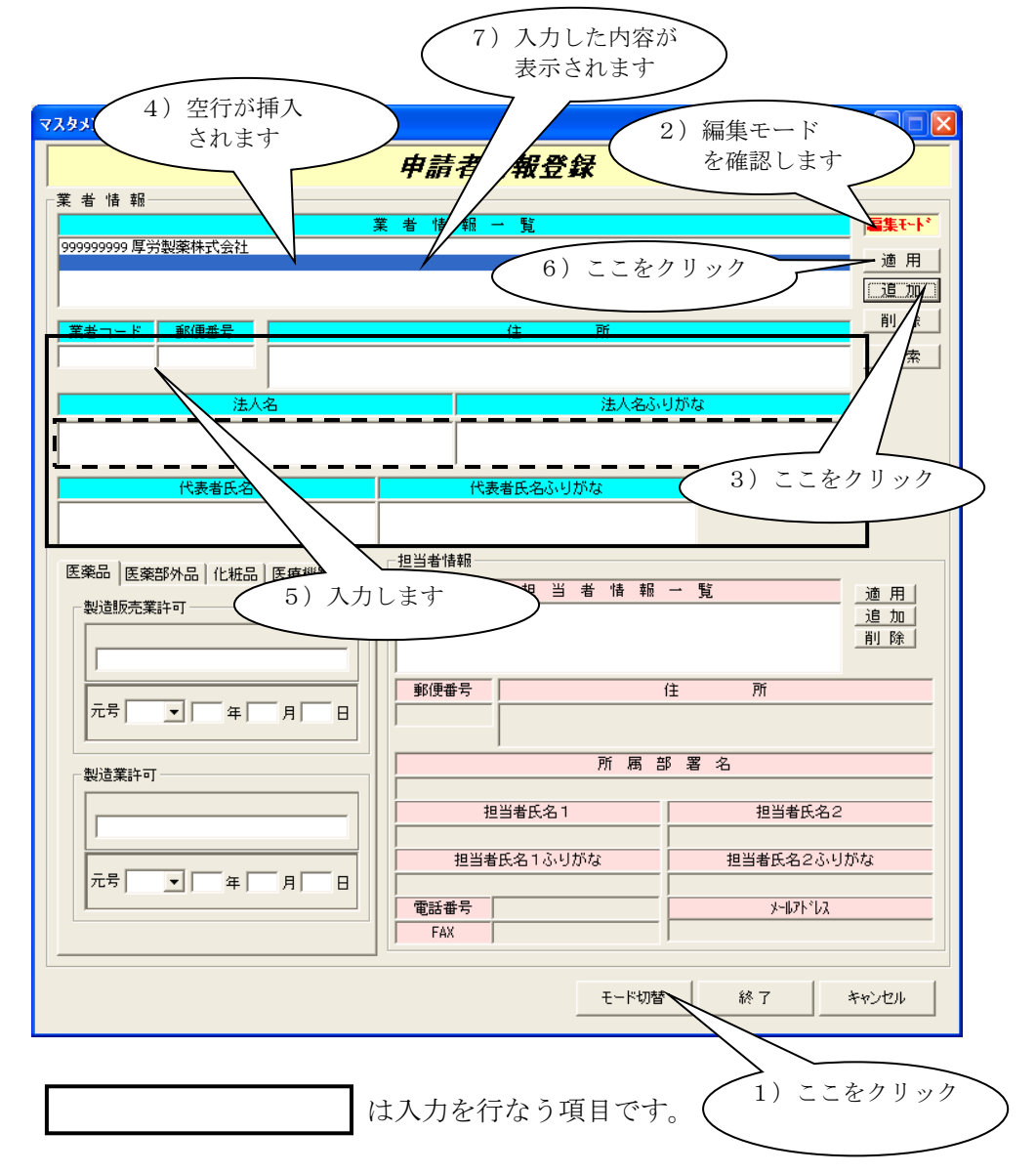

#### ③. 業者情報変更を行なう場合の操作方法

編集モードであることを確認します。編集モードであることを確認しましたら 「業者情報一覧」より、変更を行なう業者選択します。選択しますと選択した 業者情報が表示されます。変更したい項目を修正しましたら、適用をクリックします。

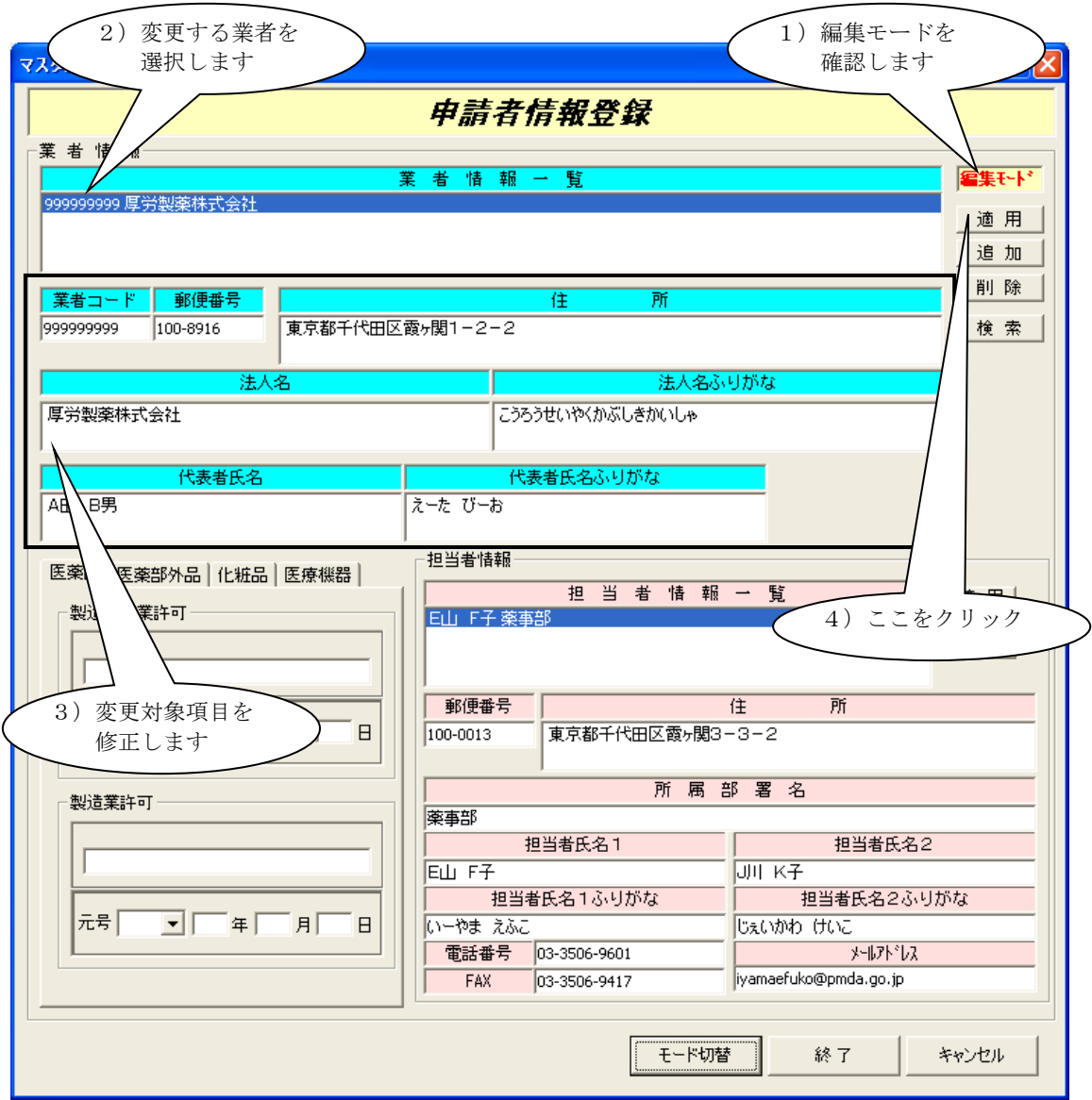

#### ④. 業者情報削除を行なう場合の操作方法

業者情報を削除する場合には、所属する担当者のデータも同時に削除されますので 担当者を先に削除する必要はありません。

編集モードであることを確認します。編集モードであることを確認しましたら

「業者情報一覧」より、削除を行なう業者選択します。選択しますと選択した 業者情報が表示されます。「削除」をクリックします。「削除」をクリックしますと 「業者情報一覧」より選択した業者、及び所属する担当者の情報が削除されます。

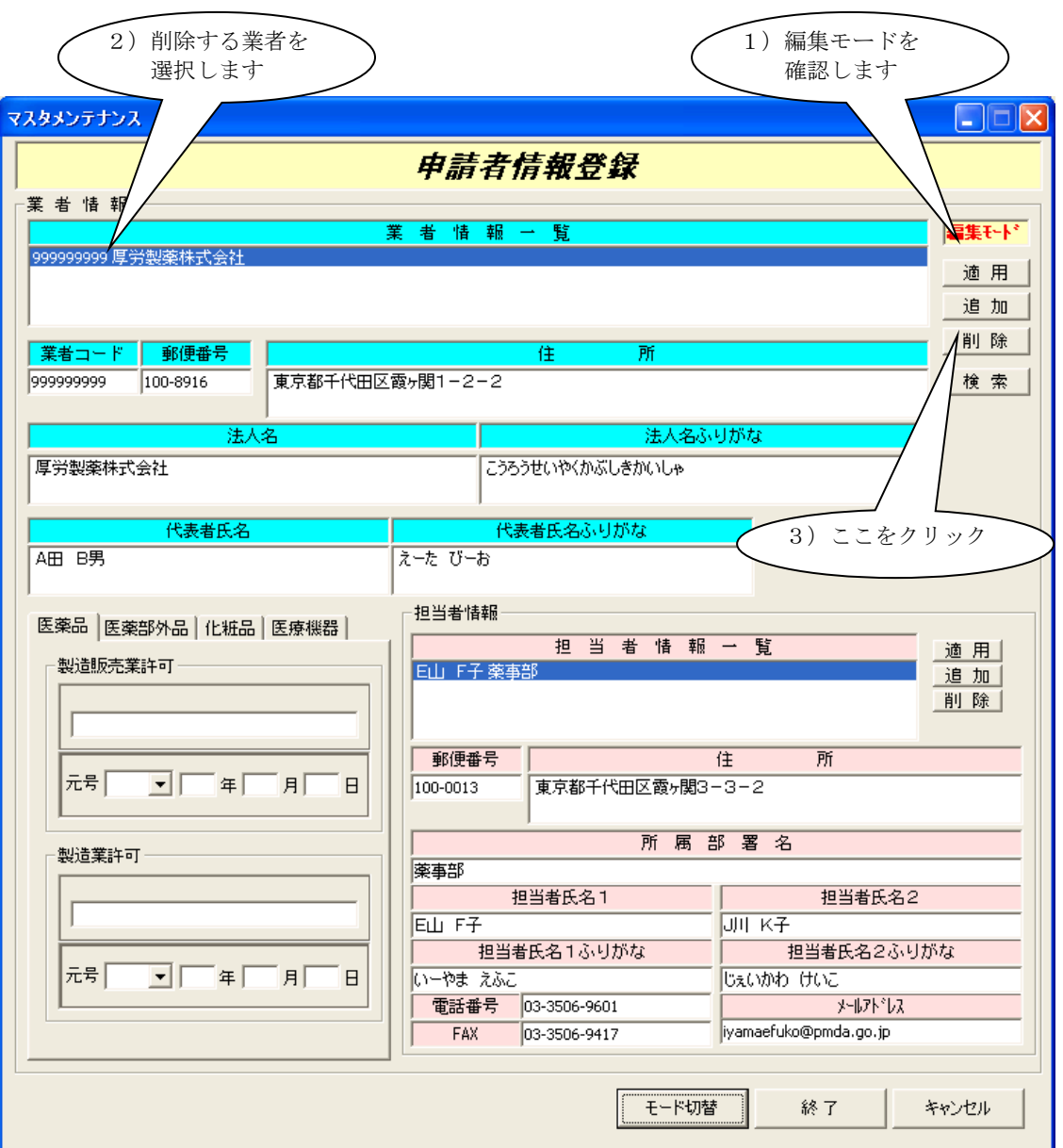
#### ⑤. 担当者情報追加を行なう場合の操作方法

担当者を追加する場合には、必ず所属する業者情報が登録されていることを確認して から担当者の追加を行って下さい。

編集モードであることを確認します。編集モードであることを確認しましたら 担当者情報(画面右下)にある「追加」をクリックします。

空白行が「担当者情報一覧」に表示されますので、そのままの状態で担当者情報を入力 します。住所、担当者氏名1、担当者氏名1ふりがな、電話番号は必ず入力して下さい。 入力が終わりましたらば、「適用」をクリックします。入力した担当者名1が「担当者 情報一覧」に表示されます。

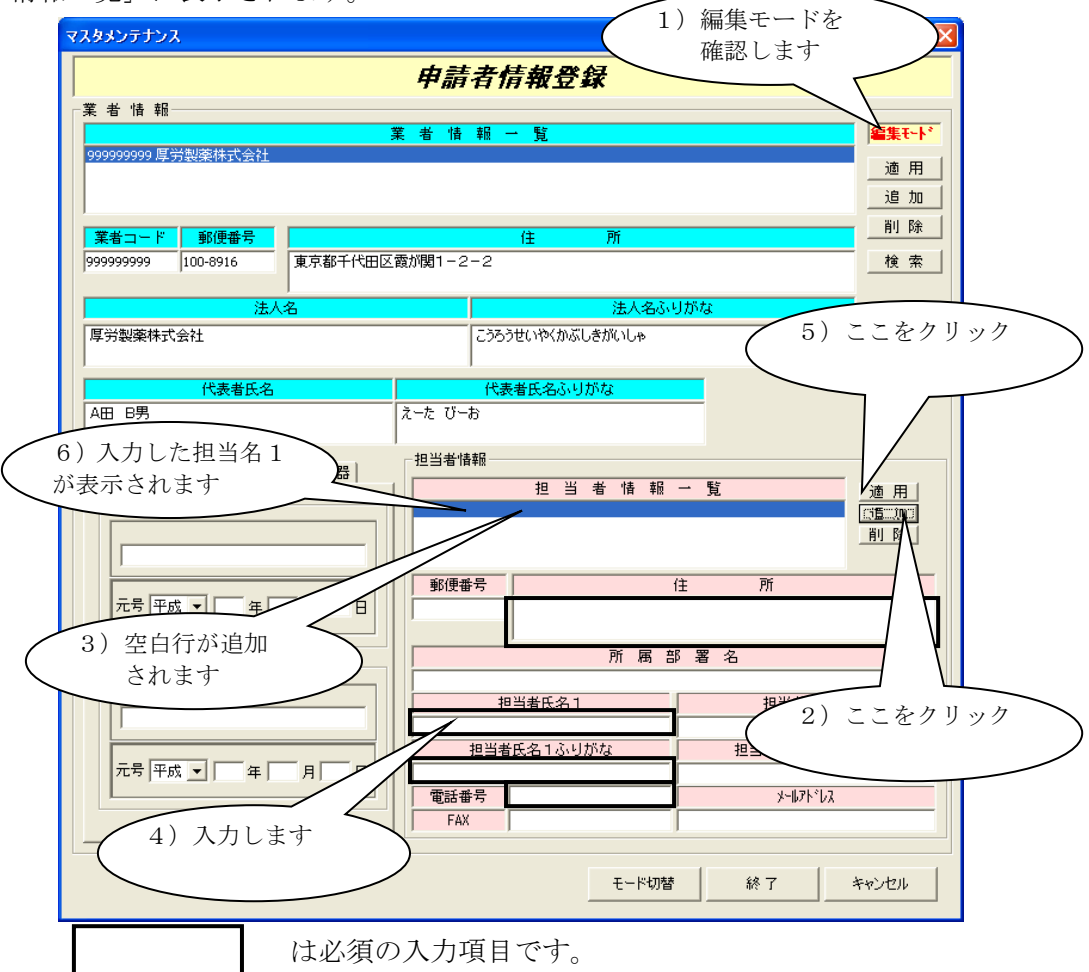

### ⑥. 担当者情報変更を行なう場合の操作方法

編集モードであることを確認します。編集モードであることを確認しましたら 「担当者情報一覧」より、変更を行なう担当者を選択します。

選択しますと、詳細情報が表示されますので、該当する項目を修正します。 修正が終わりましたら、「適用」をクリックします。

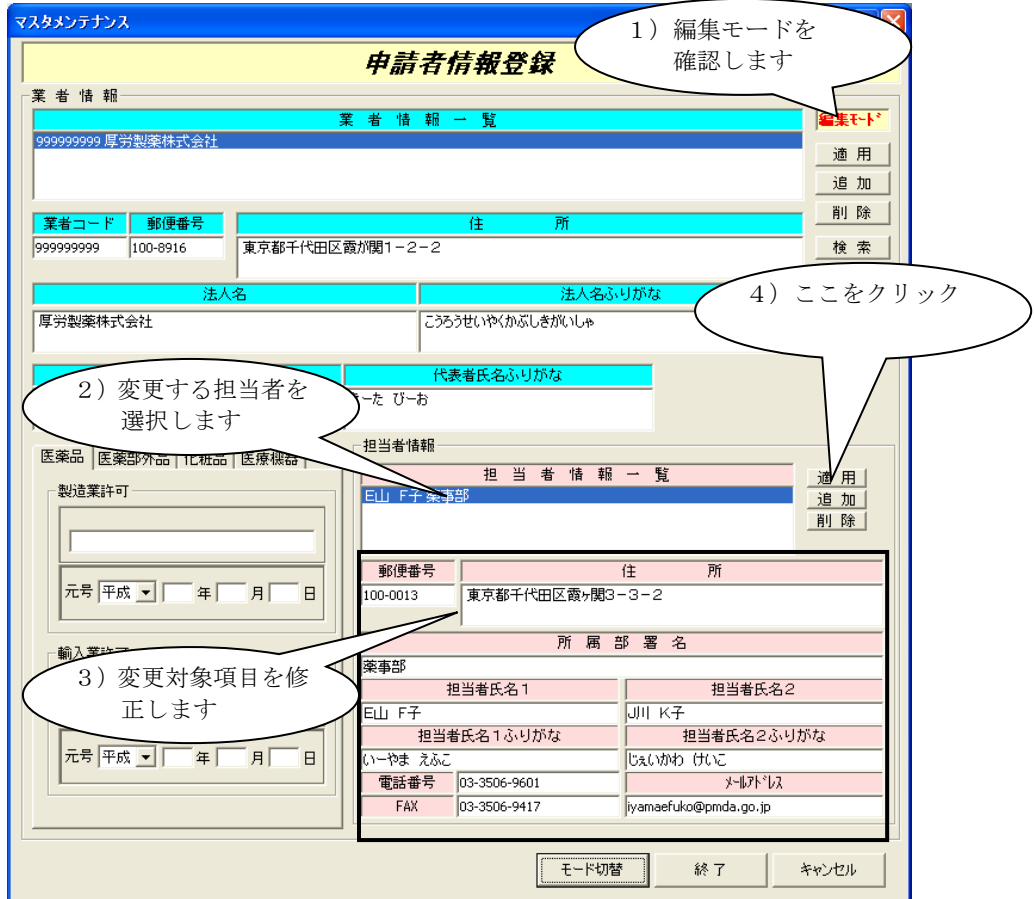

### ⑦. 担当者情報削除を行なう場合の操作方法

編集モードであることを確認します。編集モードであることを確認しましたら 「担当者情報一覧」より、削除を行なう担当者を選択します。選択しましたら 担当者情報の中にある「削除」をクリックします。

「削除」をクリックしますと、選択した担当者の情報が削除されます。

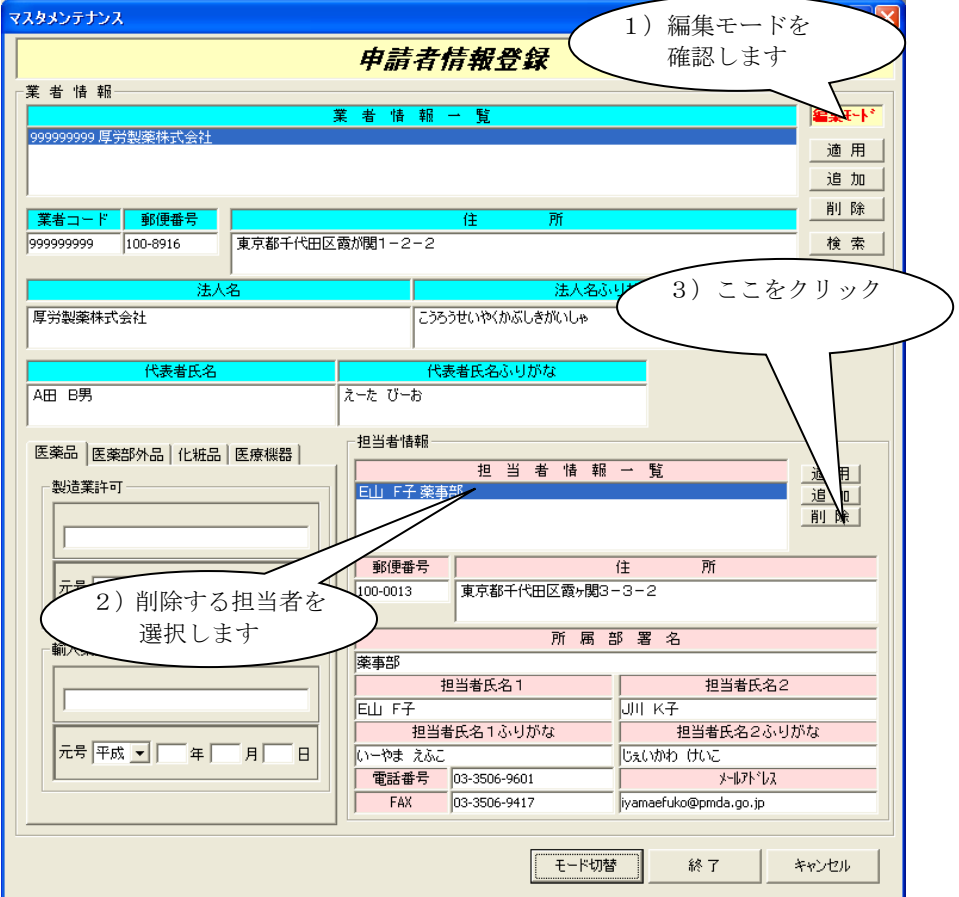

#### ⑧. 申請者情報画面の終了方法

申請者情報画面下部にあります「終了」をクリックします。

# 3 申請書メンテナンスの操作方法

作成した申請書の管理を行なう機能です。申請書の状態や、一覧表の印刷、削除、申請書フ ァイルの複写、組込を行なうことが出来ます。 起動しますと、次の画面が表示されます。

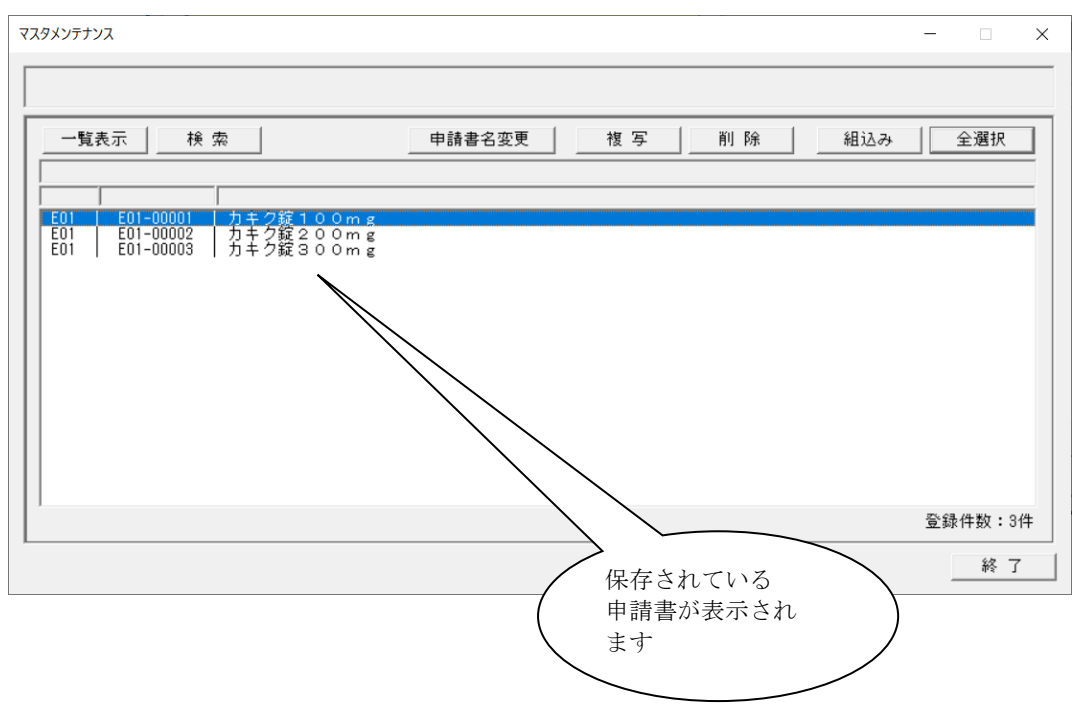

177

第5章 データベースメンテナンス機能

①. 作成済みの申請書の一覧表を表示し、印刷する場合の操作方法

現在、作成されている申請書の情報を、「申請書管理情報一覧」形式で表示します。 「一覧表示」をクリックして下さい。

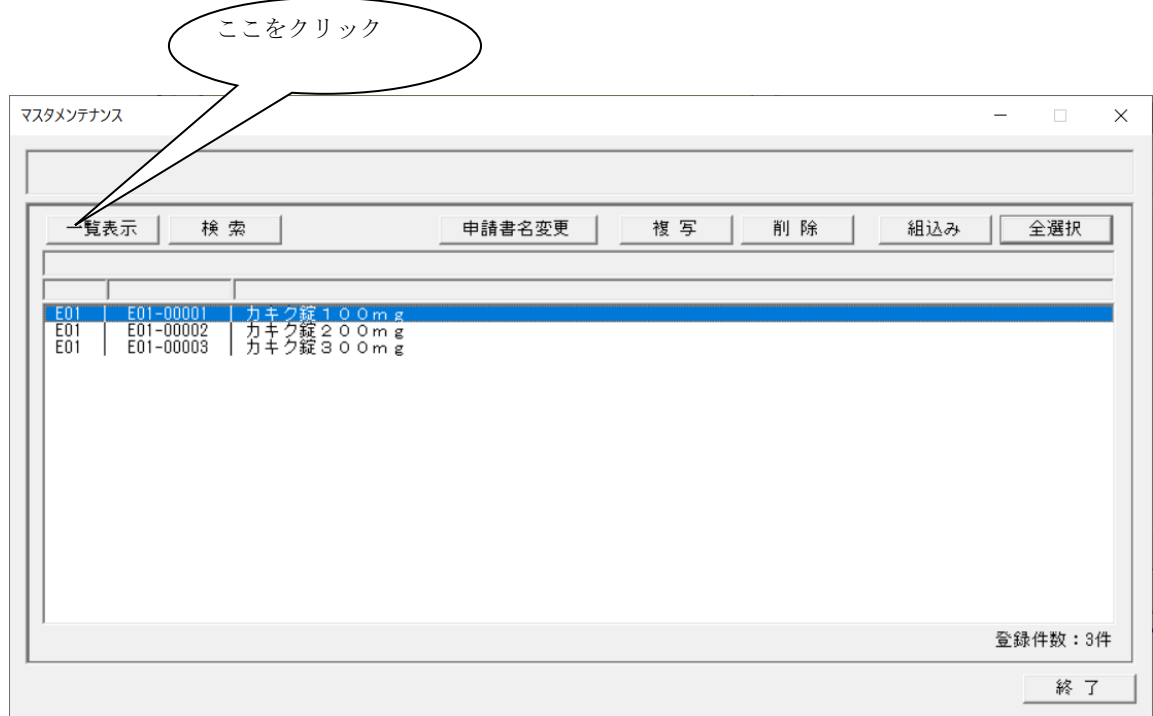

申請書管理情報一覧が表示されます。

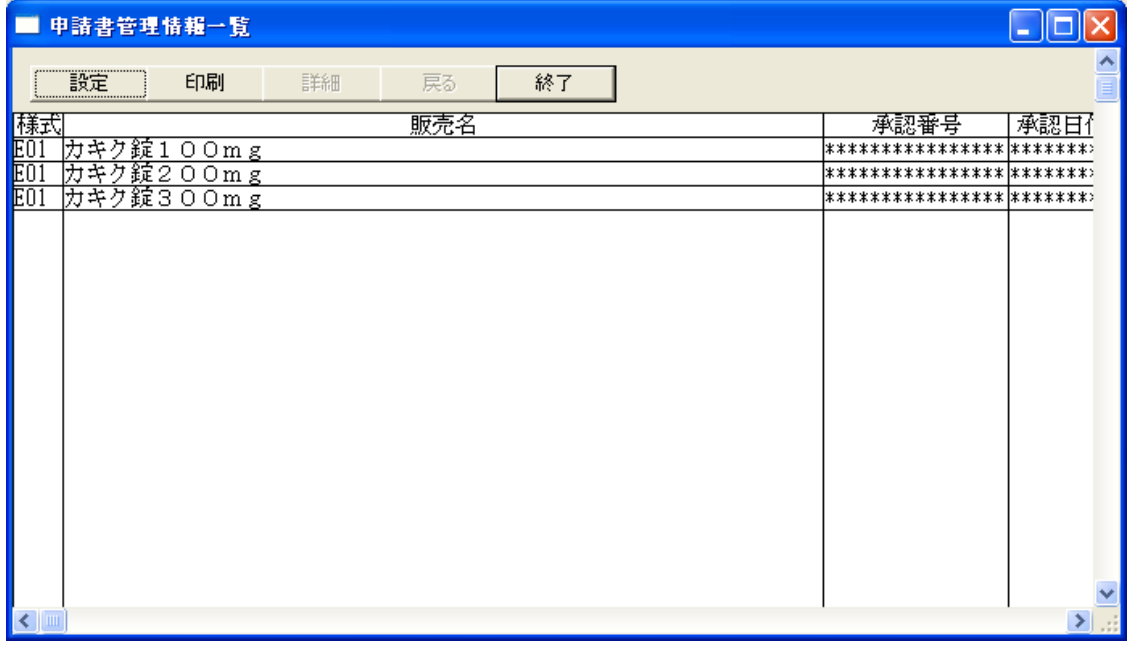

申請書単位で、詳細な情報の表示を行なうことが出来ます。 詳細表示を行ないたい申請書を選択して、「詳細」をクリックします。

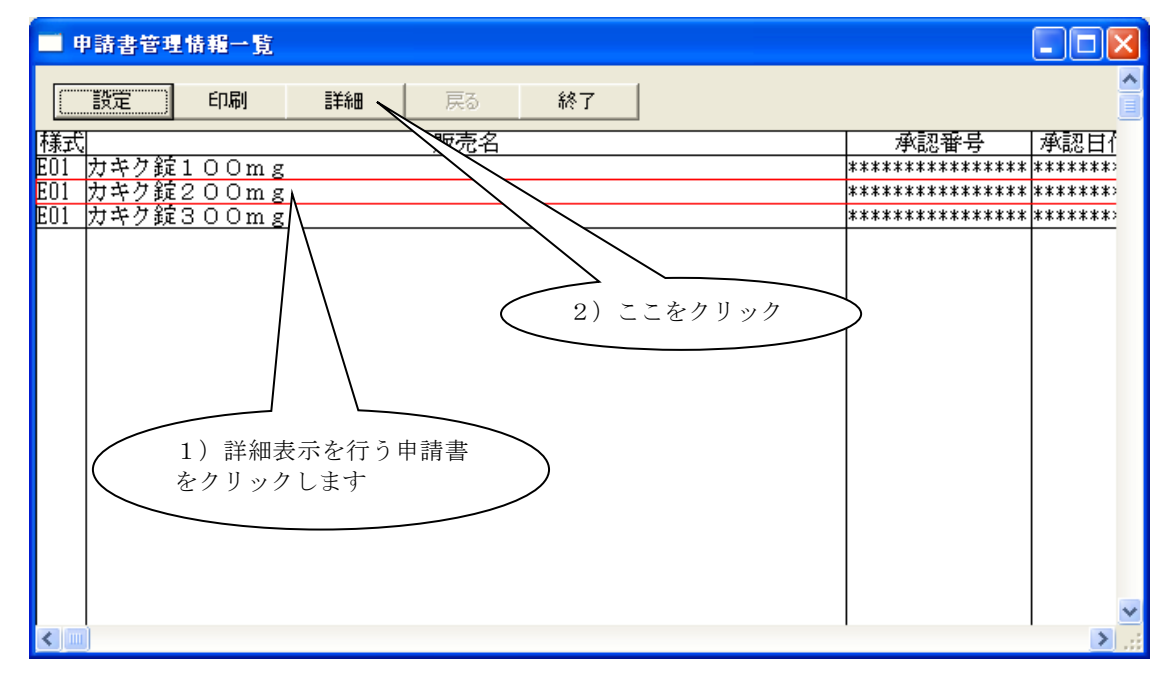

一覧表に戻るには、「戻る」をクリックします。

表示された「申請書管理情報一覧」や詳細情報を印刷します。 「印刷」をクリックして下さい。表示中の内容が印刷されます。

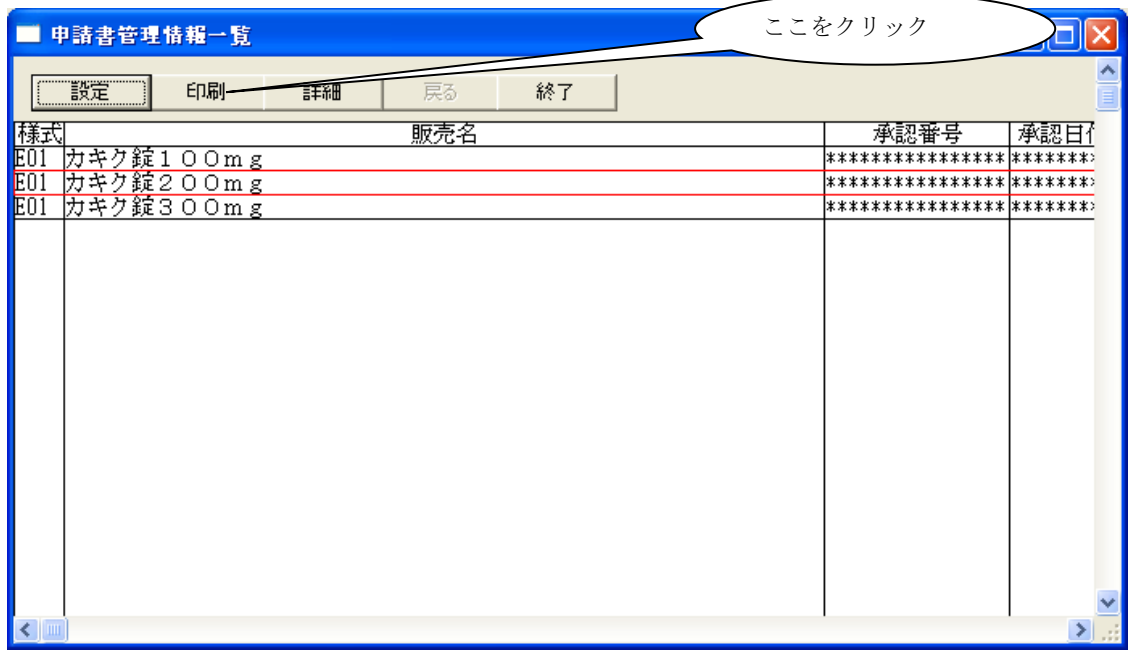

一覧表表示を終了するには、「終了」をクリックします。クリックしますと元の画面に 戻ります。

②. 作成済みの申請書を検索する場合の操作方法

作成済みの申請書を検索することが出来ます。「検索」をクリックします。

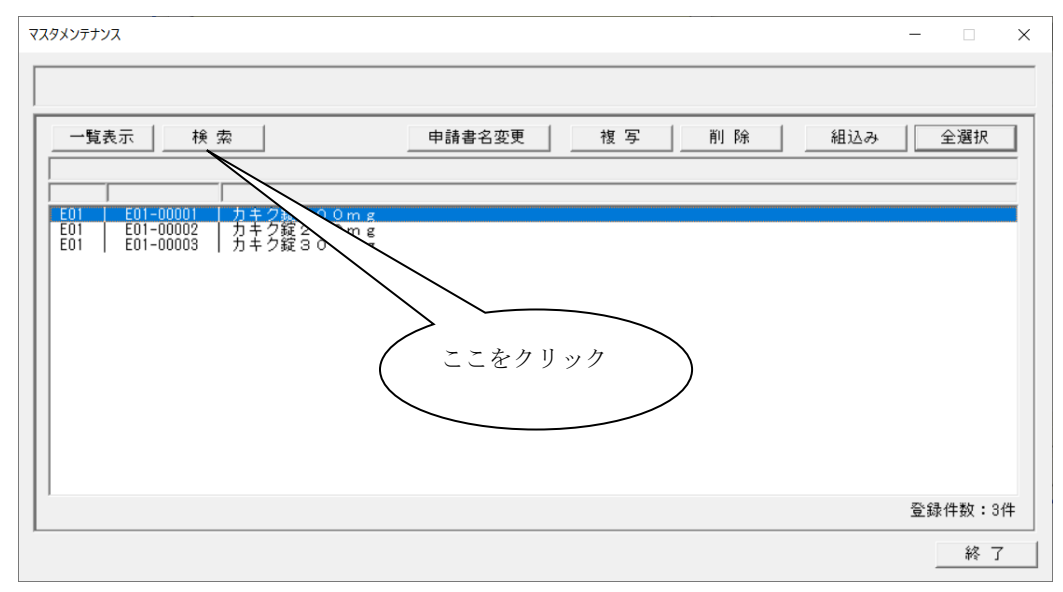

申請書検索画面が表示されますので、「検索項目の選択」を選択します。 選択した「検索項目の選択」により、選択・入力出来る項目は異なります。 検索したい条件を選択・入力して、「検索開始」をクリックします。検索した結果が「検索 結果の一覧」に表示されます。検索した結果を確認しましたら「設定」をクリックします。

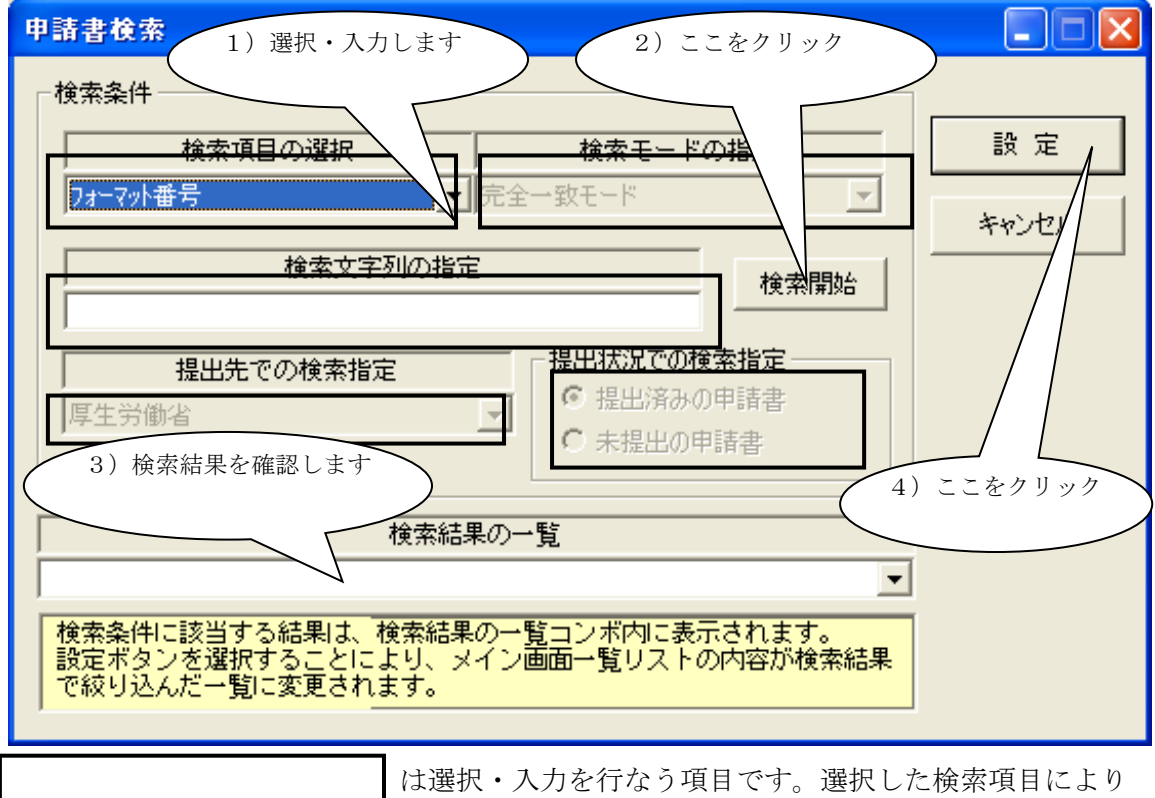

選択・入力出来ない項目があります。

申請書メンテナンス画面に戻ります。検索した結果で申請書ファイル一覧リストが 絞り込みされます。

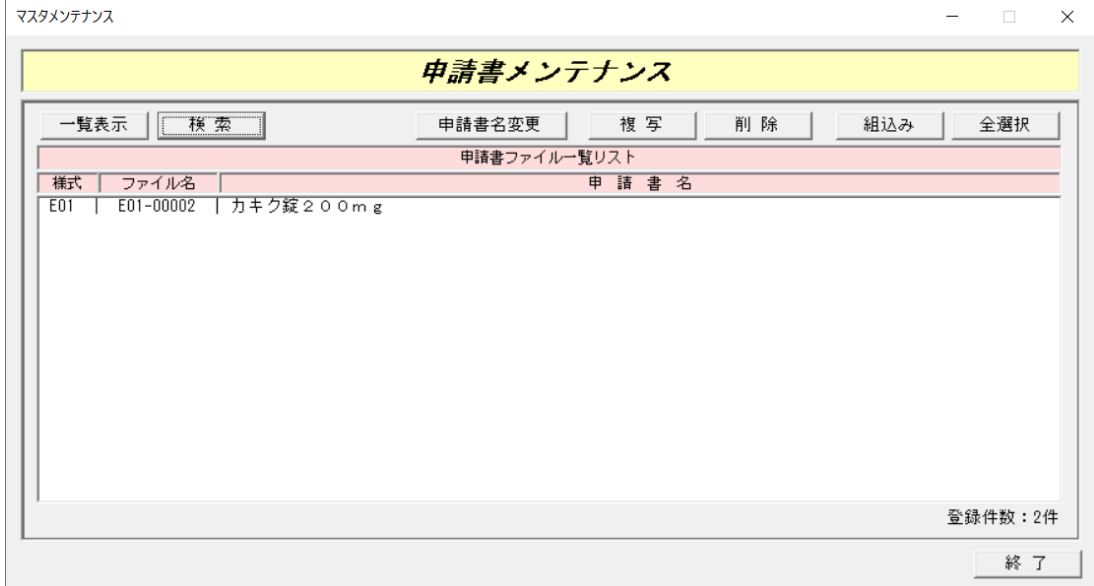

③. 作成済みの申請書を複写する場合の操作方法

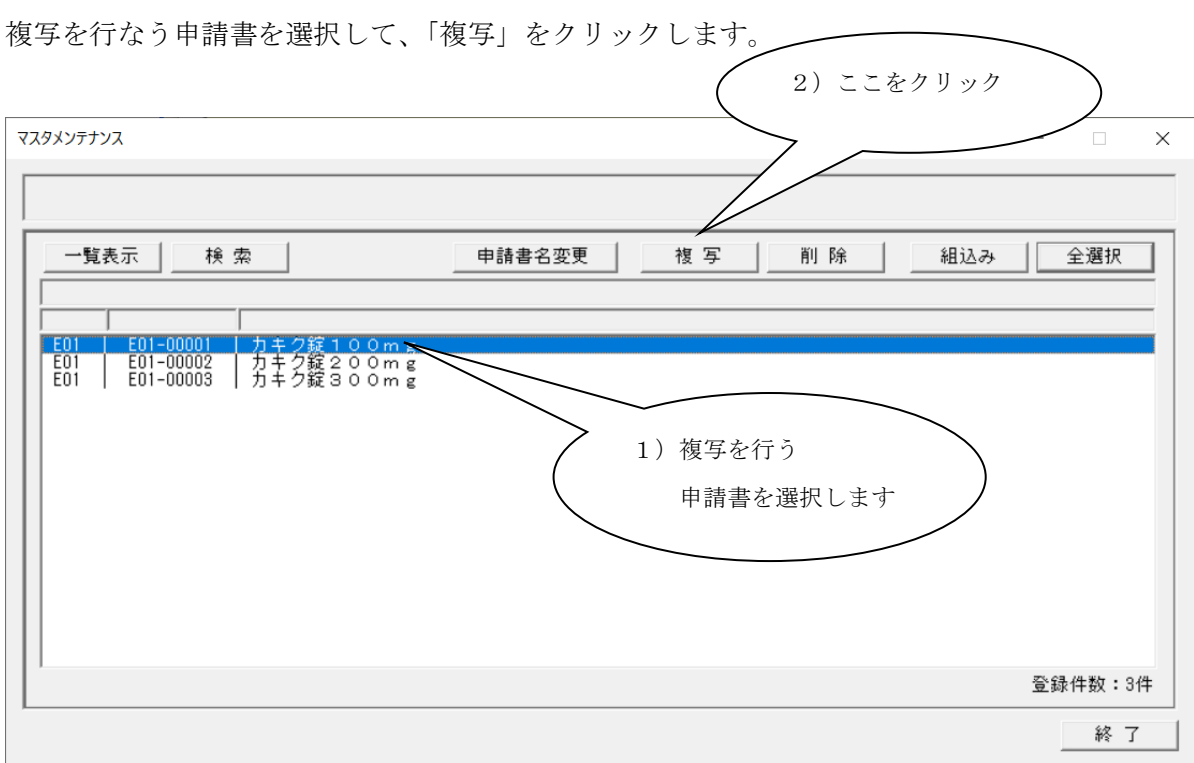

複写先を選択する画面が表示されますので、選択して「OK」をクリックします。

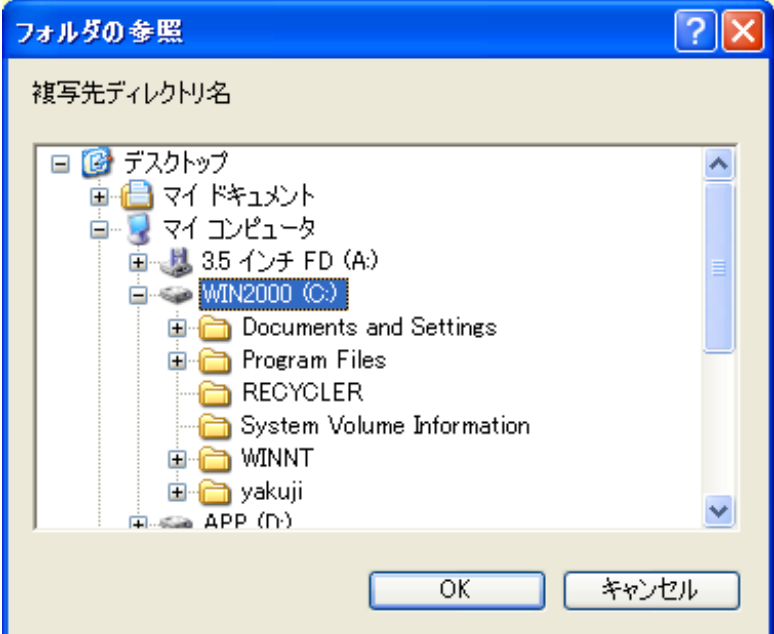

複写が完了しますと、完了のメッセージが表示され、複写先のフォルダーに申請書ファイル が複写されます。複写したファイルは3ファイルに別れて保存されますので、全てのファイ ルを同じフォルダーに格納して下さい。(単独ファイルでの管理は行なわないで下さい。)

### ④. 作成済みの申請書を削除する場合の操作方法

削除を行なう申請書を選択し、「削除」をクリックします。

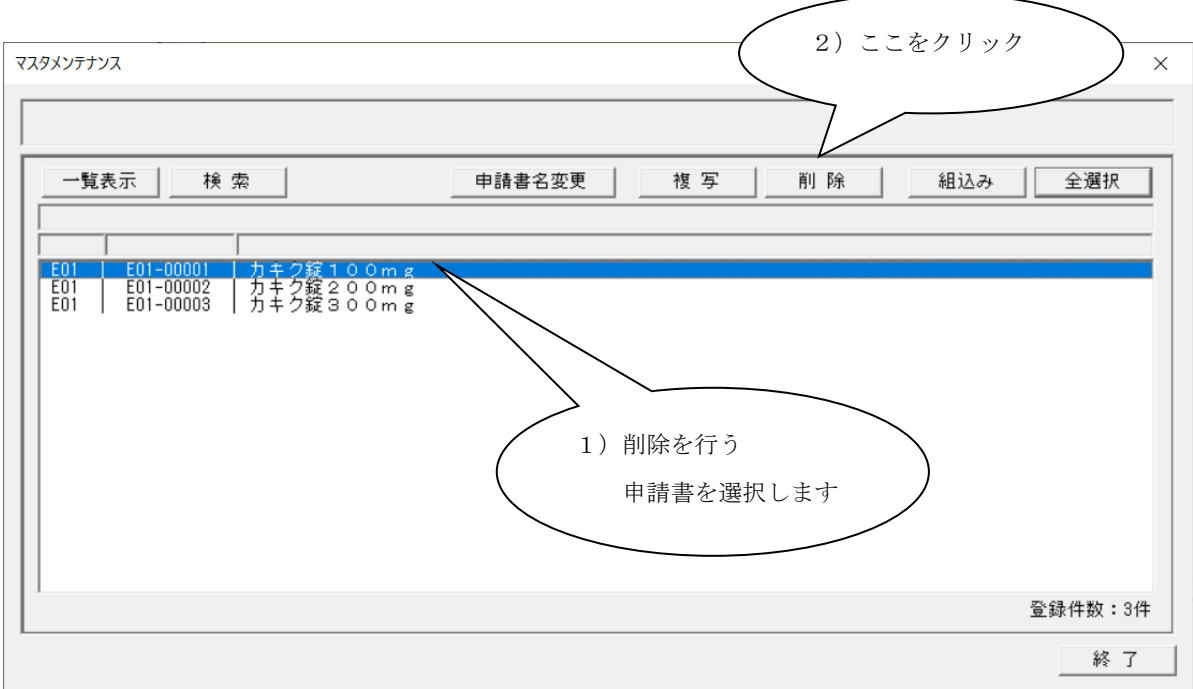

申請書の設定内容が表示され、削除を行なうか確認する画面が表示されますので、「はい」 をクリックします。申請書ファイル一覧リストより、申請書が削除されます。

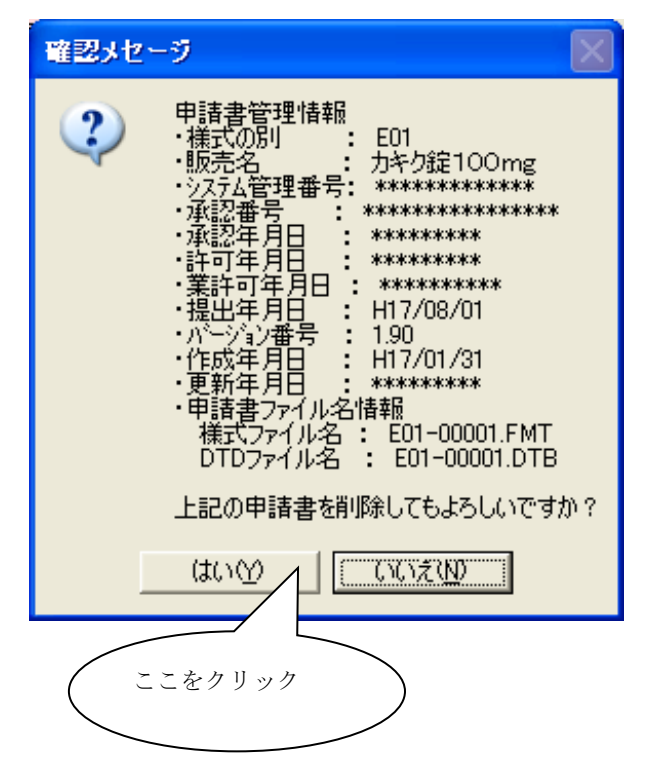

⑤. 他のパソコンで作成された申請書データを組込する場合の操作方法

組込する申請書を、組込を行なうパソコンから参照できるフォルダーにコピーしておきます。 「組込み」をクリックします。

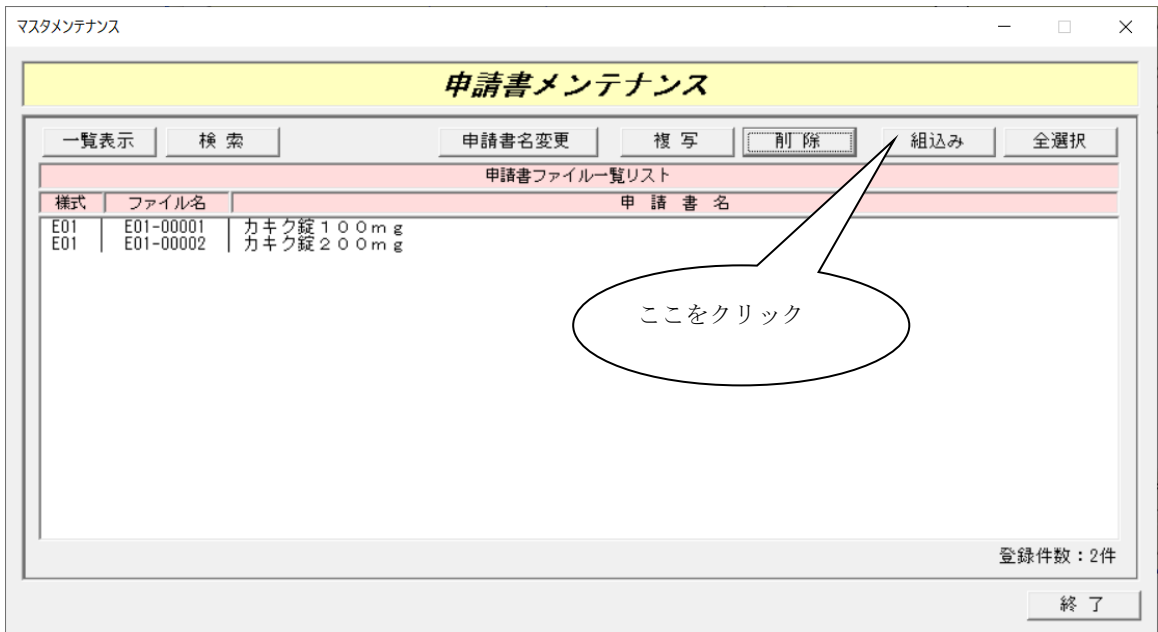

組込を行なう申請書があるフォルダーを、指定する画面が表示されますので、選択し「開く」 をクリックします。

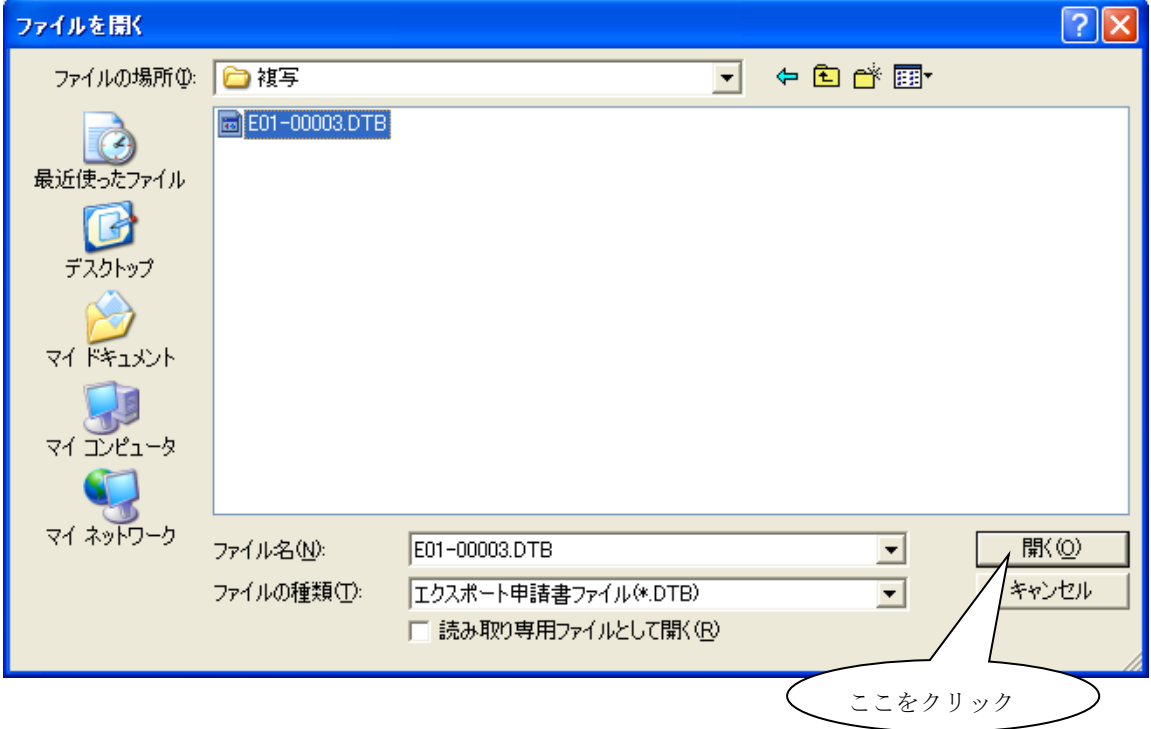

組込を行った申請書が一覧に追加されます。

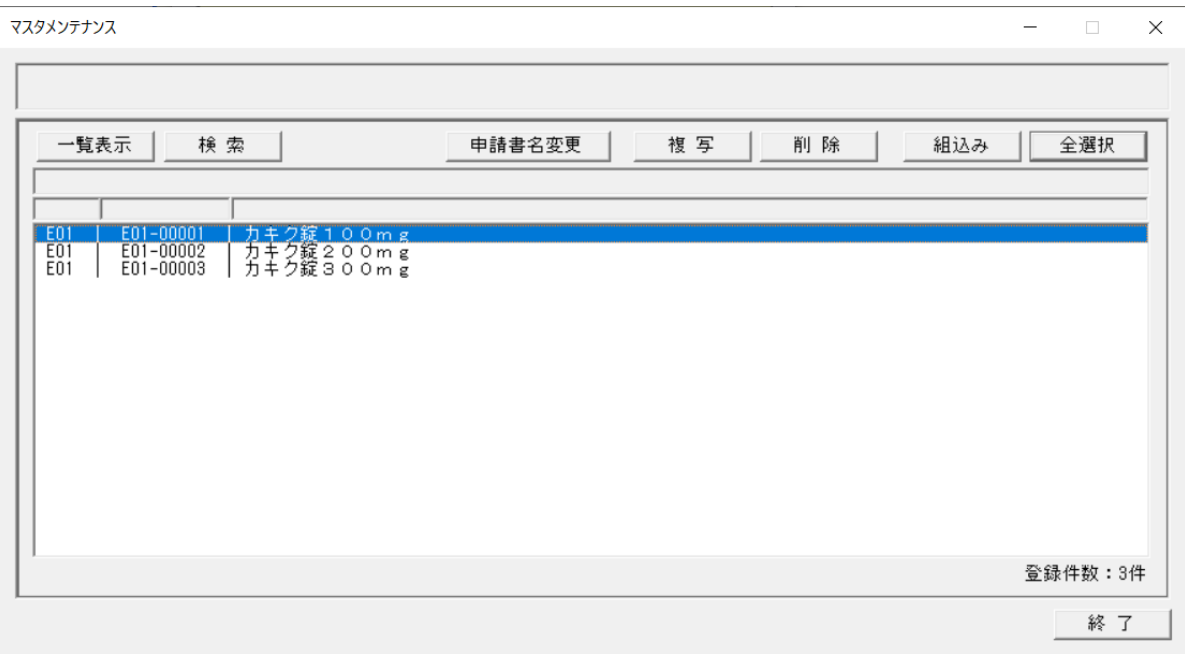

第5章 データベースメンテナンス機能

### ⑥. 申請書名を変更する場合の操作方法

申請書名を変更する申請書を選択し、「申請書名変更」をクリックします。

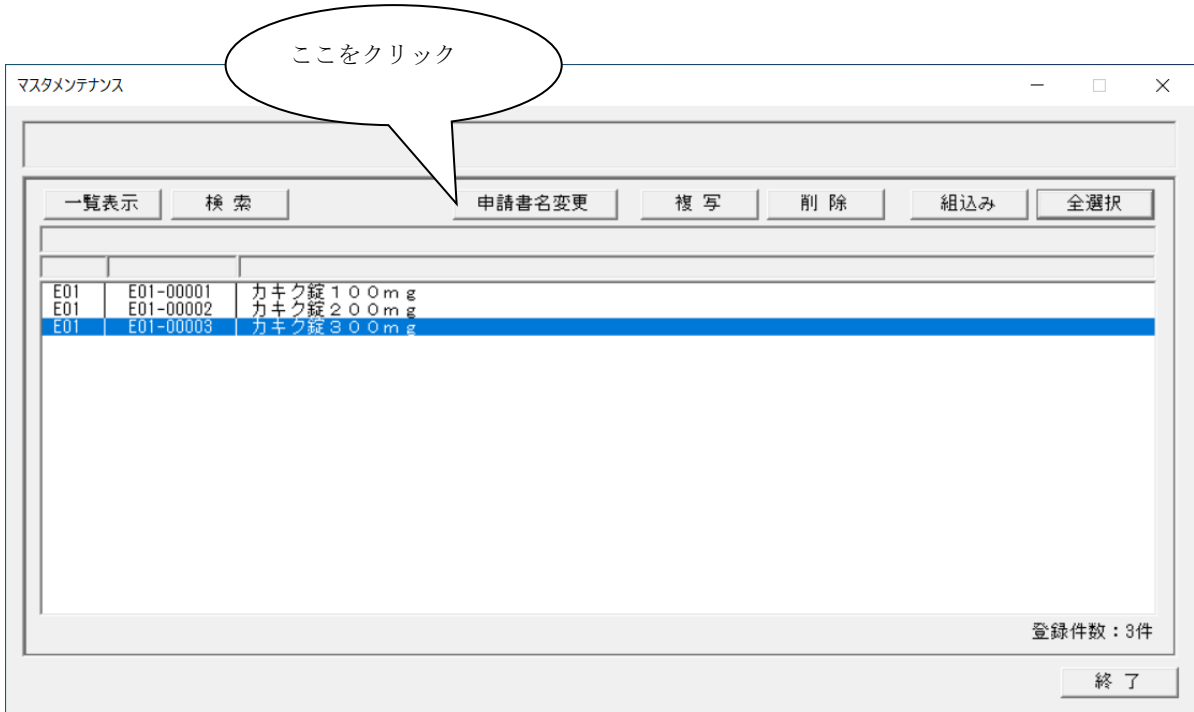

申請書名を入力する画面が表示されますので、新しい申請書名を入力し「設定」をクリック します。

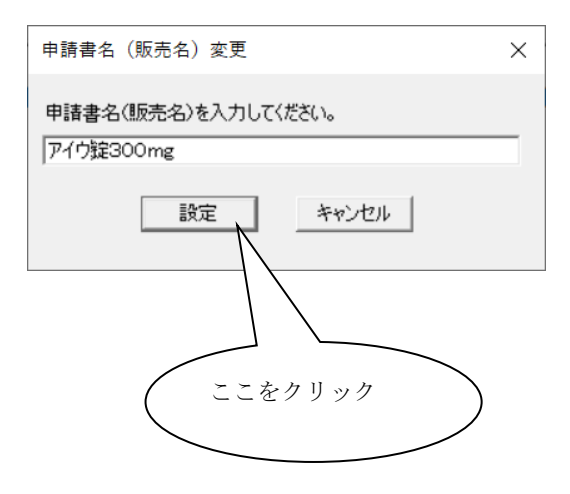

第5章 データベースメンテナンス機能

申請書名が変更されます。

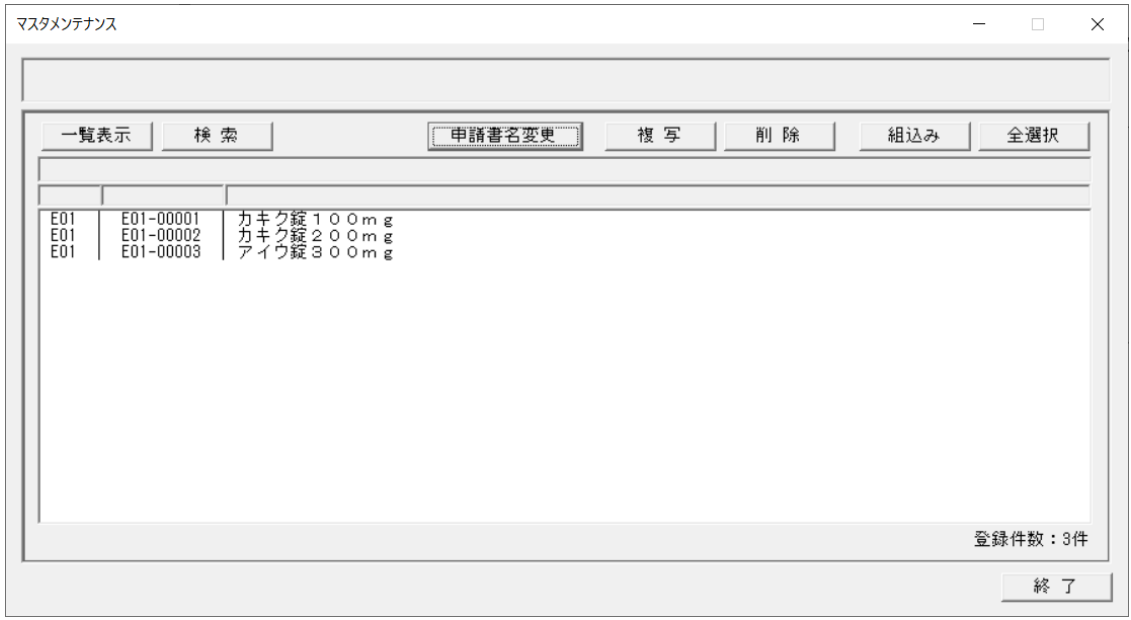

### ⑦. 申請書メンテナンスの終了

申請書メンテナンス画面「終了」をクリックします。

# 4 成分DBメンテナンスの操作方法

成分データベースの管理を行なう機能です。成分の追加、変更、削除、検索を行なうことが 出来ます。起動しますと、次の画面が表示されます。

### ①. 目的の成分種別を選択

データベースメンテナンス画面にて、成分DBメンテナンスを選択し、「次へ」をクリック しますと成分の目的種別を選択する画面が表示されます。成分種別を選択して、「OK」を クリックしますと成分DBメンテナンス画面が表示されます。

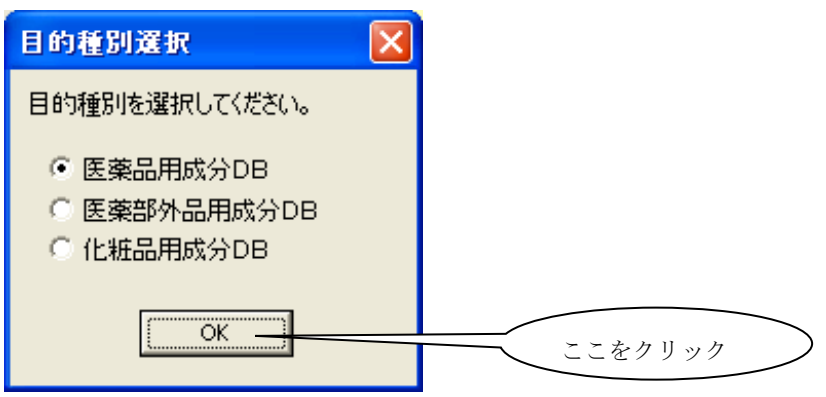

### ②. 成分データの検索を行なう場合の操作方法

成分データを検索します。「検索」をクリックします。

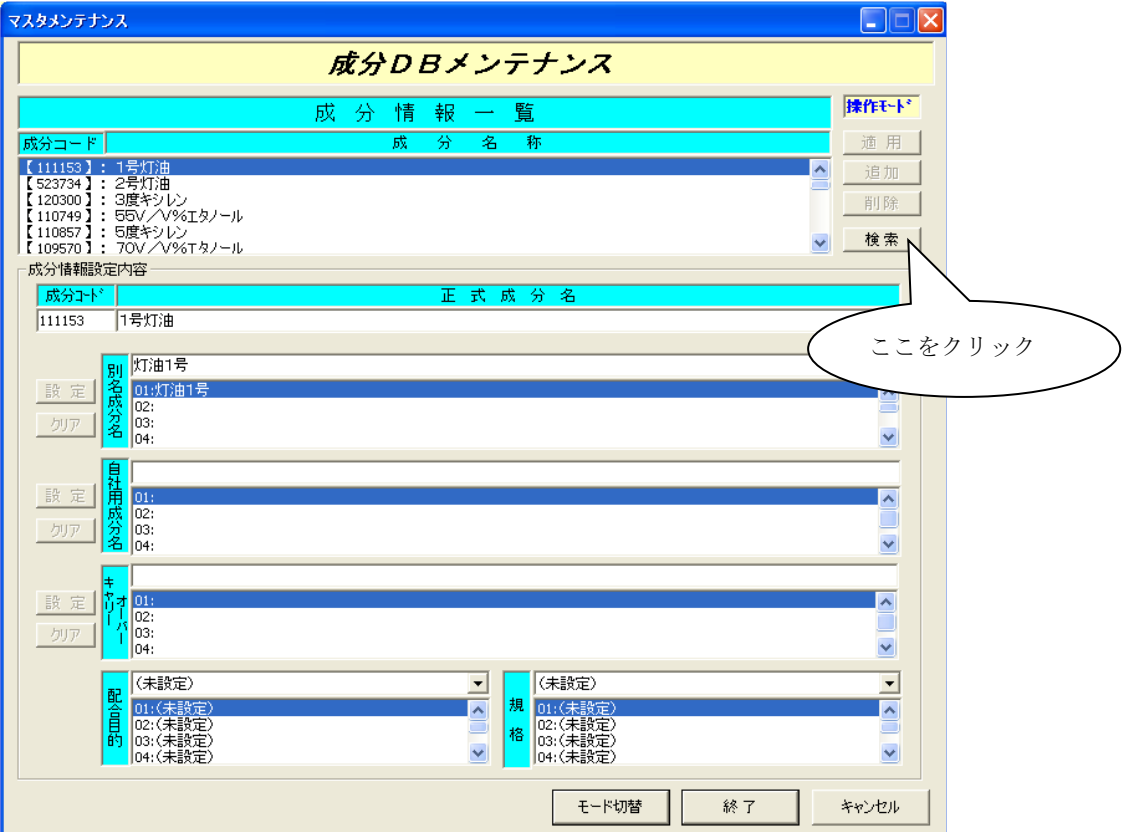

成分検索画面が表示されます。次の手順にて、検索条件を入力し検索を行ないます。

「検索項目の選択」「検索モードの選択」の選択をし、「検索文字列の指定」に、検索文字列 を入力します。「検索開始」をクリックします。

「検索結果の一覧」に検索結果が表示されますので、該当する結果を選択します。 選択しましたら「設定」をクリックします。

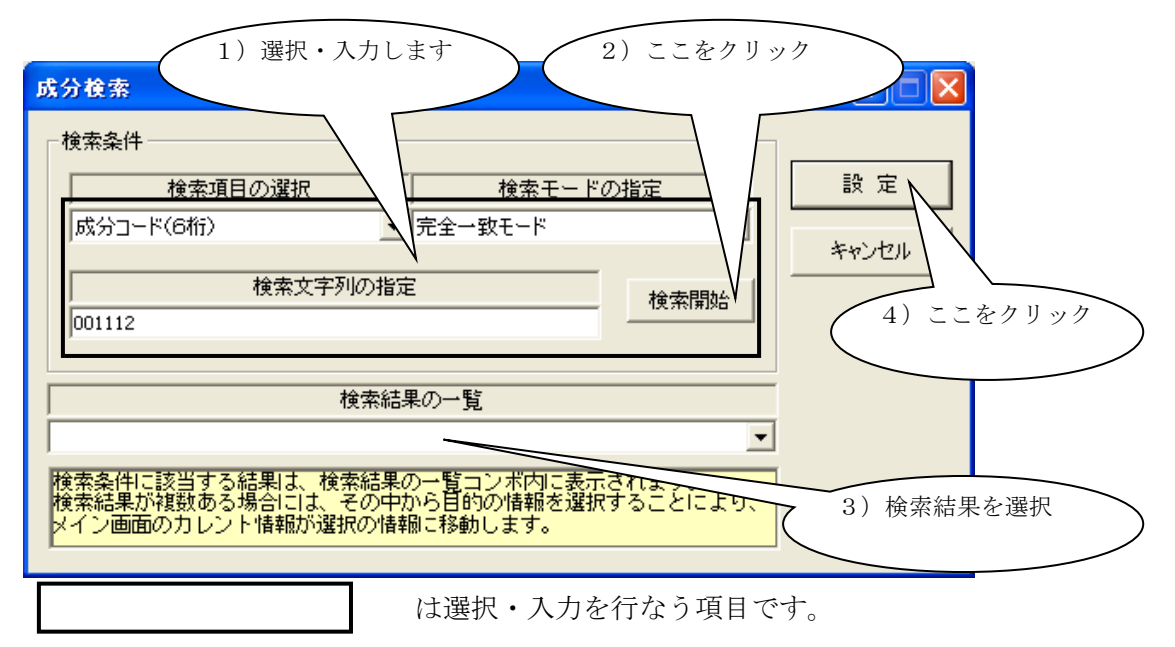

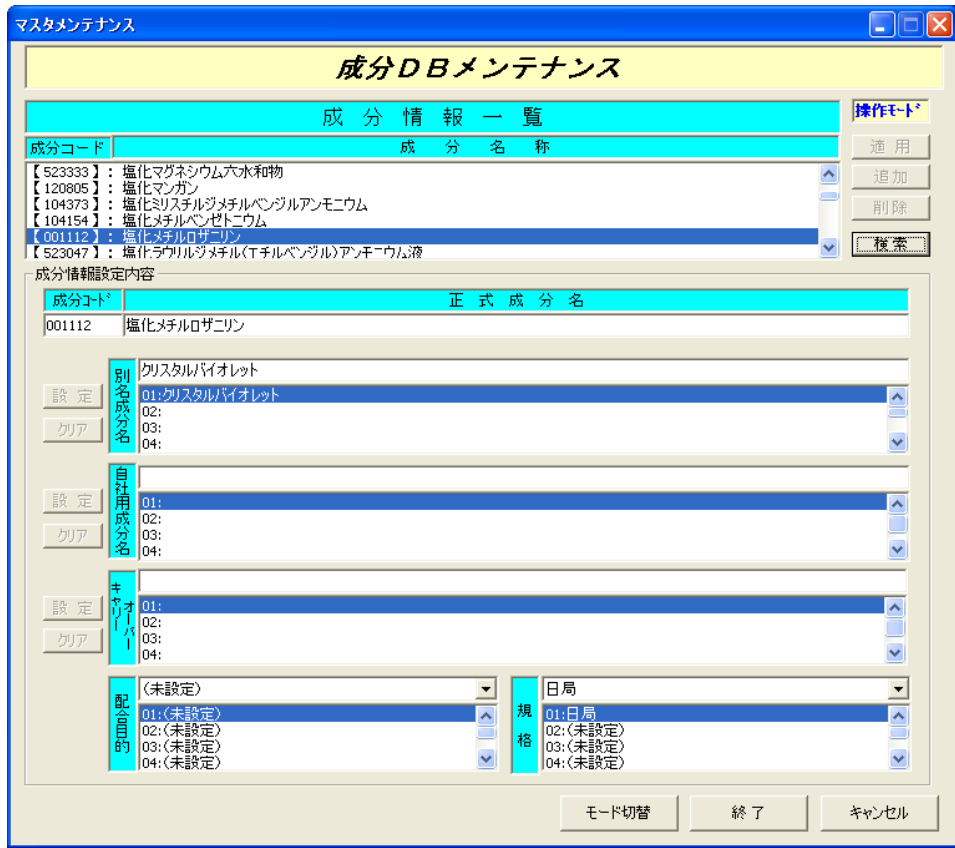

成分検索画面にて、選択した成分データが選択状態になります。

### ③. 成分データの追加を行なう場合の操作方法

成分データの追加を行ないます。追加を行なう成分は、コード 999999 として登録します。

操作モードを編集モードに変更します。画面下の「モード切換」をクリックして下さい。 画面右上のモード表示が「編集モード」であることを確認します。

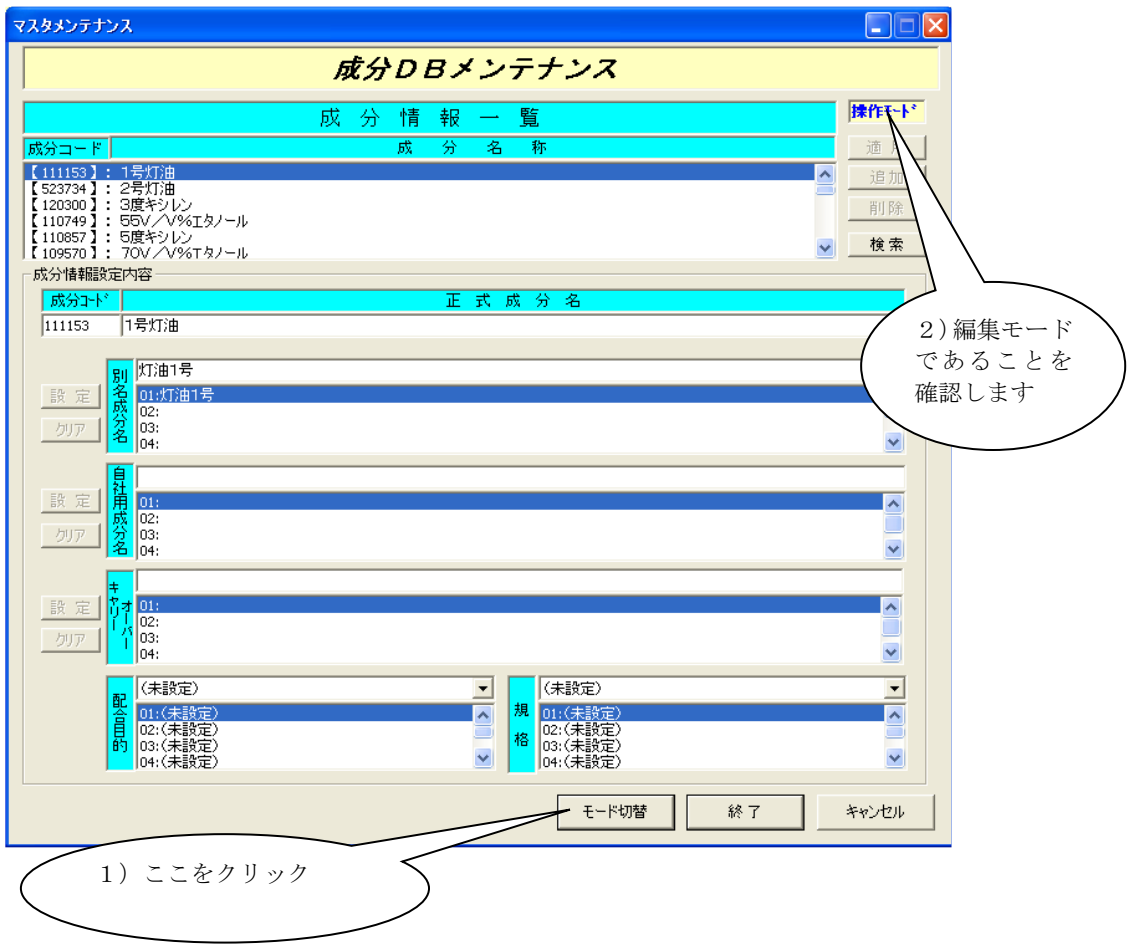

「追加」をクリックします。成分名称に空行が追加され、反転表示されます。 成分コード、正式成分名は、必須入力項目ですので必ず入力します。成分コードに 999999 を入力します。正式成分名は全て全角で入力して下さい。

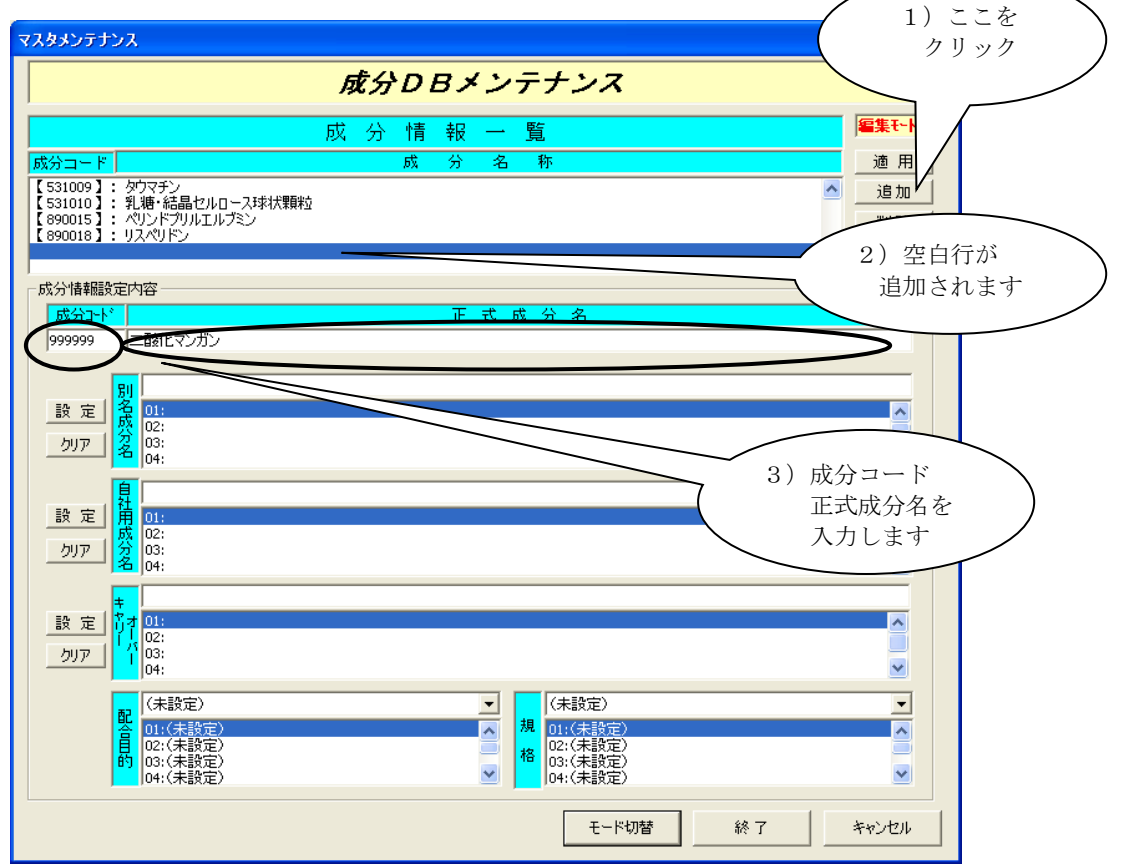

別名成分名、自社用成分名、キャリーオーバーを入力します。各項目の入力を行ないたい項 目を選択して、入力部にデータを全角で入力します。

入力が完了しましたら、左側にある「設定」をクリックします。

「設定」をクリックしますと、入力した内容が選択した項目に表示されます。

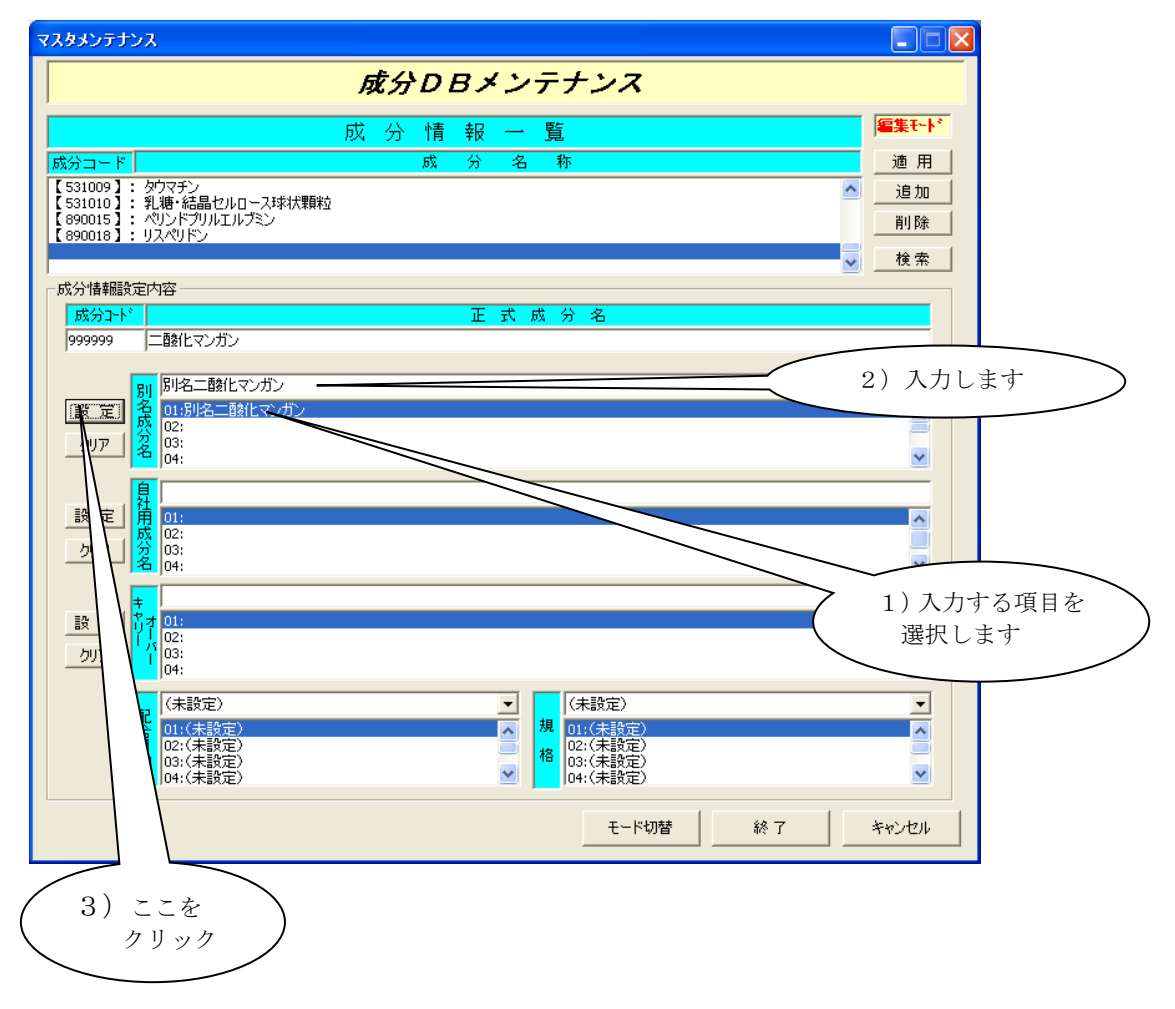

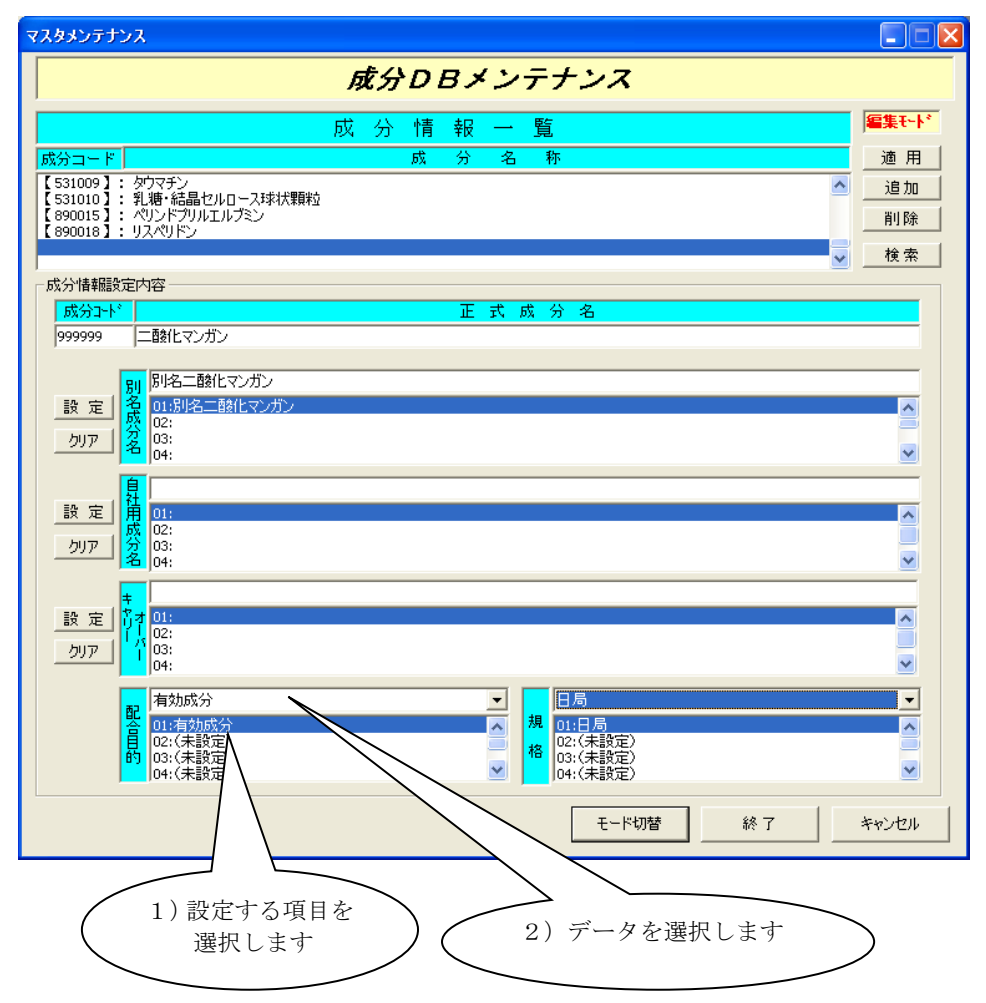

配合目的、規格を選択します。各項目の入力を行ないたい項目を選択します。 選択した項目の上にある、配合目的、もしくは規格を選択します。

入力した内容でよろしければ「適用」をクリックします。

「適用」をクリックしますと、入力した成分コード、正式成分名が、成分名称に表示 されます。

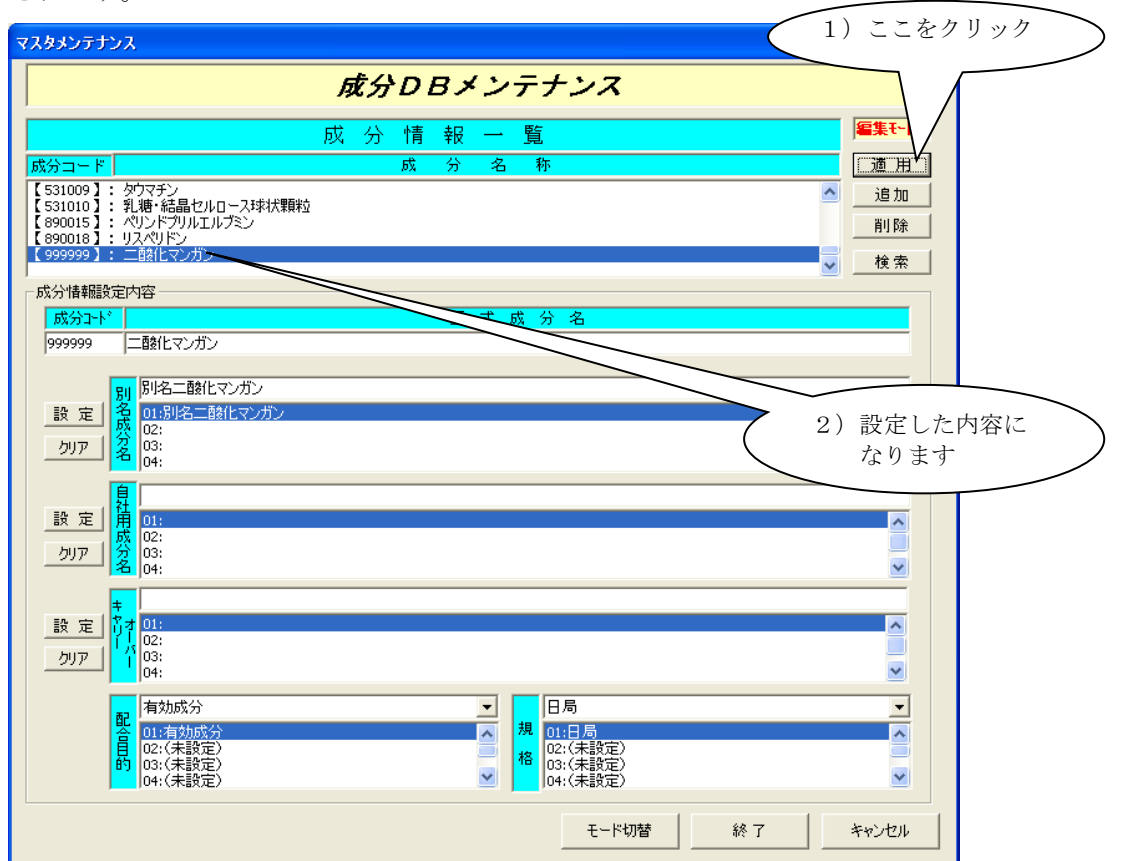

#### ④. 成分データを変更する場合の操作方法

成分データの変更を行ないます。操作モードを編集モードに変更します。

変更方法は、「③.成分データに無い成分を追加します。」をご参照下さい。

変更を行ないたい成分を成分一覧より選択します。選択は、直接成分情報一覧から選択する か検索を用いて行ないます。

ここでは、追加の手順で作成した成分データを対象に変更を行ないます。

選択した成分の情報が表示されますので、変更を行ないたい項目を選択します。 選択した成分の情報が表示されます。正式成分名の修正を行ないます。

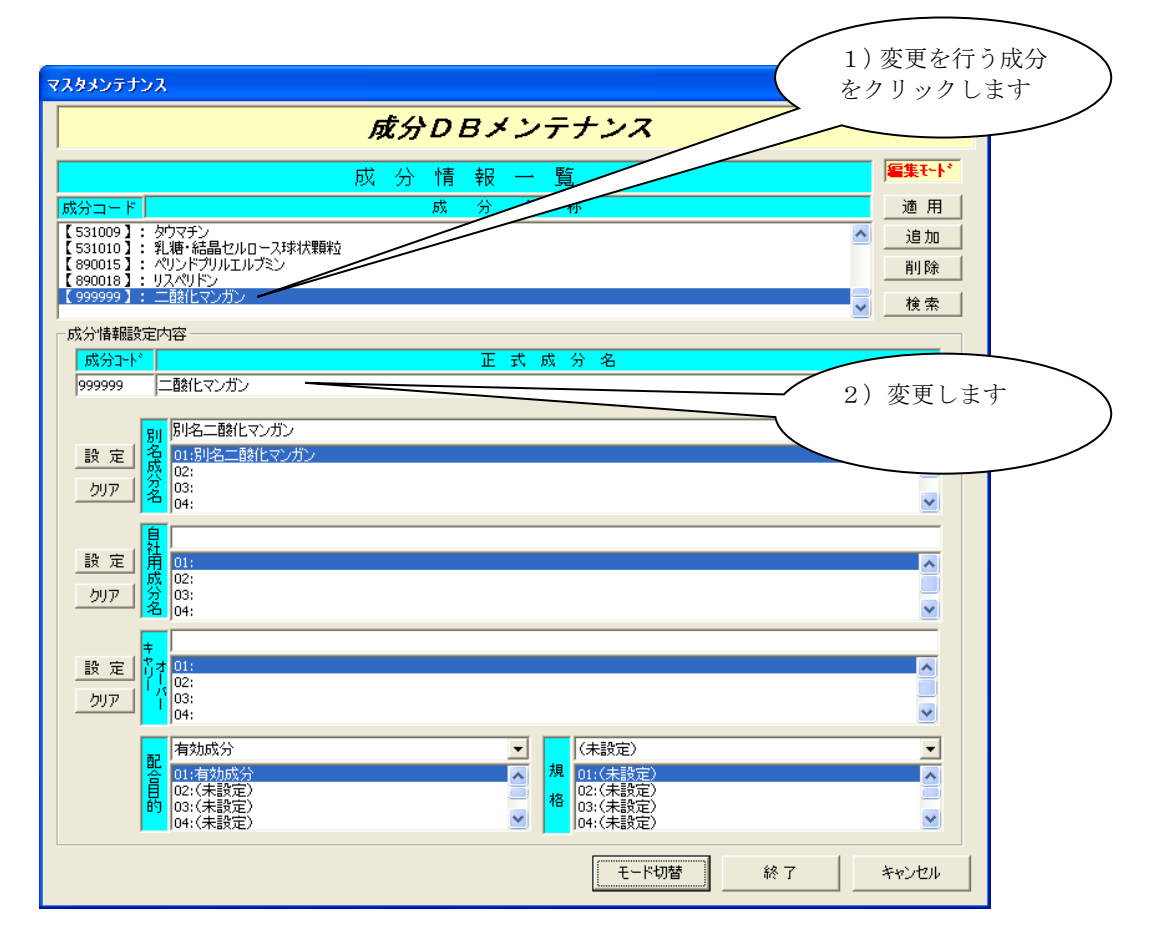

別名成分名を変更します。別名成分名を選択し、表示された別名成分名を変更します。 「設定」をクリックします。変更ではなく、クリアしたい場合には、「クリア」をクリック します。

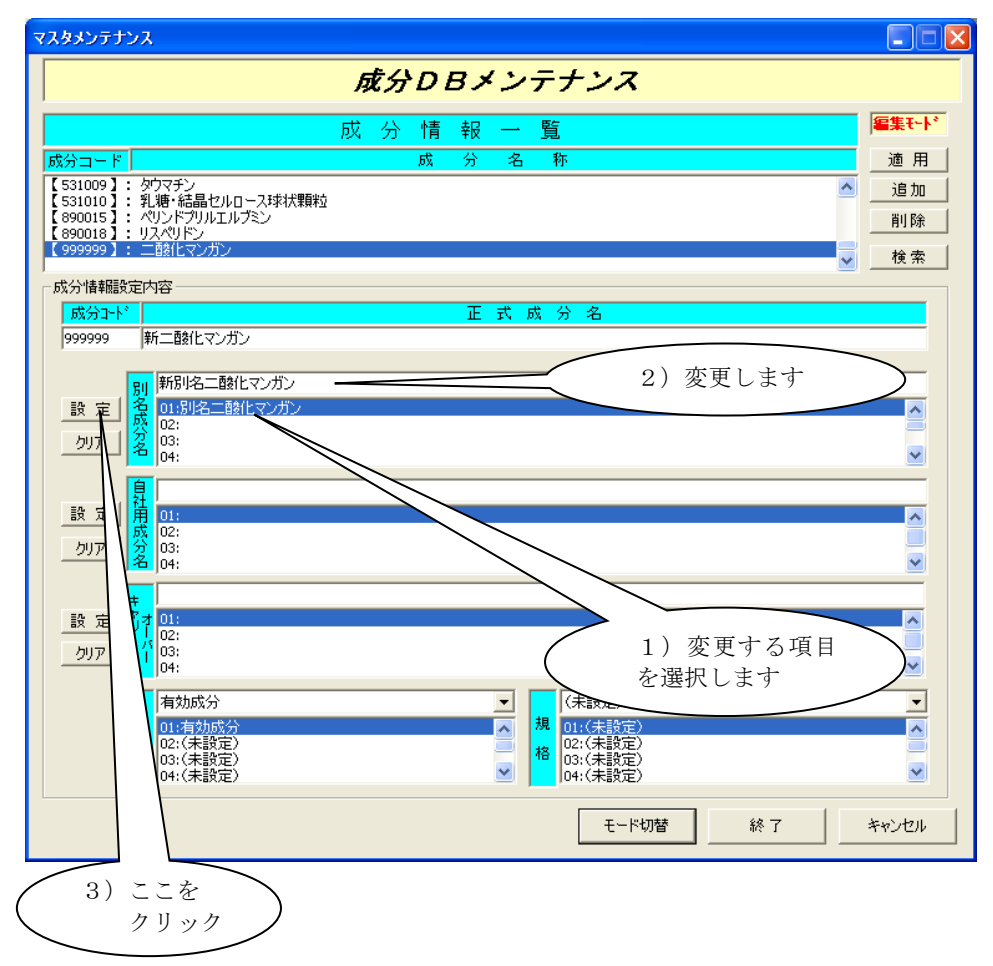

配合目的を変更します。配合目的を選択し、表示された配合目的の中から、変更する配合目 的を選択します。

変更ではなく、クリアしたい場合には、「(未設定)」を選択します。

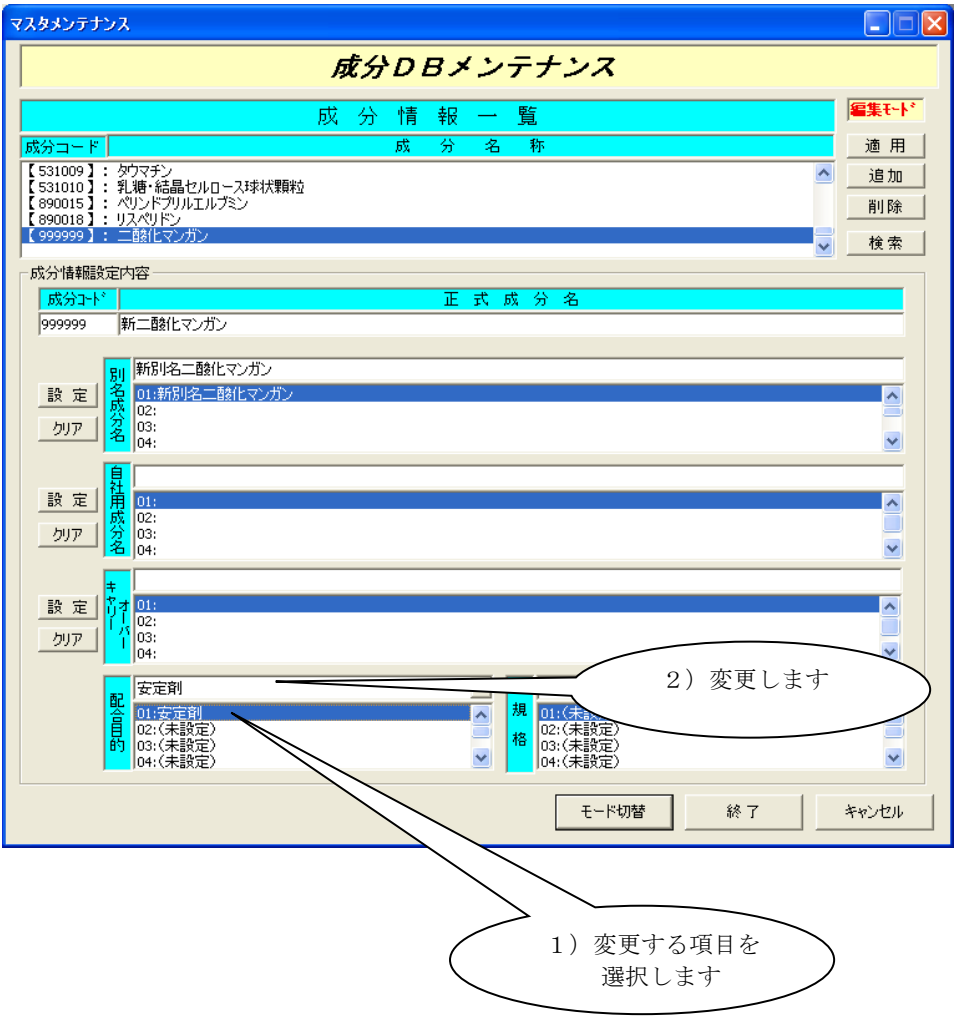

変更が完了しましたら、「適用」をクリックします。

「適用」をクリックしますと。成分一覧に変更した内容が表示されます。

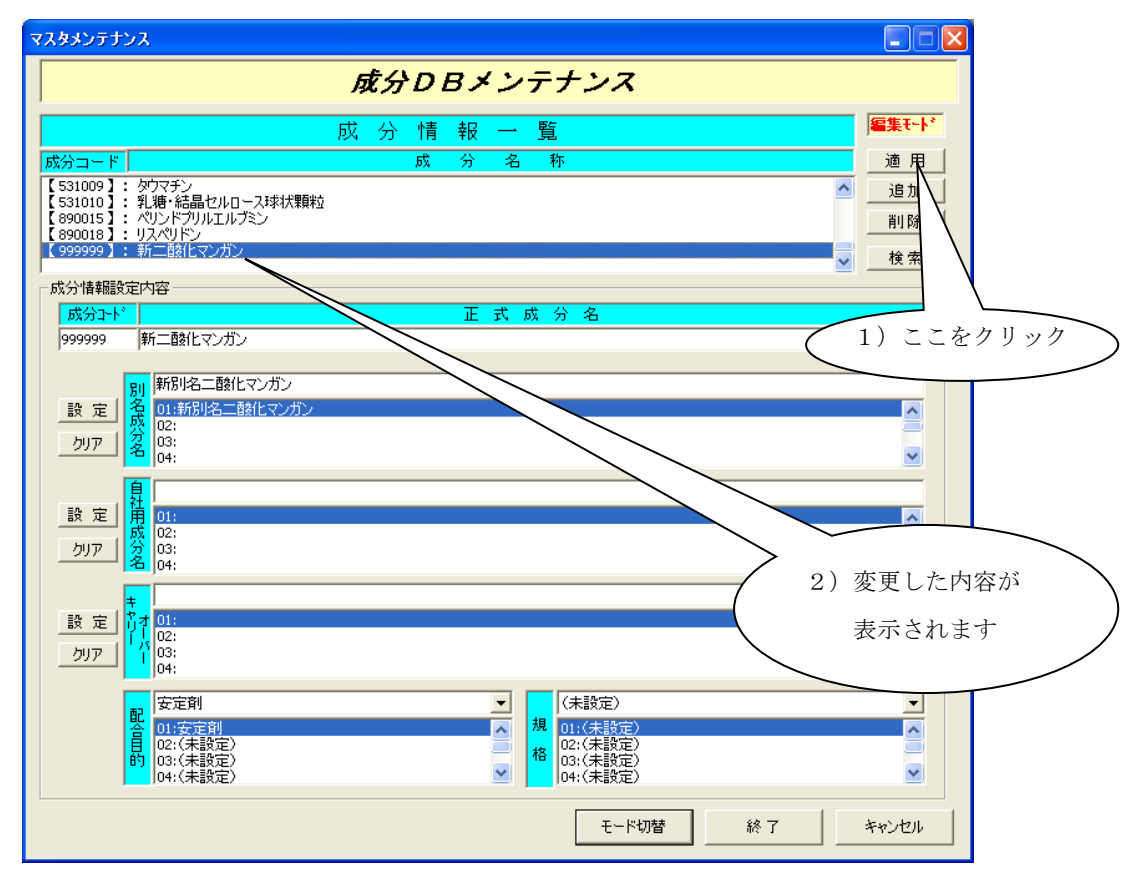

⑤. 成分データを削除する場合の操作方法

成分データの削除を行ないます。操作モードを編集モードに変更します。 変更方法は、「③.成分データに無い成分を追加します。」をご参照下さい。 削除を行ないたい成分を成分一覧より選択します。

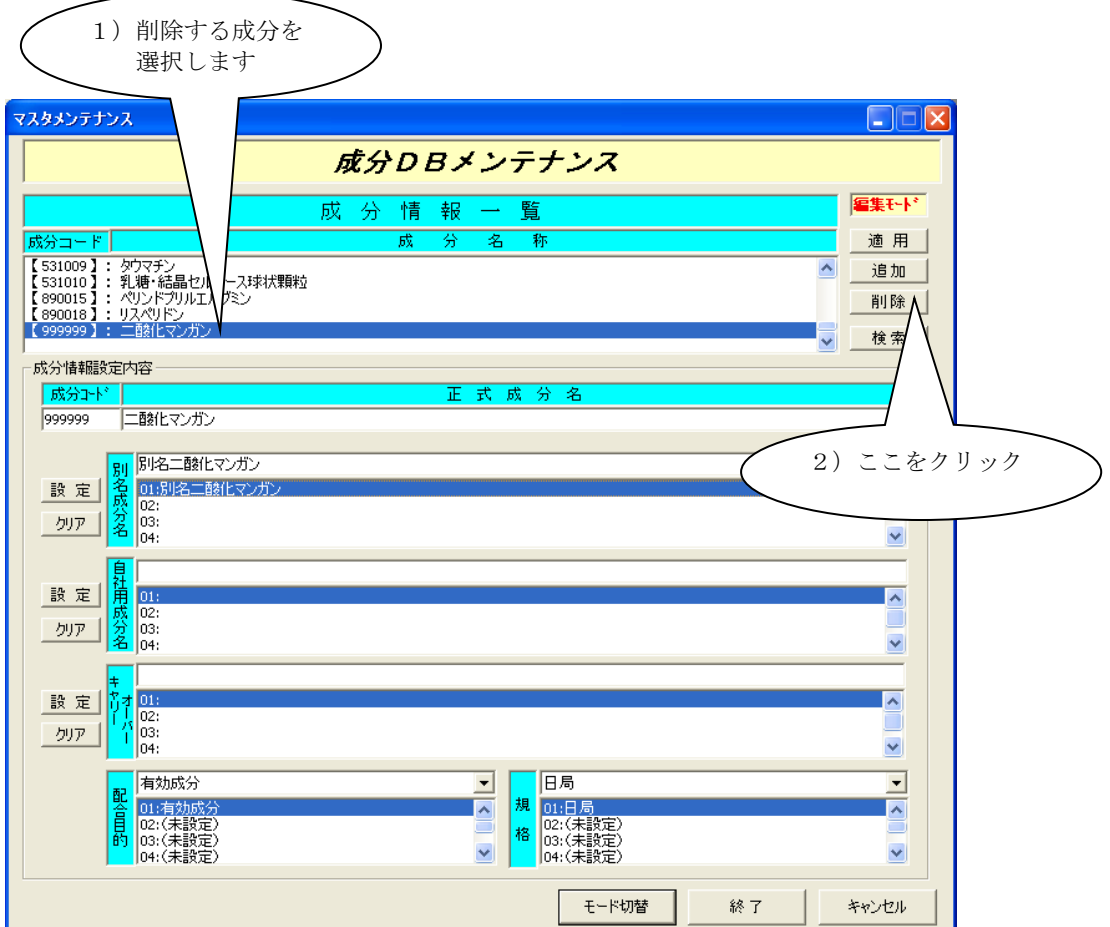

「削除」をクリックしますと選択されている成分が削除され、成分一覧より削除されます。

⑥. 成分メンテナンスの終了

成分DBメンテナンス画面の「終了」をクリックします。

# 5 登録外字データベースメンテナンスの操作方法

申請ソフトの登録外字データベースの管理を行なう機能です。登録外字の追加、変更、削除を行 なうことが出来ます。

外字を登録する必要があるのは具体的には例えばつぎのような場合です。

『自分の会社のPCには、Windows が備えている漢字の字形とは異なる字形を、特別に外字登 録して常用しており、それを申請書の記載にも使用したい。』

例えば生薬の「シャクヤク」の「シャク」は通常の字形では「芍」ですが、厳密な字形は「<sup>芦」</sup>

です(日本薬局方では厳密なほうの字形が採用されています)。販売名等の記載にPCに外字登 録しているほうを用いたいならば、この外字を登録外字データベースに登録しておくと便利です。

なぜならば、申請ソフトで入力に使用できる文字は、PCに搭載されている全文字ではなく

- · JIS X 0201 (英数字記号他)
- · JIS X 0208-1997 (通称 J I S 第 1 第 2 水準漢字)
- ・登録外字データベースに最初から登録されている 93 文字
- (「①②….ⅠⅡ….」等の通称NEC拡張外字の一部)

に限られており、もしそれら以外の文字を記載したい場合、前述の例では電子申請データには 「<hka>しゃく</hka>」

と記載するルールになっているからです。登録外字データベースに登録しておくと、その外字 については、自動的につぎのように扱われます。

A. 鑑印刷 **コンストライン おくしゃ 一 芦**」の字のまま。 B. 厚生労働省 DTD 一覧出力 「レゃく」(ひらがな斜字体太字) C. 雷子申請データ 「<hka>しゃく</hka>」 D. 外字の対応表 インチング 厚生労働省DTD一覧の印刷時に自動的に 作成される。

登録せずに上記の外字を使用すると、提出用出力時につぎのメッセージが表示されて、電子申請 データがFD上に作成されません。

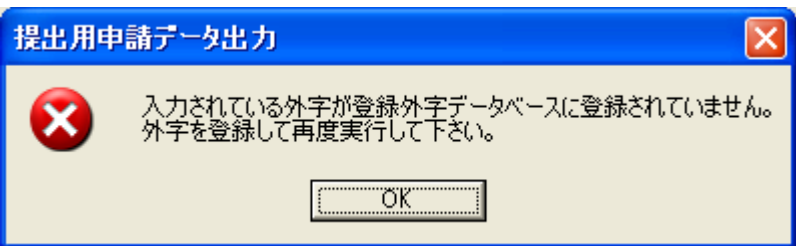

ただし、つぎのような場合、そのままでは登録外字データベースに登録できませんのでご注意く ださい。

生薬の「ヨクイニン」の「ヨク」は、JIS X 0213: 2004 に含まれるいわゆるJIS第3水準漢

字であり、Windows Vista 以降及び特別にフォントを導入した Windows XP では「 **惹**」の字 が使用できます。しかし、この文字をそのまま登録外字データベースメンテナンスの機能で入力 することはできません。なぜならば、この文字は Unicode の文字コードを持っていますが、申 請ソフトが扱えるシフトJISコードを持たないからです。

どうしても外字として用いたい場合には、Windows に付属する「外字エディタ」のプログラム を使ってシフトJISの外字コード領域に登録する必要があります。

また一方で、つぎの文字を使用する場合は、外字として登録する必要はありません。

・既に最初から外字登録されている93種類の文字

・JIS X 0208:1997 に含まれるギリシャ、キリルアルファベット等の文字及び数学用等の記号

・申請ソフトにおいて外字とは別の表記ルールのあるウムラウト等の文字

### ①. 登録外字を追加する場合の操作方法

操作モードを編集モードに変更します。画面下部「モード切替」をクリックします。 画面右上のモード表示が「編集モード」であることを確認します。

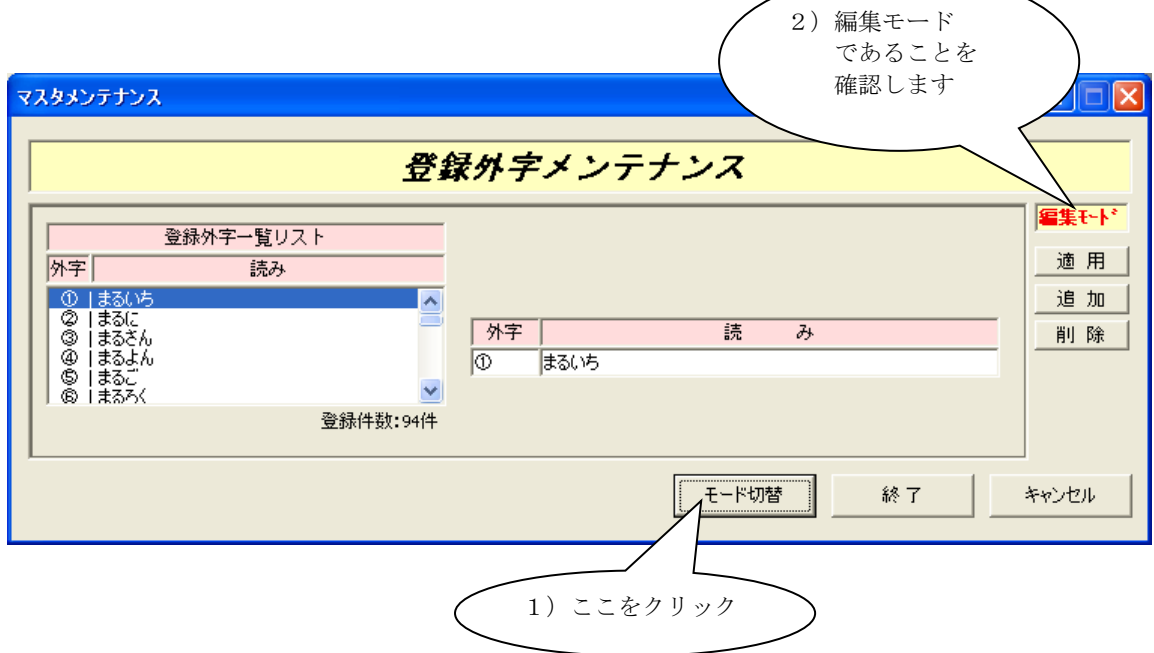

「追加」をクリックします。登録外字一覧リストに空白行が追加されます。 そのままの状態で、外字、外字読みを入力します。外字、読みは、必須入力項目ですので 必ず入力します。外字読みは全て全角で入力して下さい。

外字の入力方法は、御使用になっている日本語入力システムにより異なりますので お使いになっている日本語入力システムのマニュアルをご参照下さい。

入力した内容でよろしければ「適用」をクリックします。

「適用」をクリックしますと、入力した外字、読みが、登録外字一覧リストに表示されます。

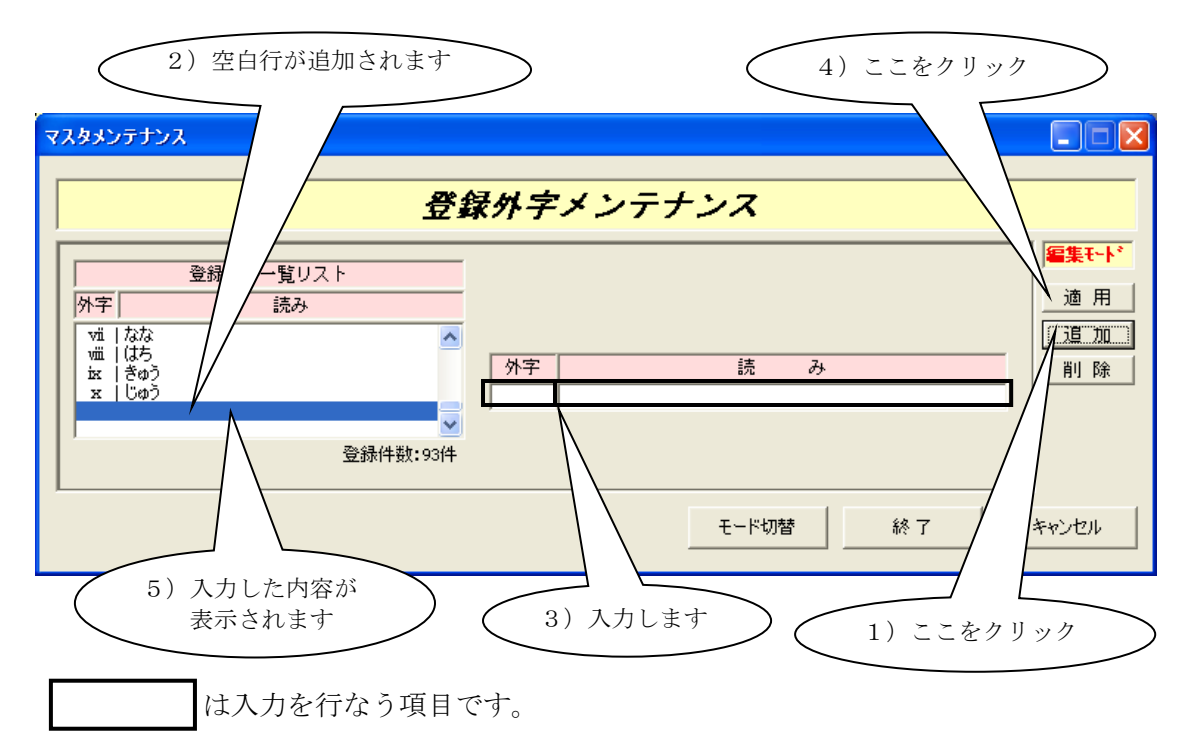

### ②. 登録外字を変更する場合の操作方法

登録外字データの変更を行ないます。操作モードを編集モードに変更します。 変更方法は、「①. 登録外字を追加する場合の操作方法」をご参照下さい。 変更を行ないたい外字を登録外字一覧リストより選択します。 選択した外字の情報が表示されますので、外字、読みを変更します。 変更が完了しましたら、「適用」をクリックします。

「変更」をクリックしますと、登録外字一覧リストに変更した内容が表示されます。

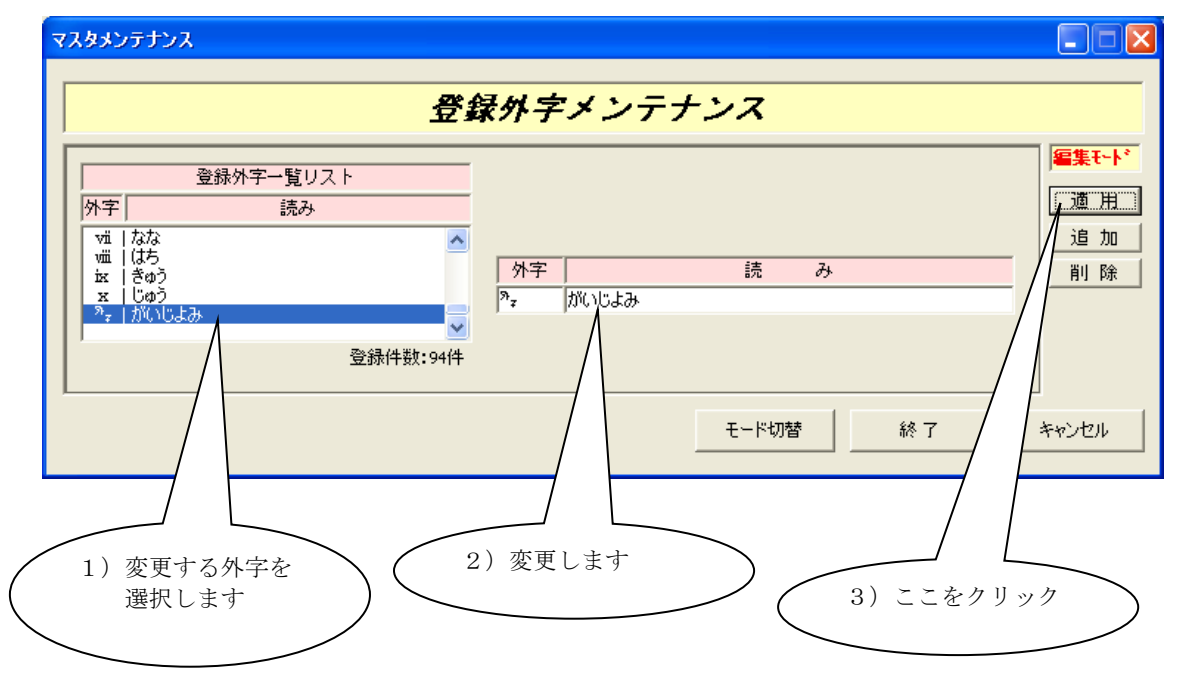

### ③. 登録外字を削除する場合の操作方法

登録外字データの削除を行ないます。操作モードを編集モードに変更します。 変更方法は、「①. 登録外字を追加する場合の操作方法」をご参照下さい。 削除を行ないたい登録外字を登録外字一覧リストより選択します。

「削除」をクリックしますと選択されている外字が削除され、登録外字一覧リストより削除 されます。

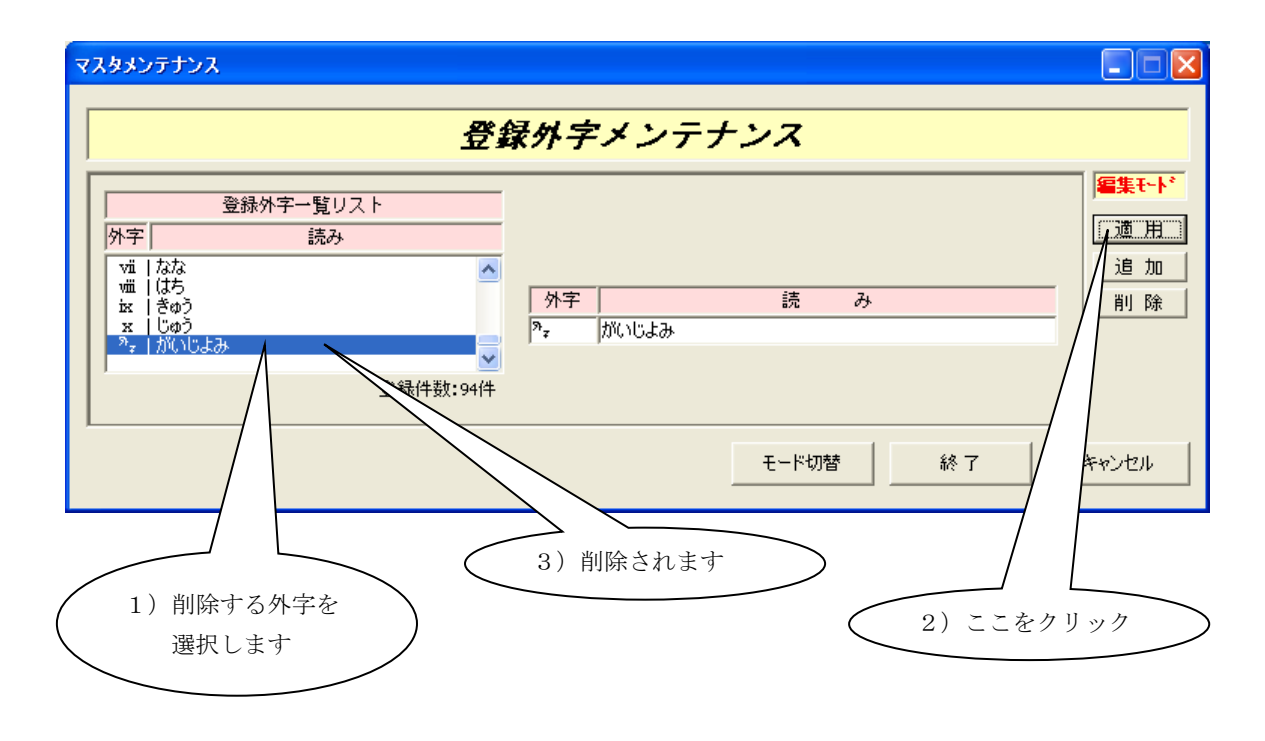

### ④. 登録外字メンテナンスを終了します。

登録外字DBメンテナンス画面の「終了」をクリックします。

# 6 大臣・知事・理事長名DBメンテナンスの起動と

## 機能の選択

大臣・知事・理事長名データベースの管理を行なう機能です。都道府県知事の追加、変更、 削除、検索を行なうことが出来ます。

なお、大臣・知事・理事長名DBは原則として入力不要ですので、このメンテナンスにつ いても基本的には行う事はありません。

①. 提出先の追加を行なう場合の操作方法

操作モードを編集モードに変更します。画面下部「モード切替」をクリックします。 画面右上のモード表示が「編集モード」であることを確認します。

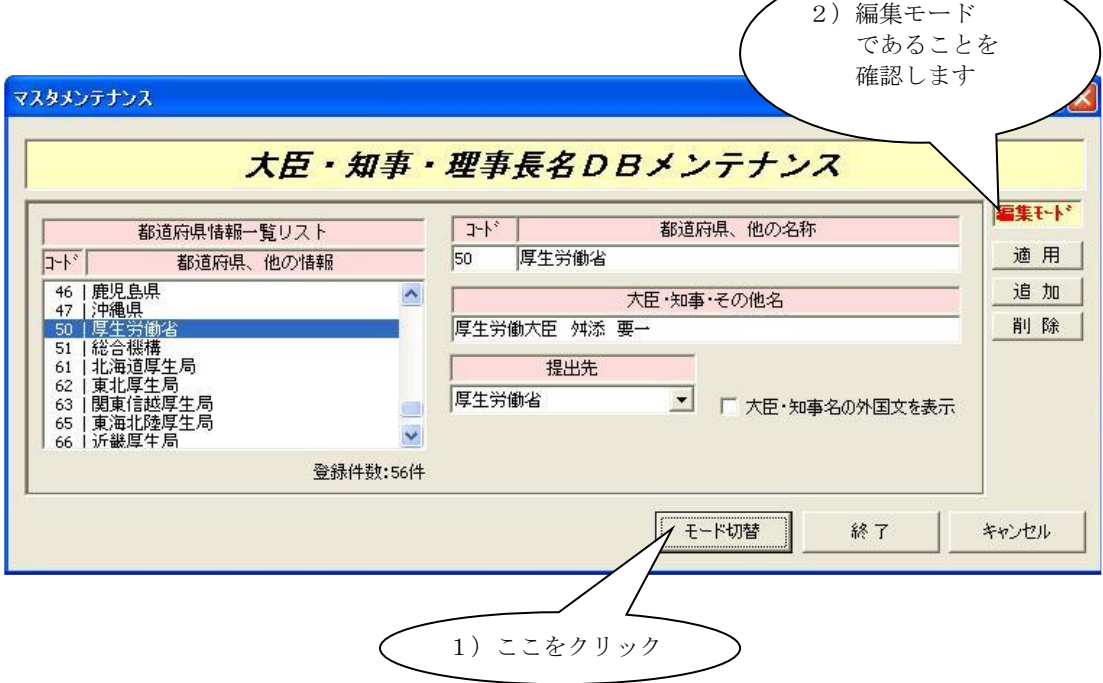

「追加」をクリックします。都道府県一覧リストに空白行が追加されます。 そのままの状態で、コード、都道府県、他の名称、大臣・知事・その他名を入力します。 提出先を選択します。全て必須入力項目ですので必ず入力します。 都道府県、他の名称、大臣・知事・その他名は全て全角で入力して下さい。

入力した内容でよろしければ「適用」をクリックします。

「適用」をクリックしますと、入力した、コード、都道府県、他の名称が、都道府県一覧 リストに表示されます。

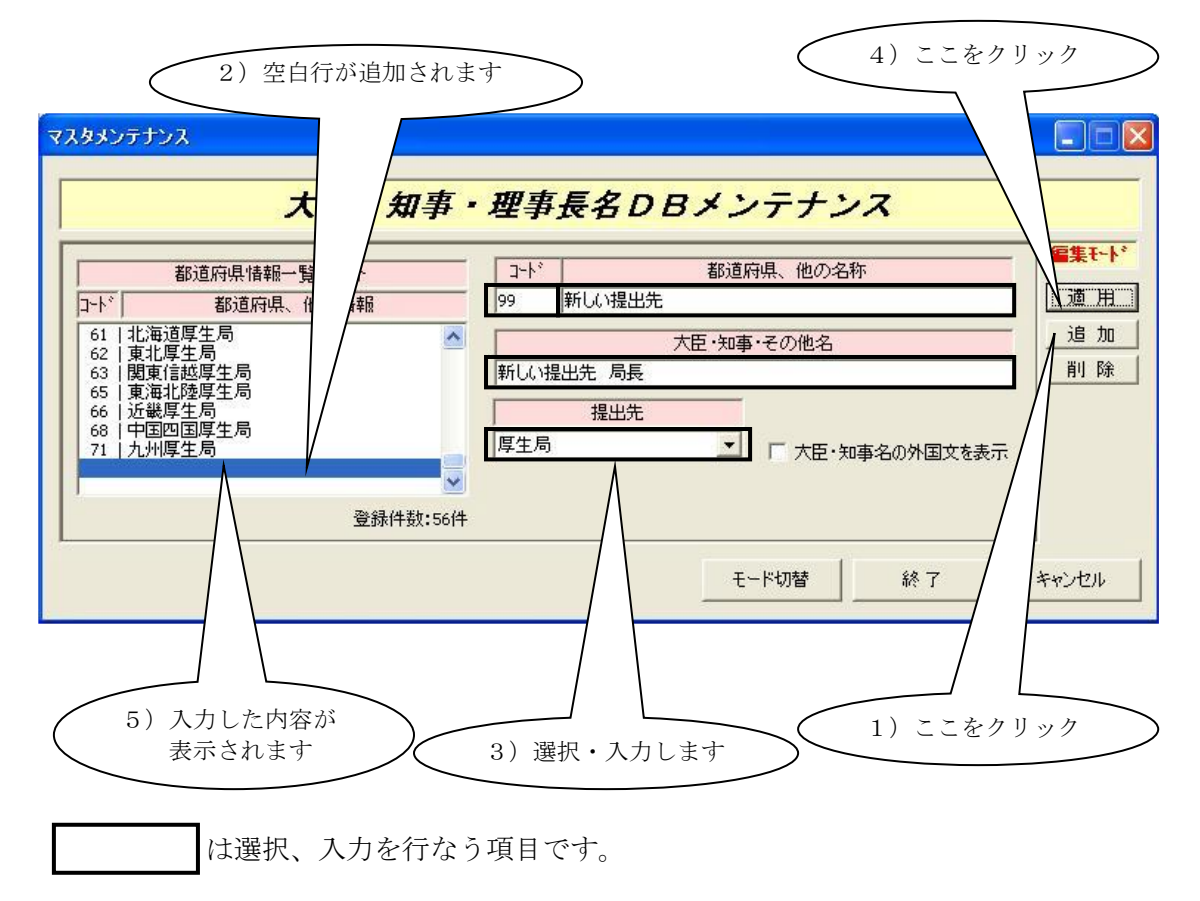

### ②. 提出先の変更を行なう場合の操作方法

提出先のデータの変更を行ないます。操作モードを編集モードに変更します。 変更方法は、「①. 提出先を追加する場合の操作方法」をご参照下さい。 変更を行ないたい提出先を都道府県一覧リストより選択します。 選択した提出先の情報が表示されますので、変更を行なう項目を修正します。 変更が完了しましたら、「適用」をクリックします。 「変更」をクリックしますと、都道府県一覧リストに変更した内容が表示されます。

※ 厚生労働大臣の大臣名を変更する場合で、外国製造関連の申請を行う可能性がある利用 者に於いては、当該様式の鑑に英文併記するための提出先英文の大臣名の変更も可能と なっています(2008年9月以降リリースの申請ソフトが対象)。

「大臣・知事名の外国文を表示」のチェックボックスにチェックすることで、英文の項目 が表示されますので、この内容を編集して下さい(「, 」以降のローマ字の氏名部分のみ 半角にて修正するようにして下さい)。

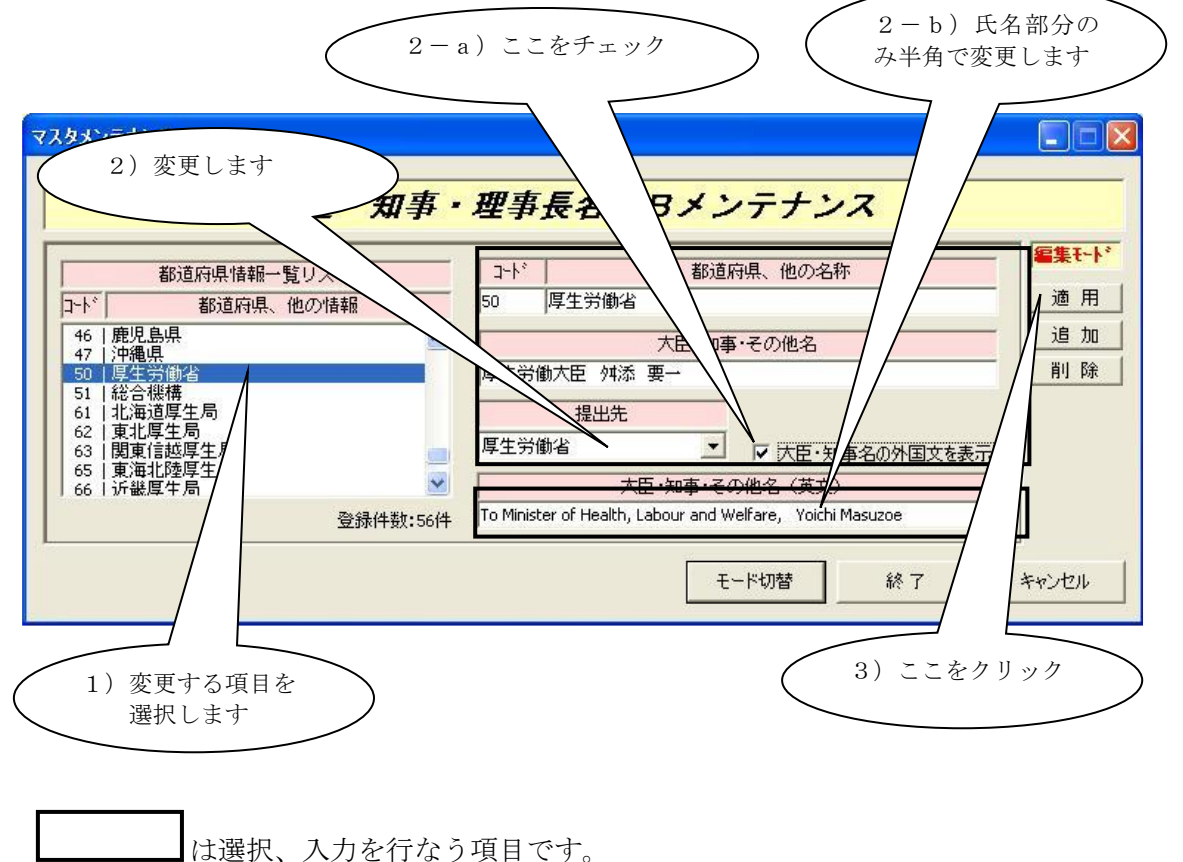
第5章 データベースメンテナンス機能

### ③. 提出先を削除する場合の操作方法

提出先の削除を行ないます。操作モードを編集モードに変更します。 変更方法は、「①. 提出先を追加する場合の操作方法」をご参照下さい。 削除を行ないたい提出先を都道府県一覧リストより選択します。

「削除」をクリックしますと選択されている提出先が削除され、都道府県一覧リストより 削除されます。

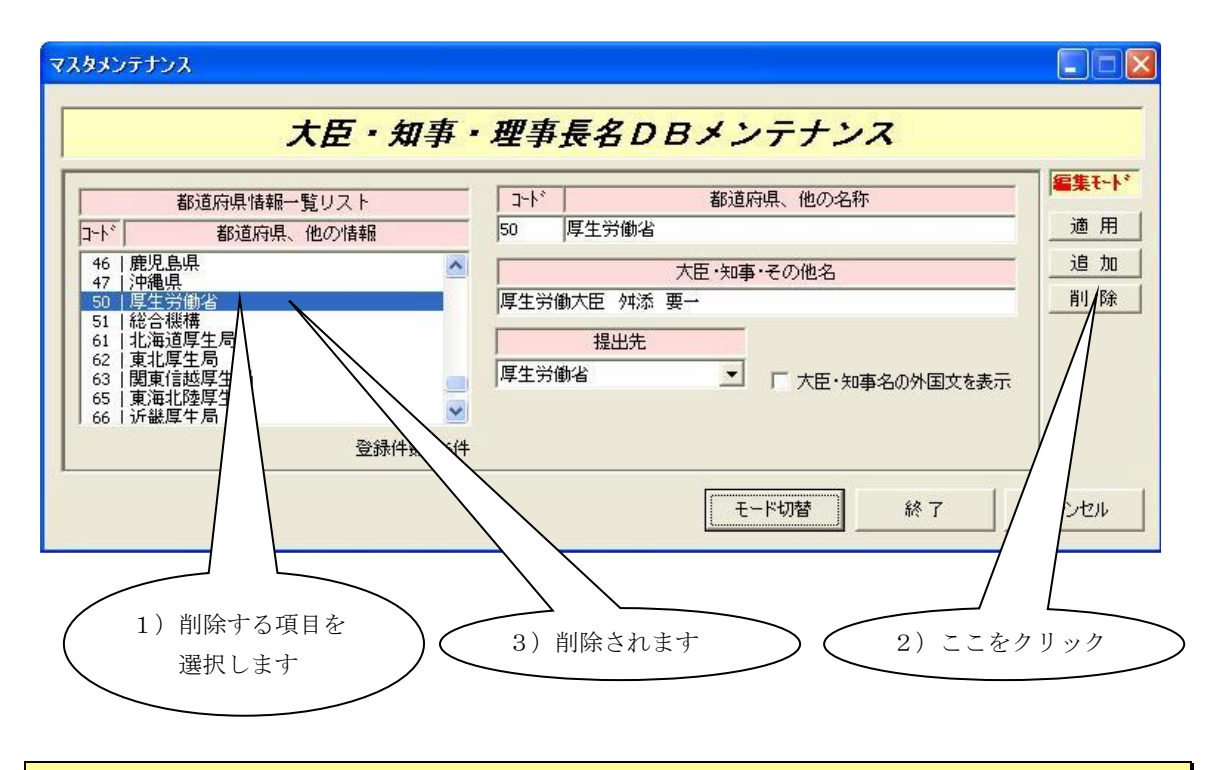

### ④. 大臣・知事・理事長名DBメンテナンスを終了します。

大臣・知事・理事長名DBメンテナンス画面の「終了」をクリックします。

# 7マスタデータ定義ファイル取り込み

本アプリケーションにて使用されているマスタデータ定義ファイルは、最新のものがアプリケー ションとは別に公開・配布されます。それらの最新ファイルが公開された際に、既に使用してい るマスタ定義ファイルと差し替えるための機能です。

①. 最新のファイルに更新する

FD 申請ウェブサイトで公開された新しいマスタデータ定義ファイルを取り込む手順を示し ます。メニューから「マスタデータ定義ファイル取り込み」を選択することで、以下の画面 が表示されます。

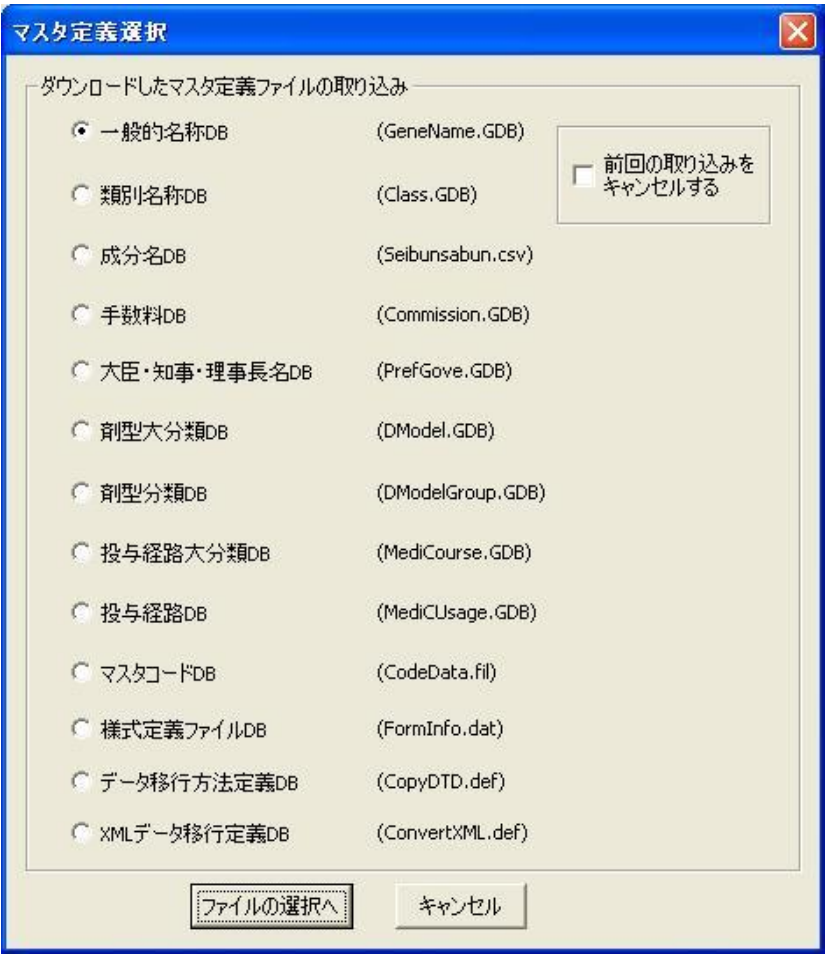

ここで、対象となる新しいマスタデータ定義ファイル(ウェブサイトからダウンロードした もの)を選択します。

ここでは、例として類別名称 DB(Class.GDB)を選択し、「ファイルの選択へ」ボタンを押下 します。

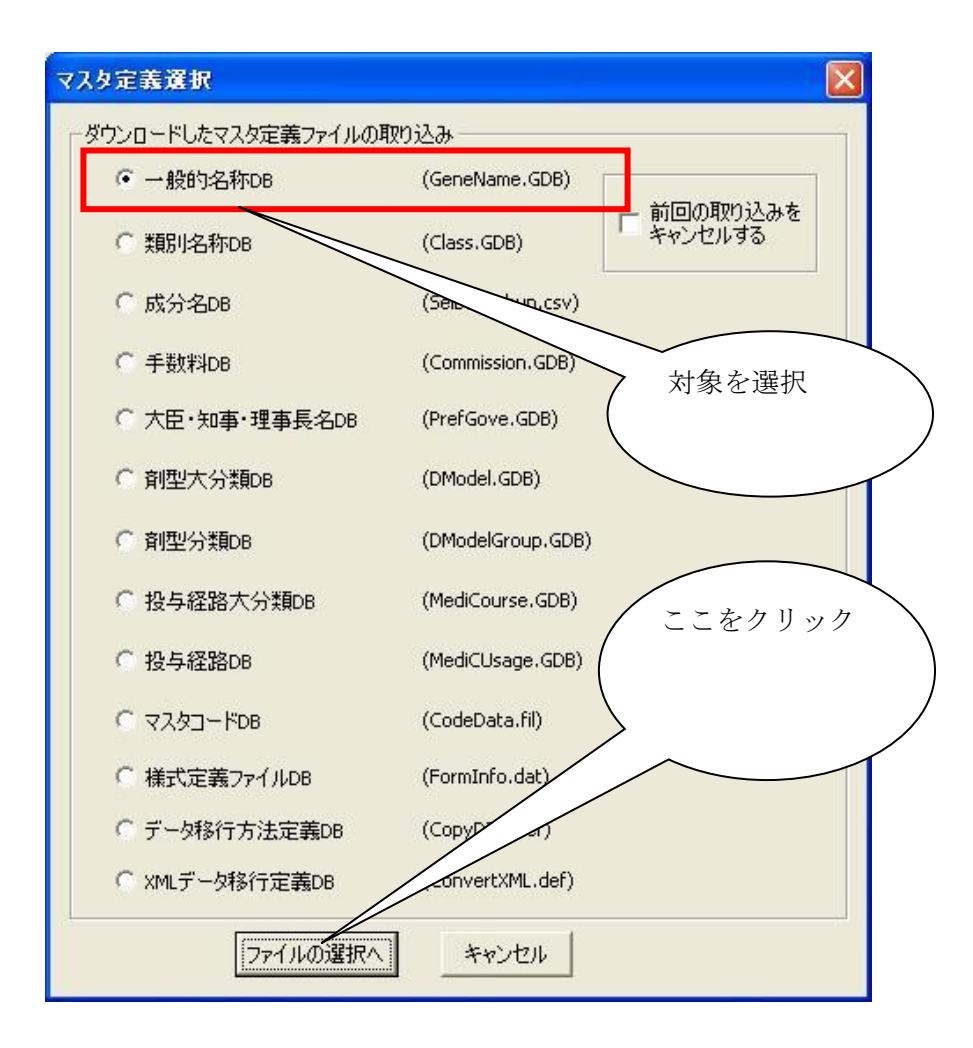

最新のマスタ定義ファイルを選択する画面になりますので、PC 内に保存されているダウン ロードしたマスタデータ定義ファイルを指定します。

## 第5章 データベースメンテナンス機能

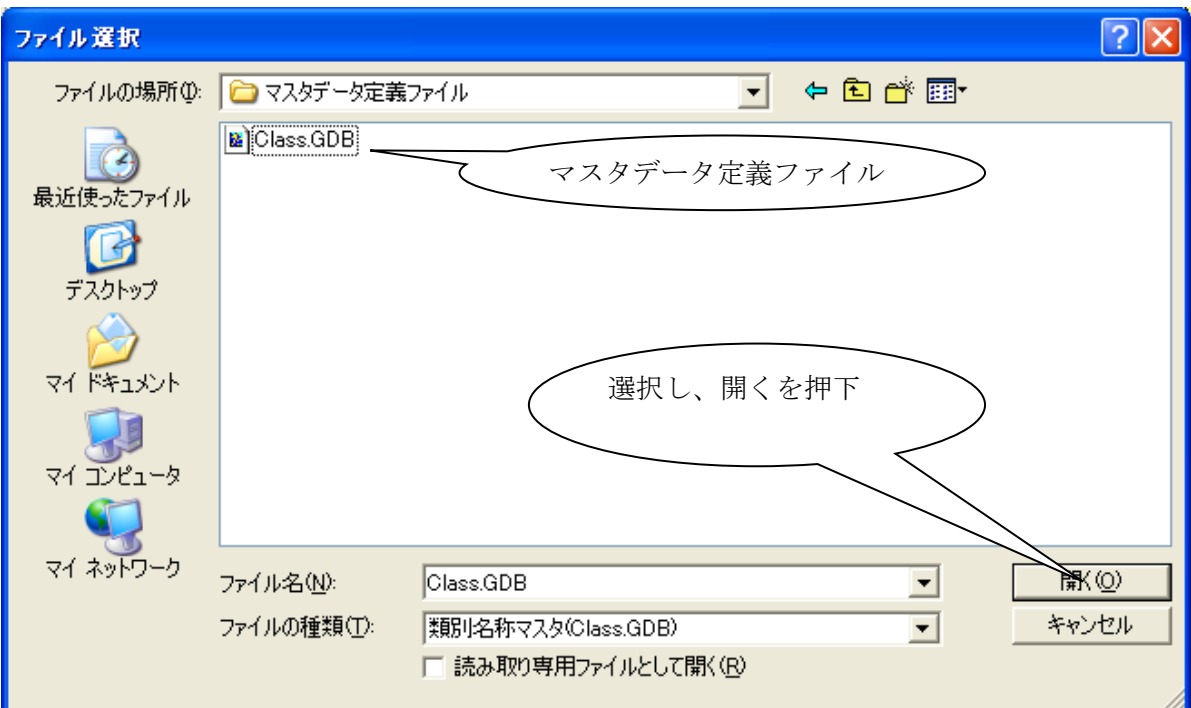

自動で選択されたファイルがコピーされて、最新の情報が反映されます。

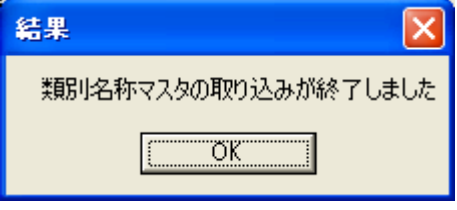

メッセージが表示されれば、終了です。OK ボタンを押下し、マスタ定義ファイルの選択画 面に戻ります。

※成分名 DB のケース

成分名 DB はユーザーそれぞれが独自にレコードを追加できるため、配布された新しいマス タ定義ファイルとそのまま入れ替えて使用すると、ユーザーが追加したレコードがデータか ら消えてしまいます。そのため、成分名 DB に関しては本省が追加または変更した成分につ いてのみ記述した CSV ファイルが配布され、新規追加レコードを既存の DB ファイルに追 加し、変更レコードを従来のものに重ね書きする仕組みになっています。

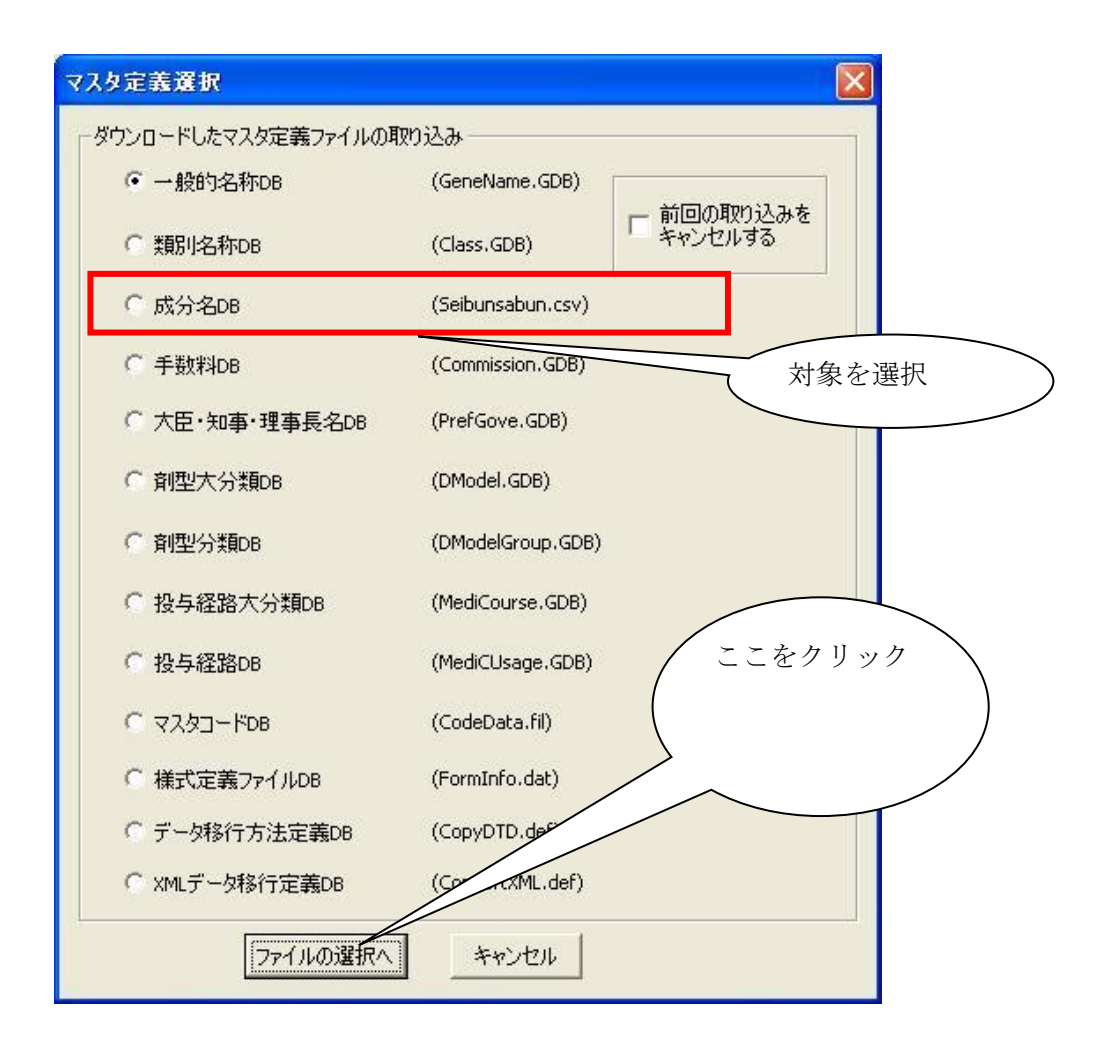

他の場合と同じようにファイルの選択画面になるので、配布された CSV ファイルを選択し ます。

## 第5章 データベースメンテナンス機能

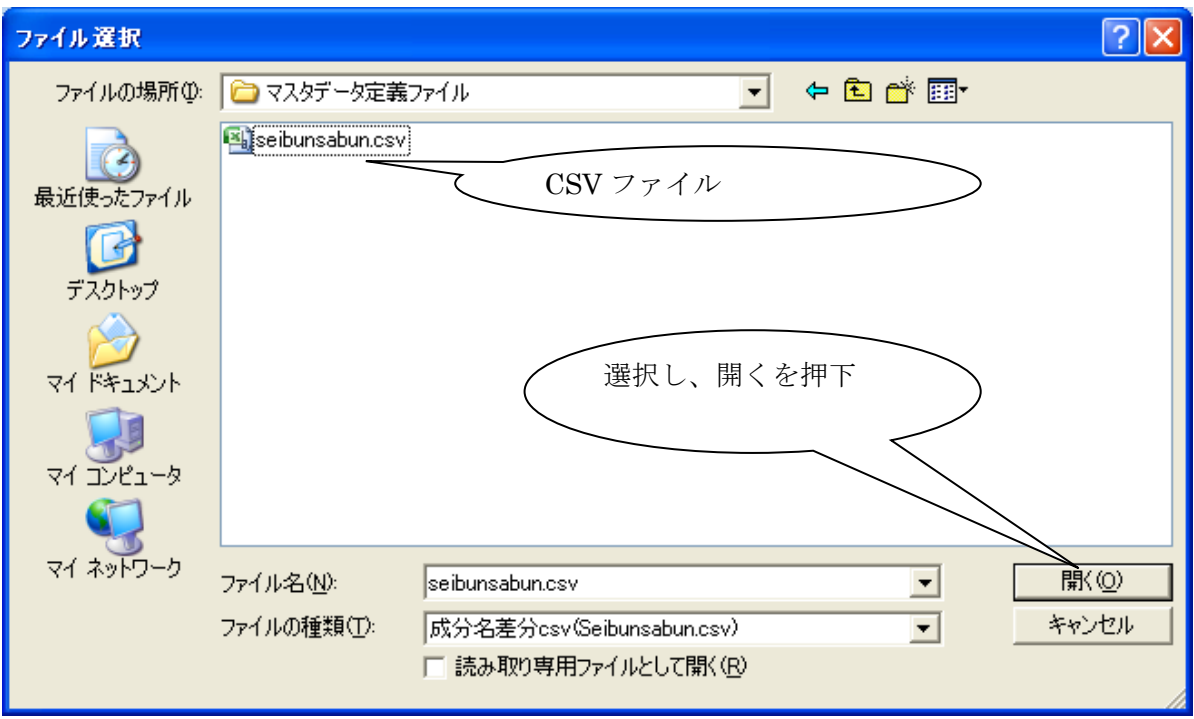

成分名 DB の場合には、ここで、CSV ファイル中のレコードを反映するためのアプリケー ションが自動で起動します。

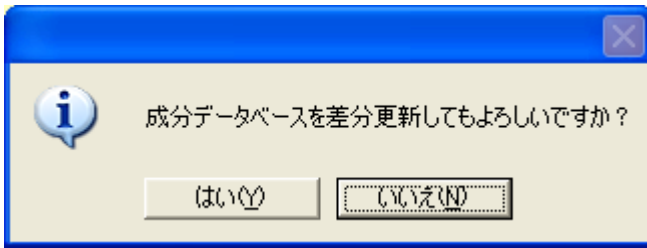

ここで「はい」を選択すると、マスタデータ定義ファイルへと CSV ファイルのレコードが 反映されます。

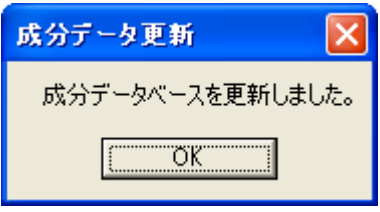

メッセージが表示されれば、終了です。OK ボタンを押して、マスタ定義ファイル選択画面 へと戻ります。

### ②. 取り込みのキャンセル

何らかの理由により適用したマスタデータ定義ファイルの更新を取り消したいときに使用する 機能です。マスタデータ定義ファイルの状態を1つ前の状態に戻します。そのため、一度も更新 をしていない、または、一番最初の状態にまで戻した場合には作動しません。

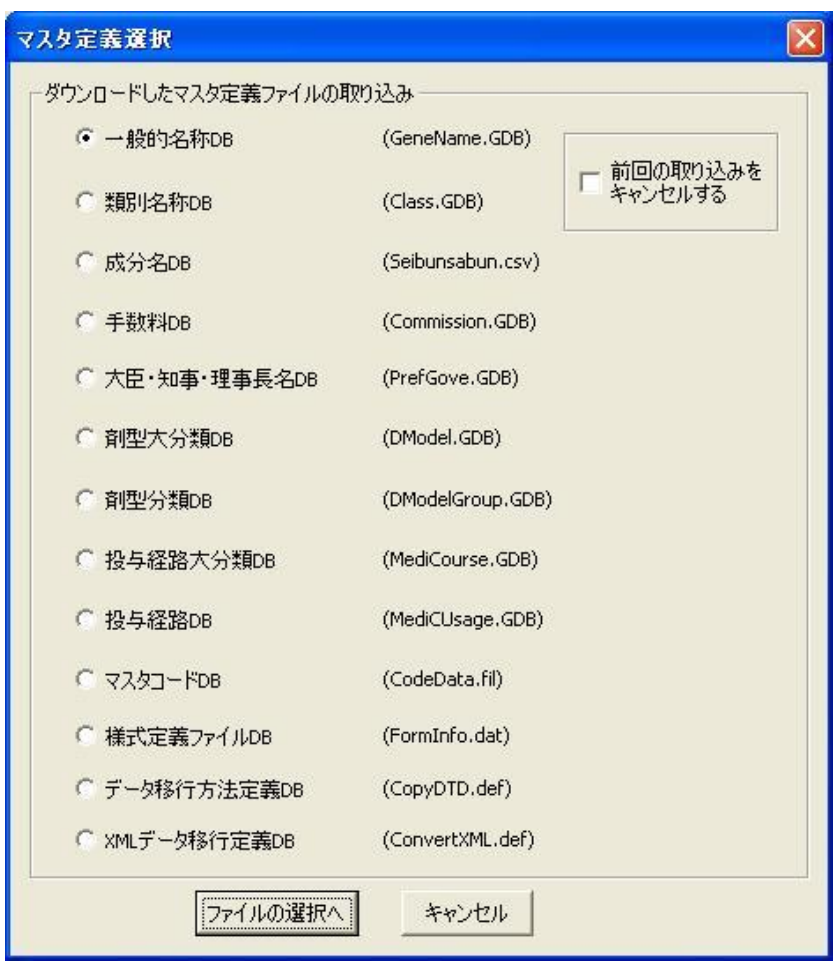

更新時と同様にマスタ定義ファイルの選択画面が表示されます。

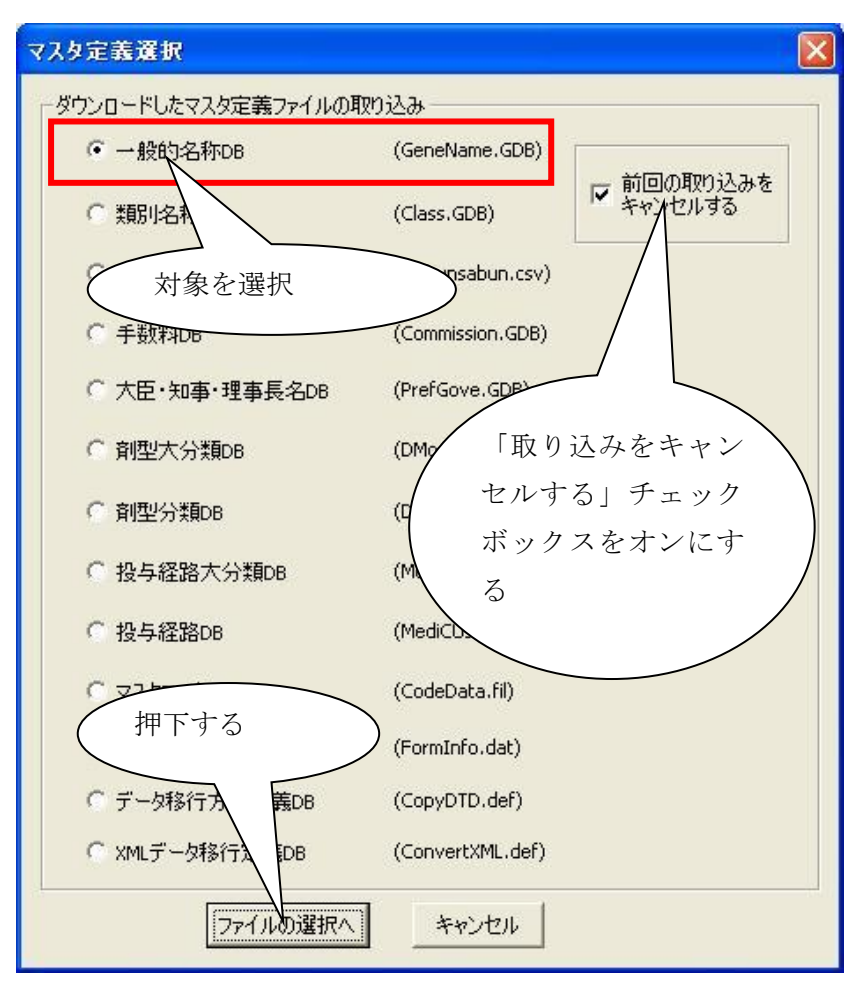

状態を戻すマスタデータ定義ファイルを選択し、画面右側にある「前回の取り込みをキャンセル する」チェックボックスにもチェックを入れた状態で、「ファイルの選択へ」ボタンを押下しま す。

このとき、一度も更新をされていなかったり、一番最初の状態にまで戻されている場合には

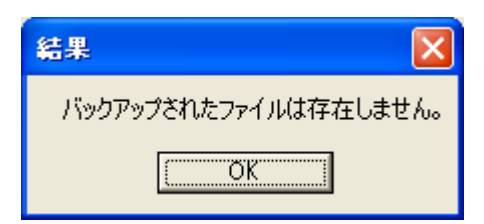

このようなメッセージが表示されます。選択したマスタデータ定義ファイルが更新されたことが ある場合には、ファイルが以前の状態に戻されます。

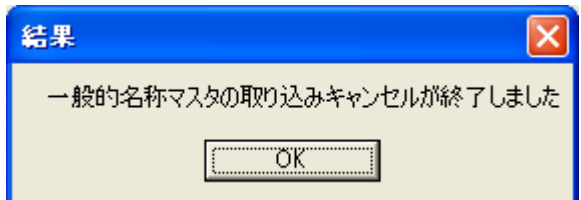

正常に処理が行われれば、メッセージが表示されます。OK ボタンを押せば、マスタ定義ファイ ル選択画面へと戻ります

③. マスタデータ定義ファイルの取り込みの終了

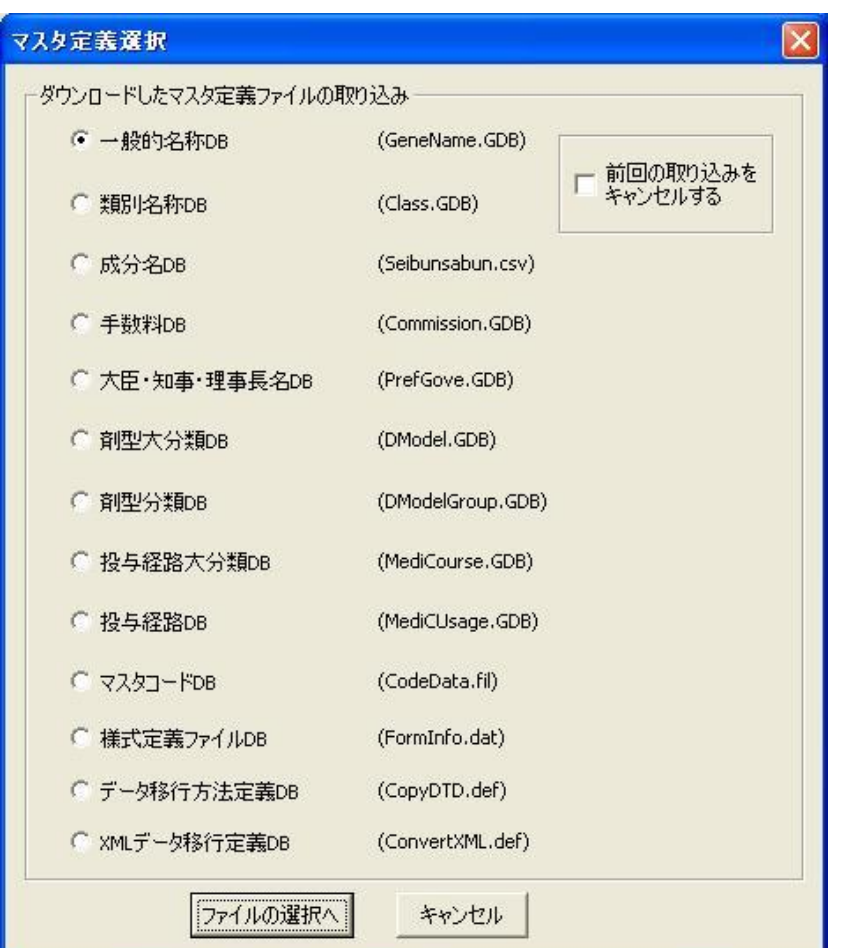

「キャンセル」ボタンを押下するか、右上のクローズボタンを押下すればマスタデータ定義 ファイル取り込み機能は終了し、マスタメンテナンスメニュー画面へと戻ります。

# 8 データベースメンテナンスの終了

メンテナンス作業が終わりましたら、データベースメンテナンスを終了します。

①. データベースメンテナンスの終了

各データメンテナンス画面が終了しますと、データベースメンテナンス画面に戻ります。 「終了」をクリックすると、データベースメンテナンスが終了します。

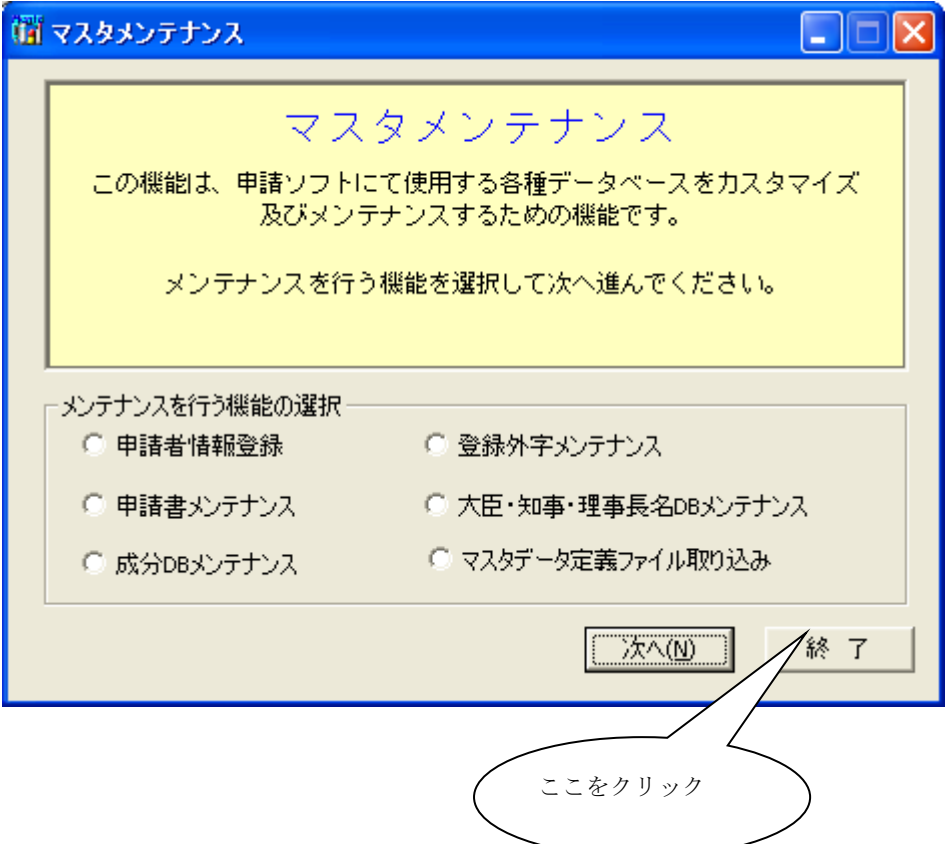

# 第6章

# 申請ソフトのアンインストール

この章では、申請ソフトのアンインストールの操作について説明 します。

# 1申請ソフトのアンインストール

インストールされている申請ソフトをアンインストールする手順について説明します。

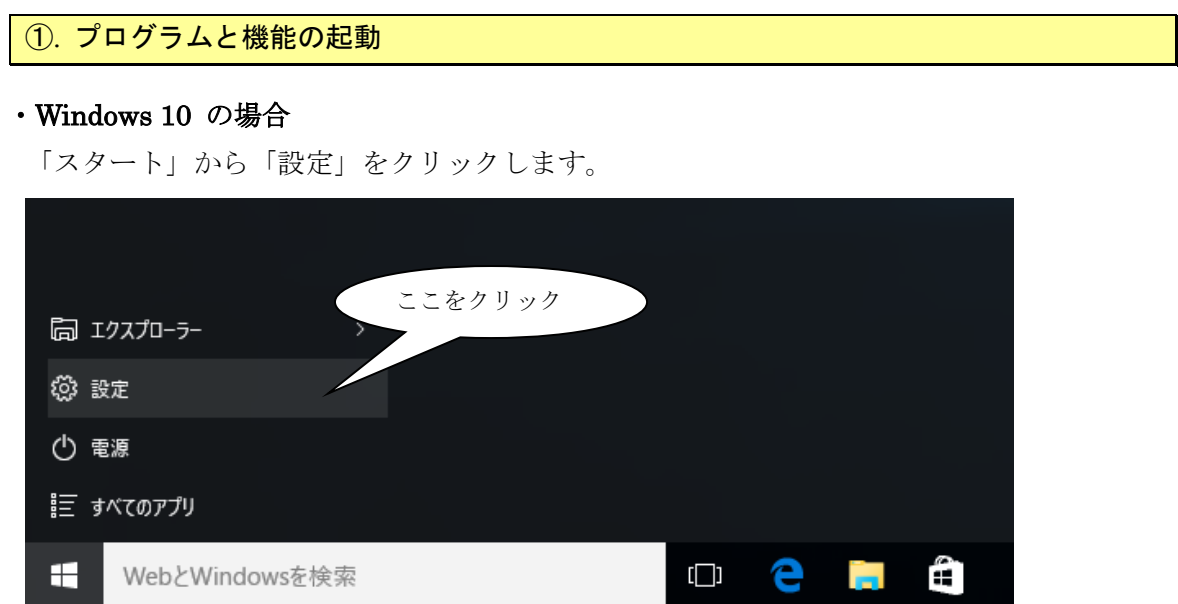

設定から「アプリ」をクリックします。

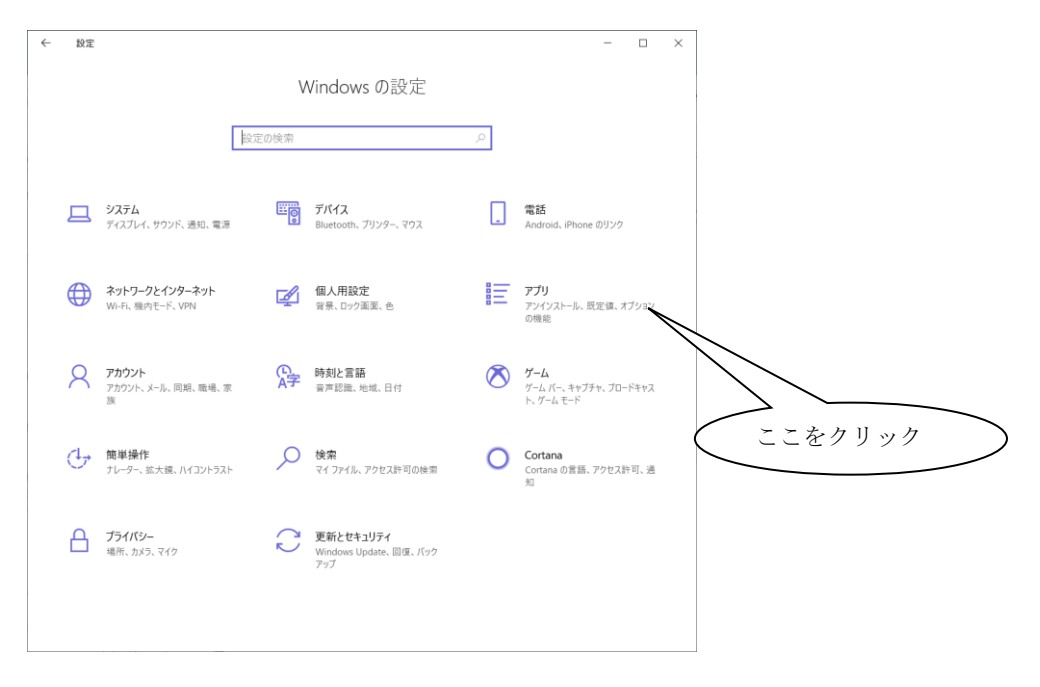

第6章 申請ソフトのアンインストール

### ・Windows 11 の場合

「スタート」ボタンを押下します。

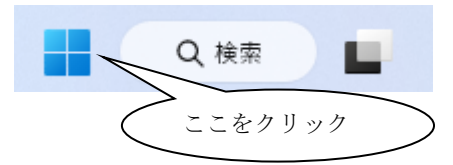

「設定」ボタンを押下します。

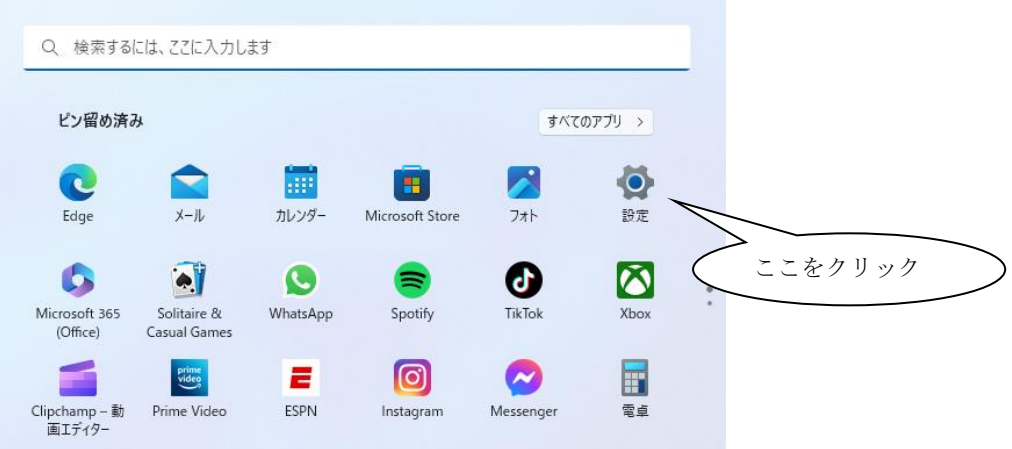

「アプリ」から「インストールされているアプリ」をクリックします。

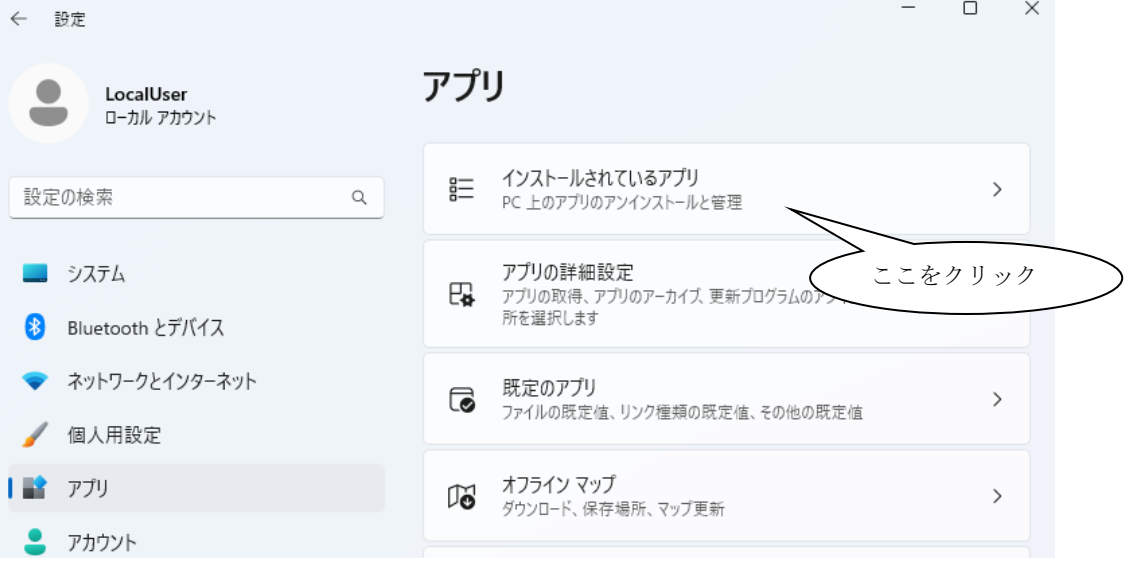

## ②. 申請ソフトの削除

## ・Windows 10 の場合

「医薬品医療機器等法対応電子申請ソフト」をクリックします。

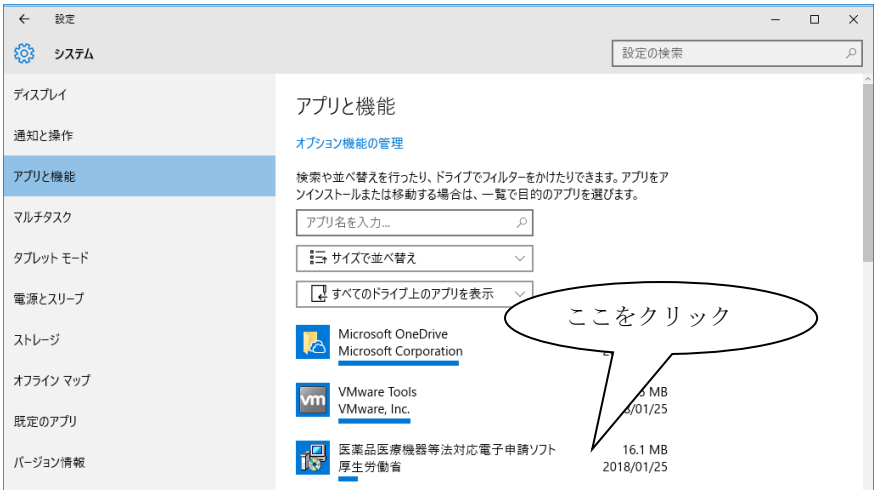

## 「アンイストール」ボタンをクリックすると確認メッセージが表示されます。

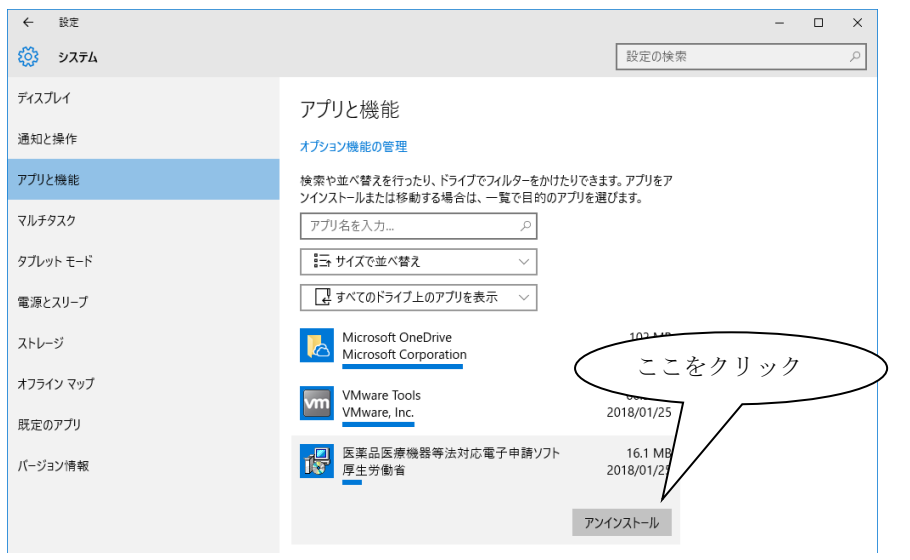

確認の「アンイストール」ボタンをクリックするとアンインストールが開始されます。

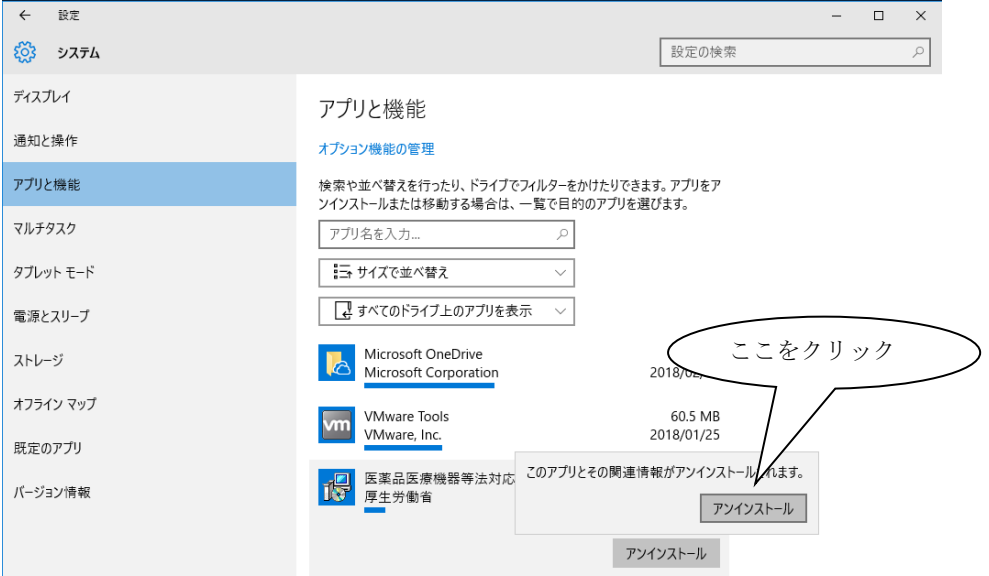

### ・Windows 11 の場合

「医薬品医療機器等法対応電子申請ソフト」の「…」をクリックします。

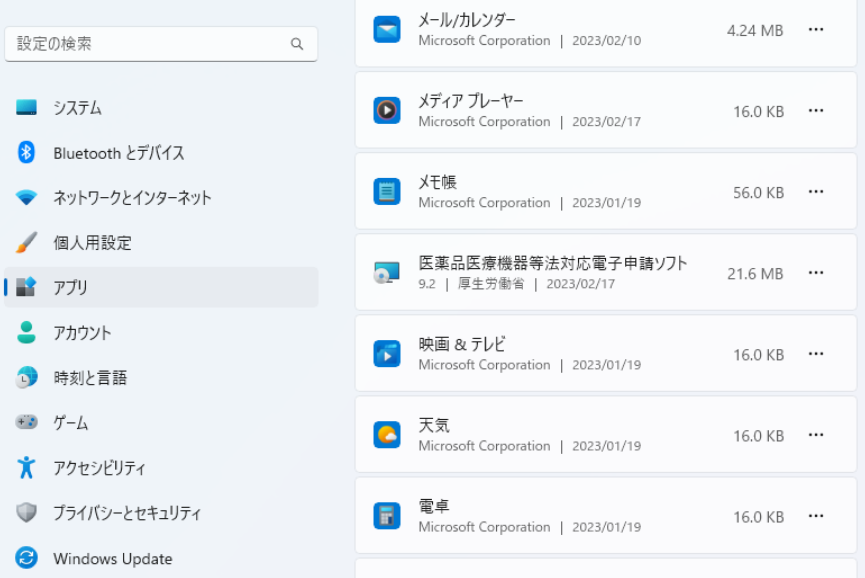

「アンイストール」ボタンをクリックします。

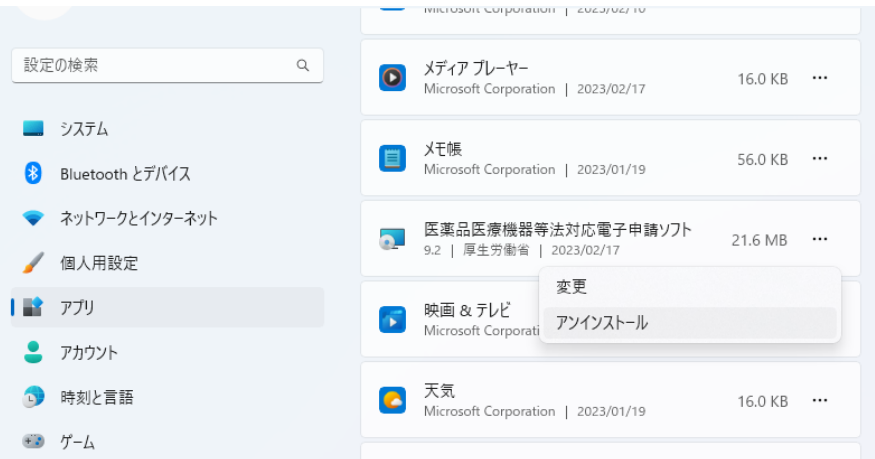

確認の「アンイストール」ボタンをクリックするとアンインストールが開始されます。

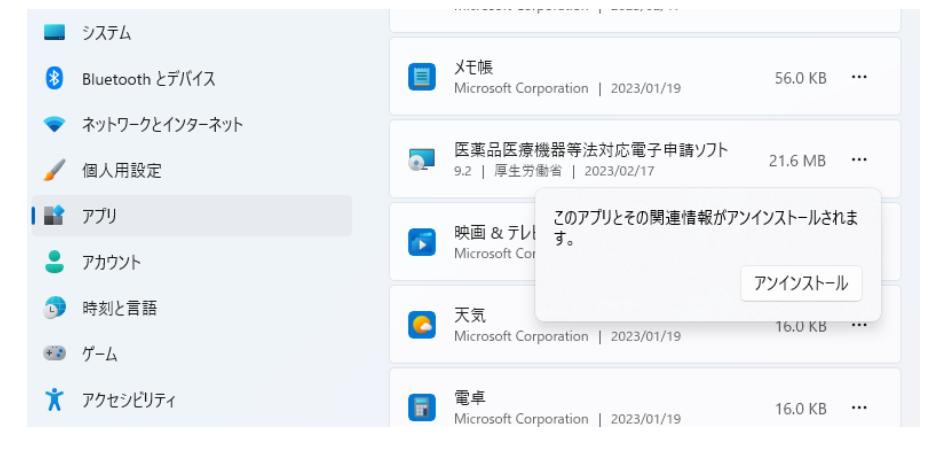

# 第7章

# 申請ソフトのよくあるエラーへの対処方法

この章では、申請ソフトで発生している事象についての対処方法 について説明します。

## 1 よくある起動エラーへの対応(申請ソフト)

申請ソフトを起動した際に表示されるメッセージについての対処方法を記載します。

次の手順につきまして、自己責任にてご対応お願いいたします。対応後、システムが正常に稼働 しない場合、システム管理者又はヘルプデスクにお問い合わせください。

#### ①. 事象の発生

申請ソフトを起動した際に次のメッセージが表示

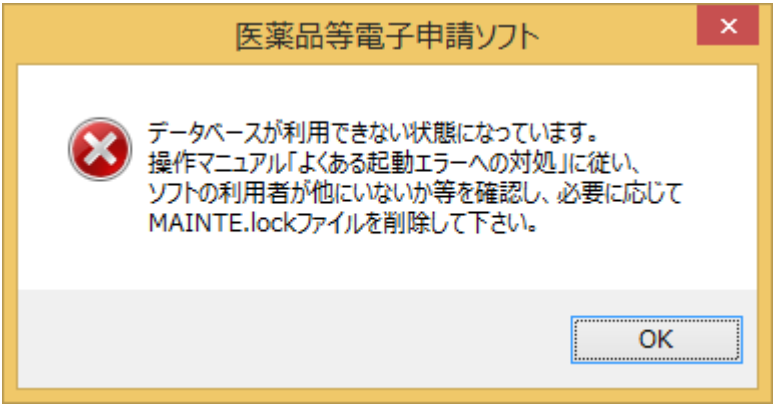

### ②. 申請ソフトのインストール形態の確認

### ·設定テキストファイル (EAPLSOFT.INI) の格納先の表示

エクスプローラーより申請ソフトのインストールフォルダーを開きます。

a.64bit 版の Windows の場合 (既定値)

「C:¥Program Files (x86)¥厚生労働省¥医薬品医療機器等法対応電子申請ソフト」

b.32bit 版の Windows の場合 (既定値)

「C:¥Program Files¥厚生労働省¥医薬品医療機器等法対応電子申請ソフト」

※インストール先が不明な場合、ヘルプデスクまでお問い合わせください。

#### ・設定テキストファイル (EAPLSOFT.INI) 確認

設定テキストファイルをメモ帳で開き、インストール形態を確認する。

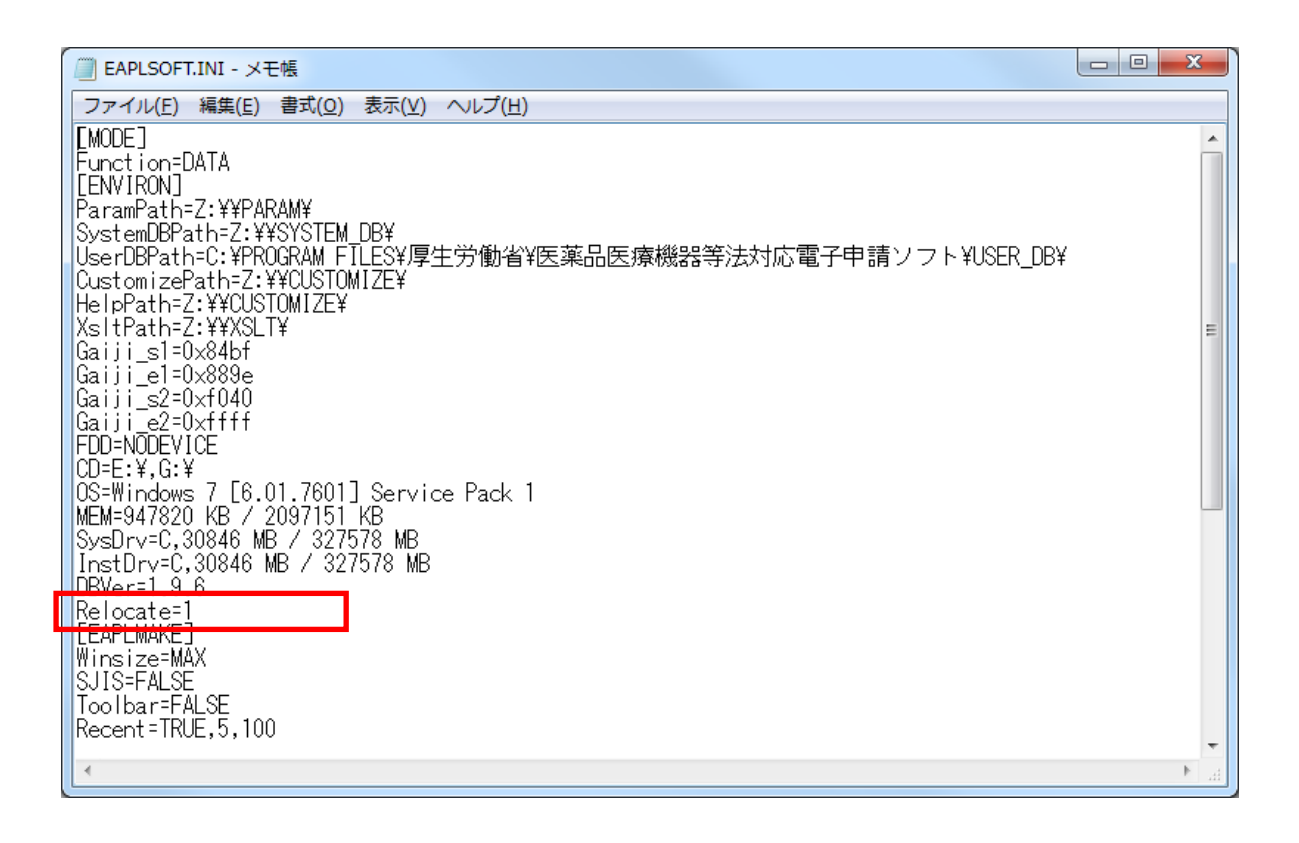

a.設定テキストファイル中に「Relocate=1」が存在する場合 「ネットワーク共有フォルダー」でのインストール ・・・3を参照

b.設定テキストファイル中に「Relocate=1」が存在しない場合

「スタンドアローン」でのインストール ・・・⑤を参照

③. インストール形態が「ネットワーク共有フォルダー」の場合Ⅰ

・他のユーザーがデータベースメンテナンスを使用しているか確認してください。

a.データベースメンテナンスを利用している場合 他のユーザーが利用を終了するまで、お待ち頂き終了後、申請ソフトの起動を 行って下さい。 ※改善しない場合、ヘルプデスクまでお問い合わせください。

b.データベースメンテナンスを利用していない場合 「ネットワーク共有フォルダー」を確認する必要があります。 ・・・④を参照 ④. インストール形態が「ネットワーク共有フォルダー」の場合Ⅱ

・他のユーザーがデータベースメンテナンスを使用していない場合、申請ソフトの起動を 制御するフラグの初期化が出来ていない可能性があります。

次の手順より初期化を行ってください。 a.ネットワーク共有フォルダーの確認

エクスプローラーより「C:¥ユーザー¥[PC にログインしているユーザー名]¥医薬品医 療機器等法対応電子申請ソフト」を開きます。

(ログインユーザーが「IYAKU01」なら「C:¥ユーザー¥IYAKU01¥医薬品医療機器 等法対応電子申請ソフト」)

b.設定テキストファイル(EAPLSOFT USER.INI)より設定値取得

設定テキストファイルをメモ帳で開き、「SystemDBPath=」に記載しているパスを エクスプローラーから開きます。

(設定テキストファイルに「SystemDBPath=Z:¥¥SYSTEM\_DB¥」と記載されてい る場合、「Z:¥¥・・・」の¥を一つ削除し「Z:¥ SYSTEM\_DB¥」となります。)

c. 制御フラグの初期化

エクスプローラーより「MAINTE.lock」を削除し、申請ソフトの起動を行い、正常に 起動できない場合、ヘルプデスクまでお問い合わせください。

※指定以外のファイル削除を行わない様、ご注意願います。システムが稼働しない恐 れがあります。

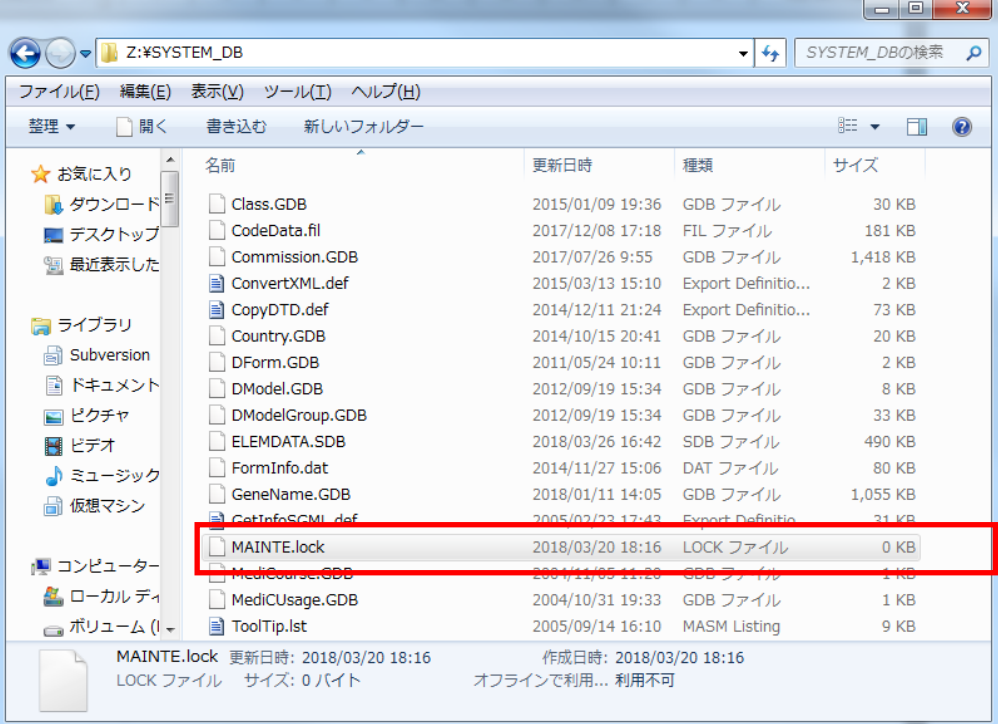

⑤. インストール形態が「スタンドアローン」の場合

- ・申請ソフトの起動を制御するフラグの初期化が出来ていない可能性があります。 次の手順より初期化を行ってください。
	- a.設定テキストファイル (EAPLSOFT.INI) の格納先に「SYSTEM DB」フォルダーが 存在するので、フォルダーを開きます。

b.制御フラグの初期化

エクスプローラーより「MAINTE.lock」を削除し、申請ソフトの起動を行ってくださ い。正常に起動できない場合、ヘルプデスクまでお問い合わせください。

※指定以外のファイル削除を行わない様、ご注意願います。システムが稼働しない恐 れがあります。

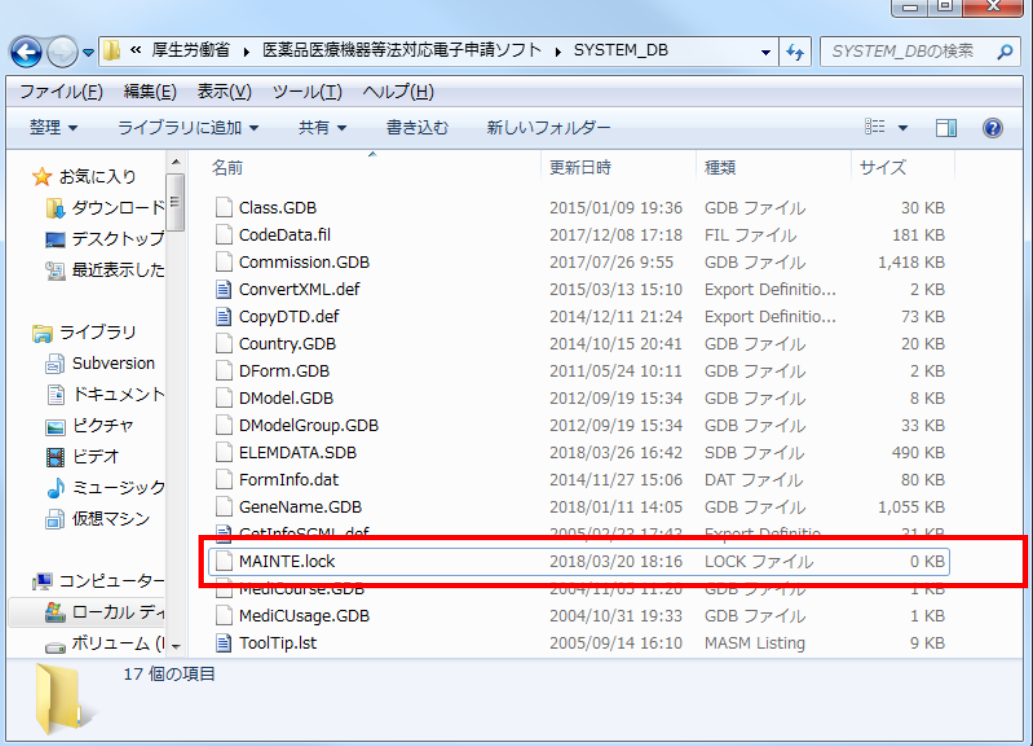

## 2よくある起動エラーへの対応(データベースメンテナンス)

データベースメンテナンスを起動した際に表示されるメッセージについての対処方法を記載し ます。

次の手順につきまして、自己責任にてご対応お願いいたします。対応後、システムが正常に稼働 しない場合、システム管理者又はヘルプデスクにお問い合わせください。

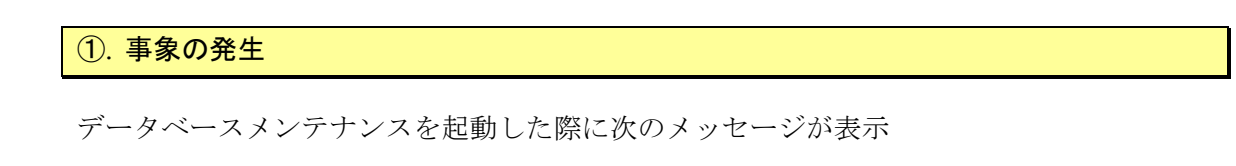

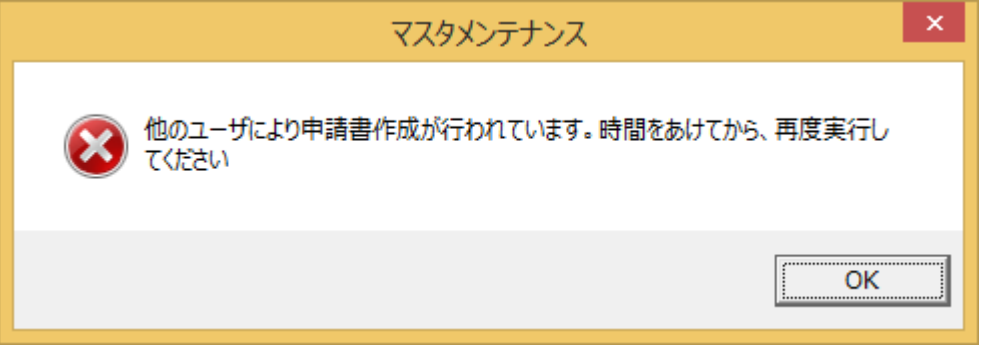

②. データベースメンテナンスのインストール形態の確認

### ・設定テキストファイル(EAPLSOFT.INI)の格納先の表示

エクスプローラーよりデータベースメンテナンスのインストールフォルダーを開きます。 a.64bit 版の Windows の場合 (既定値)

「C:¥Program Files (x86)¥厚生労働省¥医薬品医療機器等法対応電子申請ソフト」

b.32bit 版の Windows の場合 (既定値)

「C:¥Program Files¥厚生労働省¥医薬品医療機器等法対応電子申請ソフト」

※インストール先が不明な場合、システム管理者にお問い合わせください。

### ·設定テキストファイル (EAPLSOFT.INI) 確認

設定テキストファイルをメモ帳で開き、インストール形態を確認する。

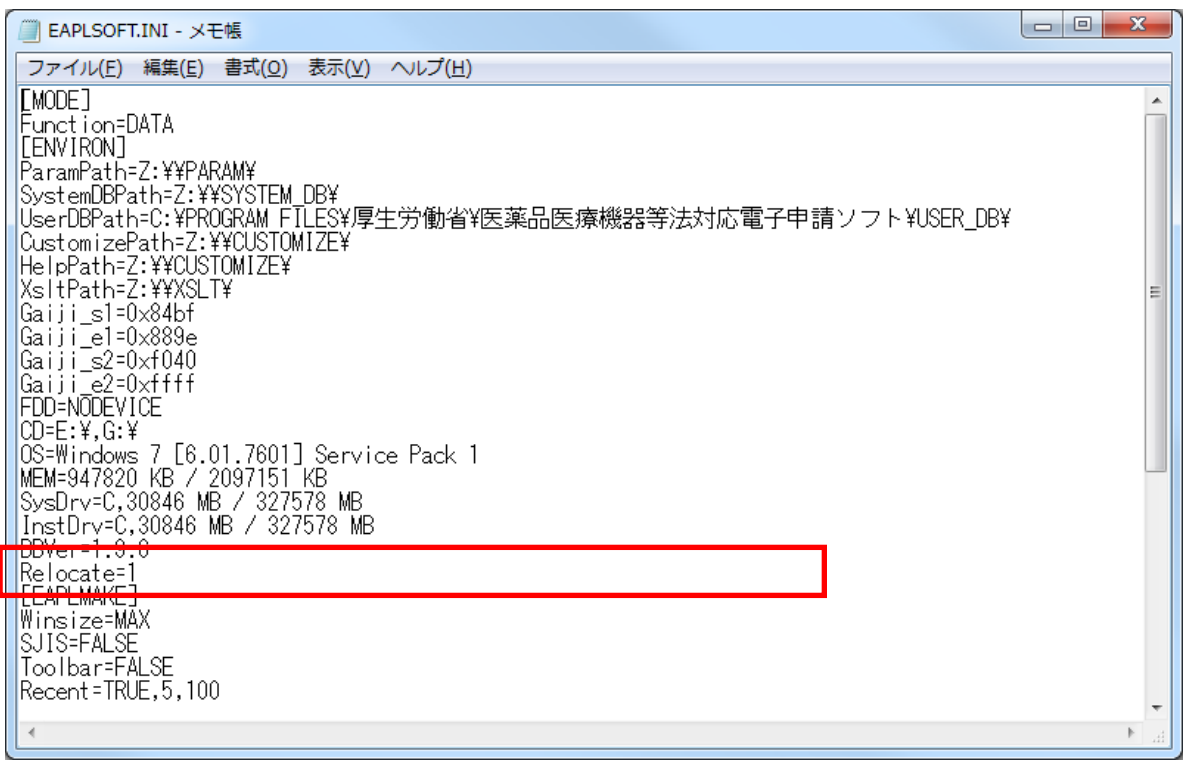

a.設定テキストファイル中に「Relocate=1」が存在する場合

「ネットワーク共有フォルダー」でのインストール ・・・3を参照

b.設定テキストファイル中に「Relocate=1」が存在しない場合

「スタンドアローン」でのインストール ・・・⑤を参照

### ③. インストール形態が「ネットワーク共有フォルダー」の場合Ⅰ

### ・他のユーザーが申請ソフトを使用しているか確認してください。

a.申請ソフトを利用している場合

他のユーザーが利用を終了するまで、お待ち頂き終了後、マスタメンテナンスの起動を 行ってください。

※改善しない場合、ヘルプデスクまでお問い合わせください。

#### b.申請ソフトを利用していない場合

「ネットワーク共有フォルダー」を確認する必要があります。 ・・・4を参照

④. インストール形態が「ネットワーク共有フォルダー」の場合Ⅱ

・他のユーザーが申請ソフトを使用していない場合、データベースメンテナンスの起動を 制御するフラグの初期化が出来ていない可能性があります。

次の手順より初期化を行ってください。

a.ネットワーク共有フォルダーの確認

エクスプローラーより「C:¥ユーザー¥[PC にログインしているユーザー名]¥医薬品医 療機器等法対応電子申請ソフト」を開きます。

(ログインユーザーが「IYAKU01」なら「C:¥ユーザー¥IYAKU01¥医薬品医療機器 等法対応電子申請ソフト」)

b.設定テキストファイル(EAPLSOFT USER.INI)より設定値取得

設定テキストファイルをメモ帳で開き、「SystemDBPath=」に記載しているパスを エクスプローラーから開きます。

(設定テキストファイルに「SystemDBPath=Z:¥¥SYSTEM\_DB¥」と記載されてい る場合、「Z:¥¥・・・」の¥を一つ削除し「Z:¥ SYSTEM\_DB¥」となります。)

c. 制御フラグの初期化

エクスプローラーより「APPLMAKE.lock」を削除し、データベースメンテナンスの 起動を行ってください。正常に起動できない場合、ヘルプデスクまでお問い合わせく ださい。

※指定以外のファイル削除を行わない様、ご注意願います。システムが稼働しない恐 れがあります。

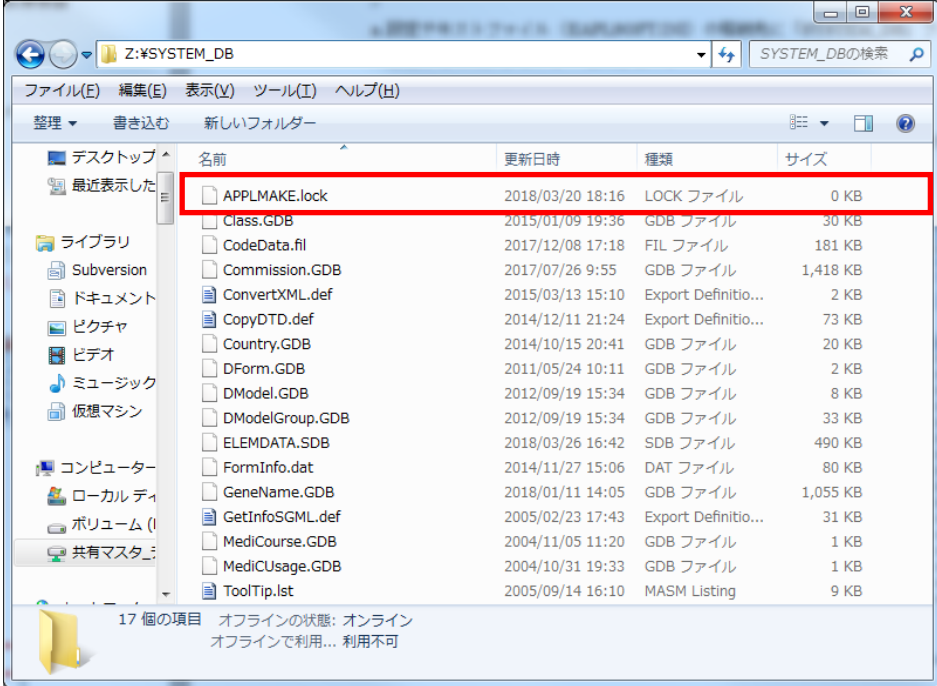

⑤. インストール形態が「スタンドアローン」の場合

・データベースメンテナンスの起動を制御するフラグの初期化が出来ていない可能性があ ります。次の手順より初期化を行ってください。

a.設定テキストファイル (EAPLSOFT.INI) の格納先に「SYSTEM DB」フォルダーが 存在するので、フォルダーを開きます。

b.制御フラグの初期化

エクスプローラーより「APPLMAKE.lock」を削除し、データベースメンテナンスの 起動を行ってください。

正常に起動できない場合、ヘルプデスクまでお問い合わせください。

※指定以外のファイル削除を行わない様、ご注意願います。システムが稼働しない恐 れがあります。

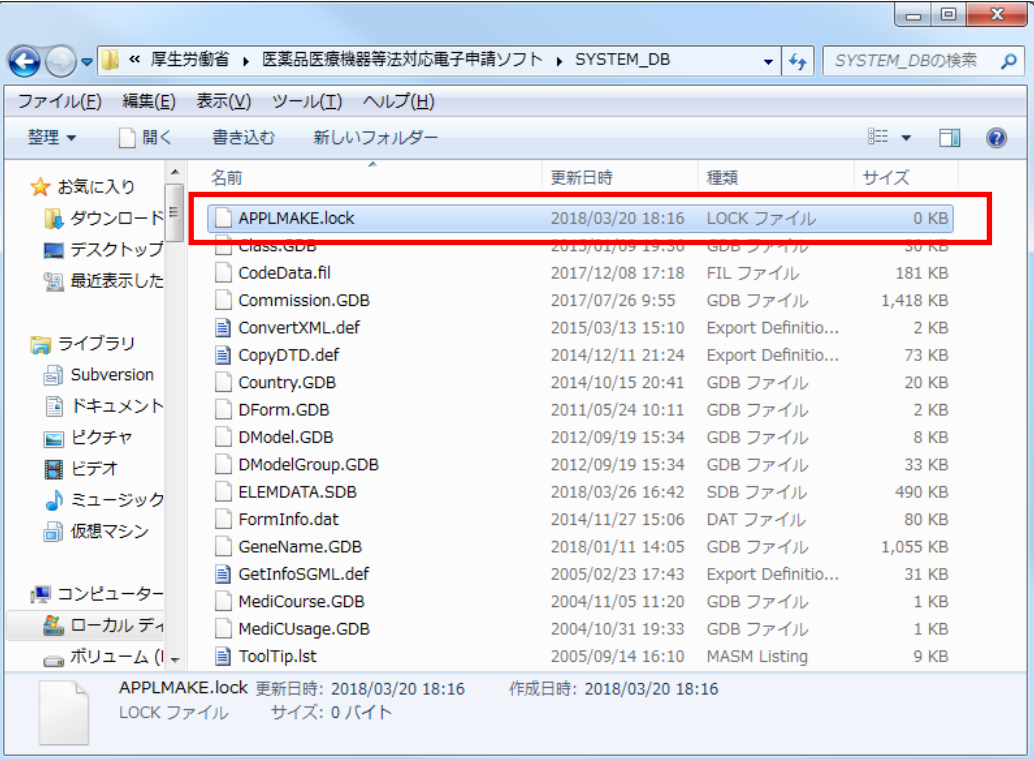

## 3よくある起動エラーへの対応2 (データベースメンテナンス)

データベースメンテナンスを起動した際に表示されるメッセージについての対処方法を記載し ます。

次の手順につきまして、自己責任にてご対応お願いいたします。対応後、システムが正常に稼働 しない場合、システム管理者又はヘルプデスクにお問い合わせください。

①. 事象の発生

データベースメンテナンスを起動した際に次のメッセージが表示

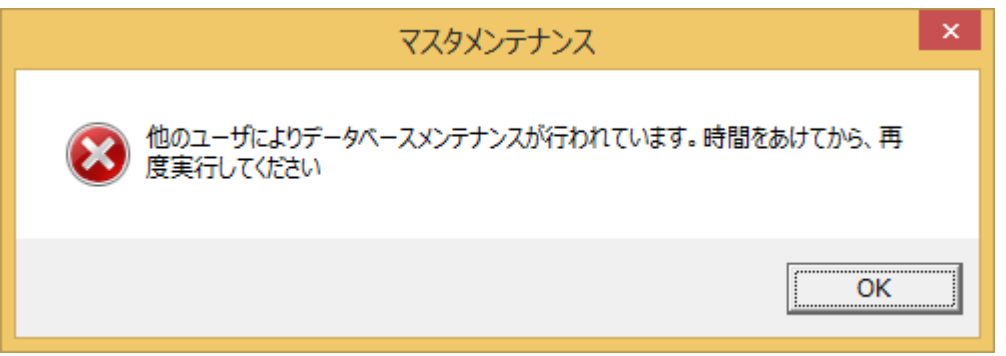

②. データベースメンテナンスのインストール形態の確認

### ・設定テキストファイル(EAPLSOFT.INI)の格納先の表示

エクスプローラーよりデータベースメンテナンスのインストールフォルダーを開きます。 a.64bit 版の Windows の場合 (既定値)

「C:¥Program Files (x86)¥厚生労働省¥医薬品医療機器等法対応電子申請ソフト」

b.32bit 版の Windows の場合 (既定値)

「C:¥Program Files¥厚生労働省¥医薬品医療機器等法対応電子申請ソフト」

※インストール先が不明な場合、システム管理者

### ·設定テキストファイル (EAPLSOFT.INI) 確認

設定テキストファイルをメモ帳で開き、インストール形態を確認する。

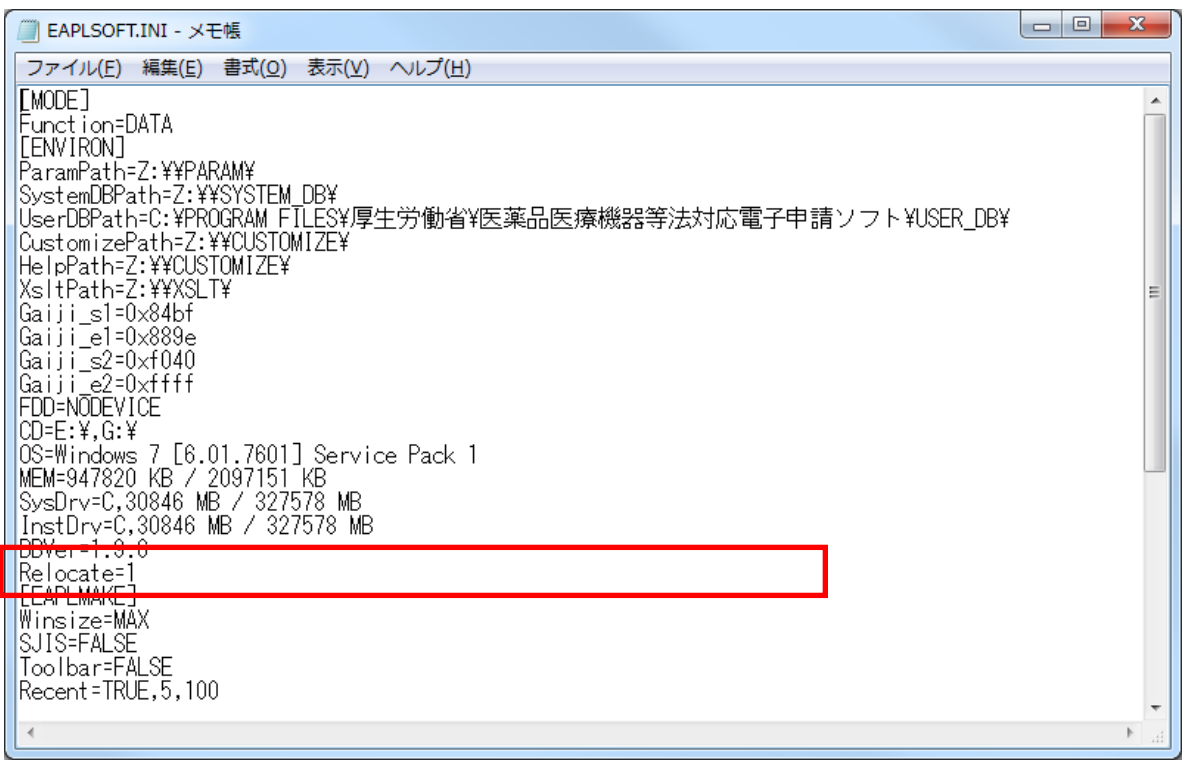

a.設定テキストファイル中に「Relocate=1」が存在する場合

「ネットワーク共有フォルダー」でのインストール ・・・3を参照

b.設定テキストファイル中に「Relocate=1」が存在しない場合

「スタンドアローン」でのインストール ・・・⑤を参照

③. インストール形態が「ネットワーク共有フォルダー」の場合Ⅰ

・他のユーザーがデータベースメンテナンスを使用しているか確認してください。

a.データベースメンテナンスを利用している場合 他のユーザーが利用を終了するまで、お待ち頂き終了後、データベースメンテナンスの 起動をしてください。 ※改善しない場合、ヘルプデスクまでお問い合わせください。

b.データベースメンテナンスを利用していない場合 「ネットワーク共有フォルダー」を確認する必要があります。 ・・・④を参照 ④. インストール形態が「ネットワーク共有フォルダー」の場合Ⅱ

・他のユーザーがデータベースメンテナンスを使用していない場合、データベースメンテ ナンスの起動を制御するフラグの初期化が出来ていない可能性があります。 次の手順より初期化を行ってください。

a.ネットワーク共有フォルダーの確認

エクスプローラーより「C:¥ユーザー¥[PC にログインしているユーザー名]¥医薬品医 療機器等法対応電子申請ソフト」を開きます。

(ログインユーザーが「IYAKU01」なら「C:¥ユーザー¥IYAKU01¥医薬品医療機器 等法対応電子申請ソフト」)

b.設定テキストファイル(EAPLSOFT\_USER.INI)より設定値取得

設定テキストファイルをメモ帳で開き、「SystemDBPath=」に記載しているパスを エクスプローラーから開きます。

(設定テキストファイルに「SystemDBPath=Z:¥¥SYSTEM\_DB¥」と記載されてい る場合、「Z:¥¥・・・」の¥を一つ削除し「Z:¥ SYSTEM\_DB¥」となります。)

#### c.制御フラグの初期化

エクスプローラーより「MAINTE.lock」を削除し、データベースメンテナンスの起動 を行ってください。正常に起動できない場合、ヘルプデスクまでお問い合わせください。 ※指定以外のファイル削除を行わない様、ご注意願います。システムが稼働しない恐 れがあります。

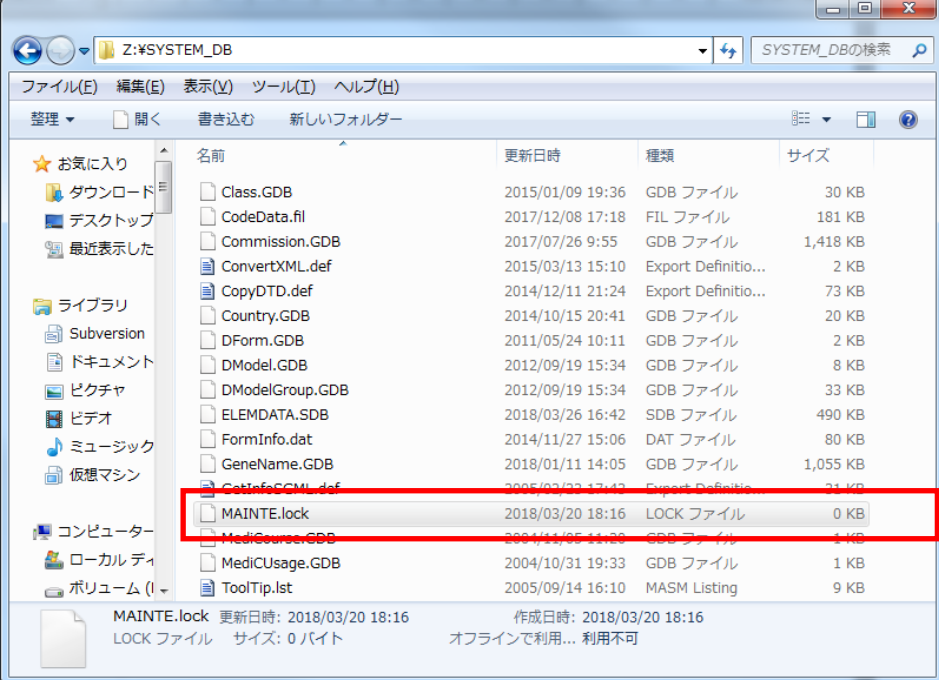

⑤. インストール形態が「スタンドアローン」の場合

- ・データベースメンテナンスの起動を制御するフラグの初期化が出来ていない可能性があ ります。次の手順より初期化を行ってください。
	- a.設定テキストファイル (EAPLSOFT.INI) の格納先に「SYSTEM DB」フォルダーが 存在するので、フォルダーを開きます。

b.制御フラグの初期化

エクスプローラーより「MAINTE.lock」を削除し、データベースメンテナンスの起動 を行ってください。正常に起動できない場合、ヘルプデスクまでお問い合わせください。 ※指定以外のファイル削除を行わない様、ご注意願います。システムが稼働しない恐 れがあります。

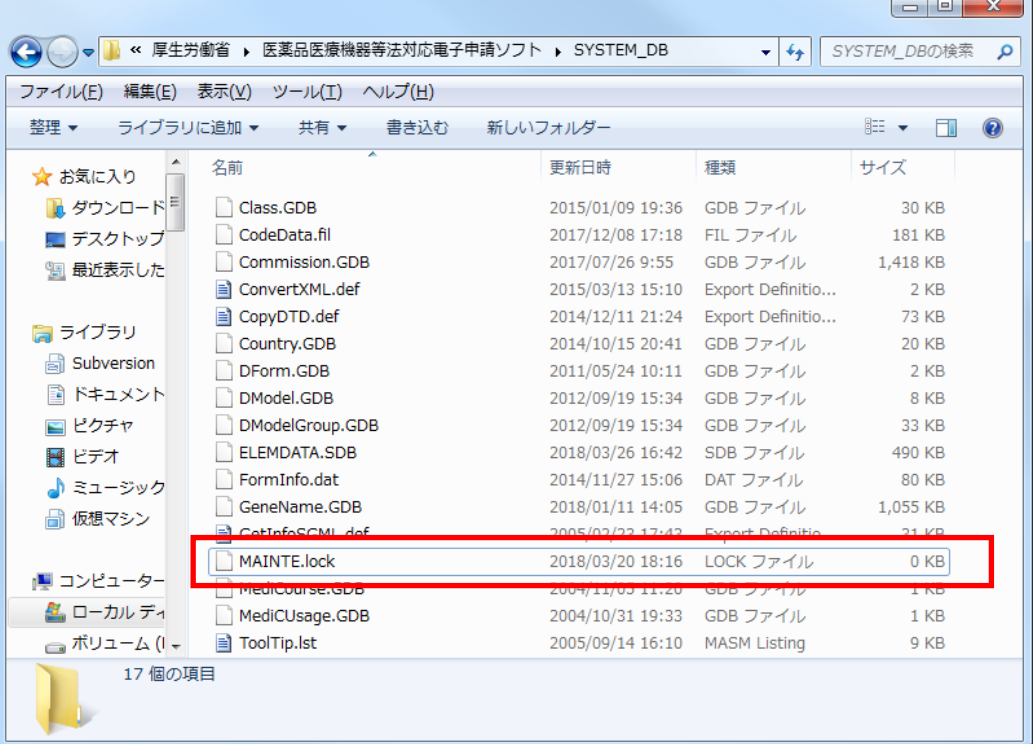